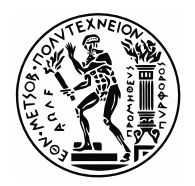

## **NATIONAL TECHNICAL UNIVERSITY OF ATHENS**

School of Mechanical Engineering Department of Mechanical Design and Control Systems Control Systems Lab

Diploma Thesis

## **Firmware design for microcontrollers on EtherCAT network for quadruped robot motion control**

Stamatios Athiniotis

*Supervising Professor: E.G. Papadopoulos*

ATHENS 2018

## **Abstract**

Modern motion control requires large data and resources from different devices, sensors and libraries, which must be recognizable and within reach, to be viable. EtherCAT is the fastest industrial Ethernet technology setting new standards for real-time performance and topology flexibility. When using an EtherCAT infrastructure for motion control, all hardware accessories and necessary motors - cables are easily connected to the system with minimum wiring compared to traditional methods. Thus, reducing clutter within the working area, the possibility of an accident that may be caused by loose cables and other loose fittings within the room decreases, making motion control far more manageable. Motion control solutions based on the EtherCAT framework are purpose-built for enhanced performance and come with immense advantages since machine automation becomes more cost effective with much better turn-around times and outputs.

In this thesis, the development of an EtherCAT network of microcontrollers is introduced, describing the configuration process of a slave and all the implementation prerequisites. For the purpose of implementing EtherCAT technology, TwinCAT XAE (Visual Studio) is exploited to realize the master node in a Windows Operating System (OS). On the other hand, to materialize the slave nodes of the network, the LaunchXL – F28379D launchpad by Texas Instruments is used as the host Micro Controller Unit (MCU) along with FB1111-0141 by Beckhoff as the EtherCAT Slave Controller (ESC). The provided software (available for download) which is thoroughly explained within the second chapter, is fully operational and contains all required EtherCAT stack to implement an analogous network. It is assembled in such a way that no specific User Application is coded, therefore users may define the functionality of each node according to their needs.

Subsequently, in the third chapter, the motion control via EtherCAT of Laelaps II quadruped robot is explained along with a description of its leg architecture and electrical system details. Each slave connected to the robot's network (EtherCAT Control Tower Assembly) controls the motion of one leg, including the hip and knee motors, using elliptical shaped trajectories for its End Effector. Furthermore, the TwinCAT Scope View Tool is adumbrated enabling the data logging of EtherCAT variables for their post processing in Matlab.

Finally, in the fourth chapter, the experimental validation of the exploited decentralized control theory of Laelaps II is appended, illustrating the response of all four legs in a fundamental test. The experimental process is described and a table containing all used parameters is provided before presenting the resulting figures of each joint. The overall procedure proves that the running stack is judiciously assembled, fully functional and prudent to be tested in higher velocities of the robot in the future.

## **Περίληψη**

Ο σύγχρονος έλεγχος κίνησης απαιτεί μεγάλα δεδομένα και πόρους από διαφορετικές συσκευές, αισθητήρες και βιβλιοθήκες, οι οποίοι πρέπει να είναι αναγνωρίσιμοι και διαθέσιμοι προκειμένου να είναι βιώσιμοι. Το EtherCAT είναι η ταχύτερη βιομηχανική τεχνολογία Ethernet που θέτει νέα πρότυπα για την επικοινωνία σε πραγματικό χρόνο και την ευελιξία της τοπολογίας. Όταν χρησιμοποιείται το EtherCAT για έλεγχο κίνησης, όλα τα εξαρτήματα υλικού και οι απαραίτητοι κινητήρες - καλώδια συνδέονται εύκολα στο σύστημα με ελάχιστη καλωδίωση σε σύγκριση με τις παραδοσιακές μεθόδους. Έτσι μειώνοντας την ακαταστασία μέσα στην περιοχή εργασίας, μειώνεται η πιθανότητα ενός ατυχήματος που μπορεί να προκληθεί από χαλαρά καλώδια και άλλα χαλαρά εξαρτήματα μέσα στο χώρο εργασίας, κάνοντας τον έλεγχο κίνησης πολύ πιο εύχρηστο και διαχειρίσιμο. Οι λύσεις ελέγχου κινήσεων βασισμένες στο πλαίσιο EtherCAT είναι κατασκευασμένες με σκοπό τη βελτίωση της απόδοσης και διαθέτουν τεράστια πλεονεκτήματα, καθώς η αυτοματοποίηση του συστήματος καθίσταται πιο αποδοτική από πλευράς κόστους με πολύ καλύτερους χρόνους εκτέλεσης.

Στην παρούσα εργασία παρουσιάζεται η ανάπτυξη ενός δικτύου EtherCAT από μικροελεγκτές, περιγράφοντας τη διαδικασία διαμόρφωσης ενός slave και όλες τις προϋποθέσεις υλοποίησης. Για την πραγμάτωση της τεχνολογίας EtherCAT, το πρόγραμμα TwinCAT XAE (Visual Studio) χρησιμοποιείται για την υλοποίηση του master κόμβου σε λειτουργικό σύστημα Windows (OS). Από την άλλη πλευρά, για την υλοποίηση των slave κόμβων του δικτύου, η πλακέτα LaunchXL-F28379D από την Texas Instruments χρησιμοποιείται ως o μικροελεγκτής που «φιλοξενεί» το σύστημα, μαζί με το FB1111-0141 από την Beckhoff που διαδραματίζει το ρόλο του EtherCAT Slave Controller (ESC). Το προσφερόμενο λογισμικό, το οποίο αναλύεται διεξοδικά στο δεύτερο κεφάλαιο της εργασίας, είναι πλήρως λειτουργικό και περιέχει όλον τον απαραίτητο EtherCAT κώδικα για την υλοποίηση ενός ανάλογου δικτύου. Έχει προγραμματιστεί με τέτοιο τρόπο ώστε οι χρήστες να μπορούν να ορίζουν τη λειτουργία του κάθε κόμβου slave ανάλογα με τις ανάγκες τους.

Στο τρίτο κεφάλαιο, επεξηγείται ο έλεγχος κίνησης μέσω του EtherCAT του τετράποδου ρομπότ Laelaps II, μαζί με μια περιγραφή της αρχιτεκτονικής του ποδιού και των λεπτομερειών του ηλεκτρικού συστήματος. Κάθε κόμβος slave που συνδέεται με το δίκτυο του ρομπότ (EtherCAT Control Tower Assembly) ελέγχει την κίνηση ενός ποδιού, συμπεριλαμβανομένων των κινητήρων ισχίου και γονάτου, χρησιμοποιώντας ελλειπτικά διαμορφωμένες τροχιές για το πέλμα του (ΤΣΔ). Επιπλέον, περιγράφεται το εργαλείο TwinCAT Scope View που επιτρέπει την καταγραφή και αποθήκευση των μεταβλητών EtherCAT για την μεταγενέστερη επεξεργασία τους στη Matlab.

Τέλος, στο τέταρτο κεφάλαιο παρουσιάζεται η πειραματική επικύρωση της θεωρίας αποκεντρωμένου ελέγχου του Laelaps II, που απεικονίζει την απόκριση και των τεσσάρων ποδιών σε ένα θεμελιώδες πείραμα. Η πειραματική διαδικασία περιγράφεται και παρέχεται ένας πίνακας που περιέχει όλες τις χρησιμοποιούμενες παραμέτρους του πειράματος πριν παρουσιάστουν οι αποκρίσεις των αρθρώσεων. Η συνολική διαδικασία αποδεικνύει ότι ο χρησιμοποιούμενος κώδικας είναι εύστοχα προγραμματισμένος, πλήρως λειτουργικός και ικανός για να δοκιμαστεί σε υψηλότερες ταχύτητες του ρομπότ στο μέλλον.

## **Acknowledgements**

I would like to thank my supervisor Professor E. Papadopoulos for his guidance, his advice and work ethic which inspired and motivated me throughout the elaboration of this thesis and significantly contributed to its quality.

Furthermore, I would like to thank the PhD candidates of the CSL lab and good friends of mine K. Machairas, K. Koutsoukis and T. Mastrogeorgiou for introducing me to the fascinating world of robotics and of course for their incessant and valuable assistance in the last three years that I have been a member of the CSL – EP laboratory. I would also like to personally thank and acknowledge the work of Aristotelis Papatheodorou for selecting EtherCAT components and introducing the team to EtherCAT technology, George Bolanakis for his Software and Hardware support and John Valvis for the leg design and the treadmill support mechanism.

Finally, I would like to thank all those people who supported and encouraged me throughout all my undergraduate years and made all this possible: my family, my friends (MB), classmates and professors.

*Dedicated to my Family, Alex, Anthony and Sam*

## **Table of Contents**

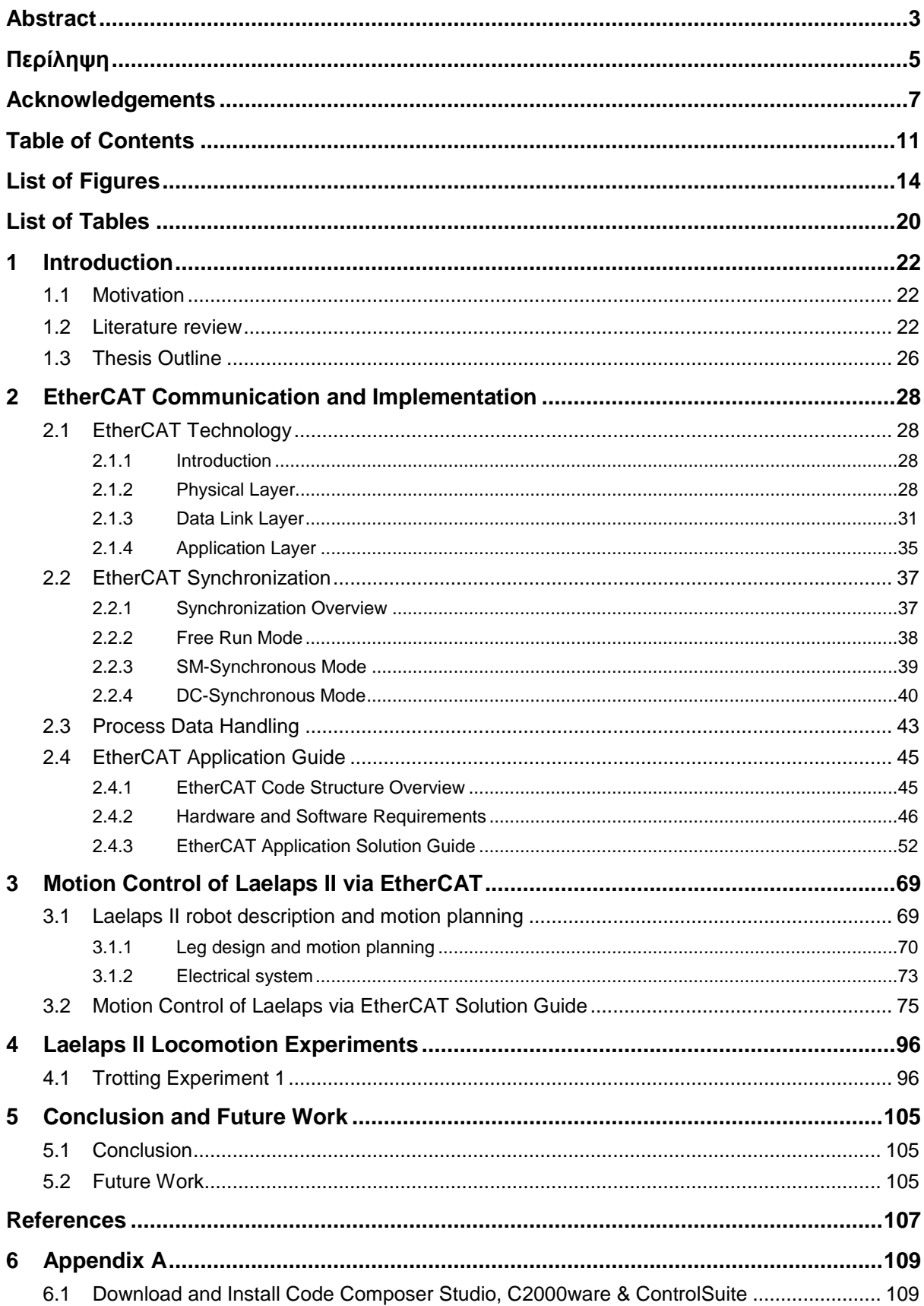

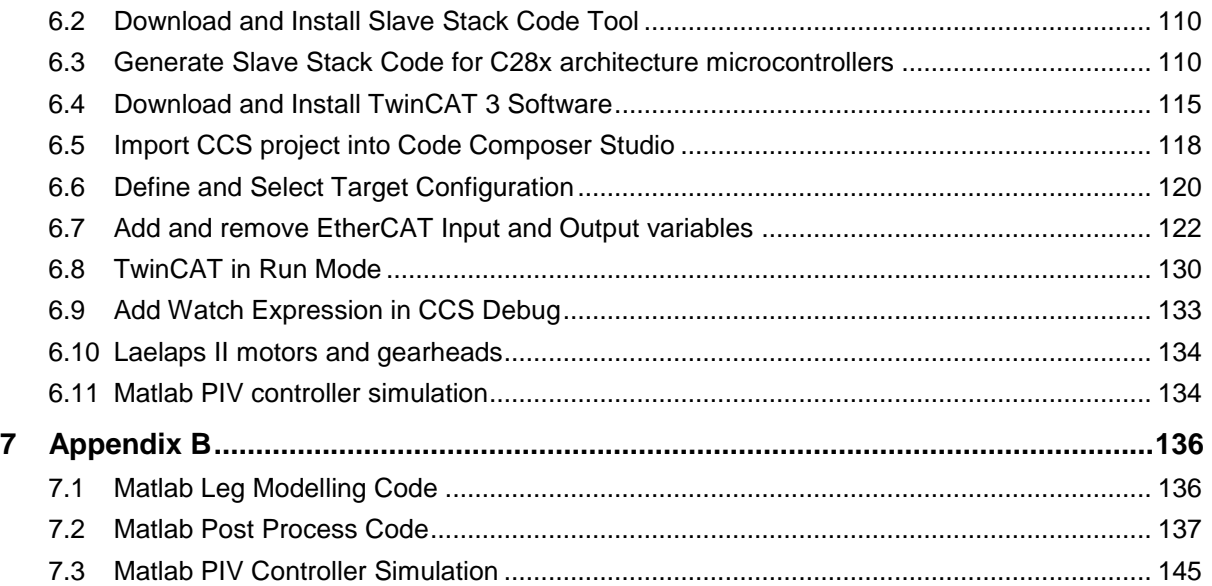

# **List of Figures**

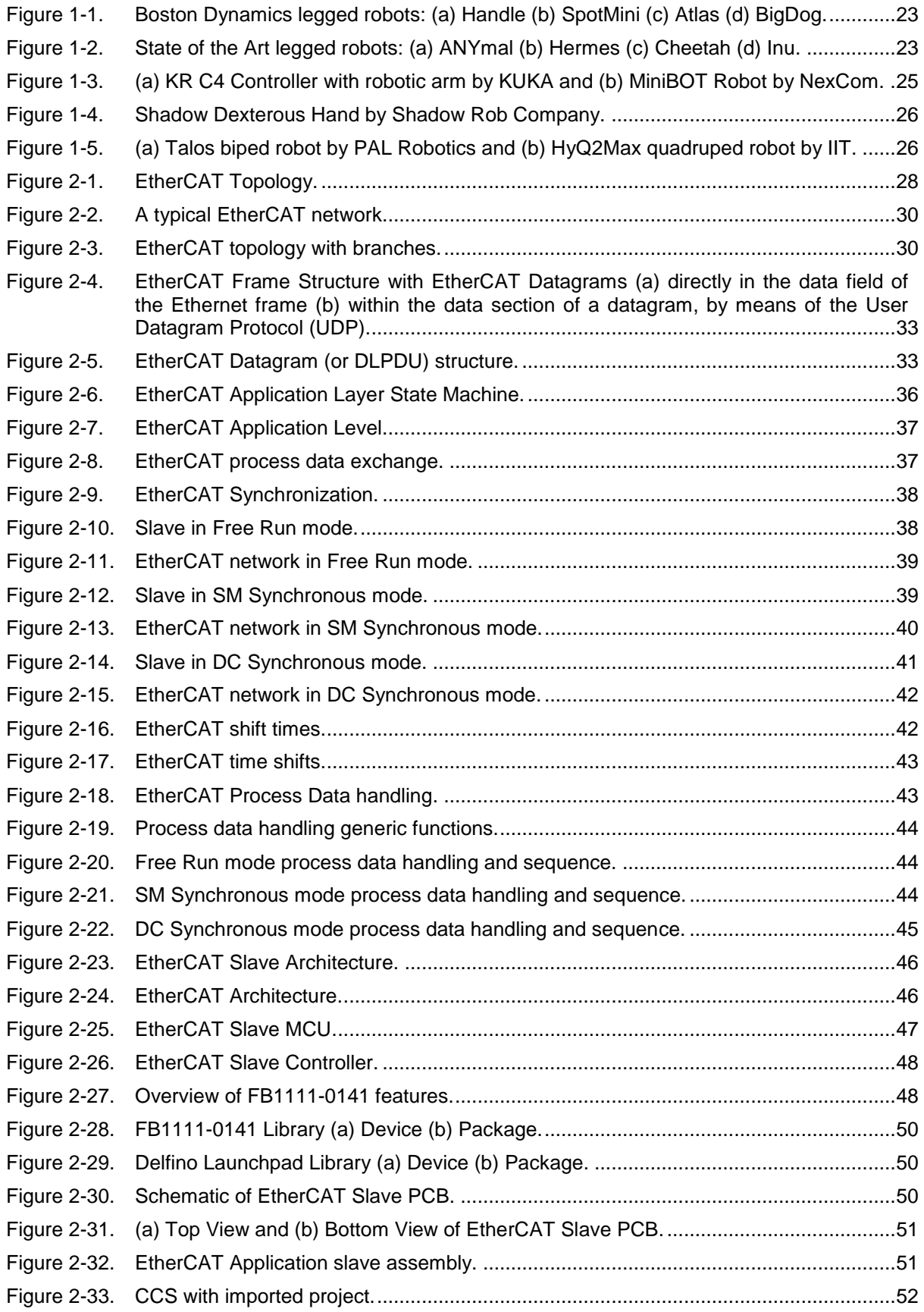

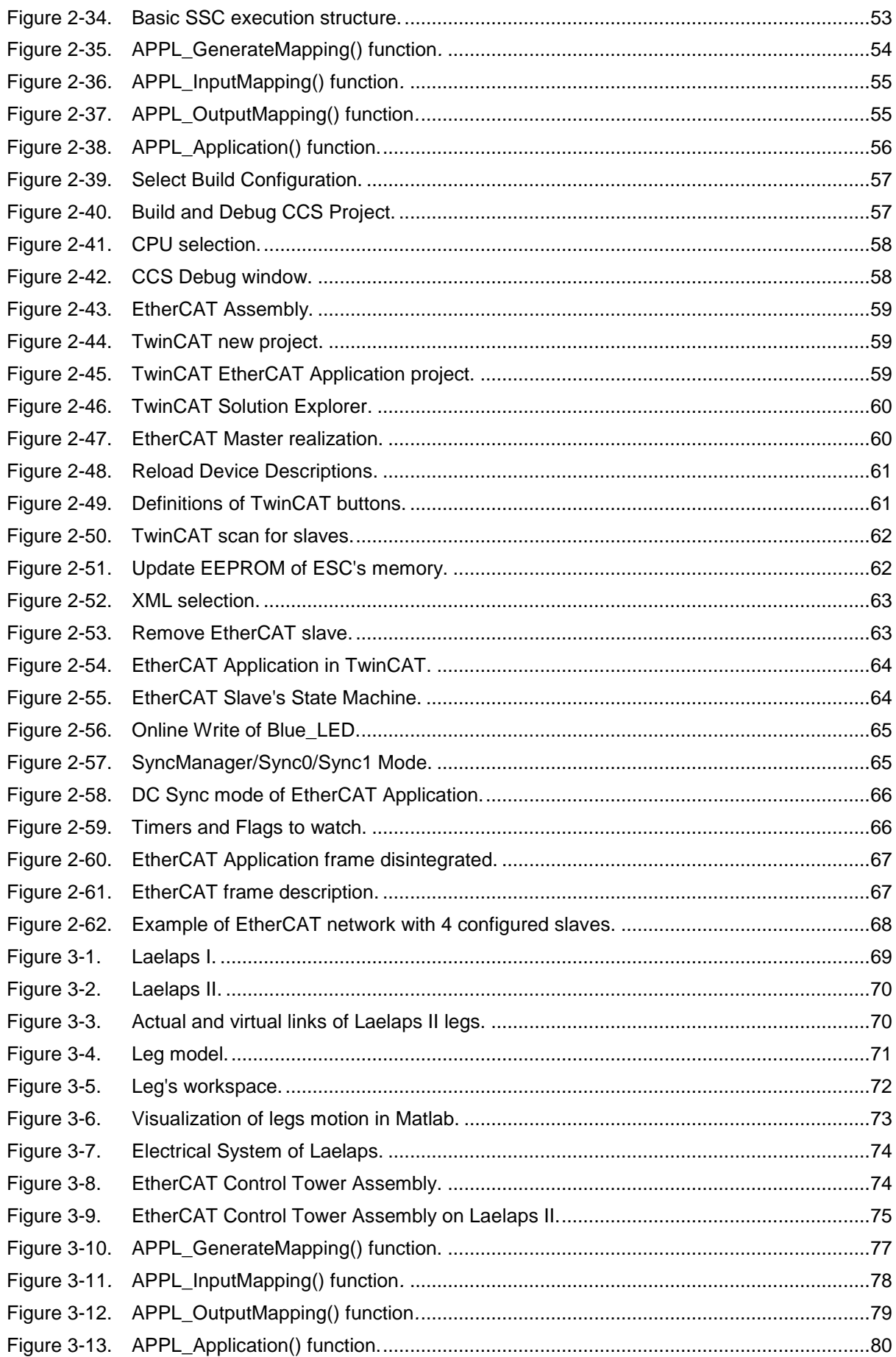

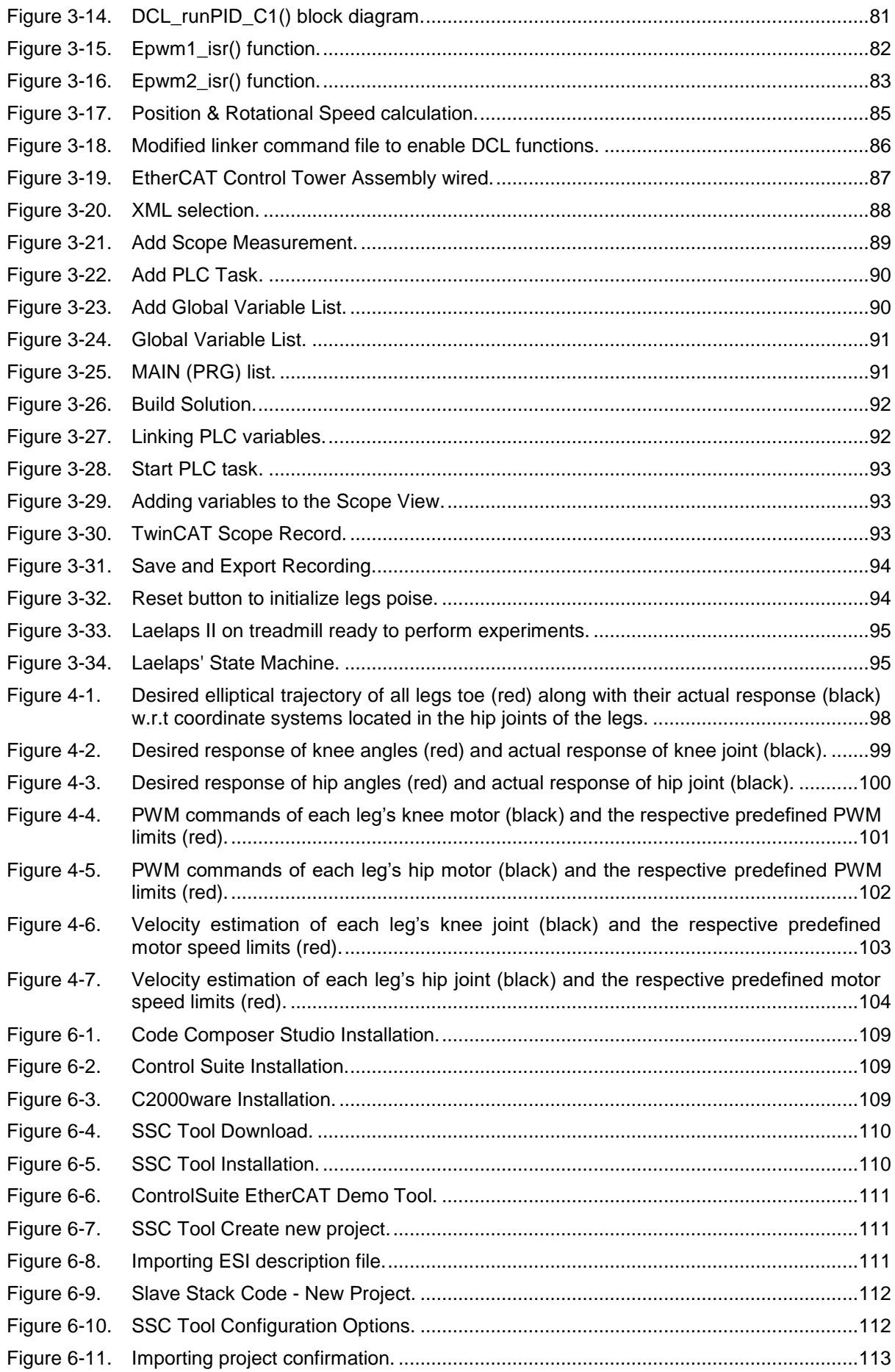

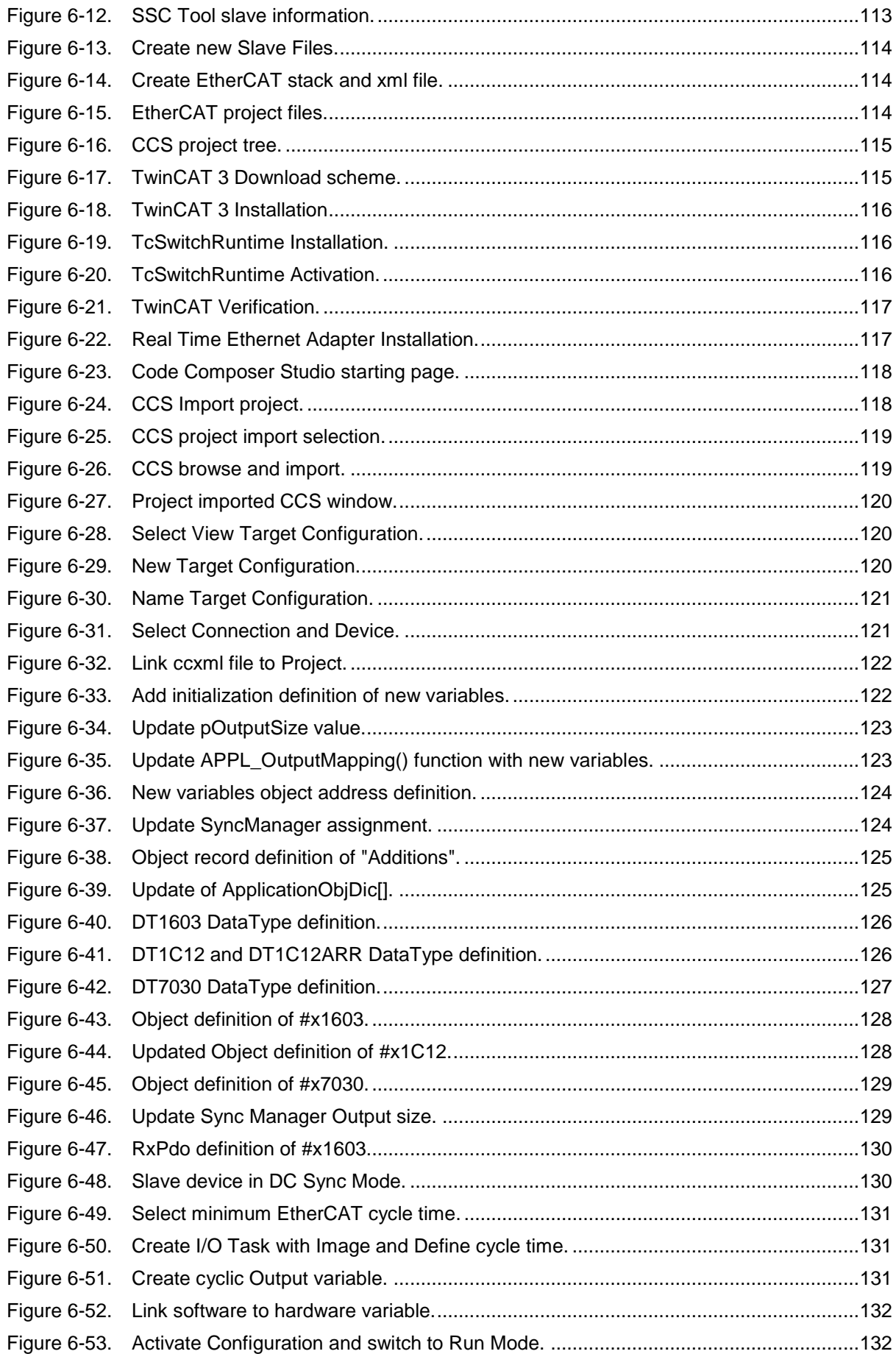

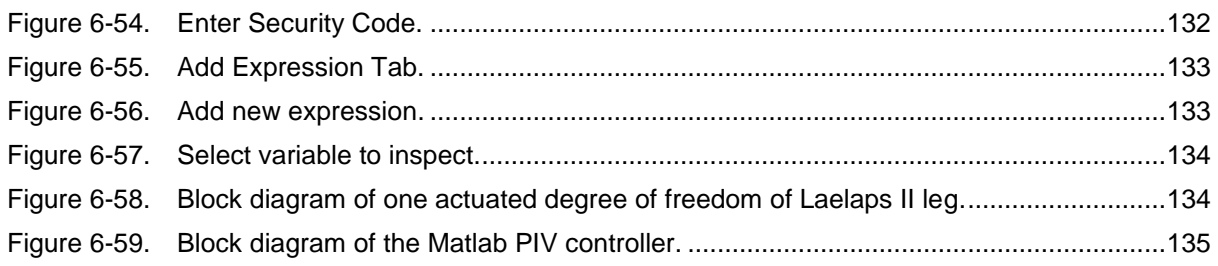

## **List of Tables**

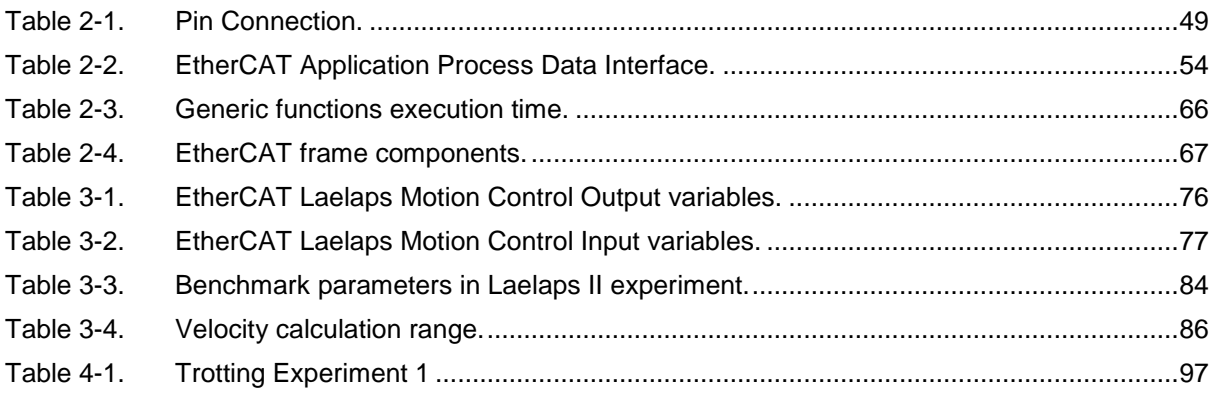

## **1 Introduction**

## **1.1 Motivation**

The purpose of this thesis is to replace the centralized control scheme exploited in Laelaps I quadruped robot of the CLS – EP laboratory [\(Figure 3-1\)](#page-68-0) with an advanced decentralized scheme using microcontrollers connected via a state of the art communication protocol, to be used in the next version of the robot, Laelaps II. The main reasons which led to this endeavor were that the former architecture (centralized) consisted of a high-cost, hard to replace or to extend, heavy and bulky central control tower (PCIe/104) with 4 interface control card layers to handle all communications. This scheme reached low control loop frequencies and it was burdened with the whole computational payload of the robot employing a non-real-time Linux-ROS (Robot Operating System) implementation; one computer was responsible for controlling the eight motorized joints of Laelaps (two for each leg, knee and hip). Consequently, programming this computational system was unduly demanding, and particularly strenuous to make modifications. Most importantly, in case of any hardware dysfunctionality or damage, the whole system of Laelaps would be disabled, since the really high cost did not allow easy procurance of spare parts.

To overcome these limitations, in this thesis, a new, low-cost, efficient and powerful real-time architecture was designed and implemented for Laelaps II, the new version of this quadruped robot [\(Figure 3-2\)](#page-69-0). An important question that arose – debatable amongst most engineers nowadays – concerned the protocol that should be used to connect the microcontrollers destined to control Laelaps II; Fieldbus or Industrial Ethernet. After a meticulous validation of those options, it was decided that the most suitable and convenient protocol to employ was an Industrial Ethernet solution, and particularly EtherCAT (Ethernet for Control Automation Technology).

## **1.2 Literature review**

## **Legged Robot Applications**

Legged robots have the potential to become a new generation of rough terrain vehicles that are capable of autonomous, semi-autonomous, or remotely-controlled operations in challenging terrains where wheeled and tracked vehicles reach their limits. In the future, legged vehicles will assist or replace humans in dangerous and dirty tasks. Quadruped robots are expected to operate in highly dynamic, unstructured outdoor areas where they will navigate inside challenging environments, such as collapsed buildings, disaster (natural and man-made) sites, forests, mountain farms, and construction sites. Their tasks will range from providing sensor streams to the remote operator (e.g., cameras, LIDAR, infrared, and radiation levels) to carrying heavy payloads such as tools or building materials. Some of the State of the Art legged robots include Handle (a), SpotMini (b), Atlas (c) and BigDog (d) shown in [Figure 1-1,](#page-22-0) designed and manufactured by Boston Dynamics  $[17]$ .

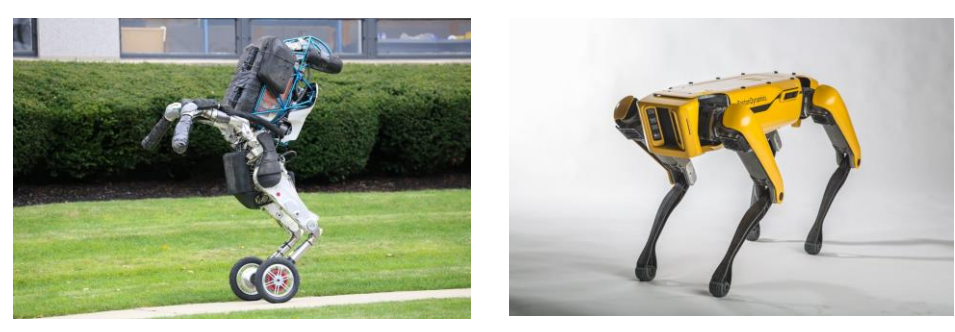

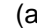

 $(a)$  (b)

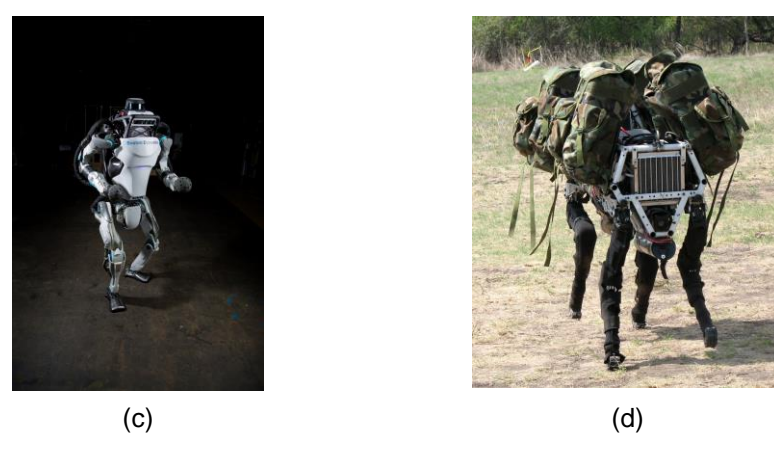

## <span id="page-22-0"></span>**Figure 1-1. Boston Dynamics legged robots: (a) Handle (b) SpotMini (c) Atlas (d) BigDog.**

ANYmal robot (a) from the Institute of Robotics and Intelligent Systems of ETH Zurich university [\[18\] ,](#page-106-1) MIT's Hermes (b) and Cheetah (c) robots by the Biomimetic Robotics Lab [\[19\] a](#page-106-2)nd Upenn's Inu (d) robot by KOD\*LAB [\[20\] a](#page-106-3)re also characteristic examples of legged robots developed within universities, as illustrated in [Figure 1-2.](#page-22-1)

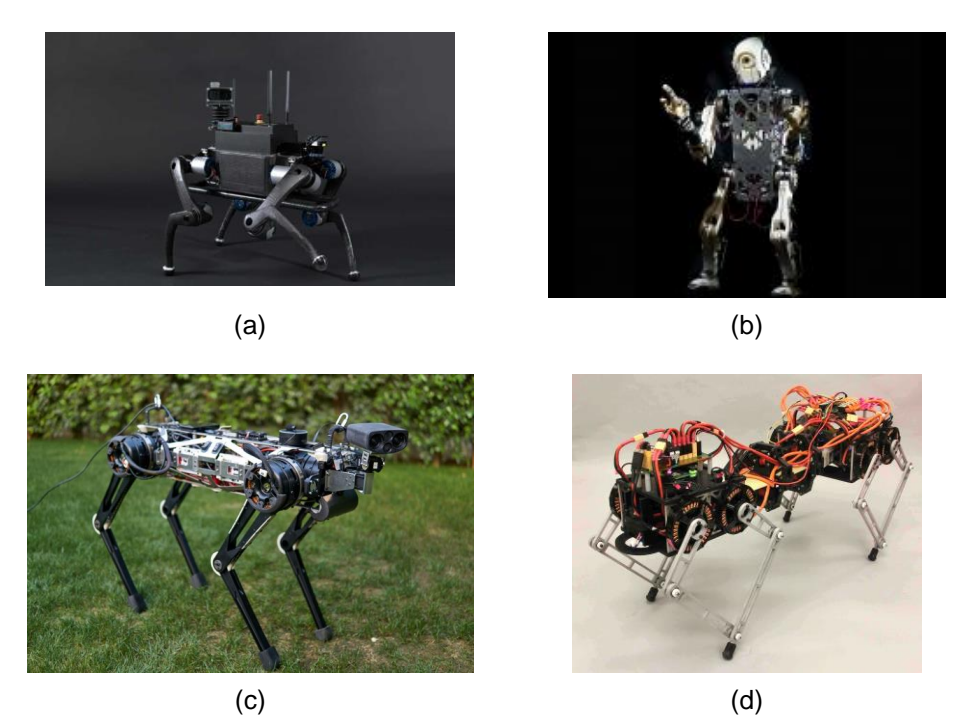

<span id="page-22-1"></span>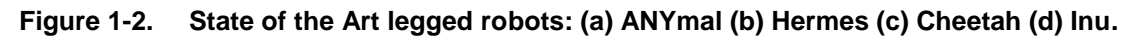

### **Fieldbus and Industrial Ethernet**

The first step in industrial automation for connecting multiple computational units was parallel wiring, where all participants were wired individually. However, the number of subscribers increased with the increasing degree of automation, which led to a high wiring expenditure. Now, parallel wiring has been widely replaced by cheaper and faster fieldbus systems and the Ethernet-based communication networks.

The Fieldbus systems [\[47\] c](#page-107-0)reated in the 1980s are nowadays indispensable within industry. As a fixed component of complex machinery and installations, they are primarily used in manufacturing automation. However, the fieldbus is also used in process and building automation, as well as in automotive engineering.

Sensors and actuators (so-called "field devices") as well as motors, switches, drives, or lamps are connected with programmable logic controllers (PLCs)/master and process controllers with the help of wirebound and serial fieldbuses. As such, the fieldbus supports the rapid exchange of data between individual system components even over great distances. Even strong external loads cannot influence the robust digital signal transmission system. As the fieldbus communicates only via a cable, it has been possible to decrease the wiring considerably in comparison to parallel wiring.

A fieldbus functions in the so-called master-slave operation. While the master is in charge of control of the processes, the slave stations work the individual partial tasks. Fieldbuses differ according to their topology (star, line, tree or ring), their transmission medium, and – depending on the type – different transmission protocols (message-oriented procedure or summation frame procedure). The individual fieldbuses also differ in regard to the reachable cable length, the max. number of data bytes per telegram and the function scope. As such, additional functions such as the alarm handling, diagnosis, and lateral traffic between individual bus participants are not possible for each fieldbus. The most widespread examples of fieldbus technology are:

Interbus: with transmission rates of up to 2 Mbps is characterised by especially high transmission security and a short, constant cycle time. It is divided into subsystems and consists of the remote bus, the installation remote bus and the local bus arranged in a ring topology. As the names already suggest, the remote bus serves to connect up to 254 subscribers which are located at large distances from each other. On the other hand, the local bus connects subscribers that are located close to each other to the system.

 Profibus: is used in manufacturing engineering and automation. It has an unlimited number of subscribers and data transmission rates between 9.6 kbps and 500 kbps. It has a hierarchical structure with the sensors/actuators levels, field levels and the process level. In master-slave operation, the token passing access procedure is used. Here, slaves may only access the profibus upon the master's request. Foundation H1: is a bi-directional communications protocol (31.25 kbit/s) used for communications among field devices and to the control system. It utilizes either twisted pair, or fiber media to communicate between multiple nodes (devices) and the controller. The controller requires only one communication point to communicate with up to 32 nodes, this is a significant improvement over the standard 4-20 mA communication method which requires a separate connection point for each communication device on the controller system

On the contrary, Industrial Ethernet [\[48\] is](#page-107-1) without a doubt very well established in automation technology, although traditional fieldbus technology still has a long way to go before reaching retirement. Since modern machines and systems must perform increasingly complex tasks, data networks are growing ever larger. This is where real-time capable Ethernet networks come into play, because they provide a consistent flow of data from the control level down to the field level.

Today, Industrial Ethernet is being promoted with several different proprietary designs [\[49\] .](#page-107-2) More than 20 different protocols compete in various segments of this rapidly growing market, each offering adaptations to meet different real-time and cost challenges, such as:

- Profinet is the open industrial Ethernet standard promoted by Profibus International (PI). This group claims that more than 2 million Profinet devices are currently installed in plant environments; more Profinet than Profibus engineers were certified in 2012.
- EtherCAT (Ethernet for Control Automation Technology) originally developed by Beckhoff, provides real-time performance and supports various topologies with twisted pair and fiber optic media.
- EtherNet/IP (IP for "industrial protocol") is supported by Rockwell Automation-affiliated organizations, ControlNet International (CI) and Open DeviceNet Vendors Association (ODVA).
- Modbus-TCP allows the widely used Modbus protocol to be carried over standard Ethernet networks on TCP/IP.
- Ethernet Powerlink combines CANopen and offers deterministic real-time operation.

For application in Laelaps II quadruped, EtherCAT was selected as the technology mostly used in robotics nowadays, because of its high performance in terms of bandwidth and speed, its high determinism, its convenient slave-synchronization capabilities and the reduced equipment costs. In addition, in EtherCAT there is no need to set device addresses, and also its diagnostic capabilities make the process of finding the sources of malfunctions and troubleshooting substantially easier.

## **EtherCAT in robotic applications**

EtherCAT technology in robot applications has become increasingly popular in the last decade worldwide mainly due to its low cycle time, reduced wiring and modularity. Herein, some characteristic examples in different robotic application fields are presented.

In the industrial manufacturing sector, KUKA Robotics [\[21\] h](#page-106-4)as developed a modular EtherCAT controller (KR C4 Controller - [Figure 1-3](#page-24-0) (a)) to control the developed industrial robotic arms of the company in several different tailor-made automation solutions. NexCom [\[22\] h](#page-106-5)as developed a wide range of EtherCAT based robotic solutions such as MiniBOT Robot [\(Figure 1-3](#page-24-0) (b)) for educational purposes too, offering a broad selection of master controllers, robot arms, drives and motors, I/Os, industrial cameras etc.

<span id="page-24-0"></span>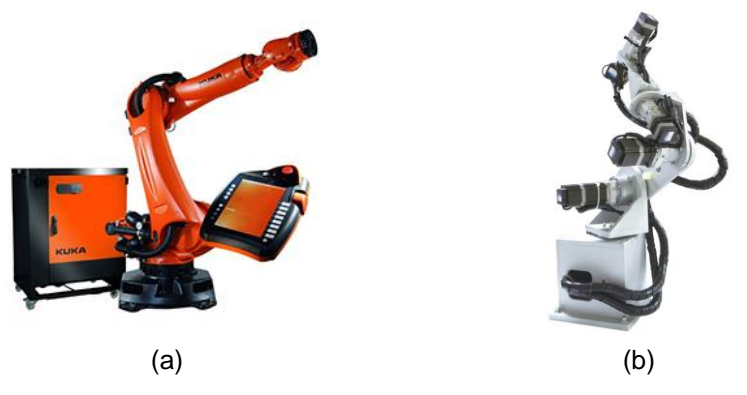

**Figure 1-3. (a) KR C4 Controller with robotic arm by KUKA and (b) MiniBOT Robot by NexCom.**

In the haptic – soft robotics and manipulation field, Shadow Robot Company [\[23\] e](#page-106-6)xploited EtherCAT technology to develop a truly anthropomorphic hand, Shadow Dexterous Hand [\(Figure 1-4\)](#page-25-0), with 20 actuated degrees of freedom, absolute position and force sensors, and ultra sensitive touch sensors on the fingertips, providing unique capabilities for problems that require high precision.

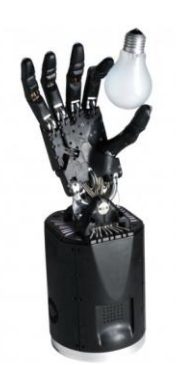

## <span id="page-25-0"></span>**Figure 1-4. Shadow Dexterous Hand by Shadow Rob Company.**

In the field of legged robotics, PAL Robotics [\[24\] h](#page-106-7)as designed TALOS [\(Figure 1-5](#page-25-1) (a)), a fully electrical humanoid biped robot that uses torque control in all its joints and EtherCAT to tackle complex industrial tasks with 6 Kg payload capability in each arm. Similarly, the Department of Advanced Robotics of the Italian Istitute of Technology (IIT) [\[25\] h](#page-106-8)as exploited EtherCAT to design and build HyQ2Max quadruped robot [\(Figure 1-5](#page-25-1) (b)) which mimics the robustness and versatility of animals in challenging terrains.

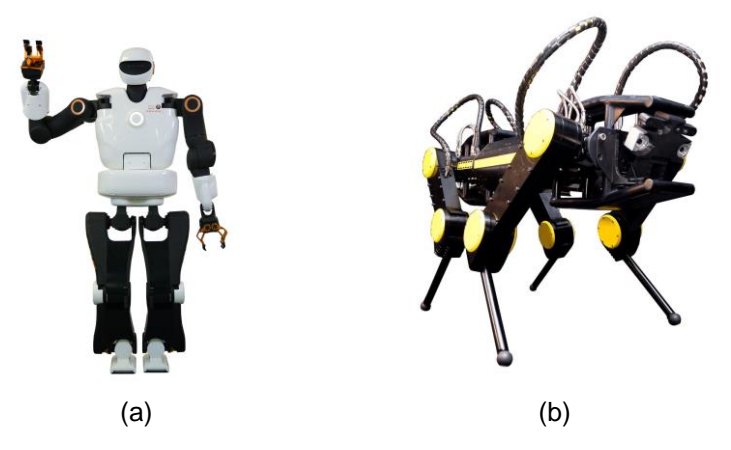

**Figure 1-5. (a) Talos biped robot by PAL Robotics and (b) HyQ2Max quadruped robot by IIT.**

## <span id="page-25-1"></span>**1.3 Thesis Outline**

Along with the first introductory chapter, where the motivation of this work and the literature review is presented, the thesis is structured in five chapters.

In the second chapter, a brief description of EtherCAT techonology is presented along with the three synchronization solutions that can be configured. Then, the process data handling is explained, followed by a detailed solution reference guide describing the configuration procedure of an EtherCAT network of microcontroller units (MCUs) with a user defined application.

In the third chapter, a short description of Laelaps II quadruped is introduced, followed by an extensive solution reference guide explaining the implementation process of Laelaps II control architecture. The firmware developed for the slaves is described and the most significant points of interest are mentioned, providing the ability to future users to manipulate and expand the application according to their needs.

In the fourth chapter, an experimental validation of the robot is presented containing the results of locomotion experiments executed with Laelaps II using a PC running TwinCAT XAE as the EtherCAT master node. A description of the testing procedure is entailed along with a table containing the definition of all parameters used in the experiments.

In the last chapter, the conclusions of the thesis are summarized and future work is suggested.

## **2 EtherCAT Communication and Implementation**

## **2.1 EtherCAT Technology**

## **2.1.1 Introduction**

Ethernet for Control Automation Technology or EtherCAT [\[26\] is](#page-106-9) a high performance Ethernet Based fieldbus system. The main reason for its development was the adoption of Ethernet in automation applications, where short cycle times and low communication jitters are required [\[4\] .](#page-106-10)

EtherCAT is based on a master-slave approach and relies on a ring topology at the physical level. Only one master is allowed in the network, and this is suitable, for instance, to connect a control unit (e.g., a programmable logic controller [PLC]) to decentralized peripherals (sensors, actuators, drives, microcontrollers etc.). By using suitable gateways, EtherCAT can interoperate with both conventional Transmission Control Protocol (TCP)/Internet Protocol (IP)-based networks (intranets) and other realtime Ethernet (RTE) solutions, such as EtherNet/IP and PROFINET.

The master node is in complete control of the traffic exchanged over the EtherCAT network. In particular, it is the only device that can take the initiative in the communication; hence, it is responsible for initiating all data exchanges with the slaves. Each slave processes the received frame (patch of information in a specific format) in order to extract from and insert data into it [\(Figure 2-1\)](#page-27-0). Then, the frame is forwarded to the next slave in the ring.

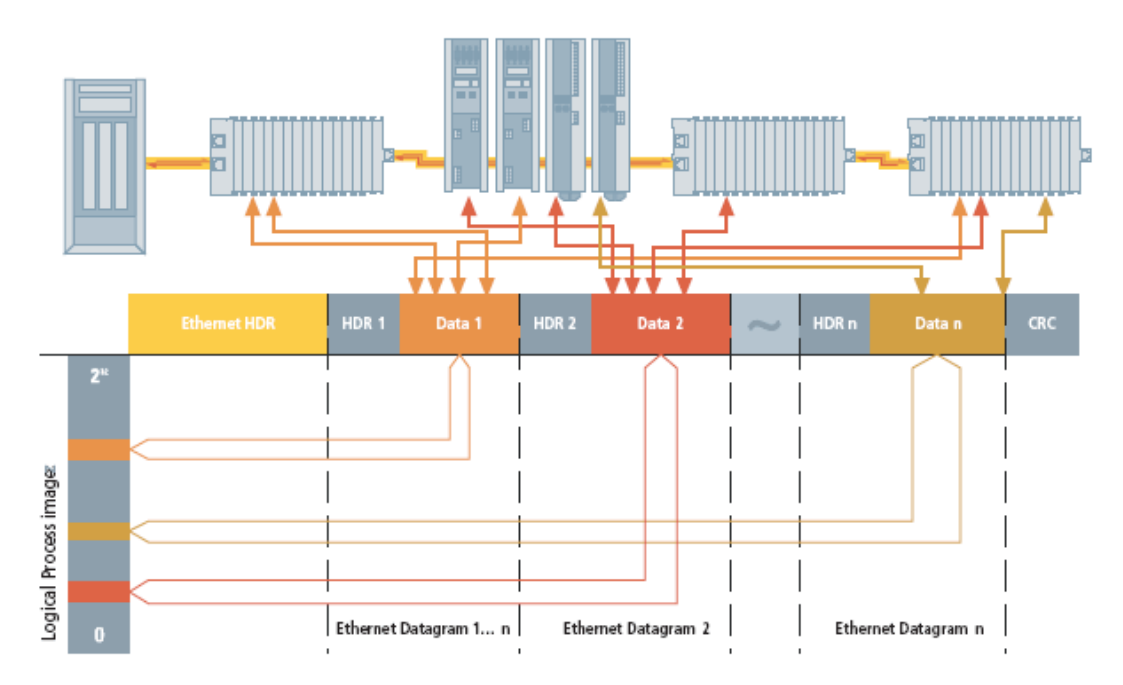

<span id="page-27-0"></span>**Figure 2-1. EtherCAT Topology.**

## **2.1.2 Physical Layer**

Unlike Ethernet switches and bridges, slaves do not manage frames according to a conventional store-andforward approach, which implies receiving the frame, decoding the related protocol control information, and sending the message out. Every frame, instead, is processed on-the-fly by the slave data link layer therefore achieveing higher cycle frame speed. In order to ensure high performance, frame processing and relaying take place at the same time so that these operations have to be carried out in hardware. This explains why specialized components are used for slaves, which are known as EtherCAT Slave Controllers (ESCs).

#### **Communication Support**

The physical layer of EtherCAT relies on the proven fast Ethernet transmission technology, which enables high data rates. Although the use of switches is not recommended to ensure real-time behavior, the EtherCAT network architecture is quite flexible and can also stretch over wide areas.

Though EtherCAT is correctly listed among the industrial Ethernet solutions available today, it actually supports two different types of physical layers, namely, Ethernet and EBUS. In our application that will be described thoroughly later on, the Ethernet physical layer is used.

Ethernet relies on the conventional 100 Mb/s full-duplex Ethernet technology and it is typically used for connecting the master to the network segment to which slaves are attached. Indeed, the entire EtherCAT segment is seen by the master as a single, large Ethernet device which concurrently receives and sends Ethernet frames by exploiting full-duplex transmissions. However, this device does not consist of a single Ethernet controller but includes a (possibly very large) number of EtherCAT slaves connected so as to form a ring topology. The transmission medium, in this case, consists of a Cat 5 twisted pair (either shielded or unshielded, depending on the amount of electromagnetic interference) although higher category cables are also allowed. Both classic RJ45 (8P8C) and circular M12 D-code connectors can be used.

EBUS can be used only as a backplane bus and is not intended for wire connections. EBUS, in fact, was mainly conceived to interconnect modules in modular devices. Unlike other fieldbuses that enable a modular design for devices, the sequence of logical bits that EtherCAT transmits over EBUS is exactly the same as for Ethernet. This means that switching from Ethernet to EBUS (and vice versa) can be done quickly, efficiently, and inexpensively (in practice, only transceivers have to be replaced). It is an inexpensive physical layer that features reduced pass-through delays inside the slaves.Typically, frames experience delays on the order of 120 ÷ 500 ns when propagating through EBUS interfaces, whereas longer latencies (about 1 μs) are introduced by Ethernet interfaces.

### **Network Topology**

The star topology, commonly used for switched Ethernet networks implies significant cabling and infrastructure costs; hence, line or tree topologies, which are commonly used in EtherCAT applications, are usually preferable in factory and automation networks.

Typically, slave devices in EtherCAT segments are connected in linear structures and exploit a daisy chain wiring scheme [\(Figure 2-2\)](#page-29-0). Every slave is provided with (at least) two Ethernet ports, to connect downstream and upstream devices. The last slave in the segment performs a loopback function and returns the frame in the opposite direction to the master without any additional wiring. The master is the headend of the structure and requires one Ethernet port only. Each slave relays all frames it receives to the next device in the EtherCAT segment.

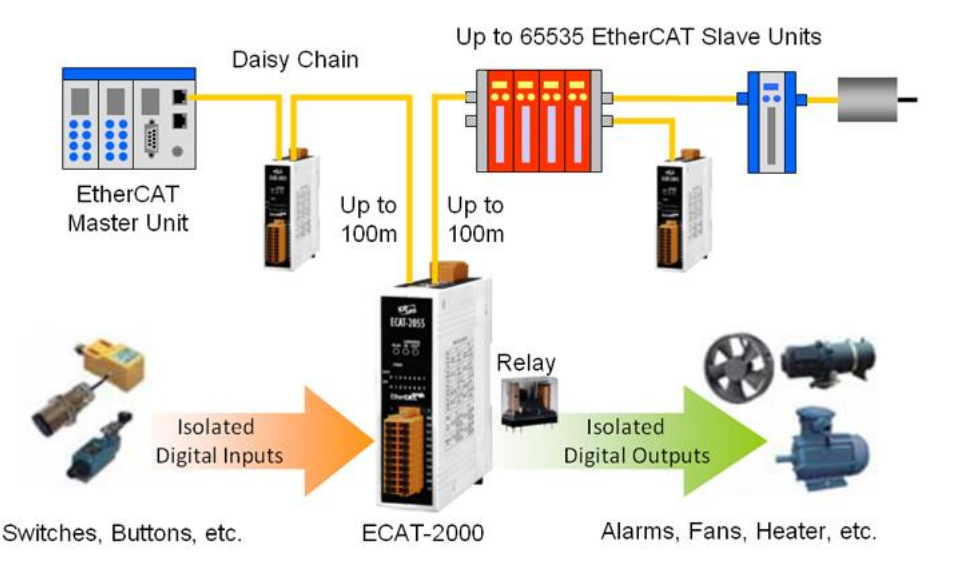

### <span id="page-29-0"></span>**Figure 2-2. A typical EtherCAT network.**

Because of the daisy chain connection and loopback, all the slaves in the segment form an open ring (line). The master transmits frames at one of the ends of this open ring and receives them at the other end, after they have been processed by every slave. This means that on the whole the physical topology of an EtherCAT network is actually a ring. Thanks to the full-duplex capabilities of Ethernet, which uses two pairs of wires housed in the same cable to carry out communications in both directions simultaneously, the resulting topology resembles, nevertheless, a physical line, as in most legacy fieldbuses. The reduction of wiring complexity helps in making the network deployment easier and lowers the installation costs at the same time. In principle, branches as shown in [Figure 2-3](#page-29-1) can be introduced anywhere in an EtherCAT segment, by using devices equipped with three or more ports (EtherCAT couplers).

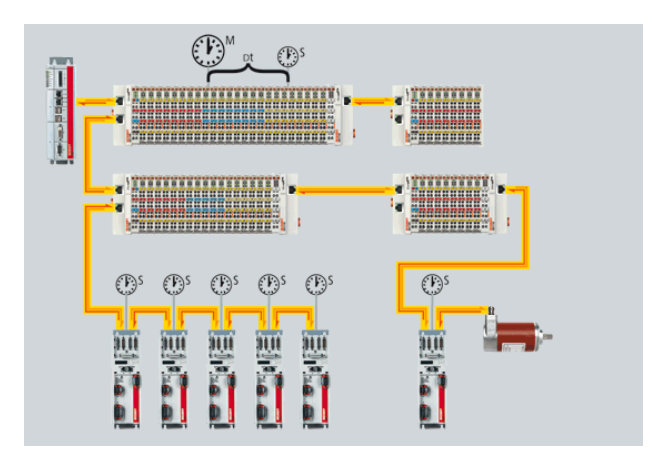

## <span id="page-29-1"></span>**Figure 2-3. EtherCAT topology with branches.**

This kind of devices are provided, for example, with two Ethernet ports and one EBUS interface for direct connection of input/output (I/O) modules (also known as EtherCAT terminals) and can be used to enhance the basic line structure setting arbitrarily complex tree networks topologies. It is worth noting that, in this case, every slave device located at the end of a branch has to close the ring on its own using the loopback function.

The maximum number of addressable devices in EtherCAT is quite large, since 216 nodes for each segment are allowed. The limit depends on the data link layer, and in particular on the address field, which is encoded in 16 bits. In the same way, the maximum network extension is usually able to satisfy the requirements of most real applications. The limitation, in this case, is mainly due to the maximum distance allowed between any two adjacent nodes (i.e., the length of the cable), which in turn depends on the underlying transmission support (up to 10 m for EBUS and up to 100 m for Ethernet connections). This means that the whole network size is practically unlimited; in theory, up to 216 devices can be connected in daisy chain using 100 m Ethernet cable segments.

### **Device Architecture**

EtherCAT masters (EMs) rely on standard communication hardware (full-duplex Ethernet network interface controllers) and dedicated software, with open-source solutions based on Linux-like operating systems also available. On the contrary, purposely designed hardware components (ESCs-EtherCat Slave Controllers) are indispencable for slave configuration.

In order to reduce the implementation costs, frame processing by ESCs occurs in one direction only, which is known as the *processing path*. The reverse direction, known as *forwarding path*, is needed to propagate frames in the ring back to master. From a logical point of view, ESCs exhibit an active behavior only on the processing path (frame modifications on the forwarding path are not allowed), but at the physical layer, they behave as repeaters in both directions. Consequently, they are able to regenerate electrical signals so that network equipment like stand-alone repeaters is no longer necessary. This also reduces connection costs and complexity in large installations. Most ESCs are internally equipped with two or more ports, depending on device complexity. For example, the Beckhoff ET1100 is provided with four separate ports, which can be individually configured to operate as either EBUS or MII. Port 0 is the upstream port whereas the others are used for downstream connections and to forward signals. Each port implements two functions, called auto-forwarder and loopback. The auto-forwarder block performs frame checks, such as CRC error detection at the physical level and manages the error count. It is also responsible for taking timestamps on frame receptions, a mechanism which is needed, for instance, by the clock synchronization protocol. The loopback function, instead, forwards frames to the next logical port if the related link is not available. In this way, the ring is automatically closed in the case of faults affecting either devices or links.

## **2.1.3 Data Link Layer**

The data link protocol of EtherCAT was designed to maximize the utilization of the Ethernet bandwidth and to grant a very high communication efficiency. As mentioned earlier, the access mechanism of EtherCAT is based on a master/slave approach, where the master node (typically the control unit, e.g., a PLC) sends Ethernet frames to slave nodes. Slaves, in their turn, either extract data from the frame payload or insert information by overwriting part(s) of the payload itself.

## **Frame Format**

Messages sent over the network are standard Ethernet frames, with EtherCAT frames (also known as *Type 12 frames*) encapsulated in the *data field* (payload). Consequently, they include the conventional fields [\(Figure](#page-32-0)  [2-4\)](#page-32-0):

- **preamble (8 bytes)**
- destination and source MAC addresses (6 bytes each)
- EtherType (2 bytes, set to 0x88A4 to distinguish them from non-EtherCAT frames)
- frame check sequence (FCS, 32 bits)
- interframe gap

An EtherCAT frame, in turn, contains:

- A frame header (2 bytes)
- One or more EtherCAT datagrams, also known as Type 12 Data Link Protocol Data Units (DLPDU) according to the data link layer standard specifications

In this way, the large data field made available by conventional Ethernet can be better exploited to increase the communication efficiency. DLPDUs are packed together, one after the other, without intermediate gaps. The payload of the Ethernet frame ends with the last DLPDU, unless its overall size is 63 octets or less. In this case, the frame is padded to 64 octets in length, as required by the Ethernet specifications. The standard Ethernet CRC closes the frame and is used by each device (either master or slave) to check the integrity of the message. Thanks to the EtherType field, EtherCAT can coexist, in theory, with other Ethernet protocols.

**Note 1:** The octet is a unit of digital information in computing and telecommunications that consists of eight bits. The term is often used when the term byte might be ambiguous, as the byte has historically been used for storage units of a variety of sizes.

**Note 2:** A cyclic redundancy check (CRC) is an error-detecting code commonly used in digital networks and storage devices to detect accidental changes to raw data.

Each DLPDU corresponds to a separate EtherCAT command and consists of three sections: header, data, and counter field. Commands are used to perform data exchanges: basically they are issued by the master for reading or writing specific memory areas in the slave devices. Ethernet frames, and in particular the DLPDUs they embed, are processed in sequence by the slaves. Each slave recognizes its commands of interest and executes them while the frames are passing through. Because of the physical ring topology, a frame is returned to the master after being processed by all the slaves. This procedure exploits the full-duplex mode of Ethernet, which means that the two communication directions can work independently. Several DLPDUs can be embedded in the same Ethernet frame, each one addressing different devices and/or memory areas. As shown in [Figure 2-4,](#page-32-0) DLPDUs are transported either

(a) directly in the data field of the Ethernet frame (used in our application) or

(b) within the data section of a datagram, by means of the User Datagram Protocol (UDP).

The first variant (a) is limited to a single subnetwork, since Ethernet frames are not relayed by routers. Usually, this is not a limitation for machine control applications. Direct Ethernet encapsulation is by far the most widespread EtherCAT solution at the shop floor of factory automation systems. In theory, multiple EtherCAT segments can be connected to a single master through one or more switches, and the MAC address of the first node in each segment is used for addressing the segment itself. However, this approach can affect the real-time properties of the communication.

On the one hand, the second variant (b), which relies on UDP and the IP, implies lightly larger overheads (because of the IP and UDP headers) and is also limited by switches, which can easily add nondeterministic characteristics to the communication [\[27\] .](#page-106-11) On the other hand, this solution also enables IP routing; hence, it is suitable for applications having loose timing requirements, such as in process automation. Any standard UDP/IP implementation can be used in this case on the master side.

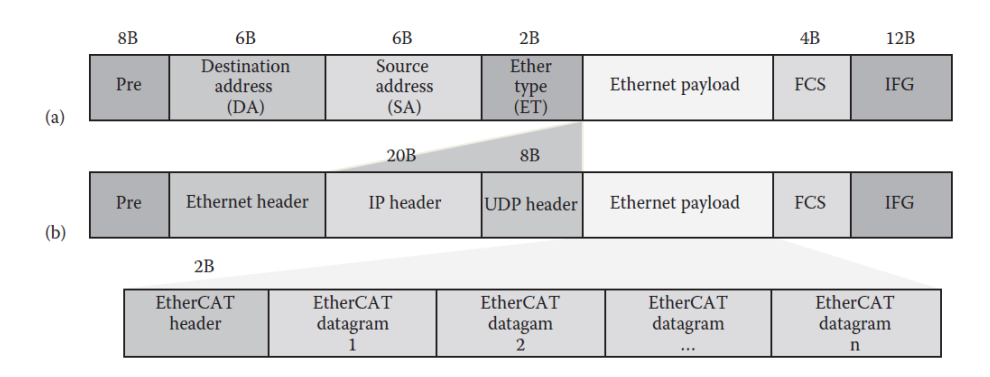

<span id="page-32-0"></span>**Figure 2-4. EtherCAT Frame Structure with EtherCAT Datagrams (a) directly in the data field of the Ethernet frame (b) within the data section of a datagram, by means of the User Datagram Protocol (UDP).**

### **EtherCAT Datagram (or DLPDU) Format**

As shown in [Figure 2-5,](#page-32-1) each DLPDU (or EtherCAT Datagrams) consists of a number of fields. The initial fields (up to IRQ included) can be assumed to belong to the header part, which has a fixed size (10 bytes). The variable-sized data area is placed immediately after the header and includes the information to be exchanged, often referred to as *data link service data unit* (DLSDU). The last field in the frame is the *working counter* (WKC), used mainly for checking whether a command has been successfully executed by the relevant slaves.

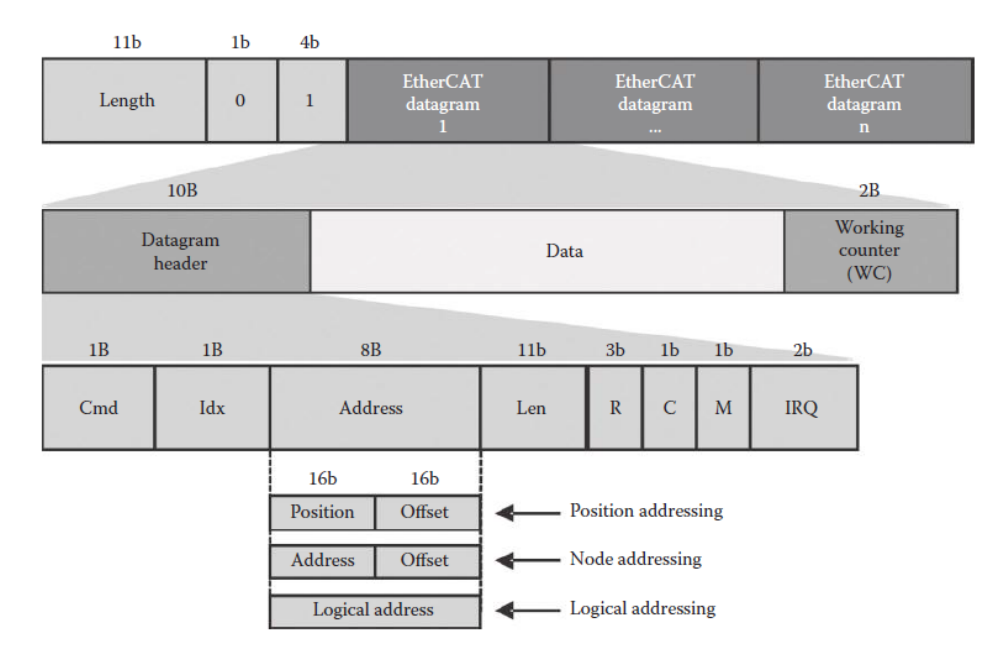

### <span id="page-32-1"></span>**Figure 2-5. EtherCAT Datagram (or DLPDU) structure.**

The service command (1 byte) is encoded in the CMD parameter. Different types of command exist, which can be used to carry out highly optimized read and write operations on slave devices [\[4\] .](#page-106-10) Generally speaking, they can be grouped according to the access type:

- Read (RD) is used by the master to read memory areas or registers from slave devices.
- Write (WR) is used by the master to write to memory areas or registers of slave devices.

 Read/Write (RW) is used by the master to carry out both a read and a write operation at the same time; in this case, reading is performed by the slave before writing.

 Read/Multiple Write (RMW) is a quite peculiar service, where the addressed slave carries out a read operation while all other slaves are performing a write action.

#### **SyncManager**

The ESC memory is used for exchanging data between the EM and the application running on the slave. The master can access the memory through the network by using the data link layer services, whereas the local application makes use of the *process data interface* (PDI) provided by the ESC. As a consequence, problems may arise if concurrent accesses are carried out without any restriction. In particular, the consistency of data is not guaranteed by the basic data link communication services, unless a mechanism like semaphores is implemented in software for dealing with data exchanges in a coordinated way. Moreover, both the EM and the application running in the slave have to poll the memory explicitly, in order to determine when it is no longer used by the competing entity.

EtherCAT provides a mechanism for slave memory access control, which is based on SyncManagers, and was designed bearing in mind concurrency issues. SyncManagers are implemented in hardware in the ESC and enable consistent and secure data exchanges between the EM and the local application, together with the interrupt generation to notify both sides of changes. SyncManagers are configured by the EM. The communication direction can be selected, as well as the communication mode. Each SyncManager uses a buffer in the local memory area for exchanging data and transparently controls all accesses to the buffer. The buffer must be accessed beginning with the start address; otherwise, the access is denied. Once access to the start location is granted, the whole buffer can be accessed, either as a whole or in a number of strokes. Accessing the last location also concludes the whole operation. Buffer changes caused by the master are accepted by the SyncManager only if the frame FCS is correct. This also means that such buffer changes take effect immediately after the reception of the end of the frame.

SyncManagers support two communication modes:

**1. Buffered mode:** In this case, the interaction between the producer and the consumer of data is uncorrelated, and each entity can access the buffer at any time. The consumer is always provided with the newest data. In the case data are written into the buffer faster than they are read out, old data are simply discarded. The buffered mode is typically used for cyclic process data. This mechanism is also known as 3 buffer mode, because the SyncManager manages three buffers of identical size (denoted as 0, 1, and 2). One buffer is allocated to the producer (for writing), another buffer to the consumer (for reading), and a third buffer helps as intermediate storage. Reading or writing the last byte of the buffer results in an automatic buffer exchange. It is worth noting that both the EM and the local application must always refer to buffer 0 when accessing memory. It is up to the SyncManager redirecting accesses to the right buffer.

**2. Mailbox mode:** In this case, a handshake mechanism is implemented for data exchanges, which prevents buffer overwriting and ensures that no data will be lost. Just one buffer is allocated for each mailbox; moreover, reading and writing are enabled alternatively. The mechanism implemented by mailboxes is straightforward. At first the producer writes to the mailbox buffer. When done, the SyncManager locks it for writing and enables read access to the consumer. Only when the consumer has finished reading data out of the buffer, the producer is granted write access again. At the same time, the mailbox turns to the locked state

for the consumer. The mailbox mode is typically used for *application layer* (AL) protocols, where the time taken to exchange information typically is not very relevant.

## **2.1.4 Application Layer**

The AL of EtherCAT implements a state machine, which describes the behavior of a device by means of its states and events that trigger transitions between states. In particular, the state machine is responsible for coordinating master and slave applications during the start-up and operational phases. Depending on the current state, different functions are enabled in the EtherCAT slave. Different commands have to be sent to the device in each state by the EM, in particular, during the boot sequence of the slave. Commands are acknowledged by the local application after the involved operations have been completed. Unsolicited changes of the local application state are also possible. Moreover, simpler devices, which do not include a microcontroller, can be configured to follow the state machine logic through an emulation mechanism. In this case, any state change has to be accepted and acknowledged.

The state machine is controlled and monitored using some registers included in the slave. The master controls the state transitions by writing to the AL control register. In turn, the slave updates information about its current state by writing in the AL status register, which is also used for error notification by means of suitable error codes written in the register itself. As [Figure 2-6](#page-35-0) shows, an EtherCAT slave supports four basic states and, possibly, one optional state:

 *Init***:** EtherCAT slaves enter this state at power-on. In this situation, the master initializes the SyncManager channels for mailbox communications.

 *Preoperational*: Mailbox communications are enabled in the preoperational state, but process data communications are not. The EM initializes the SyncManager channels for process data, the Fieldbus Memory Management Unit (FMMUs) and the Process Data Objects (PDOs) mapping mechanism, if supported.

 *Safe operational*: In this state, mailbox and process data communications are enabled, but the slave outputs are kept in a safe state, while inputs are updated cyclically.

 *Operational*: In this state, slaves can transfer data between the network and their I/O logic. Mailbox and process data communications are completely enabled. The operational state is the normal working condition for slaves after completing the bootstrap sequence.

 *Bootstrap* (optional): The bootstrap state is mainly aimed at downloading the device firmware. In the bootstrap state, mailboxes are active but restricted to file access via EtherCAT services.

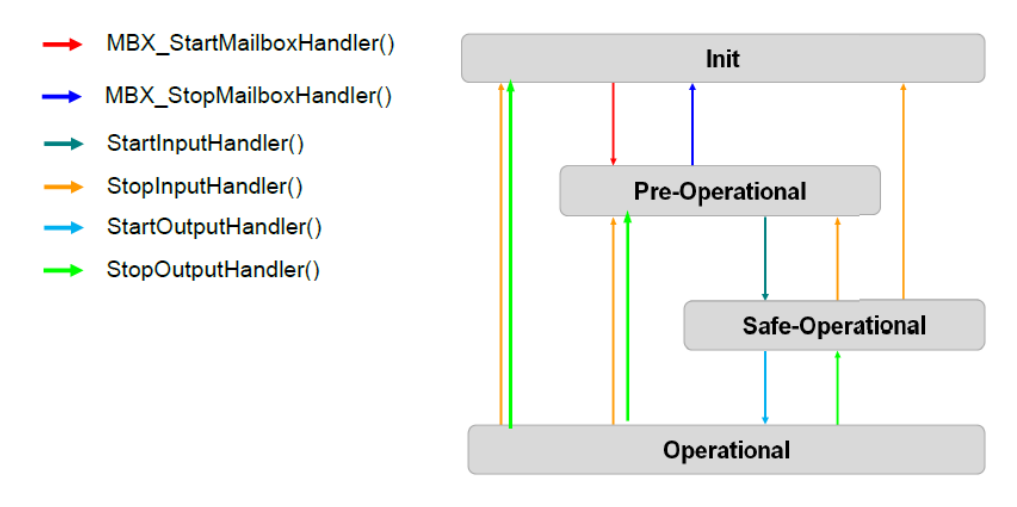

### <span id="page-35-0"></span>**Figure 2-6. EtherCAT Application Layer State Machine.**

### **Application Protocols**

An important characteristic of EtherCAT is its ability to support multiprotocol higher-level communications using standardized mailboxes. This aspect is particularly appealing when options are offered for popular solutions such as the following:

 *CANopen over EtherCAT* **(CoE)**: This option offers a way to access a CANopen object dictionary (OD) and to exchange CANopen messages according to event-driven mechanisms.

 *Ethernet over EtherCAT* **(EoE)**: This option allows to tunneling standard Ethernet Frames in EtherCAT.

 *File access over EtherCAT* **(FoE)**: This option enables the download/upload of firmware and other files.

 *Servo drive profile over EtherCAT* **(SoE)**: This option is useful to grant access to the device profile of SERCOS.

Supporting popular communication protocols helps in improving compatibility and efficiency of data exchanges between new and old components in automation systems; to this purpose, EtherCAT makes use of well-known and established technologies. For instance, the *CoE* protocol enables the adoption of the complete CANopen profile family in EtherCAT networks. Besides this feature, the service data object (SDO) transport protocol allows the transmission of objects of any size and is equivalent to its CANopen counterpart so that it is possible to reuse existing protocol stacks. Data are organized in process data objects (PDOs), which are transferred using the efficient support of EtherCAT. Moreover, an enhanced mode is defined that overcomes the 8 byte limitation of CAN and enables the readability of the whole object list.

Another appealing feature an industrial Ethernet solution should provide is the support to standard IPbased communication protocols (i.e., TCP/IP and UDP/IP) and all higher-level protocols that rely on them, such as HTTP, FTP, SNMP, etc. To this purpose, the *EoE* feature exploits a mechanism where Ethernet datagrams are tunneled and reassembled in a device, before being relayed as complete Ethernet frames. This procedure has no impact on the achievable cycle time, because the size of fragments can be optimized according to the available bandwidth.

The *FoE* is an EtherCAT service that can be used to download a file from a client to a server or to upload it in the opposite direction. The protocol is similar to the trivial file transfer protocol (TFTP), and both sides are
allowed to initiate a read or write request via the corresponding command. This service is typically used to update the device firmware.

Finally, the *Servo drive profile over EtherCAT* (SoE) service enables the use of the SERCOS device profile and is suitable for demanding applications that rely on popular drive technology.

# **2.2 EtherCAT Synchronization**

# **2.2.1 Synchronization Overview**

One of the most significant and crucial features of EtherCAT technology is the fact that it enables automatic synchronization between the master and all the slaves connected to the network, providing a universal clock that all components adhere to. Moreover, another facilitating feature of EtherCAT technology is its flexibility on accounts that each slave can be configured to its own synchronization mode without being affected by the rest slaves that are connected to the network. At application level, both the master and the slave device consist of cyclically executed software code [\(Figure 2-7\)](#page-36-0).

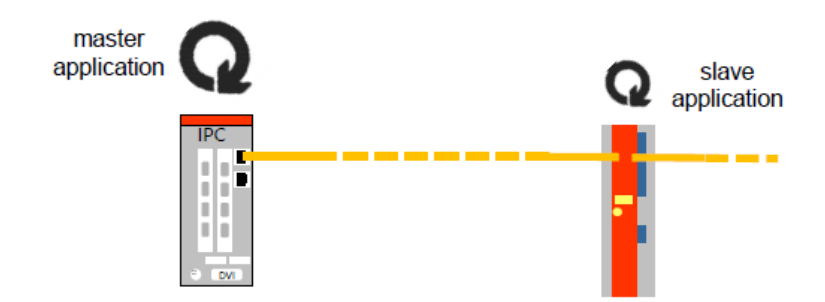

#### <span id="page-36-0"></span>**Figure 2-7. EtherCAT Application Level.**

The master and each slave application cyclically exchange process data in both directions in predefined cycle times [\(Figure 2-8\)](#page-36-1). These intervals can be really short as long as both the master and slave application have enough time to execute their own stack.

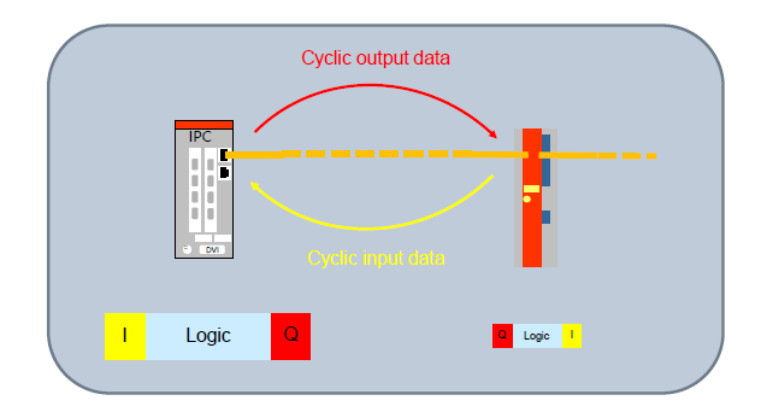

#### <span id="page-36-1"></span>**Figure 2-8. EtherCAT process data exchange.**

Synchronizing master and slave applications basically means defining a **time relationship** between the start time of the cyclic code handling process in master and slave alike as shown in [Figure 2-9.](#page-37-0)

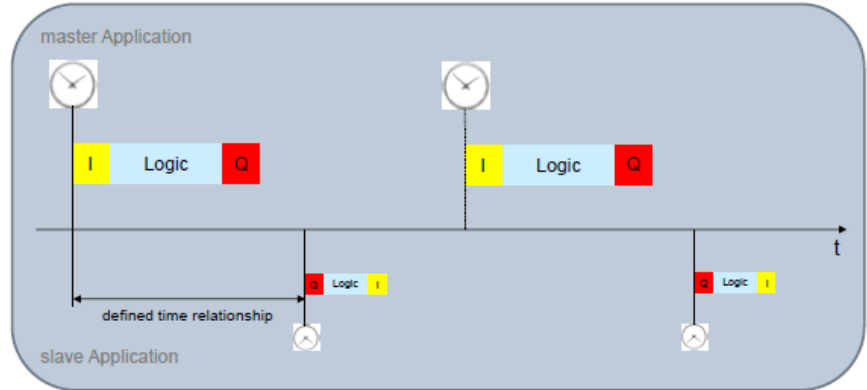

## <span id="page-37-0"></span>**Figure 2-9. EtherCAT Synchronization.**

EtherCat defines **three** main time relationships of each slave application with respect to the master cycle (**Synchronization Modes**):

- **Free Run** (no synchronization): process data handling in the slave is initiated by an internal event having no defined time relation with the master cycle.
- **SM-Synchronous (Sync Manager)**: process data handling in the slave is initiated by a hardware interrupt event generated when the cyclic frame carrying the process data is received.

 **DC-Synchronous (Distributed Clocks)**: process data handling in the slave is initiated by a hardware interrupt event based on the Distributed Clocks and on the corresponding System Time.

# **2.2.2 Free Run Mode**

In Free Run Mode [\(Figure 2-10\)](#page-37-1), the process data handling in the slave is triggered by an internal event and the communication scheme is described by the following characteristics and [Figure 2-11:](#page-38-0)

- No defined relationship between cyclic frames and local application
- Time offset among different "Free Run" slaves is undefined
- **Intended for I/O (input/Output) devices handling slow-varying signals**

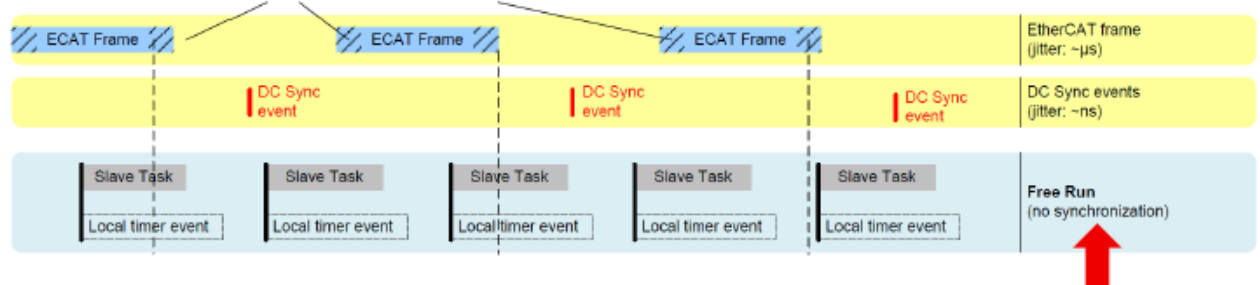

possible framejitter (~µs) due to EtherCAT Master implementation

<span id="page-37-1"></span>**Figure 2-10. Slave in Free Run mode.**

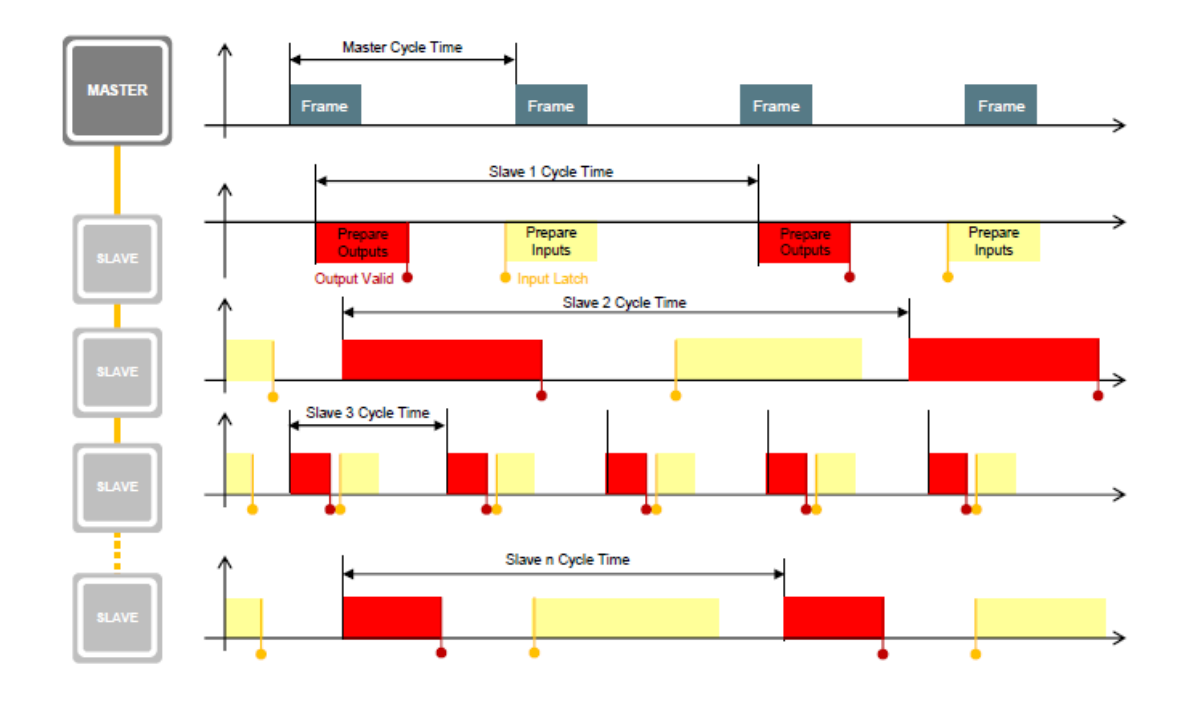

#### <span id="page-38-0"></span>**Figure 2-11. EtherCAT network in Free Run mode.**

#### **2.2.3 SM-Synchronous Mode**

In SM Synchronous Mode [\(Figure 2-12\)](#page-38-1), the process data handling in the slave is triggered by one interrupt signal when the cyclic frames are received as shown in [Figure 2-13.](#page-39-0) Hence, the master of the EtherCAT network is obliged to provide a timer variable to each slave so that they can all be synchronized to a universal clock. This requirement becomes a necessity in decentralized robotic applications where each slave must obey a universal clock in order to produce smooth and continuous locomotions.

There are several possible causes of synchronizations inaccuracies if a network is configured in SM Synchronous mode which may affect the efficiency of the synchronization:

- Cyclic frames are received by slaves with the same jitter which affects the master in sending them
- Even with no jitter, due to finite hardware propagation delays the last slaves will receive the cyclic frames later with respect to the first ones

|                                            | possible framejitter (~µs) due to EtherCAT Master implementation |                                                      |                                                             |
|--------------------------------------------|------------------------------------------------------------------|------------------------------------------------------|-------------------------------------------------------------|
| $\mathcal{U}$ , ECAT Frame $\mathcal{U}$ - | X/ ECAT Frame //                                                 | $\frac{1}{\sqrt{2}}$ ECAT Frame $\frac{1}{\sqrt{2}}$ | EtherCAT frame<br>(jitter: $\neg \mu s$ )                   |
| DC Sync                                    | DC Sync<br>event                                                 | DC Sync<br>event                                     | DC Sync events<br>$($ (itter: $-$ ns)                       |
| Slave Task<br>SM2/3 event                  | Slave Task<br>SM2/3 event                                        | Slave Task<br>SM2/3 event                            | <b>Synchronous with SM Event</b><br>(jitter: $\neg \mu s$ ) |

<span id="page-38-1"></span>**Figure 2-12. Slave in SM Synchronous mode.**

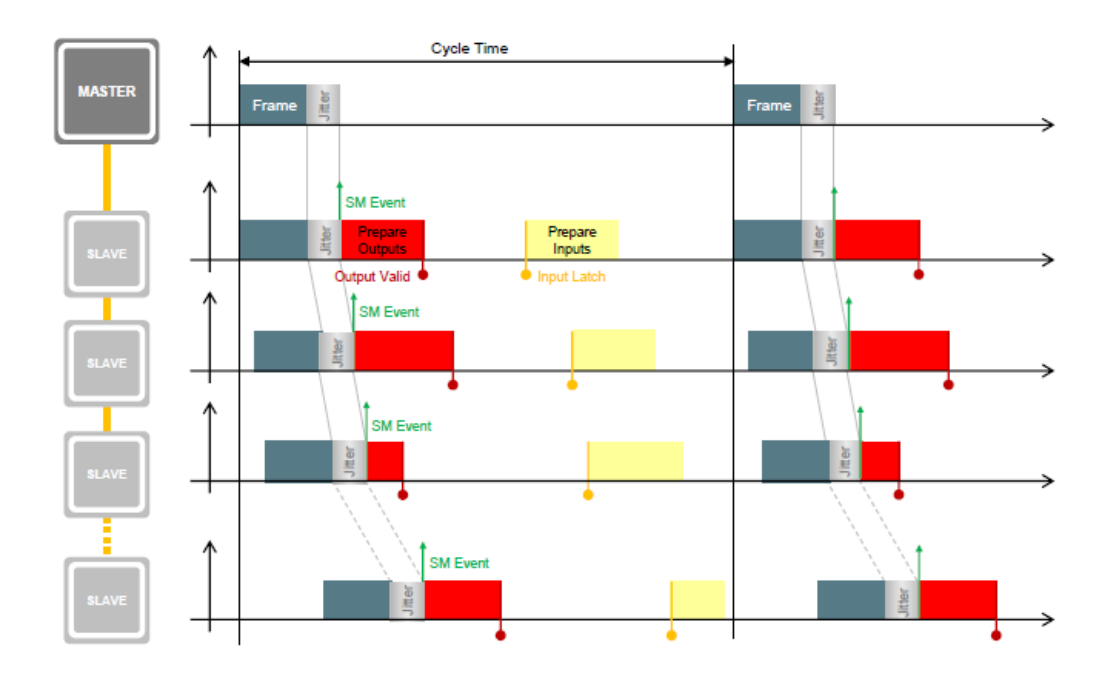

#### <span id="page-39-0"></span>**Figure 2-13. EtherCAT network in SM Synchronous mode.**

#### **2.2.4 DC-Synchronous Mode**

An important mechanism included in the EtherCAT specification is the distributed clocks (DC) synchronization protocol, which enables all slave devices to share the same system time with high precision and accuracy. Synchronization errors are typically well below 1 μs; in this way, all devices can be synchronized, and consequently, distributed applications are synchronized as well [\(Figure 2-14\)](#page-40-0). Possibly, the master can also be synchronized, even though this option requires additional capabilities.

#### **Main Features**

The DC mechanism provides a number of features that are very useful for distributed control applications, the most important being

- Synchronization of the slaves (and the master) clocks
- Generation of synchronous output signals (*SyncSignals*)
- Precise timestamping of input events (*LatchSignals*)
- **Generation of synchronous interrupts**
- Synchronous digital output updates
- Synchronous digital input sampling

DC is placed above the EtherCAT data link protocol, and its implementation is not mandatory. For this reason, both DC-enabled and non-DC-enabled devices can quietly coexist in the same network. It is worth noting that DC is not a general-purpose synchronization protocol, since it relies on specific features of EtherCAT, such as its ring topology, on-the-fly datagram processing, and hardware timestamping capabilities.

#### **DC Mechanism**

The clock synchronization process consists of the following three main actions:

- 1. *Propagation delay measurement*: The master sends a synchronization DLPDU at certain time intervals, and each slave stores the time of its local clock; after collecting all timestamps, the master, which is aware of the network topology, computes the propagation delay for each segment.
- 2. *Offset compensation*: Because the local time of each device is a free-running counter, which typically does not have the same value as the reference clock, the master computes the offset between the reference and local clocks separately for each DC-enabled slave. Then, the offset is written to a specific register of the slave, in order to compensate differences individually. At the end of this step, all devices share the same absolute system time.
- 3. *Drift compensation*: After propagation delays have been measured and the offsets between clocks compensated, the drift of every local clock is corrected through a time control loop (TCL). This mechanism readjusts the local clock by regularly measuring its difference with the reference clock.

In DC Synchronous Mode, the process data handling in the slave is triggered by the hardware SYNC events generated in the slave based on the DC System Time as shown in [Figure 2-15.](#page-41-0) These interrupt signals, the number of which may vary from one to three depending on the requirements of the application, ensure that the Interrupt Service Routine (ISR) configured for each of these channels will be triggered simultaneously in every slave connected to the network, therefore providing intrinsic synchronization among the slave devices without any timer variable required. However, developers should be really cautious when defining the cycle frame time owing to the fact that this interval should be wide enough to allow all ISRs to be excuted by every slave. In any other case, recurrent lost frames might interfere with the internal synchronization of the slave devices, causing errors in communication level.

The most significant advantages of DC Synchronous mode is that:

- Hardware SYNC events (interrupt signals) are generated within each slave automatically by the EtherCAT Slave Controller who must be configured to operate in DC Synch mode (specified in the ENI file)
- The triggering event in each slave is not affected by master jitter or propagation delays

| $\mathbb{Z}/\mathbb{Z}$ ECAT Frame $\mathbb{Z}/\mathbb{Z}$ | X, ECAT Frame //           | <b>W</b> ECAT Frame W      |                            | EtherCAT frame<br>$[$ itter: $-\mu s$ ) |
|------------------------------------------------------------|----------------------------|----------------------------|----------------------------|-----------------------------------------|
|                                                            | <b>DC Sync</b><br>event    | DC Sync<br>event           | <b>DC Sync</b><br>event    | DC Sync events<br>$(filter - ns)$       |
| Slave Task                                                 |                            | Slave Task                 | Slave Task                 |                                         |
| SM2/3 event                                                |                            | SM2/3 event                | SM2/3 event                | Synchronous with DC SYNC<br>Event       |
|                                                            | Set Outputs<br>Sync0 event | Set Outputs<br>Sync0 event | Set Outputs<br>Sync0 event | (jtter: ~ns)                            |

<span id="page-40-0"></span>**Figure 2-14. Slave in DC Synchronous mode.**

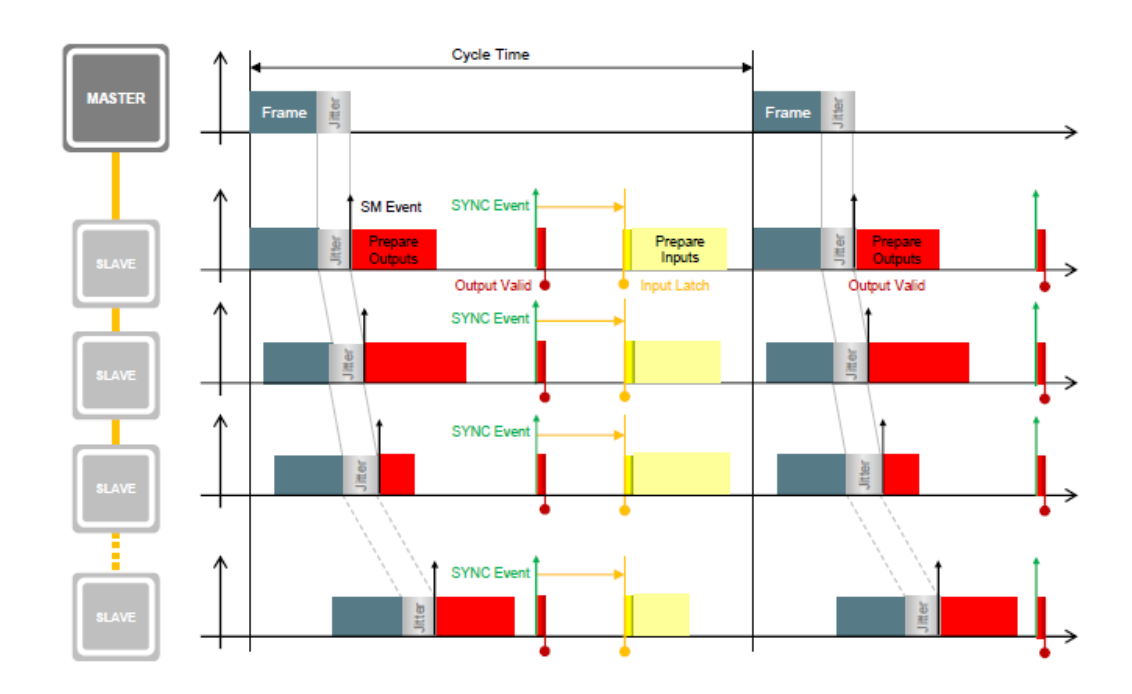

#### <span id="page-41-0"></span>**Figure 2-15. EtherCAT network in DC Synchronous mode.**

In **SM** and **DC Synchronous** mode, a certain shift is always needed between the master and slave application times, in order to enable the communication partner to receive the data before its cycle begins [\(Figure 2-16\)](#page-41-1).

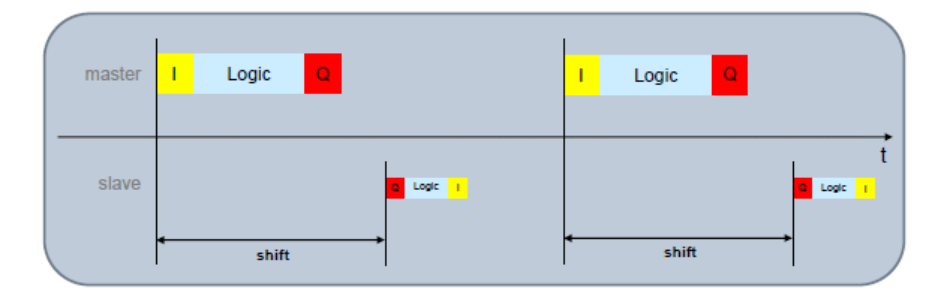

## <span id="page-41-1"></span>**Figure 2-16. EtherCAT shift times.**

In **SM-Synchronous** mode, the shift is set by the synchronization mode itself (no parameter configuration needed), as the slave application is directly triggered by the cyclic frame. On the other hand, in **DC-Synchronous** mode, the shift between the SM interrupt and the master cycle is set by the master during the start-up phase, and can be changed by users if needed. A proper setting of the **time shift** in DC-Synchronous mode shall guarantee that the SYNC event within the slave is generated after the cyclic frame delivering outputs was received by every slave and before the next cyclic frame collecting inputs is received by the slave despite communication jitter, propagation delays and number of slaves [\(Figure 2-17\)](#page-42-0). Admittedly, there is not only one correct value, yet an entire interval of possible values for the time shifts.

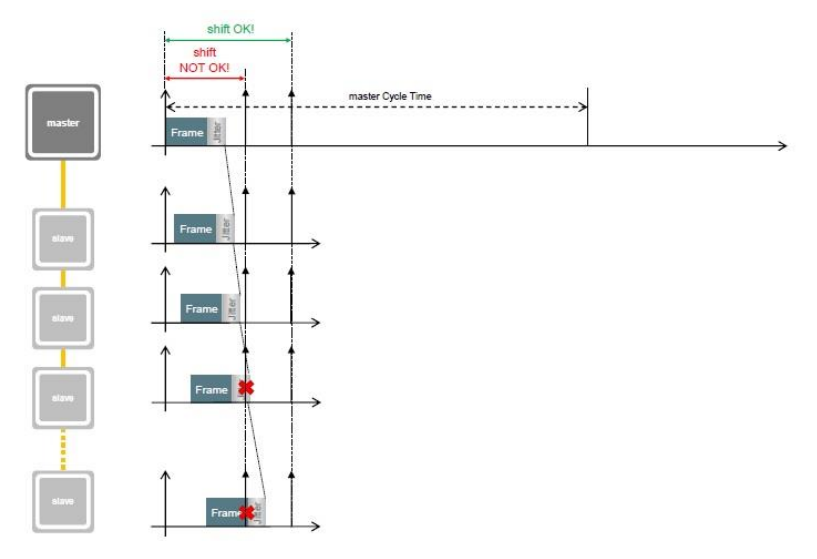

# <span id="page-42-0"></span>**Figure 2-17. EtherCAT time shifts.**

An estimation of the minimum value for the **SYNC Shift for Outputs** can be obtained as algebraic sum of the following contributions:

- **Hardware delay introduced by the slaves internally:** 
	- o 1 μs for every slave of the network with MII Ports
	- o 3 μs for every slave of the network with only EBUS Ports
- Hardware delay introduced by the cables which is 5,3 ns for every meter of the length of the copper cables in the network

# <span id="page-42-2"></span>**2.3 Process Data Handling**

The EtherCAT slave process data communication can be separated in two main steps as depicted in [Figure](#page-42-1)   $2 - 18$ 

- *Low level on-the-fly data exchange*: The ESC reads/writes data from/to the EtherCAT frame and stores/reads the data to the internal DPRAM.
- *The slave application will do further data processing/calculation*.

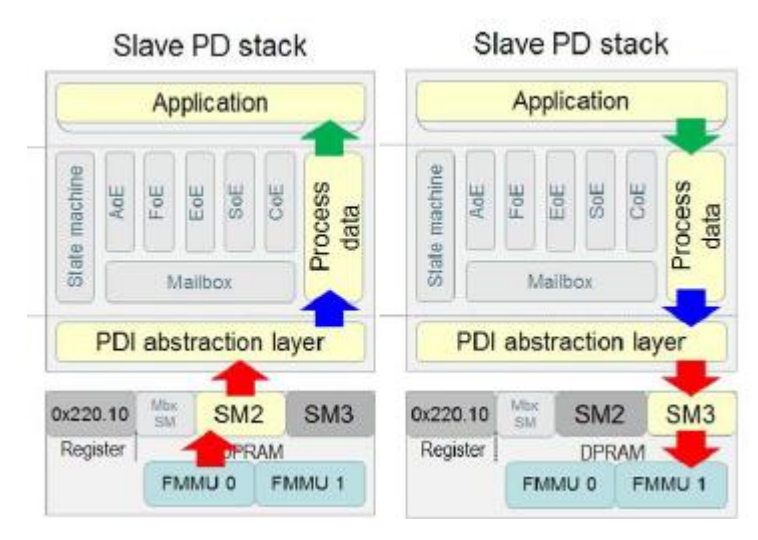

<span id="page-42-1"></span>**Figure 2-18. EtherCAT Process Data handling.**

The process data handling in the SSC is managed in three functions of the generic stack as depicted in [Figure 2-19.](#page-43-0) Each of these functions triggers the corresponding application specific functions.

- **1.** *PDO\_OutputMapping()*: handles the data from the master to the slave
- **2.** *ECAT\_Application()*: contains the slave application written by the user
- **3.** *PDO\_InputMapping()*: handles the data from the slave to the master

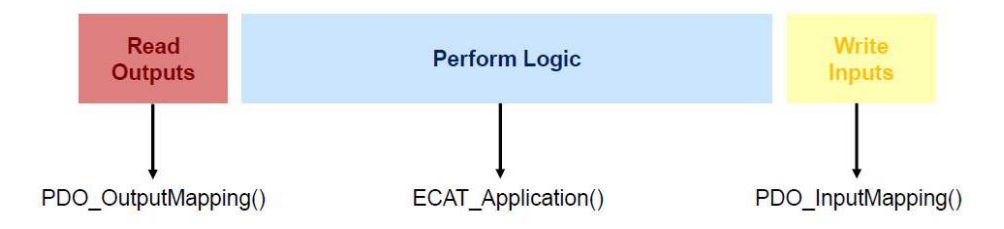

#### <span id="page-43-0"></span>**Figure 2-19. Process data handling generic functions.**

The handling and sequence of the application for the different synchronization modes are described in the following figures. As mentioned above, in Free Run Mode there is no synchronization and all three functions are cyclically executed in turn as shown in [Figure 2-20.](#page-43-1) All c files listed in the *File* collumn are part of the generic EtherCAT slave stack.

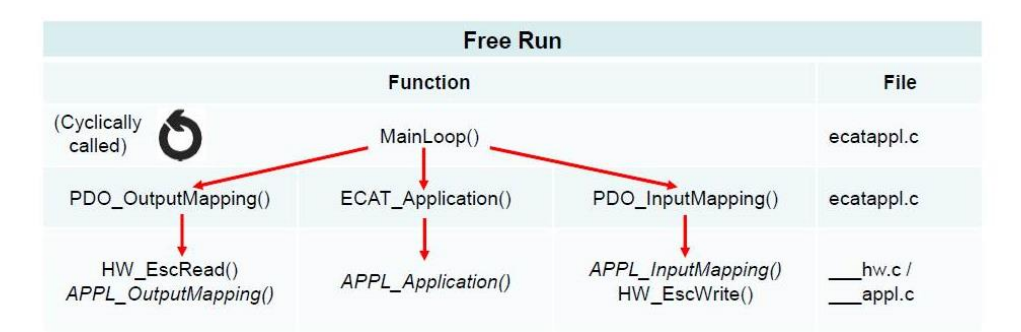

#### <span id="page-43-1"></span>**Figure 2-20. Free Run mode process data handling and sequence.**

In SM Synchronous Mode, a hardware interrupt (IRQ – Interrupt Request) signal (triggered internally on each slave every time a frame is received) triggers the PDI\_Isr function which executes the three generic functions in turn as shown [Figure 2-21.](#page-43-2)

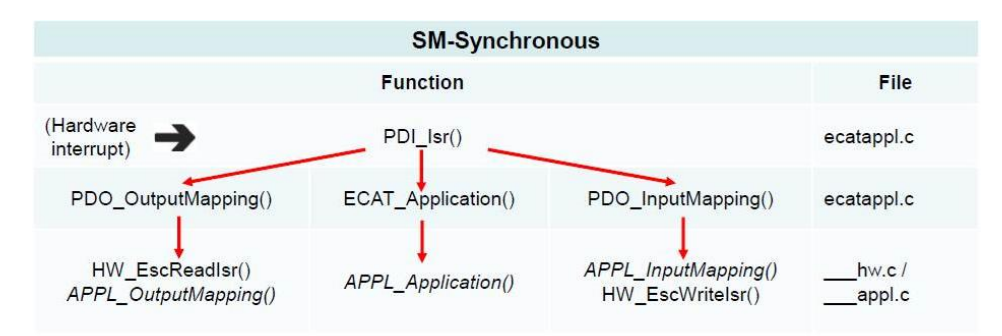

## <span id="page-43-2"></span>**Figure 2-21. SM Synchronous mode process data handling and sequence.**

Finally, in DC Synchronous Mode, a hardware interrupt (IRQ – Interrupt Request) signal (triggered internally on each slave every time a frame is received) triggers the Sync0 Isr function which executes the three generic functions in turn as shown [Figure 2-22.](#page-44-0) The aforementioned scheme is identical with SM Synchronous Mode's process data handling and sequence. However, in DC Synch mode, developers may enable two extra interrupt signals (Al\_EVENT\_ENABLED and SYNC1) and achieve the highest intrinsic synchronization among the slaves owing to the fact that all three generic functions are executed simultaneously in all slave devices.

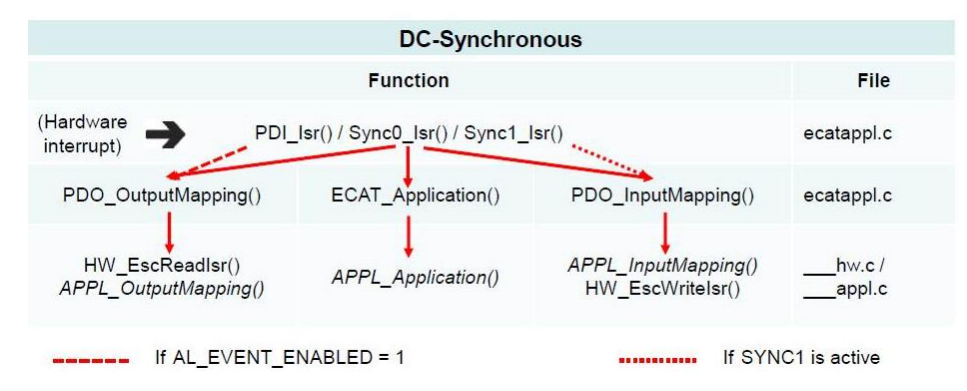

<span id="page-44-0"></span>**Figure 2-22. DC Synchronous mode process data handling and sequence.**

# **2.4 EtherCAT Application Guide**

In this section, the process of configuring an EtherCAT network of microcontrollers with a generic user's application will be thoroughly described. The master device (Personal Computer) will exchange a number of different dummy variables with all connected slave devices (MCUs) in DC Synchronous mode which guarantees the most efficient synchronization. This extensive approach will cover all aspects of EtherCAT architecture, both from master and slave side, providing all the necessary information to build a user defined EtherCAT application quickly and efficiently.

In addition, all the hardware and software components that constitute the application will be described, explaining the main reasons for selecting them, portray the main idea of the running stack, explain the process of adding/removing I/O variables to/from the network and most significantly how to assemble a User Application. These key features form the most essential characteristics of EtherCAT technology when designing a custom application.

# <span id="page-44-1"></span>**2.4.1 EtherCAT Code Structure Overview**

A microcontroller in each slave is responsible for the entire application layer. As adumbrated by [Figure 2-23,](#page-45-0) the EtherCAT slave stack consists of three main parts:

- *PDI and Hardware abstraction* which is hardware specific and needs to be implemented according to the platform/PDI. In our application, SPI (Serial Peripheral Interface) plays this role which is the means of communication between the MCU and the EtherCAT Slave Controller.
- *Generic EtherCAT stack* that corresponds to all those functionalities which are not hardware and application specific for a slave, such us the full EtherCAT state machine, mailbox communication and generic process data exchange.
- *User application* which implements the slave specific functions such as motor control.

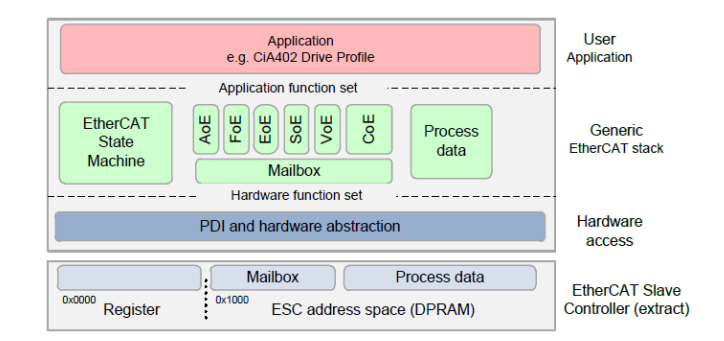

## <span id="page-45-0"></span>**Figure 2-23. EtherCAT Slave Architecture.**

## **2.4.2 Hardware and Software Requirements**

The basic EtherCAT system configuration is shown in [Figure 2-24.](#page-45-1) The EtherCAT master uses a standard Ethernet port and network configuration information stored in the EtherCAT Network Information file (ENI). The ENI is created based on EtherCAT Slave Information files (ESI) which are provided by the vendors for every device. Slaves are connected via Ethernet cables and different topology types are possible for EtherCAT networks although, as previously mentioned, the most efficient one is the physical line or ring topology which exploits the minimum wiring scheme.

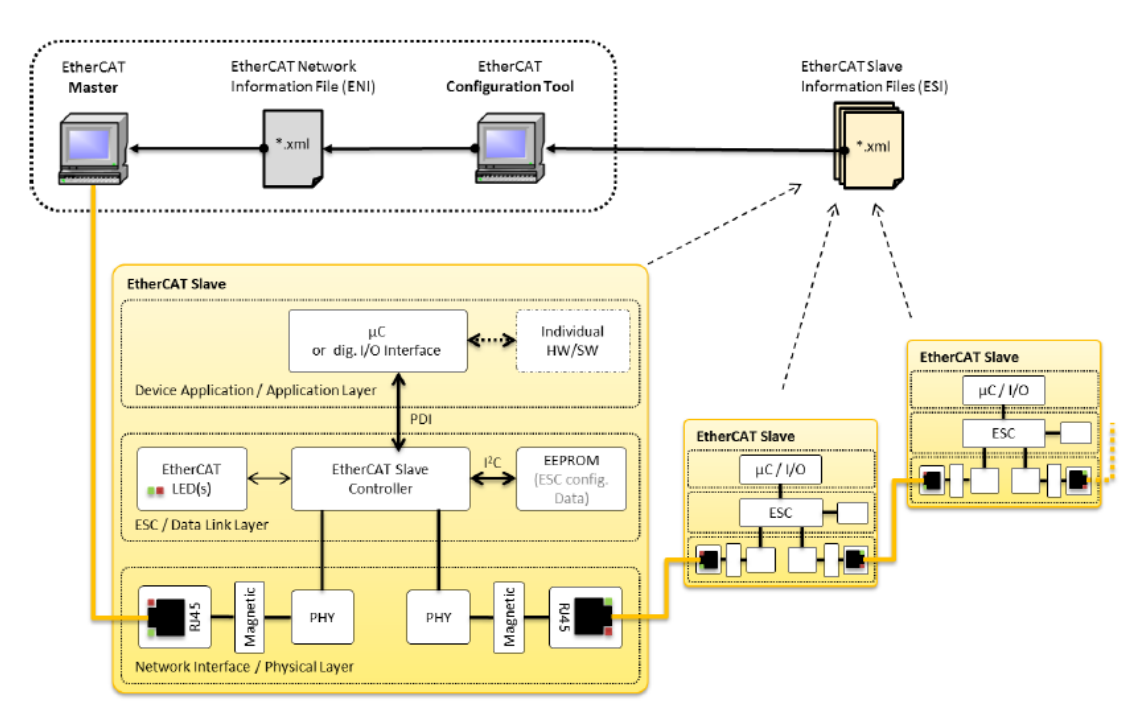

## <span id="page-45-1"></span>**Figure 2-24. EtherCAT Architecture.**

As shown in [Figure 2-24,](#page-45-1) an EtherCAT network requires several physical components realizing the Physical Layer, the ESC/Data Link Layer and the Application Layer. In our application some of the components were purchased while others were designed and built in-house in order to meet our needs and specifications.

#### <span id="page-46-1"></span>**EtherCAT Master Requirements**

TwinCAT 3 Engineering software tool running in Windows 10 (through Visual Studio) on a personal computer (PC) will materialize the EtherCAT Master (EM) device of our network. In fact, this is the only software requirement needed to implement an EM and configure all different kinds of slaves, writing their EEPROM accordingly. Developers should follow the steps described in [Download and Install TwinCAT 3 Software](#page-114-0) to download and install the application on their computer.

The only hardware requirement for an EtherCAT master is a standard Network Interface Controller (NIC, 100 MBit/s Full duplex). TwinCAT Runtime will be able to download the required drivers and switch to RUN Mode only if the PC has compatible network adapters for Real Time Ethernet communication (find all compatible devices as specified by Beckhoff in [\[28\] \)](#page-106-0). Moreover, 100 Mb/s full-duplex Ethernet cable (Cat 5 twisted pair or higher, shielded or unshielded depending on the electromagnetic interference) must be used to guarantee proper cyclic communication.

#### **EtherCAT Slave Requirements**

As far as the slave device is concerned, three hardware components are used, namely:

- an *EtherCAT Slave Controller* (ESC) which handles the EtherCAT protocol in real-time by processing the EtherCAT frames on the fly and providing the interface for data exchange between a master and a slave – responsible for the realization of the *Physical* and *Data Link Layers,*
- a *host Microcontroller Unit* (MCU) realizing the *Application Layer* including the Hardware Access, the Generic EtherCAT stack and User Application structures as adumbrated by [Figure 2-23,](#page-45-0) and
- a custom printed circuit board connecting these two devices.

In this application, the C2000 Delfino MCU F28379D LaunchPad Development Kit by Texas Instruments (TI), [Figure 2-25,](#page-46-0) was selected as the host microcontroller of all EtherCAT slaves. The most significant advantages are that it is a low cost, powerful MCU (featuring a TMS320F28379D Dual Core Microprocessor), suitable for motion control of several motors. Also importantly, it is very well documented for using it in EtherCAT applications, since it is similar to the TMDSECATCNCD379D hardware kit used in the respective TI's EtherCAT Solution Reference Guide (reference).

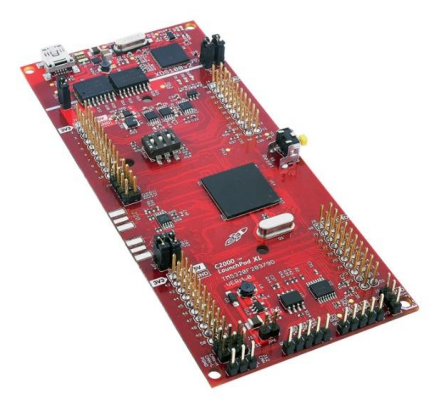

<span id="page-46-0"></span>**Figure 2-25. EtherCAT Slave MCU.**

As mentioned above, in order to implement EtherCAT communication, developers must design or purchase an EtherCAT Slave Controller. In our case, the *FB1111-0141 (SPI) ESC* by Beckhoff [\(Figure 2-26\)](#page-47-0), was selected as a highly flexible ESC that can communicate with the MCU via Serial Peripheral Interface (SPI) protocol and operate in DC Synchronous mode triggered by three external interrupt signals. An overview of the features of the selected ESC is shown in [Figure 2-27.](#page-47-1)

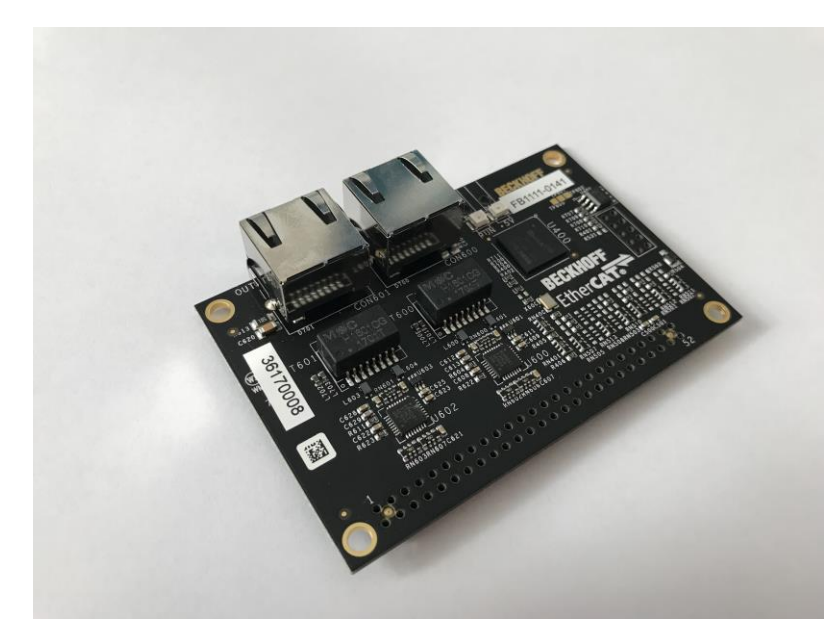

**Figure 2-26. EtherCAT Slave Controller.**

<span id="page-47-0"></span>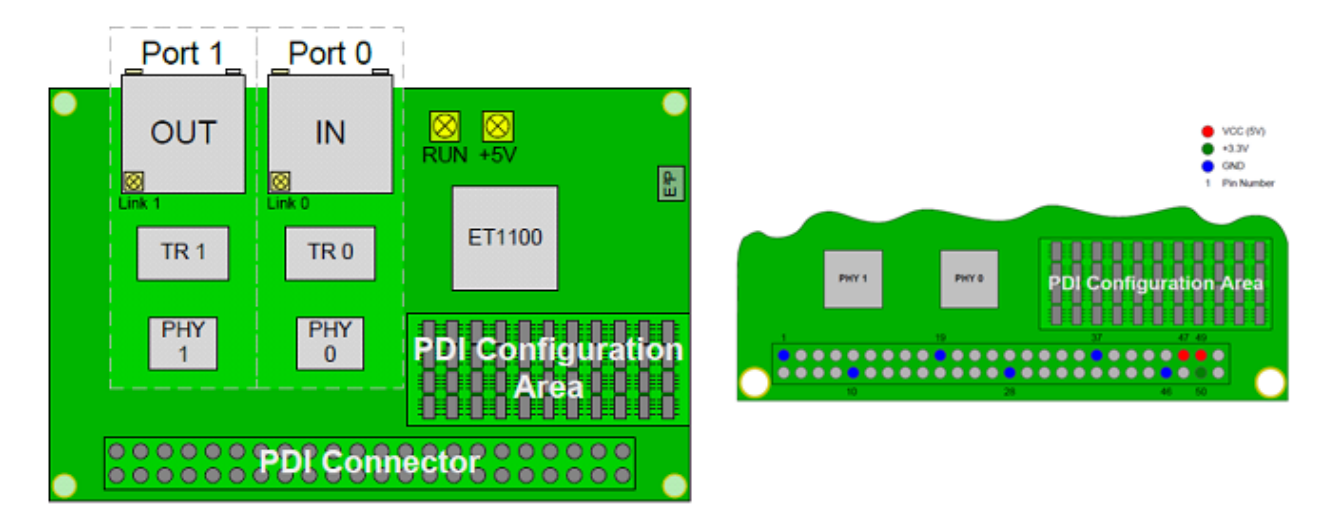

# <span id="page-47-1"></span>**Figure 2-27. Overview of FB1111-0141 features.**

To connect together the MCU and the ESC, it is imperative to build an intermediate board connecting the desired I/Os of these two devices. The desired wiring scheme is adumbrated in [Table 2-1.](#page-48-0) The host MCU pins were selected for SPI-A configuration, however users can select whichever SPI port is more convenient when designing their own application. Note that when designing the PCB, all GND pins should be wired together to avoid jittering or external interference.

|    | FB1111-0141 (SPI) |                                        |             | LauncXL F28379D |                                  |  |  |
|----|-------------------|----------------------------------------|-------------|-----------------|----------------------------------|--|--|
|    | Pin No            | Property                               | <b>GPIO</b> | Pin No          | Property                         |  |  |
|    | 1                 | Ground (GND)                           |             | <b>GND</b>      | Ground                           |  |  |
|    | 29                | SPI_D_IN (MOSI)                        | 58          | 15              | <b>SPIA: Slave In-Master Out</b> |  |  |
| 31 |                   | SPI_D_OUT (MISO)                       | 59          | 14              | SPIA: Slave Out-Master In        |  |  |
|    | 38                | <b>SPI CLK</b>                         | 60          | $\overline{7}$  | <b>SPIA: Clock</b>               |  |  |
|    | 22                | <b>SPI SEL</b>                         | 61          | 19              | <b>SPIA: Slave Select Pin</b>    |  |  |
|    | 16                | EEPROM_LOADED                          | 124         | 13              | <b>Indicates Loaded EEPROM</b>   |  |  |
|    | 26                | SPI_INT (IRQ)                          | 125         | 12              | Interrupt IRQ                    |  |  |
|    | 42                | SYNCO / LATCHO                         | 19          | 3               | SYNC 0 Interrupt signal          |  |  |
|    | 43                | SYNC <sub>1</sub> / LATCH <sub>1</sub> | 18          | $\overline{4}$  | SYNC 1 Interrupt signal          |  |  |
|    | 47, 49            | $V_{\text{cc}}$ (5V supply)            |             | 5 V             | <b>Power Supply</b>              |  |  |

<span id="page-48-0"></span>**Table 2-1. Pin Connection.**

To connect the pins described in [Table 2-1,](#page-48-0) a custom PCB was designed in Autodesk Eagle, such that it can be mounted at the bottom of the host MCU (Delfino) in order to free the top plane for a second PCB handling the control-related peripherals (this is extensively described in the following chapter).

Firstly, the packages of the Delfino Launchpad and the FB1111-0141 ESC were drawn; [Figure 2-28](#page-49-0) shows the designed *Device* (a) and *Package* (b) of the ESC, while [Figure 2-29](#page-49-1) shows the *Device* (a) and *Package* (b) of the Delfino Launchpad. It is worth mentioning that it was not necessary to design the whole Delfino Launchpad library due to the fact that only the upper part pins (1-40) were exploited by our application.

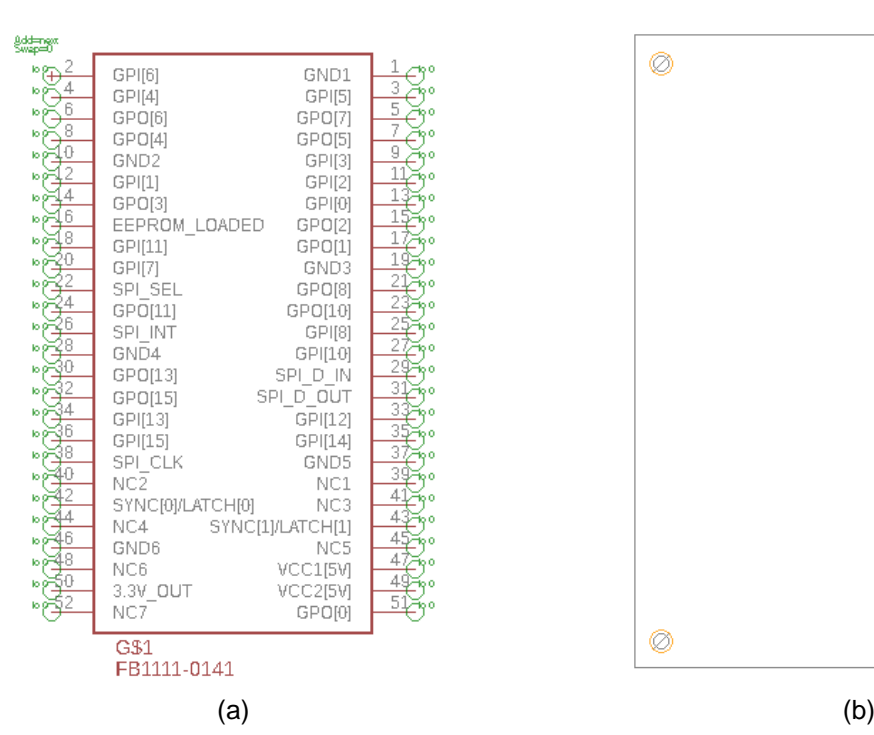

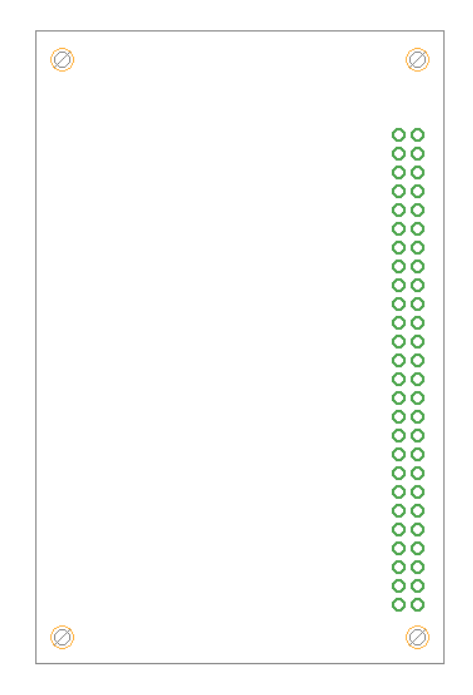

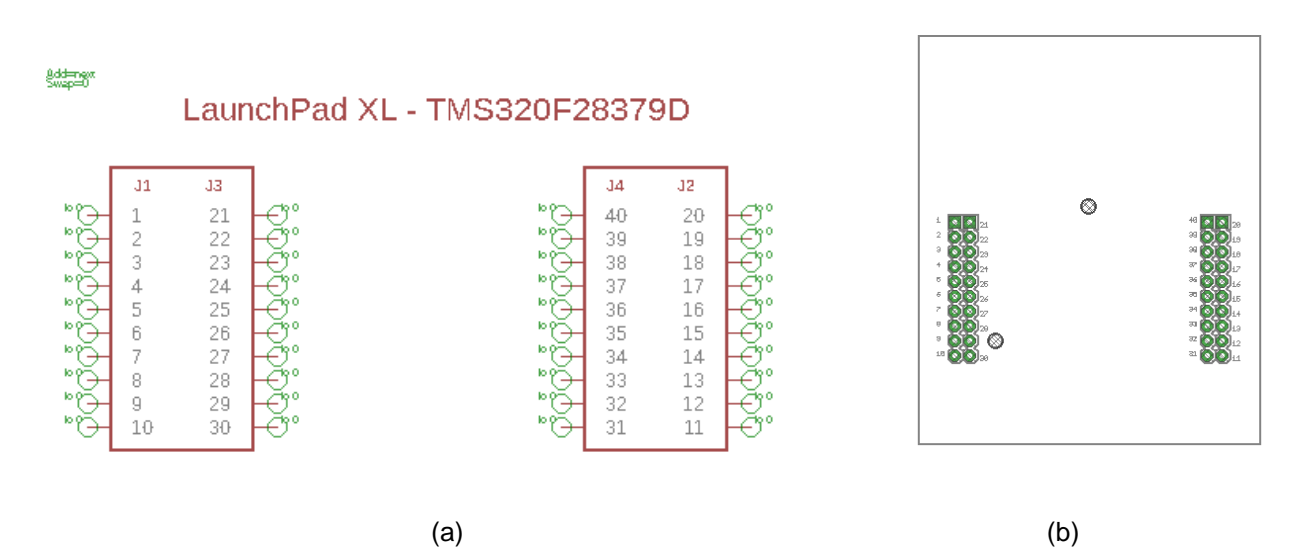

## <span id="page-49-0"></span>**Figure 2-28. FB1111-0141 Library (a) Device (b) Package.**

<span id="page-49-1"></span>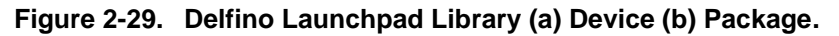

Secondly, a schematic was drawn to properly connect the desired input and output pins of the aforementioned *Devices* based on [Table 2-1](#page-48-0) as shown in [Figure 2-30.](#page-49-2) It is obvious that all Ground pins were connected to GND in order to meet Beeckhoff's specifications regarding the FB1111-0141 ESC.

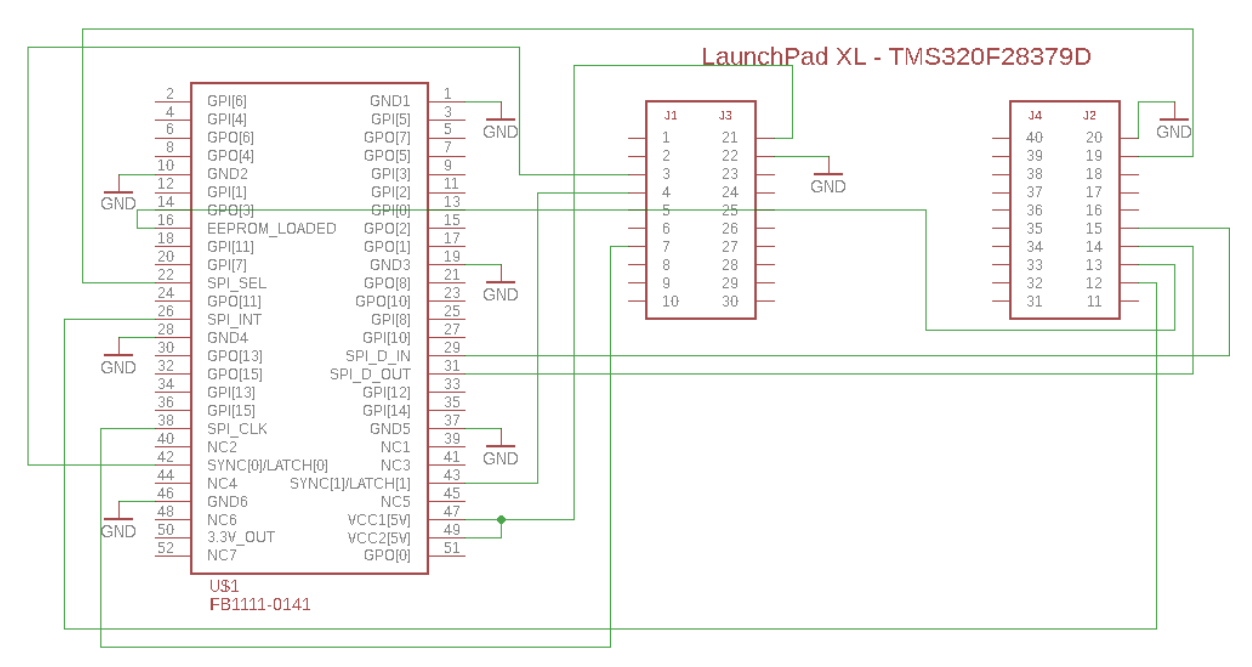

#### <span id="page-49-2"></span>**Figure 2-30. Schematic of EtherCAT Slave PCB.**

The third and final step was to design the actual board; [Figure 2-31](#page-50-0) (a) depicts the Top View of the PCB, whilst [Figure 2-31](#page-50-0) (b) adumbrates the Bottom View as illustrated by *Eagle* Software Tool. Developers my download all the necessary Eagle files from [\[50\] t](#page-107-0)o reproduce or upgrade the design.

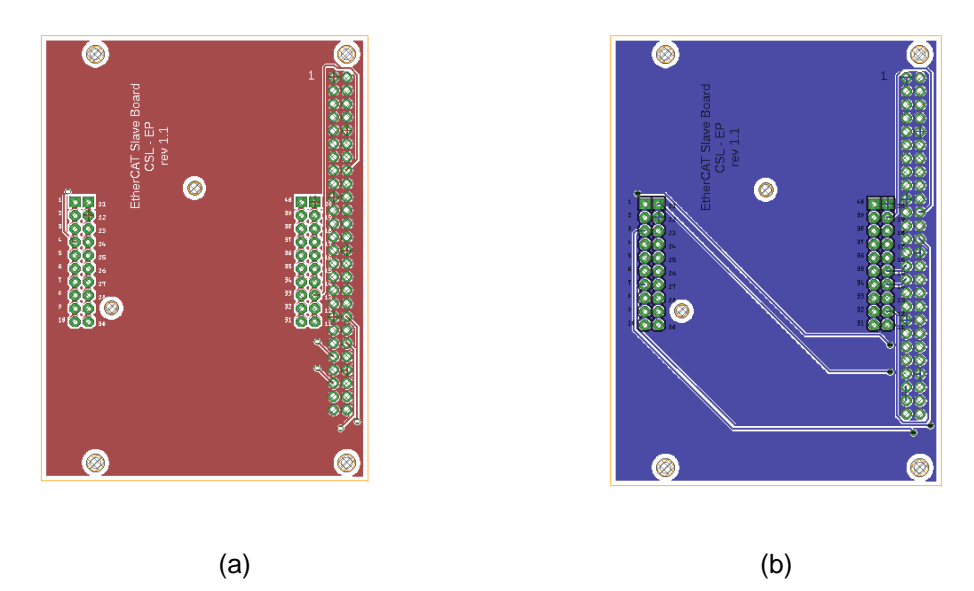

<span id="page-50-0"></span>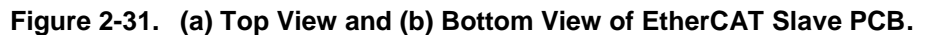

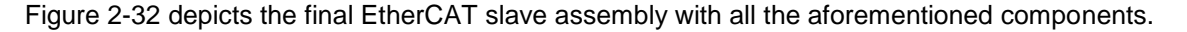

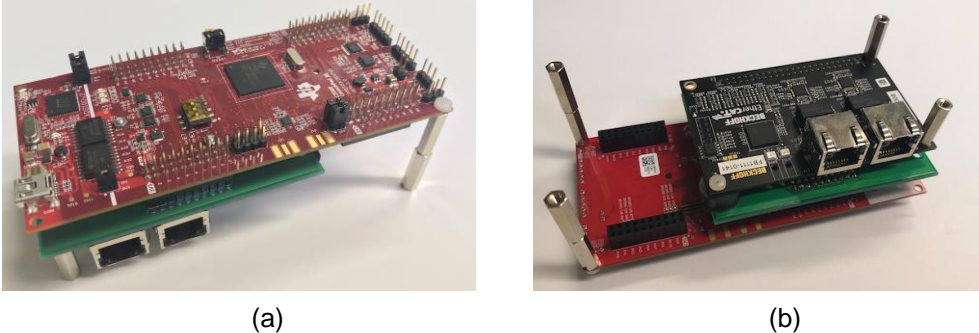

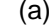

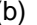

<span id="page-50-1"></span>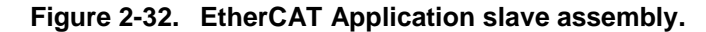

As far as the software requirements of the EtherCAT slave are concerned, Code Composer Studio (CCS) was selected to program the slave devices. CCS is an Integrated Development Environment (IDE) to develop applications for [Texas Instruments](https://en.wikipedia.org/wiki/Texas_Instruments) (TI) embedded processors. In addition, for the selected MCU, TI provides highly useful software, namely the ControlSuite and the C2000ware packages, which entail numerous examples. Developers should follow the steps described in [Download and Install Code Composer Studio,](#page-108-0)  [C2000ware &](#page-108-0) ControlSuite to download and install these tools on their computer.

Moreover, as specified above, a Configuration Tool is needed to generate a network description, the so called EtherCAT Network Information file (ENI, XML file based on a pre-defined file schema). This is based on the information provided by the EtherCAT Slave Information files (ESI, device description in XML format) and/or the online information provided by the slaves in their EEPROM and their object dictionaries. The ENI file describes the network topology, the initialization commands for each device and the commands which have to be sent cyclically. The ENI file is provided to the master, which sends commands according to this file.

This software tool is provided by the *EtherCAT Technology Group (ETG)*, namely *Slave Stack Code Tool (SSC Tool)* and only ETG members with a valid *Vendor ID* can download and exploit its features. Members of the *Control Systems Lab – Evangelos Papadopoulos* (CSL-EP) may contact Professor E. Papadopoulos to retrieve the CSL-EP credentials in order to download and install the SSC Tool. Future developers should take

into account that all the necessary stack of this application - tutorial has already been generated using the SSC Tool.

However, in case it is required to execute the entire procedure from scratch, one should download the SSC Tool as described in [Download and Install Slave Stack Code Tool](#page-109-0) and emulate the actions described in Generate Slave Stack Code for [C28x architecture microcontrollers.](#page-109-1) In any other case of exploiting the already generated stack projects, SSC Tool is totally unnecessary.

# **2.4.3 EtherCAT Application Solution Guide**

## **Importing the Project**

After installing all the necessary software components and gathering all the necessary hardware components (mentioned above), developers are in position of implementing EtherCAT communication in a few easy steps. The instructions below describe the process of configuring one EtherCAT slave in the network at the beginning and how it can be accomplished-extended for more slaves later.

**1.** Navigate to the following link [\[29\] a](#page-107-1)nd download *EtherCAT Application* repository which includes a CCS project and an xml ENI file.

**2.** Import the *EtherCAT Application* CCS project into Code Composer Studio by following the instructions of [Import CCS project into Code Composer Studio](#page-117-0)

**3.** *Specify* and *Link* the desired Target Configuration of the development by following the instructions of [Define](#page-119-0)  [and Select Target Configuration.](#page-119-0) This procedure is of utmost importance on accounts that the binary program that will be downloaded to your launchpad must be generated for the specific MCU of your application.

**4.** The Project Explorer window and EtherCAT\_Application project tree should now look like [Figure 2-33.](#page-51-0) Highlighted is the name of the project and the selected *Build Configuration* (\_1\_LAUNCHXL\_F2837xD\_SPIA\_RAM).

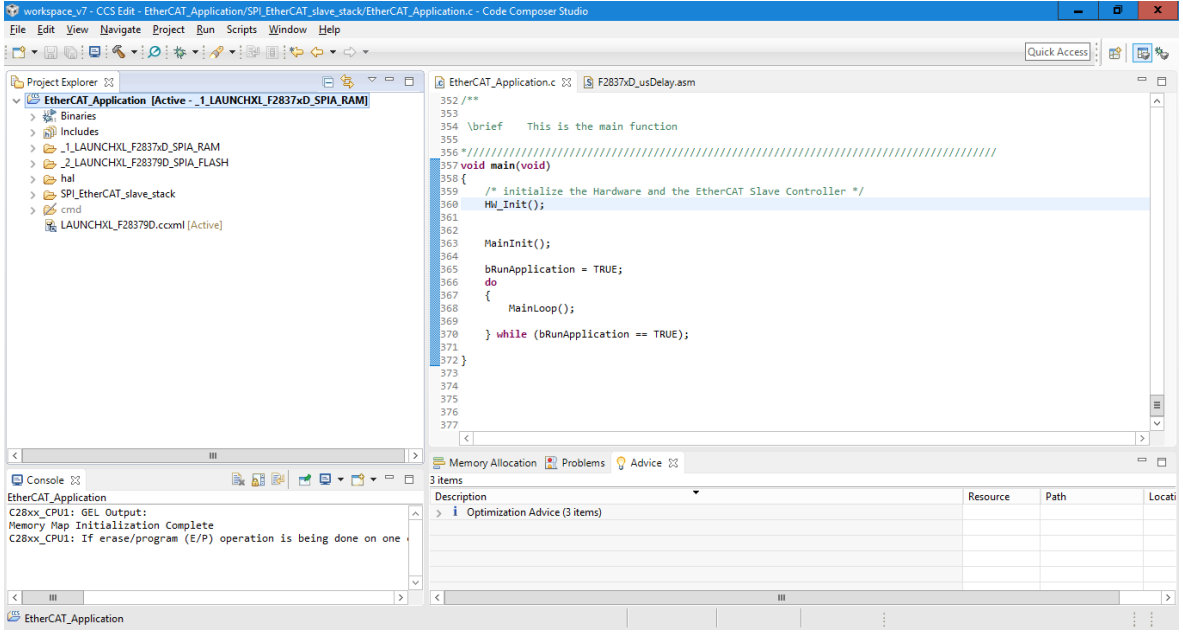

<span id="page-51-0"></span>**Figure 2-33. CCS with imported project.**

## **Project Overview**

The project files are separated into two main folders:

 *SPI\_EtherCAT\_slave\_stack* which contains all the files that realize the *Generic EtherCAT Stack Layer* and the *User Application* (see [EtherCAT Code Structure Overview\)](#page-44-1).

**hal which contains all the necessary files that initialize and configure the MCU's functionalities (ex** clocks, GPIO's,ctimers, communication protocols etc) and materialize the *PDI and Hardware Abstraction Layer* (SPI functions to communicate with the ESC).

Expanding these two folders in the Project Explorer tree, developers can locate all these files and manipulate them in order to cover the needs of their application. The Slave Stack Code execution consists of an initialization phase (executed only once) and a cyclic phase (executed continuously without interruptions) as shown in [Figure 2-34](#page-52-0) where the MainLoop() function contains the main cycle of the Slave's firmware, which always runs when the slave is properly configured. The *main(void)* function of the project where the aforementioned stack is executed can be located in *SPI\_EtherCAT\_slave\_stack* > *EtherCAT\_Application.c*. This is the most significant .c file of EtherCAT's stack due to the fact that it also contains the three process data handling generic functions which define the nature of the project (see [Process Data Handling\)](#page-42-2).

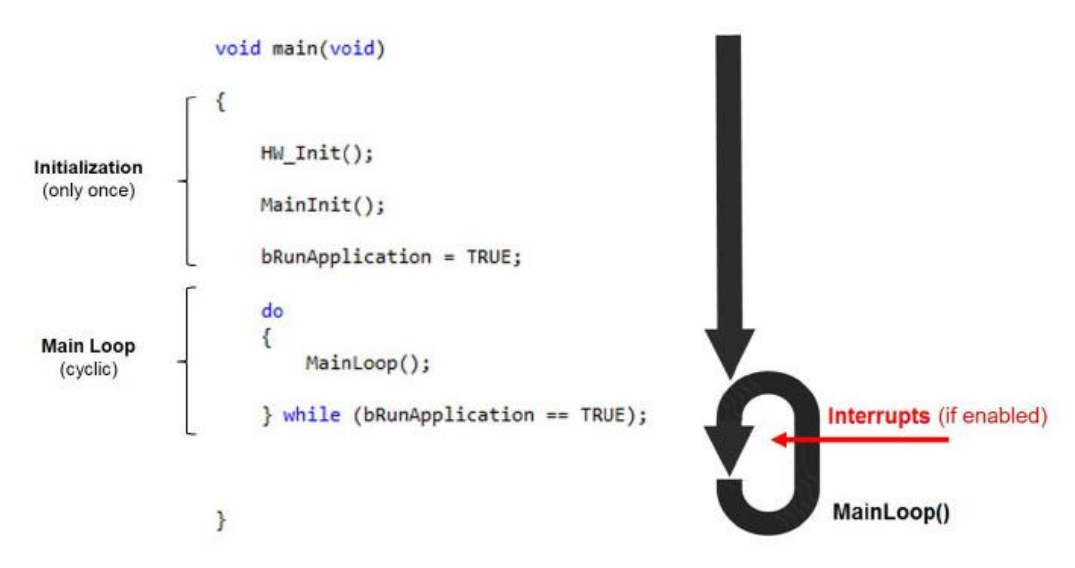

<span id="page-52-0"></span>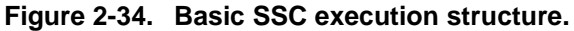

The matching between the process data handling generic functions and our project's is:

- *PDO\_OutputMapping()* → *APPL\_OutputMapping()*
- *ECAT\_Application()* → *APPL\_Application()*
- *PDO\_InputMapping()* → *Appl\_InputMapping()*

In [Table 2-2,](#page-53-0) developers can monitor the Input and Output variables of our project as handled by EtherCAT communication. Each variable has a specific type (ex BOOL, INT), belongs to a Record (general address) containing more variables of identical or different type [\[5\] a](#page-106-1)nd a unique name within the Record. Output variables are those who are controlled and determined by the master node during the execution of the stack and their Index always begin with 0x70, while Input variables are designated by each slave their Index always begins with 0x60.

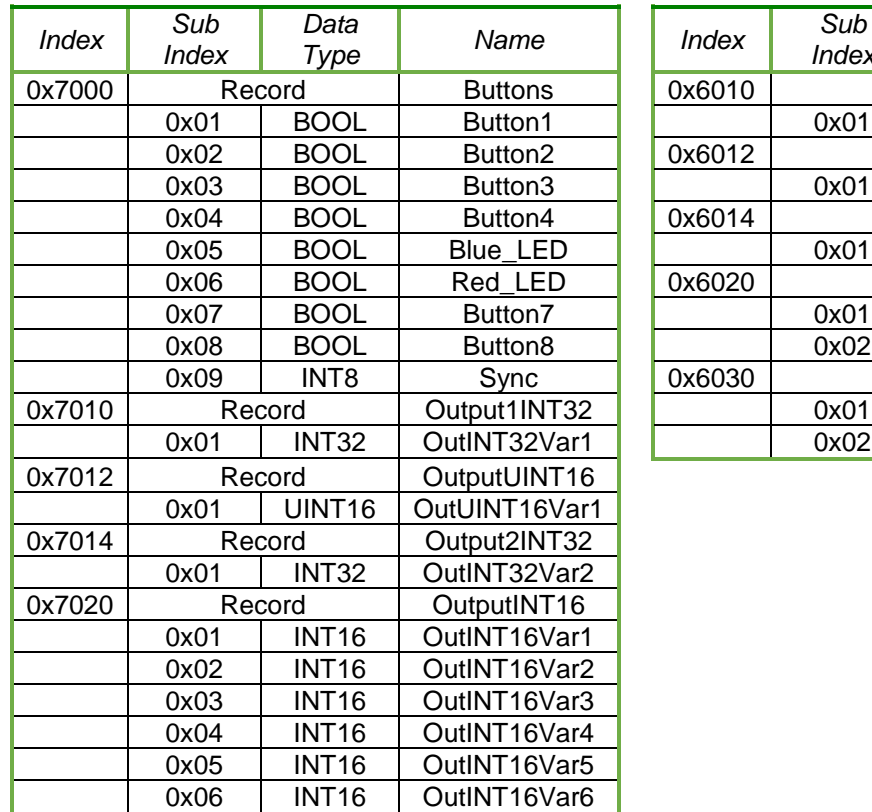

| <b>Index</b> | Sub<br><b>Index</b> | Data<br>Type     | Name                | <b>Index</b> | Sub<br><b>Index</b> | Data Type          | Name         |
|--------------|---------------------|------------------|---------------------|--------------|---------------------|--------------------|--------------|
| 0x7000       | Record              |                  | <b>Buttons</b>      | 0x6010       | Record              |                    | Input1INT32  |
|              | 0x01                | <b>BOOL</b>      | Button1             |              | 0x01                | INT <sub>32</sub>  | InINT32Var1  |
|              | 0x02                | <b>BOOL</b>      | Button <sub>2</sub> | 0x6012       |                     | Record             | InputUINT16  |
|              | 0x03                | <b>BOOL</b>      | Button3             |              | 0x01                | UINT <sub>16</sub> | InUINT16Var1 |
|              | 0x04                | <b>BOOL</b>      | Button4             | 0x6014       | Record              |                    | Input2INT32  |
|              | 0x05                | <b>BOOL</b>      | Blue_LED            |              | 0x01                | <b>INT32</b>       | InINT32Var2  |
|              | 0x06                | <b>BOOL</b>      | Red LED             | 0x6020       | Record              |                    | InputINT16   |
|              | 0x07                | <b>BOOL</b>      | Button7             |              | 0x01                | <b>INT16</b>       | InINT16Var1  |
|              | 0x08                | <b>BOOL</b>      | Button <sub>8</sub> |              | 0x02                | <b>INT16</b>       | InINT16Var2  |
|              | 0x09                | INT <sub>8</sub> | Sync                | 0x6030       |                     | Record             | Input3INT32  |
| 0x7010       | Record              |                  | Output1INT32        |              | 0x01                | <b>INT32</b>       | InINT32Var3  |
|              | 0x01                | <b>INT32</b>     | OutlNT32Var1        |              | 0x02                | INT <sub>32</sub>  | InINT32Var4  |
|              |                     |                  |                     |              |                     |                    |              |

<span id="page-53-0"></span>**Table 2-2. EtherCAT Application Process Data Interface.**

The most crucial and interesting functions implemented in *EtherCAT\_Application.c* are:

 *APPL\_GenerateMapping():* which sends the Input and Output process data size in bytes as calculated from [Table 2-2](#page-53-0) by the sum of all configured variables. As shown in [Figure 2-35,](#page-53-1) these sizes for our application is 22 bytes for the Input variables and 24 for the Output variables. No additional steps are required by the developers for this function.

```
201/**202 \return
          0(ALSTATUSCODE_NOERROR), NOERROR_INWORK
203 \text{ Vgacam} pinputSize pointer to save the input process data length<br>204 \param pOutputSize pointer to save the output process data length
205
        This function sends the process data sizes
206 \brief
208 UINT16 APPL_GenerateMapping(UINT16 *pInputSize,UINT16 *pOutputSize)
209<sub>0</sub>210
     *pInputSize = 22;211
     *pOutputSize = 24;
     return ALSTATUSCODE_NOERROR;
212
213 }
214
```
#### <span id="page-53-1"></span>**Figure 2-35. APPL\_GenerateMapping() function***.*

 *APPL\_InputMapping():* which copies the Input variables from the local memory of the slave (Delfino MCU) to the ESC memory in order to send them to the Master device [\(Figure 2-36\)](#page-54-0). No additional steps are required by the developers for this function.

```
216/217 \pacam
            pData pointer to input process data
218
            219 \brief
220 *//////////////////////////
221 void APPL_InputMapping(UINT16* pData)
222 {
223
     uint16 t *pTmpData = (uint16 t *)pData;
224
225
     memcpy(pTmpData, &Input1INT320x6010.InINT32Var1,SIZEOF(Input1INT320x6010.InINT32Var1));
     pTmpData += 2;
226memcpy(pTmpData, &InputUINT160x6012.InUINT16Var1,SIZEOF(InputUINT160x6012.InUINT16Var1));
227
228pTmpData ++;
      memcpy(pTmpData, &Input2INT320x6014.InINT32Var2,SIZEOF(Input2INT320x6014.InINT32Var2));
229
230
     pTmpData += 2;memcpy(pTmpData, &InputINT160x6020.InINT16Var1.SIZEOF(InputINT160x6020.InINT16Var1));
231
232
     pTmpData++memcpy(pTmpData, &InputINT160x6020.InINT16Var2,SIZEOF(InputINT160x6020.InINT16Var2));
233
234
     pTmpData +235
      memcpy(pTmpData, &Input3INT320x6030.InINT32Var3,SIZEOF(Input3INT320x6030.InINT32Var3));
236
     pTmpData += 2237
      memcpy(pTmpData, &Input3INT320x6030.InINT32Var4,SIZEOF(Input3INT320x6030.InINT32Var4));
238 }
239
```
#### <span id="page-54-0"></span>**Figure 2-36***.* **APPL\_InputMapping() function***.*

 *APPL\_OutputMapping():* which copies the Output variables from the ESC memory to the local memory of the Delfino MCU slave to update their values within the application. No additional steps are required by the developers for this function.

```
242/243 \text{ beam}pData pointer to output process data
244This function copies the outputs from the ESC memory to the local memor
245 \brief
246*//247 void APPL OutputMapping(UINT16* pData)
248 {
249
      uint16_t *pTmpData = (uint16_t *)pData;// allow byte processing<br>uint16 t data = 0;
250
251
       /* RxPDO * /252
      data = (*(volatile \;uint16_t * )pTmpData);253
254
       (Buttons@x7000.Button1) = data & @x1;255
      data = data \gg 1;
256
      (Buttons0x7000.Button2) = data 8 0x1;257
      data = data \gg 1:
258
       (Buttons0x7000.Button3) = data 8 0x1;259
      data = data \gg 1:
       (\text{Buttons0x7000}. \text{Button4}) = \text{data } %0.1;260
261
       data = data \gg 1:
       (But tons0x7000.Blue LED) = data & 0x1;262
263
       data = data \gg 1;(bution 50x7000. Red_LED) = data & 0x1;264
265
      data = data \gg 1;(Buttons@x7000.Button7) = data & 0x1;266
267
      data = data \gg 1;
268
       (Buttons0x7000.Button8) = data 8 0x1;269
      data = data \gg 1:
270
      (Buttons0x7000.Sync) = data 80xFF;271
      pTmpData++;
272
273
       memcpy(&Output1INT320x7010.OutINT32Var1,pTmpData,SIZEOF(Output1INT320x7010.OutINT32Var1));
274
      pTmpData += 2;<br>memcpy(&OutputUINT160x7012.OutUINT16Var1,pTmpData,SIZEOF(OutputUINT160x7012.OutUINT16Var1));
\frac{1}{275}276
      pTmpData ++;<br>memcpy(&Output2INT320x7014.OutINT32Var2,pTmpData,SIZEOF(Output2INT320x7014.OutINT32Var2));
\frac{277}{277}278
      pTmpData += 2;279
280
       memcpy(&OutputINT160x7020.OutINT16Var1,pTmpData,SIZEOF(OutputINT160x7020.OutINT16Var1));
       pTmpData ++
281
282
       .<br>memcpy(&OutputINT160x7020.OutINT16Var2,pTmpData,SIZEOF(OutputINT160x7020.OutINT16Var2));
      pTmpData ++;<br>memcpy(&OutputINT160x7020.OutINT16Var3.pTmpData,SIZEOF(OutputINT160x7020.OutINT16Var3));
283
284
285
      pTmpData ++
       memcpy(&OutputINT160x7020.OutINT16Var4.pTmpData.SIZEOF(OutputINT160x7020.OutINT16Var4));
286
287
      pTmpData ++;
288
       memcpy(&OutputINT160x7020.OutINT16Var5,pTmpData,SIZEOF(OutputINT160x7020.OutINT16Var5));
289
       pTmpData ++;
290memcpy(&OutputINT160x7020.OutINT16Var6,pTmpData,SIZEOF(OutputINT160x7020.OutINT16Var6));
291 }
29.
```
**Figure 2-37. APPL\_OutputMapping() function***.*

 *APPL\_Application():* which contains the User Application. Within this function, developers are free to decide what they desire to do with the predefined Input and Output variables of EtherCAT Application project as long as they are cautious not to mix variables of different types. The circled lines of [Figure](#page-55-0)  [2-38,](#page-55-0) as stated by the comment as well, will flash the build in LEDs of Delfino MCU through *Blue\_LED* and *Red\_LED* variables. Users may follow the comments to configure their own application handling the process data.

```
295 \brief This function will be called from the synchronisation ISR or from the MainLoop
298 void APPL_Application(void)
299 {<br>299 {
300
3007"<br>302 * EtherCAT Output Variables (Outputs FROM the master)<br>302 * <u>Unsomment</u> the following lines and use the Output variables of the master as you desire in your application.<br>303 * For example -> <u>int</u> Flag = Buttons0
305 * /306<br>307
       \frac{1}{2} = Buttons0x7000.Button1;
        // = Butterons0x7000.Button2// = Buttons0x7000.Button3;<br>// = Buttons0x7000.Button3;<br>// = Buttons0x7000.Button4;<br>// = Buttons0x7000.Button8;
308
309
310
311
312313<br>313<br>314
        // = Output1INT320x7010.OutINT32Var1;// = OutputUINT160x7012.OutUINT16Var1;<br>// = Output2INT320x7014.OutINT32Var2;
315
316
        // = OutputINT160x7020.0utINT16Var1;318
        // = OutputINT160x7020.OutINT16Var2;<br>// = OutputINT160x7020.OutINT16Var3;
319
320<br>321// = OutputINT160x7020.OutINT16Var4;<br>// = OutputINT160x7020.OutINT16Var4;<br>// = OutputINT160x7020.OutINT16Var5;
322
        // = OutputINT160x7020.OutINT16Var6;
323
      Flash the built in LEDs of the Delfino microcontroller by manipulating the "Blue LED" and "Red LED" EtherCAT variables using<br>GPIO_WritePin(31, !Buttons0x7000.Blue_LED); // Turn on/off blue LED (GPIO31) depending on output 
324 / I FCAT
                                                                                                                                   EtherCAT variables using Tw
                                                                                                                                               for debug purpose
325
326
327/328 * EtherCAT Input Variables (Inputs TO the master)
329 * LOCOMOROL (method and use the Input variables to the master as you desire in your application.<br>330 * For example -> InputINT160x6020.InINT16Var1 = OutputINT160x702.OutINT160x71 + OutputINT160x7020.OutINT16Var2;<br>331 *
333 * 7//Input1INT320x6010. InINT32Var1 =335
336
        //InputUINT160x6012.InUINT16Var1 =
337
        //Input2INT320x6014. InINT32Var2 = ;rac{1}{338}339
        //InputINT160x6020.InINT16Var1
340
        //InputINT160x6020.inINT16Var2 =341<br>342
        //Input3INT320x6030.InINT32Var4
343
        //Input3INT320x6030.inINT32Var3 =;
344
345 }
```
#### <span id="page-55-0"></span>**Figure 2-38. APPL\_Application() function.**

Although the procedure of adding or removing EtherCAT variables is both painstaking and time consuming, if developers decide that they want to proceed accordingly, they should follow the instructions of [Add and remove EtherCAT Input and Output variables.](#page-121-0)

#### **Configuring the Project**

**1.** Select the desired *Build Configuration* of the imported project. EtherCAT\_Application project contains two separate Build Configurations one for RAM and one for Flash. These two projects are identical as far as functionality is concerned. However, Build Configuration number 1 is intended for RAM which means that the Delfino MCU will execute the downloaded project only until it is powered-off. On the other hand, Build Configuration number 2 is intended for FLASH which means that the project will be saved in Flash memory and the MCU will "remember" it even after rebooting. In general, RAM configuration is intended for testing purposes, while FLASH configuration when a project is properly functioning. In order to choose the desired

Build Configuration, right click on the project's name, click Build Configurations > Set active and the desired configuration as depicted in [Figure 2-39.](#page-56-0)

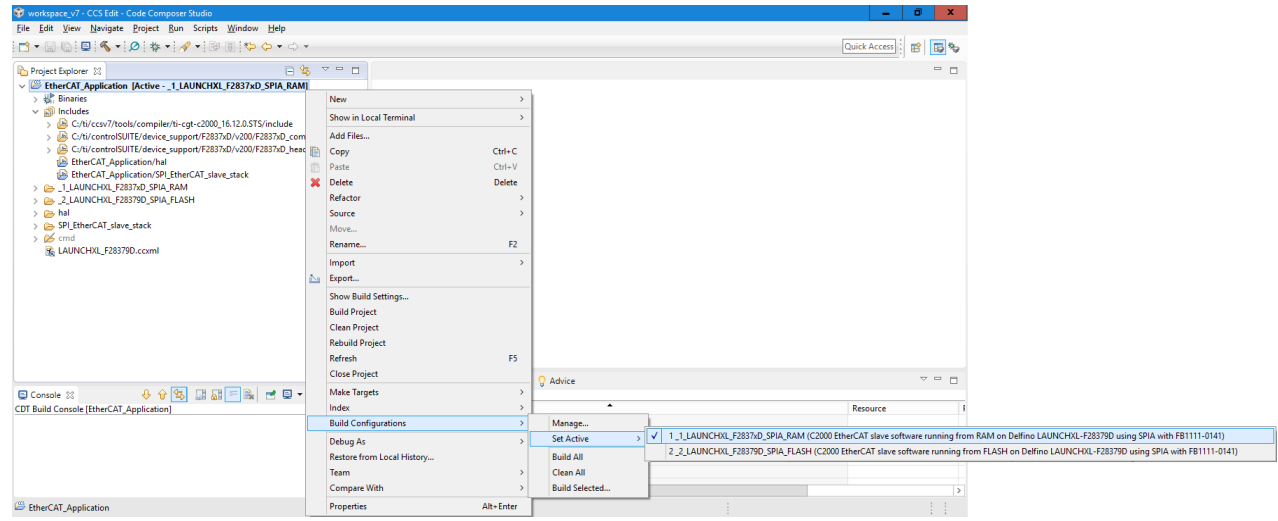

<span id="page-56-0"></span>**Figure 2-39. Select Build Configuration.**

**2.** Connect the launchpad to the PC using the microUSB cable and *Build* the project. If no error occurs, then download the project into the launchpad by clicking the *Debug* button as shown in [Figure 2-40.](#page-56-1) Take into consideration the fact that if the Delfino MCU is powered through the USB port, jumpers JP1, JP2 and JP3 must all be mounted.

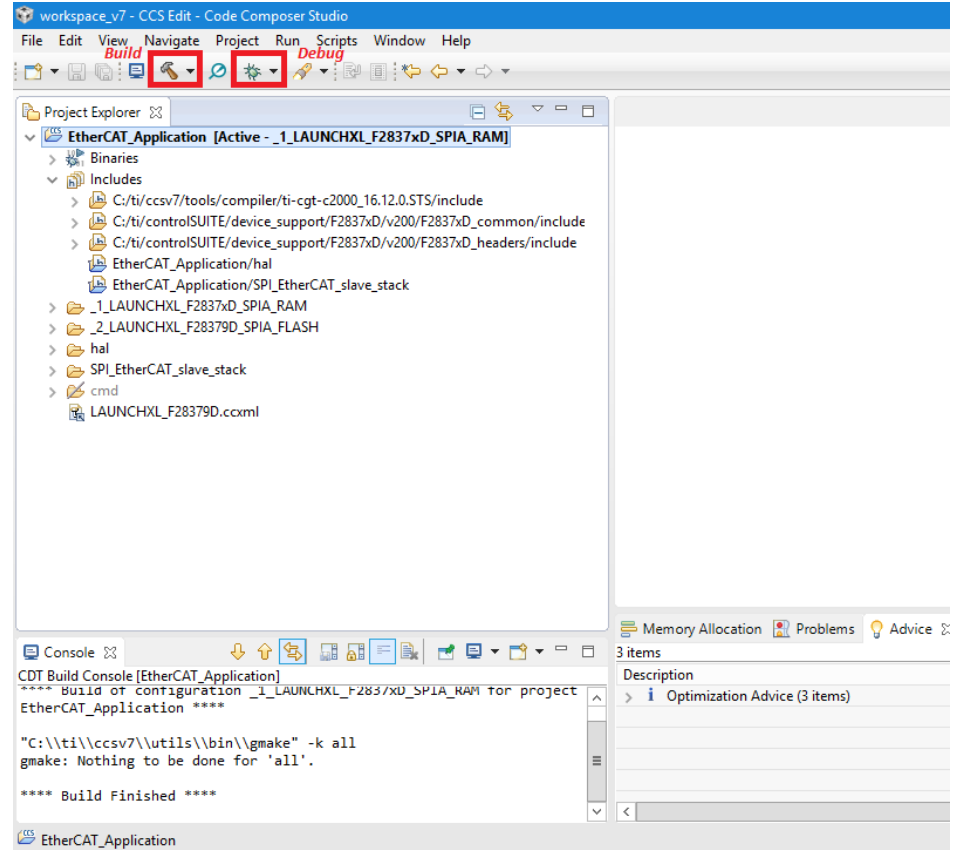

<span id="page-56-1"></span>**Figure 2-40. Build and Debug CCS Project.**

**3.** The launchpad consists of two cores, thus select CPU1 and click OK from the pop up window as illustrated in [Figure 2-41.](#page-57-0)

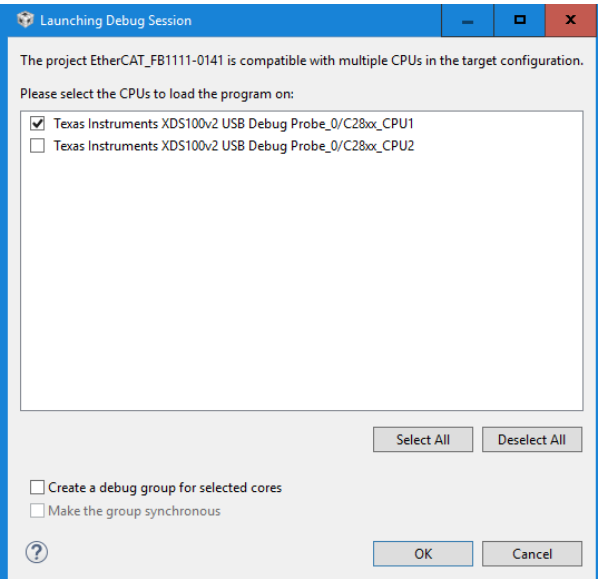

## <span id="page-57-0"></span>**Figure 2-41. CPU selection.**

**4.** Code Composer Studio will then automatically turn into CCS Debug mode. When the project is downloaded (obviously, downloading the Flash project lasts a lot longer than RAM) click the Resume button as adumbrated in [Figure 2-42](#page-57-1) and the slave side is now up and running. The *Terminate* button will not stop the execution of the program in the MCU yet it will only end the debug session. For the time being DO NOT *Terminate* the debug session to make sure that the slave is properly running in DC mode.

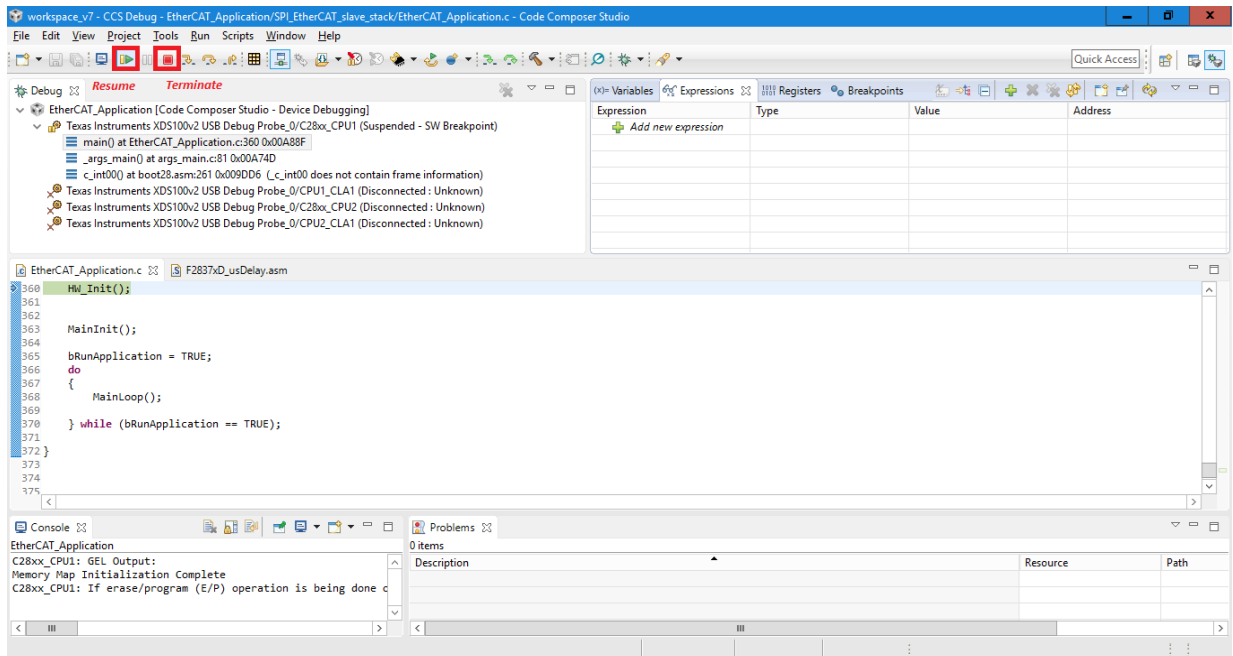

#### <span id="page-57-1"></span>**Figure 2-42. CCS Debug window.**

**5.** Connect the *IN* port of the FB1111-0141 ESC, using a suitable Ethernet cable (see [EtherCAT Master](#page-46-1) [Requirements\)](#page-46-1) with the PC as illustrated in [Figure 2-43](#page-58-0) and start TwinCAT XAE (VS 2013).

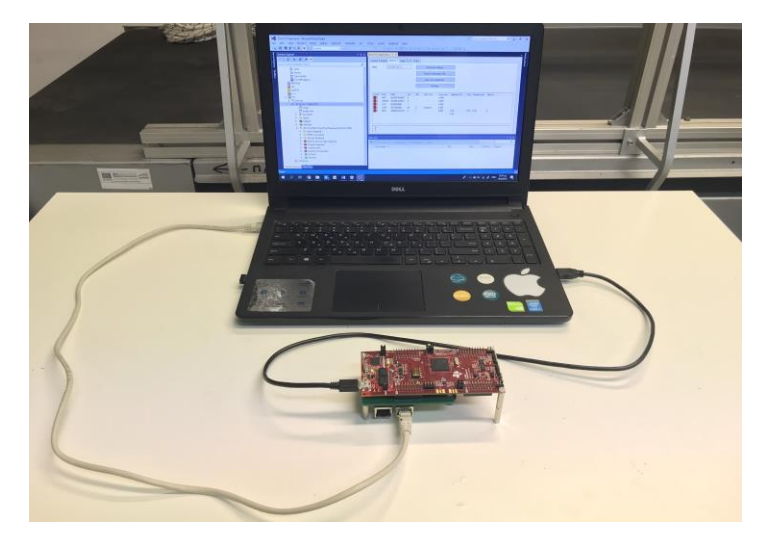

## <span id="page-58-0"></span>**Figure 2-43. EtherCAT Assembly.**

**6.** Select *File > New > Project* as shown in [Figure 2-44.](#page-58-1)

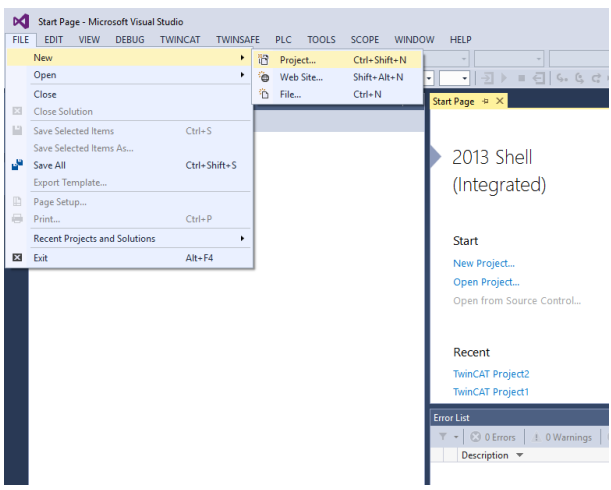

## <span id="page-58-1"></span>**Figure 2-44. TwinCAT new project.**

**7.** From the *TwinCAT Projects tab* select *TwinCAT XAE Project (XML format)*, name the project (ex EtherCAT Application) and click *OK* as illustrated in [Figure 2-45.](#page-58-2)

<span id="page-58-2"></span>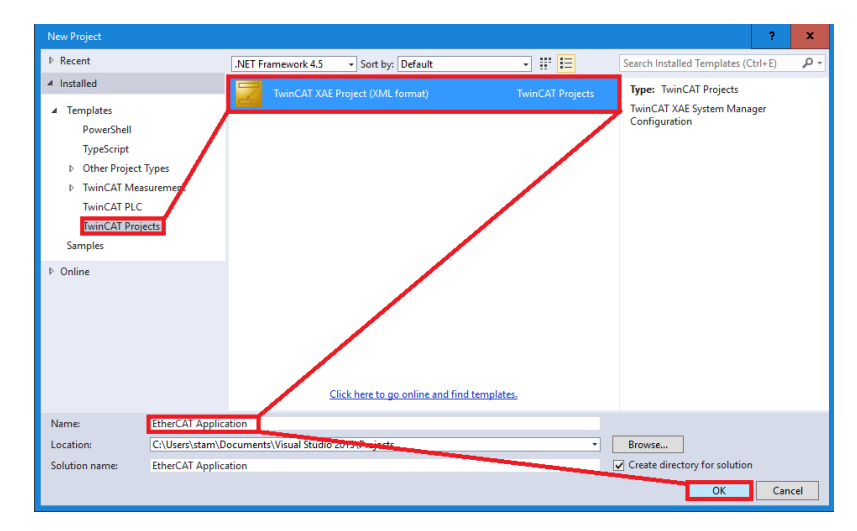

**Figure 2-45. TwinCAT EtherCAT Application project.**

**8.** From the *Solution Explorer* window expand the *I/O* element, right click on *Devices* and select *Add New Item* [\(Figure 2-46\)](#page-59-0).

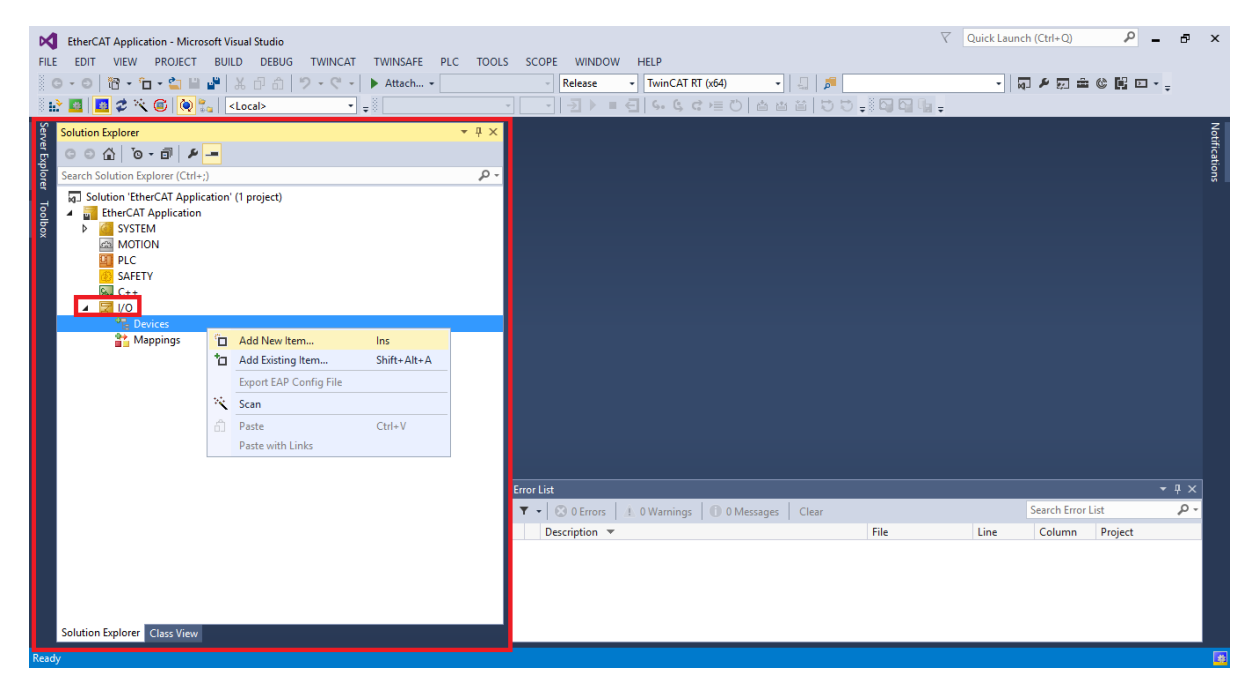

<span id="page-59-0"></span>**Figure 2-46. TwinCAT Solution Explorer.**

**9.** Select *EtherCAT Master* and click *OK* [\(Figure 2-47\)](#page-59-1). This way, your PC is now configured as an EtherCAT Master device.

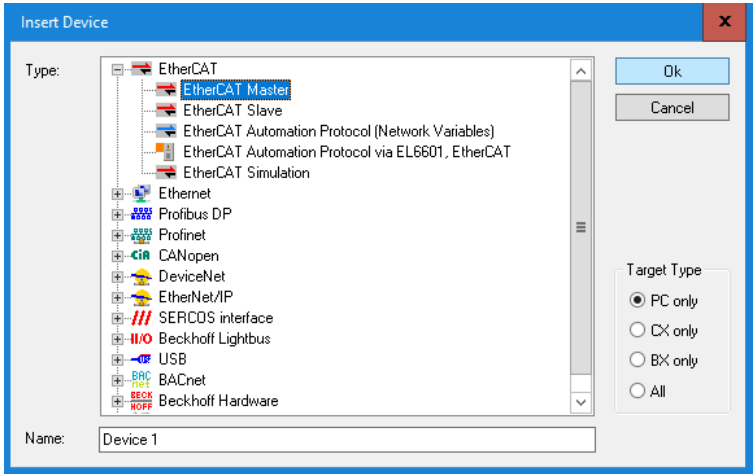

<span id="page-59-1"></span>**Figure 2-47. EtherCAT Master realization.**

**10.** Navigate to the location of the downloaded folder from Bitbucket, copy *EtherCAT Application (SPI).xml* file and paste it at the following location *C:\TwinCAT\3.1\Config\Io\EtherCAT* owing to the fact that in order to be recognized by the TwinCAT development environment, ESI descriptions of slave devices shall be saved in the default directory.

**11.** In Visual Studio, select *TWINCAT > EtherCAT Devices > Reload Device Descriptions* [\(Figure 2-48\)](#page-60-0) on accounts that if the content of the TwinCAT default folder is changed (new files are added, old files are deleted, files overwritten, content of one or more files is changed), the ESI database must be reloaded in order to make the changes available.

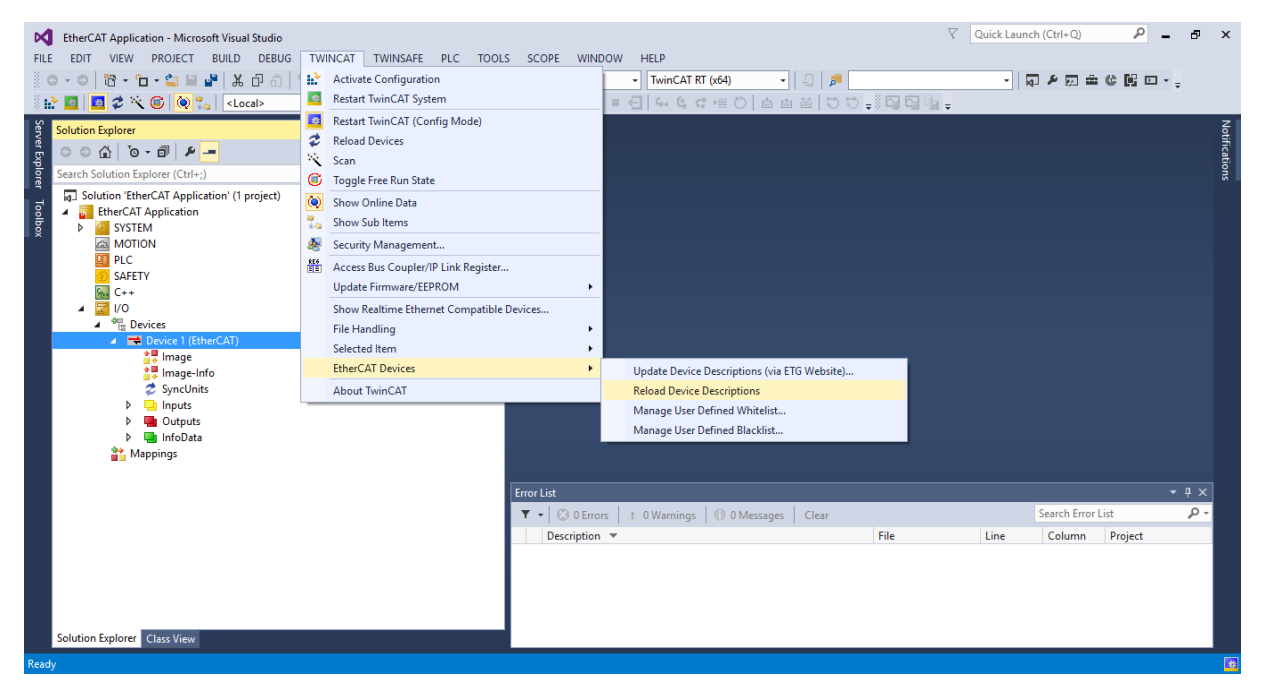

**Figure 2-48. Reload Device Descriptions.**

<span id="page-60-0"></span>**12.** The definitions of the TwinCAT buttons can be viewed in [Figure 2-49.](#page-60-1) These functionalities will be exploited extensively in the following steps.

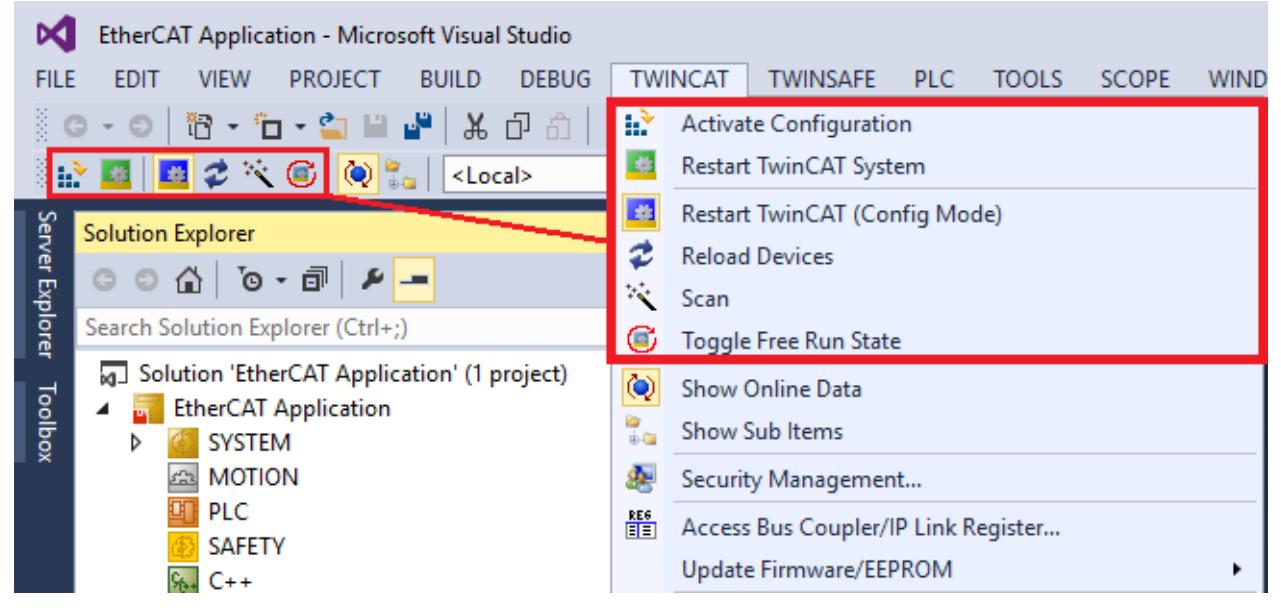

<span id="page-60-1"></span>**Figure 2-49. Definitions of TwinCAT buttons.**

<span id="page-60-2"></span>**13.** Click once on the *Device 1 (EtherCAT)* item of the *Solution Explorer* tree and the *Scan* button [\(Figure](#page-60-1)  [2-49\)](#page-60-1) will instantly become clickable. Select the *Scan* feature (automatic scan for slave devices) and select *No* in the pop up window asking whether to *Activate Free Run*. A slave (TwinCAT defines slave devices as *Boxes*) must be now visible on the *Solution Explorer* tree within the *Device 1 (EtherCAT)* master device with the last configuration that was written on the ESC's EEPROM as shown in [Figure 2-50.](#page-61-0)

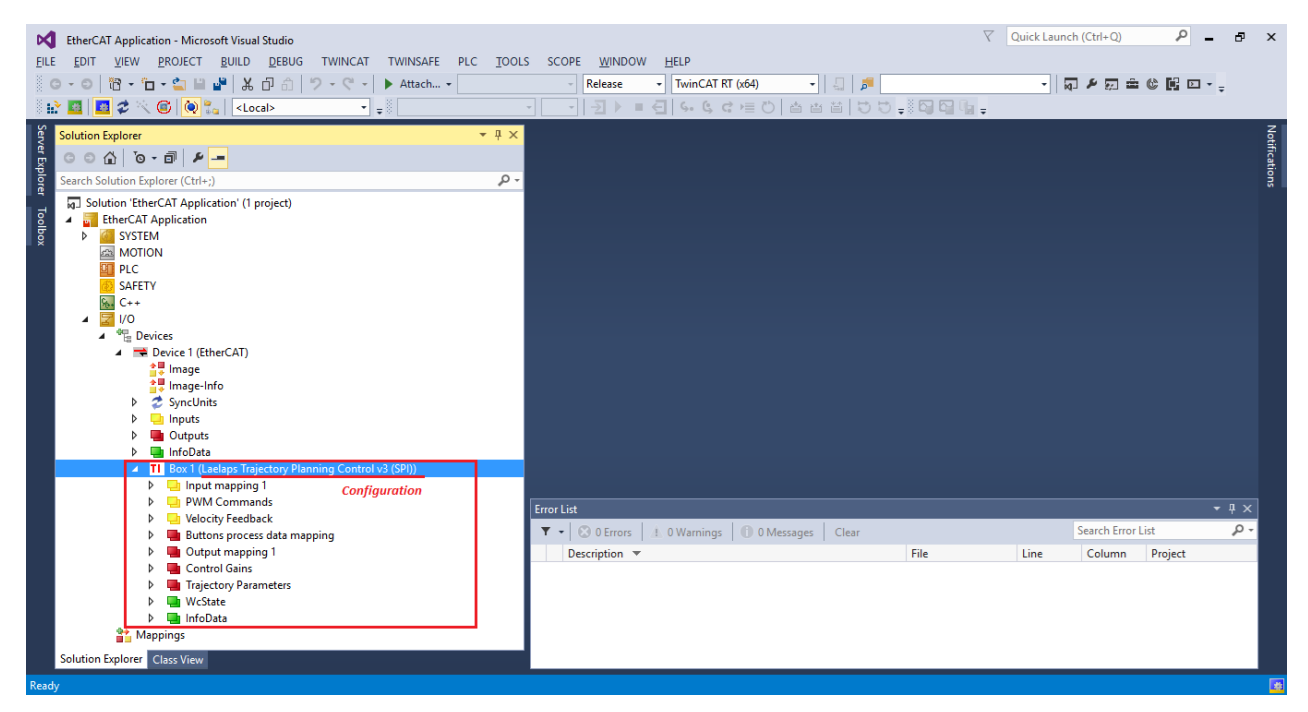

**Figure 2-50. TwinCAT scan for slaves.**

<span id="page-61-0"></span>**14.** In order to write the EEPROM of the ESC with our project's description file (xml) so that it matches with the configuration of the Delfino MCU, double click on *Device 1 (EtherCAT)*, select the *Online* tab of the emerged window, right click on *Box 1* item and choose *EEPROM Update*.[\(Figure 2-51\)](#page-61-1).

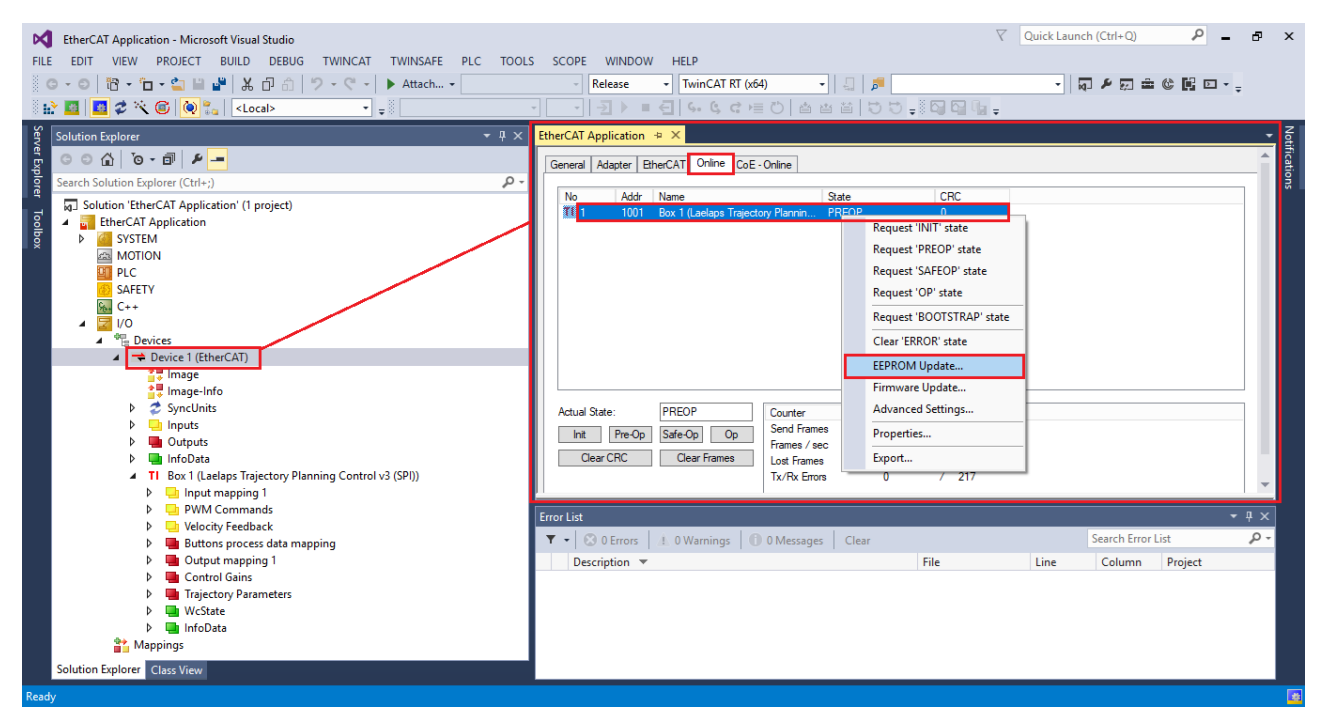

**Figure 2-51. Update EEPROM of ESC's memory.**

<span id="page-61-1"></span>**15.** Select *EtherCAT Application (SPI) (11110141 /1)* and click *OK* [\(Figure 2-52\)](#page-62-0). The Number *11110141* is the Product Code and *1* is the Revision Number of the XMl file.

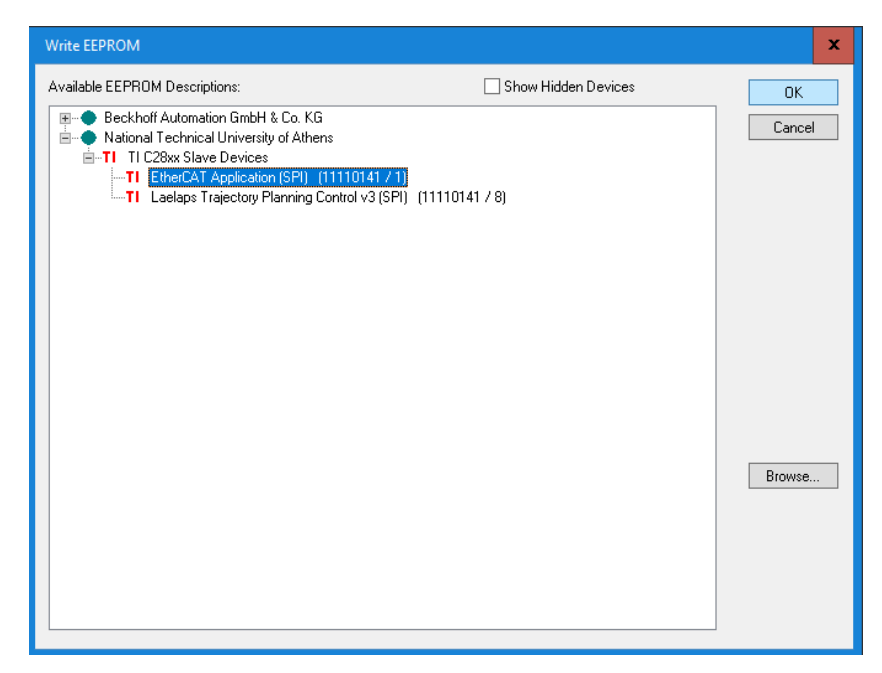

#### <span id="page-62-0"></span>**Figure 2-52. XML selection.**

**16.** Now the slave's EEPROM memory is correctly configured, yet TwinCAT cannot automatically recognize this transition. In order to do so, on the *Solution Explorer* window, right click on *Box 1*, select *Remove* and then *OK* [\(Figure 2-53\)](#page-62-1).

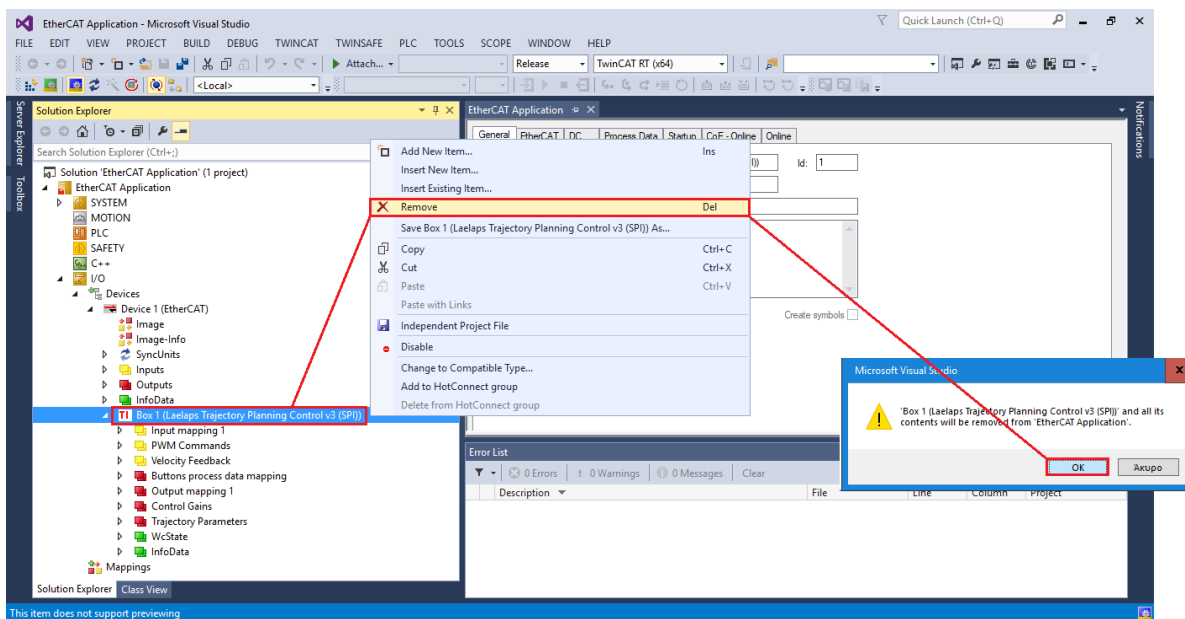

<span id="page-62-1"></span>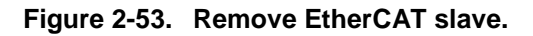

**17.** *Scan* the network again as indicated [above](#page-60-2) and monitor *Box 1* with the desired configuration and EtherCAT variables [\(Table 2-2\)](#page-53-0) by expanding the respective tree items as illustrated in [Figure 2-54.](#page-63-0) One can also rename the slave by clicking on the *Box 1* and altering the *Name* item of the *General* tab (ex EtherCAT Application Slave Device). The application is now completed and ready to use. One can test the project in Free Run Mode (no synchronization) to ensure that everything is executed as intended and try the DC Synchronous mode later on.

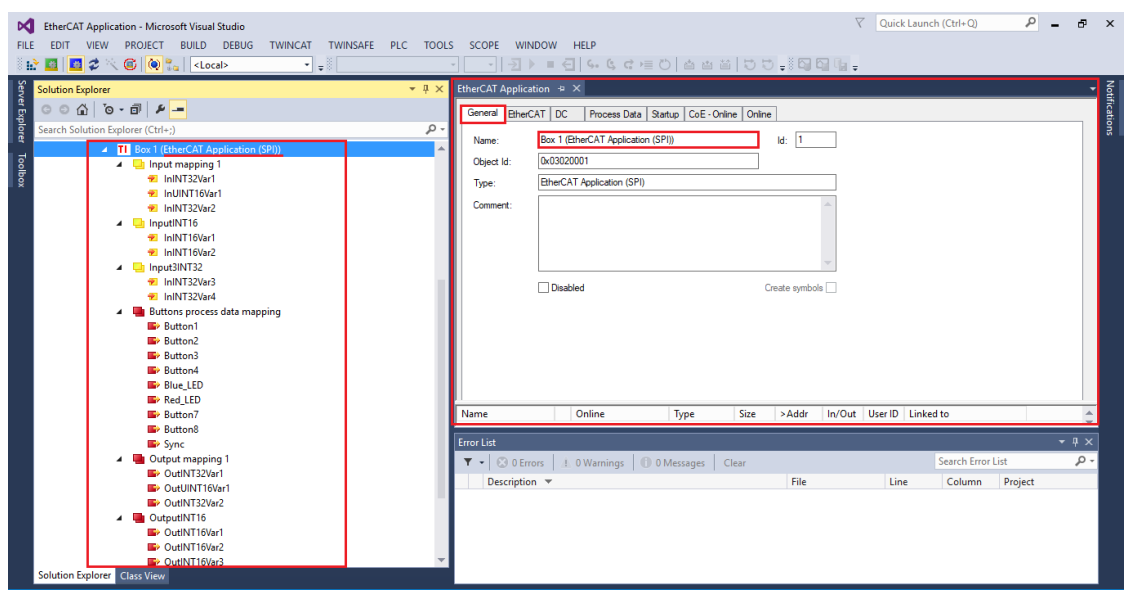

<span id="page-63-0"></span>**Figure 2-54. EtherCAT Application in TwinCAT.**

**18.** Activate *Free Run Mode* by clicking *Toggle Free Run State* button [\(Figure 2-49\)](#page-60-1) and ensure that the slave device has swiched to *Operation State* by checking the *RUN* LED of the FB1111-0141 ESC (must be ON) and the *Current State* of the *Online tab* [\(Figure 2-55\)](#page-63-1) which must be *OP* (Operational).

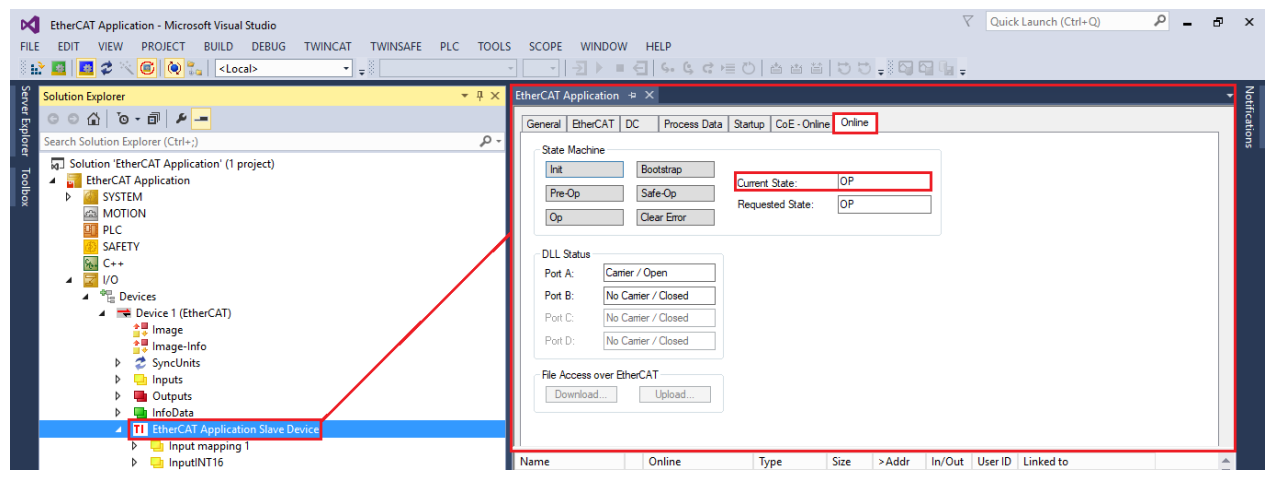

<span id="page-63-1"></span>**Figure 2-55. EtherCAT Slave's State Machine.**

#### **Testing the Project**

EtherCAT Application is now running in Free Run Mode and users are now in position of Online Writing the Output variables which are being sent to the Slave Device and inspect the Input variables that originate from the slave device depending on the User Application that they have coded. The only predefined feature of the project is the blue and red LEDs of the Delfino MCU that are linked to the Blue\_LED and Red\_LED output variables of the Buttons record.

In order to execute an Online Write and turn ON the blue LED for example, expand the project tree of *EtherCAT Application Slave Device*, click on the *Blue\_LED* boolean variable of the *Buttons* output record, select *Write* on the *Online tab*, type *1* in the *Dec* field and select *OK* [\(Figure 2-56\)](#page-64-0). The exact same process can be followed to determine the value of any other variable from the Output variables list.

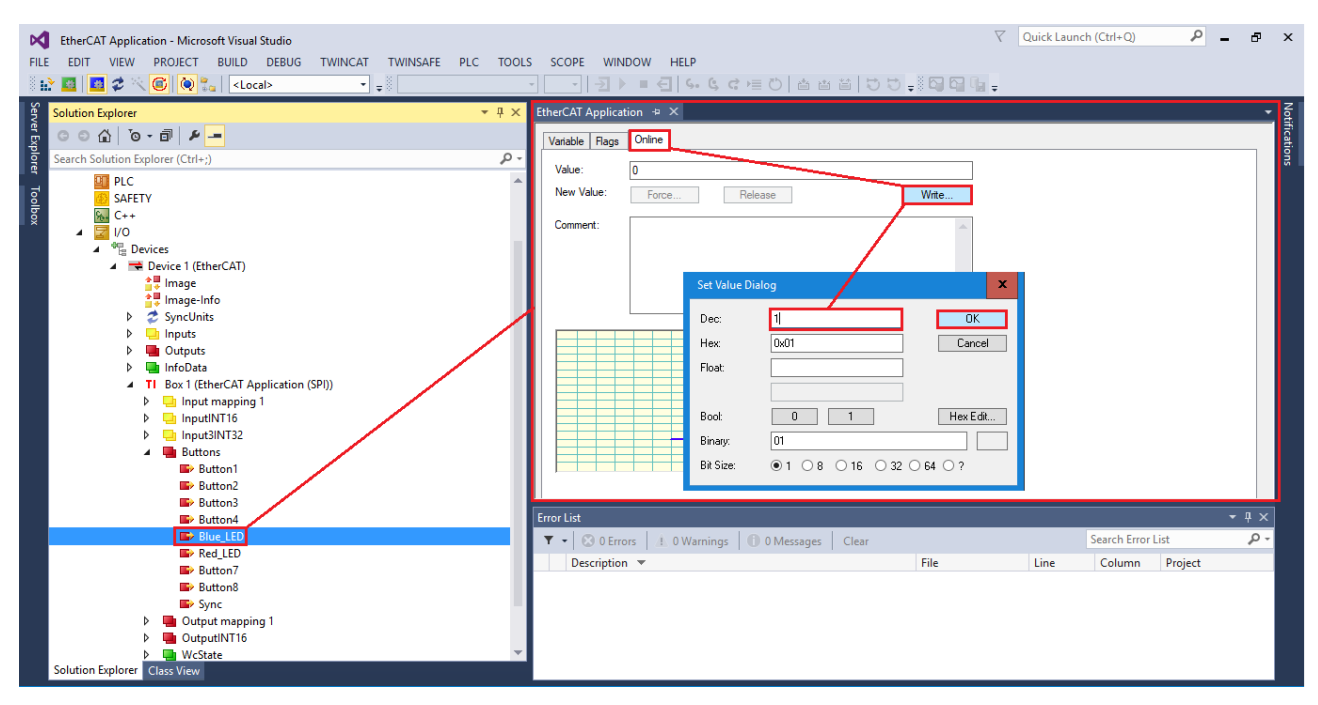

<span id="page-64-0"></span>**Figure 2-56. Online Write of Blue\_LED.**

Obviously, Input variables cannot be determined by the master since they are configured by the application running in the slave device. However, users may inspect the value of input variables by navigating to the *Online* tab of the desired one as depicted in [Figure 2-56](#page-64-0) for the *Blue\_LED* output variable.

## **Project in DC – Sync mode**

*EtherCAT Application* project is configured to exploit all three interrupt channels (physical signals) for synchronization (*PDI\_IRQ, SYNC0 and SYNC1*) when operating in DC-synchronous mode and more specifically the **SyncManager/Sync0/Sync1** mode adumbrated in [Figure 2-57.](#page-64-1)

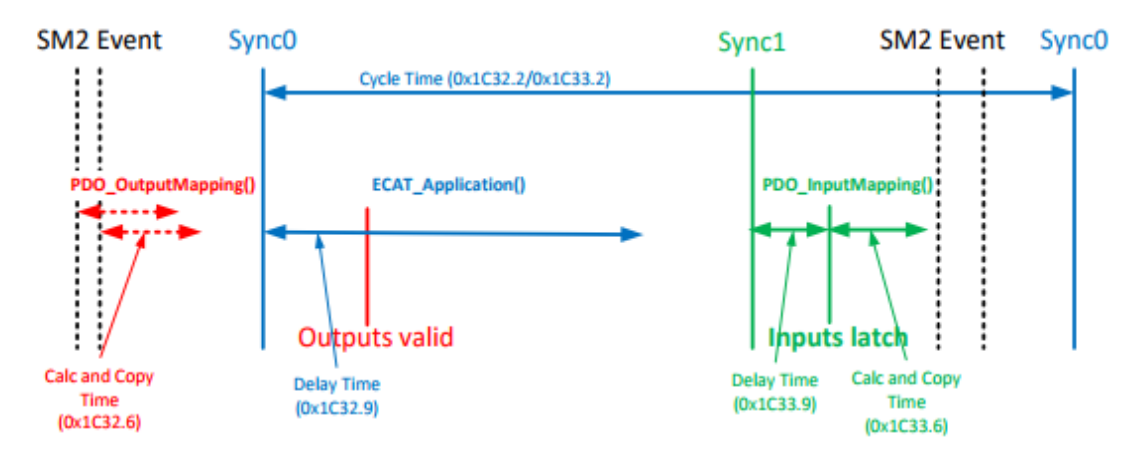

# <span id="page-64-1"></span>**Figure 2-57. SyncManager/Sync0/Sync1 Mode.**

The output process data mapping is triggered by the SM2 event, the ECAT\_Application is trigerred by Sync0 and the input latch by SYNC1 [\(Figure 2-58\)](#page-65-0). In EtherCAT Application we have specified all the Delay Times to be zero in order to minimize the execution time of the slave's project and achieve higher cycle times.

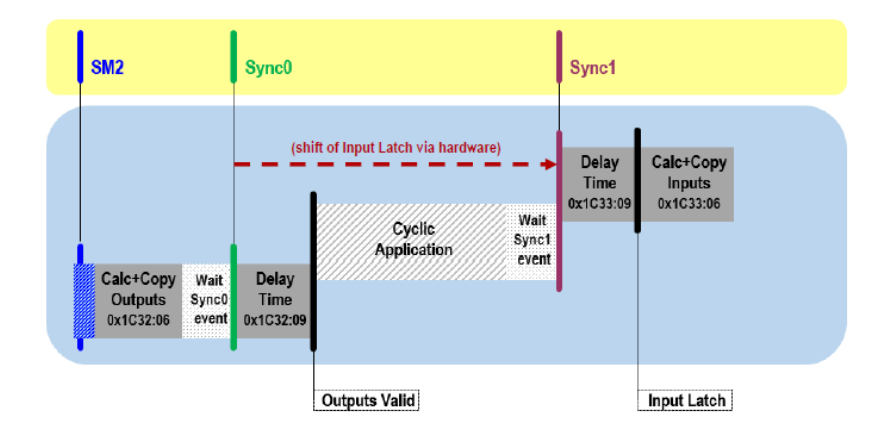

#### <span id="page-65-0"></span>**Figure 2-58. DC Sync mode of EtherCAT Application.**

In order to force the slave to operate in DC – Sync mode and achieve the ultimate synchronization, follow the instructions of [TwinCAT in Run Mode.](#page-129-0) Timers and flags have been placed within the stack to make sure that the slave is Operating in DC mode and calculate the execution time of each of the aforementioned EtherCAT functions that determiningly define the minimum cycle time of the frame. Follow the instructions of [Add Watch Expression in CCS Debug](#page-132-0) to add the variables of [Figure 2-59.](#page-65-1)

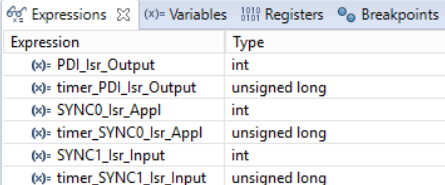

#### <span id="page-65-1"></span>**Figure 2-59. Timers and Flags to watch.**

If all integer type variables are 1, then the slave is properly functioning in DC mode and the values of the unsigned long type variables (timer) indicate the required execution time in micro seconds listed in [Table 2-3.](#page-65-2)

<span id="page-65-2"></span>**Table 2-3. Generic functions execution time.**

| EtherCAT slave stack function | Execution time $(\mu s)$ |
|-------------------------------|--------------------------|
| PDO_OutputMapping             | 67                       |
| ECAT_Application              | 1                        |
| PDO_InputMapping              | 17                       |
| Minimum Cycle Time            | 85                       |

The minimum cycle time of our application with the given process data exchange is the sum of the execution times of the above three functions. The configured cycle time in TwinCAT must exceed this value to switch in Operational mode. However, taking into consideration that we covet to achieve the fastest communication, we shouldn't diverge from the minimum cycle time to a great extend but test multiple cycle times close to this value until the slave becomes operational with no lost frames.

Another interesting thing to consider regarding EtherCAT when deciding on the frame cycle time is the time needed by the master to transmit a frame on the network or more explicitly the time the network card needs (running at 100Mbit/s) in order to physically transmit the corresponding frame on the cable, in every cycle. This feature can be calculated directly from TwinCAT and displayed by the *Size/Duration* column of *EtherCAT* tab [\(Figure 2-60\)](#page-66-0). The five predefined Datagrams of the project, depending on the selected synchronization mode and EtherCAT's addressing, are also highlighted in the same figure.

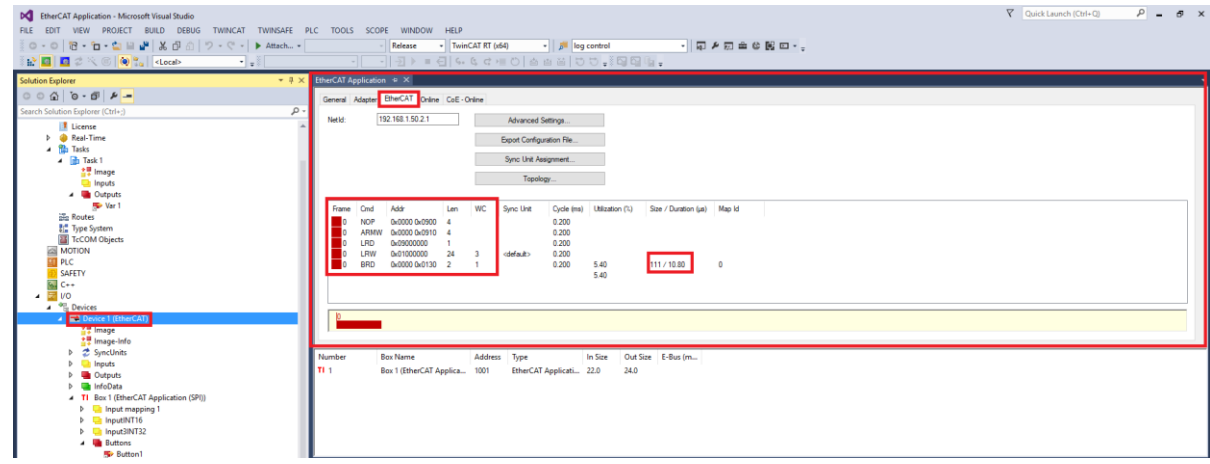

#### <span id="page-66-0"></span>**Figure 2-60. EtherCAT Application frame disintegrated.**

In our project, this transmition time can be disintegrated into the components described in [Figure 2-61](#page-66-1) and [Table 2-4.](#page-66-2)

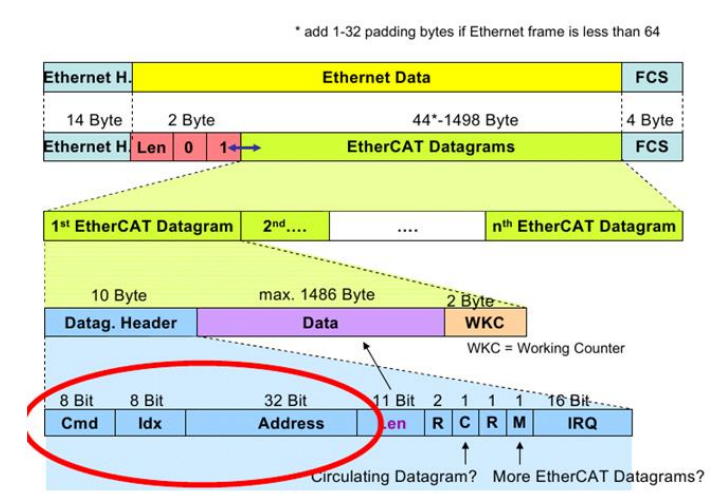

# <span id="page-66-1"></span>**Figure 2-61. EtherCAT frame description.**

## <span id="page-66-2"></span>**Table 2-4. EtherCAT frame components.**

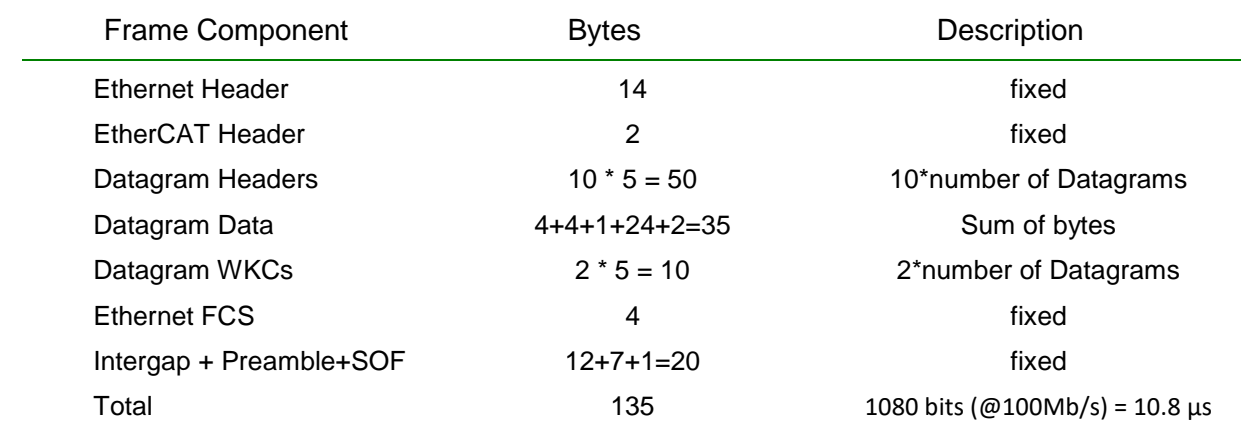

Since the total time needed by the master (10.8 μs) is almost eight times less than the minimum execution time of slave (85 us), the frame cycle time principally depends on the latter. Taking the above into consideration, the minimum frame cycle time that enabled the slave device to successfully switch to *Operational Mode* for the given configuration and process data without having any lost frames at all was **200 μs.** In lower cycle times, a considerable number of frames were lost during the communication and the robustness of the the project was doubtful. However, we need to take into consideration the fact that only integer multiples of Twincat's base unit (50 μs) were allowed to be tested for frame cycle time. In your application, this cycle time might be even greater owing to the fact that the execution time of the ECAT\_Application will increase.

The procedure described above can easily be extended to the desired number of slaves by simply downloading the same project to all Delfino MCU as already specified, connecting the slaves following the wiring scheme of [Figure 2-24](#page-45-1) and scanning the new EtherCAT network. Subsequently, emulate the steps of [TwinCAT in Run Mode](#page-129-0) to configure all slaves to operate in DC – Sync mode (to achieve ultimate synchronization among the slave devices and test your application in realtime. This process is also explained in the next chapter where four EtherCAT slaves are connected to the network yet an example of TwinCAT window with four configured slaves can ve viewed in [Figure 2-62.](#page-67-0)

| Laelaps Trajectory Planning Control - Microsoft Visual Studio<br>⊠                                                                                                    |                                                                                                    | $\rho$ -<br>$\nabla$<br>Quick Launch (Ctrl+O)<br>æ.<br>$\mathbf{x}$                        |
|----------------------------------------------------------------------------------------------------|----------------------------------------------------------------------------------------------------|--------------------------------------------------------------------------------------------|
| TWINSAFE<br>EDIT VIEW PROJECT BUILD DEBUG TWINCAT<br><b>FILE</b>                                                                                                    | PLC TOOLS<br>WINDOW HELP<br>SCOPE                                                                                                    |                                                                                            |
| $\frac{1}{2}$ $\phi \propto \frac{1}{2}$ $\frac{1}{2}$ $\frac{1}{2}$ $\frac{1}{2}$ $\frac{1}{2}$ $\frac{1}{2}$ $\frac{1}{2}$ $\frac{1}{2}$ $\frac{1}{2}$ $\frac{1}{2}$ $\frac{1}{2}$ $\frac{1}{2}$ $\frac{1}{2}$ $\frac{1}{2}$ $\frac{1}{2}$ $\frac{1}{2}$ $\frac{1}{2}$ $\frac{1}{2}$ $\frac{1}{2}$ $\frac{1}{2}$ $\frac{1}{$<br>$\overline{v}$ = Untitled1<br>$\mathbb{R}^n$ . The $\mathbb{R}^n$ | ╶╢╗┝╺┫╣╚╚Ҁ@│╝╝╝╣ <del></del> ⋻⋻┋◘⊡╚<br>$\mathbf{v}$                                                                                                    |                                                                                            |
| Solution Explorer                                                                                                    | Laelaps Trajectory Planning Control $\# \times$ Scope YT Project<br>$\div$ # $\times$<br><b>MAIN</b><br>Inputs                                                                 |                                                                                            |
| Server Explorer                                                                                                    | General Adapter EtherCAT Online CoE - Online                                                                                                    |                                                                                            |
| Search Solution Explorer (Ctrl+;)                                                                                                    | - ه                                                                                                    |                                                                                            |
| <b>SYSTEM</b><br>Toolbox<br><b>GSI MOTION</b><br>$\triangle$ <b>ET</b> PLC<br>4 Untitled1<br>Untitled1 Project<br>D                                                                                                    | Name<br>State<br>CRC<br>Addr<br>N <sub>o</sub><br><b>TL1</b><br>1001<br>Slave 1<br><b>TI</b> <sub>2</sub><br>1002 Slave 2<br>l TI-3<br>1003<br>Slave 3<br>TI 4<br>1004 Slave 4 |                                                                                            |
| 4 9 Untitled1 Instance<br><b>D</b> PicTask Inputs<br><b>D In PlcTask Outputs</b><br><b>SAFETY</b><br>$S_0$ , $C++$<br><b>Q</b> ANALYTICS<br>- VO                                                                                                    |                                                                                                    |                                                                                            |
| ▲ R Devices<br>$\rightarrow$ Device 1 (EtherCAT)                                                                                                    | <b>Actual State:</b><br>Counter<br>Cyclic<br>Queued                                                                                                    |                                                                                            |
| <sup>*</sup> Image                                                                                                    | <b>Send Frames</b><br>Safe-Op<br>Pre-Op<br>Int<br>Op<br>Frames / sec                                                                                                    |                                                                                            |
| ≙통 Image-Info                                                                                                    | Clear CRC<br><b>Clear Frames</b><br><b>Lost Frames</b>                                                                                                    |                                                                                            |
| <b>2</b> SyncUnits<br>ь                                                                                                    | Tx/Rx Errors                                                                                                    |                                                                                            |
| <b>n</b> Inputs                                                                                                    |                                                                                                    |                                                                                            |
| <b>Outputs</b><br><b>The InfoDate</b>                                                                                                    |                                                                                                    |                                                                                            |
| TI Slave 1<br>Þ<br>TI Slave 2                                                                                                    | <b>Error List</b><br>$\mathbf{T}$ $\bullet$ $\odot$ 0 Errors $\ddot{\mathbf{A}}$ 541 Warnings<br><b>1</b> 45 Messages   Clear<br>Description $\sqrt{*}$<br>File                | $-4x$<br>- م<br>Search Error List<br>$\overline{\phantom{a}}$<br>Line<br>Column<br>Project |
| TI Slave 3<br>$\triangleright$ TI Slave 4                                                                                                    | 18 586 TwinCAT Measurement' (1/:28:35.786): Created Scope "Scope YT<br>Scope Y   Project<br>Project"                                                                           | $\mathbf{U}$<br>π                                                                          |
| 4 Mappings<br>Task 1 - Device 1 (EtherCAT) 1                                                                                                    | 585 'TwinCAT Measurement' (17:28:35.780): Created Chart "Fore Left Leq" Scope YT Project<br>inside Scope "Scope YT Project"                                                    | $\mathbf 0$<br>$\mathbf{0}$                                                                |

<span id="page-67-0"></span>**Figure 2-62. Example of EtherCAT network with 4 configured slaves.**

# **3 Motion Control of Laelaps II via EtherCAT**

As stated in previous chapters, the purpose of moving towards the EtherCAT technology is to implement a decentralized control architecture on Laelaps II quadruped robot [\[30\] w](#page-107-2)here each slave device controls the motion of one leg. This chapter presents the firmware running in Laelaps II motion control MCUs and the configuration procedure of the EtherCAT master to handle all four slave devices and save the necessary data for post processing using *TwinCAT's Scope View* tool.

The main focus is on designing a network of MCUs responsible for motion planning, control and synchronization of the legs using trajectories at the toes and an indirect force control based on [\[31\] .](#page-107-3) The motion parameters are handled by the EtherCAT Master communicating with four Delfino MCUs, leading the robot to several walking and running gaits. Finally, a detailed guide is given for building from scratch all the required software and hardware components used in this chapter.

# **3.1 Laelaps II robot description and motion planning**

In [\[32\] a](#page-107-4)nd [\[33\] o](#page-107-5)ne may find all available details of Laelaps I [\(Figure 3-1\)](#page-68-0) as far as mechanical and electrical design, functionalities and programming scheme are concerned. Moreover, the experimental validation of the centralized motion control theory is presented and conclusions are drawn for this initial architecture.

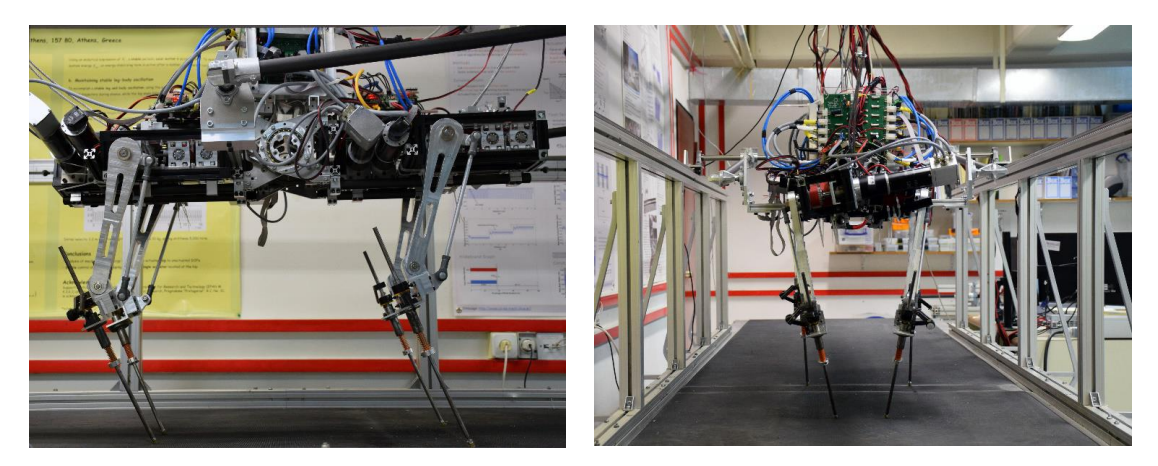

#### <span id="page-68-0"></span>**Figure 3-1. Laelaps I.**

Laelaps II [\(Figure 3-2\)](#page-69-0) has certain improvements that distinguish it from its previous version Laelaps I regarding both mechanical and electrical properties. This chapter presents the main features of the robot that intersect with motion control; more specifically the leg design, the actuator-related characteristics and the power supply systems.

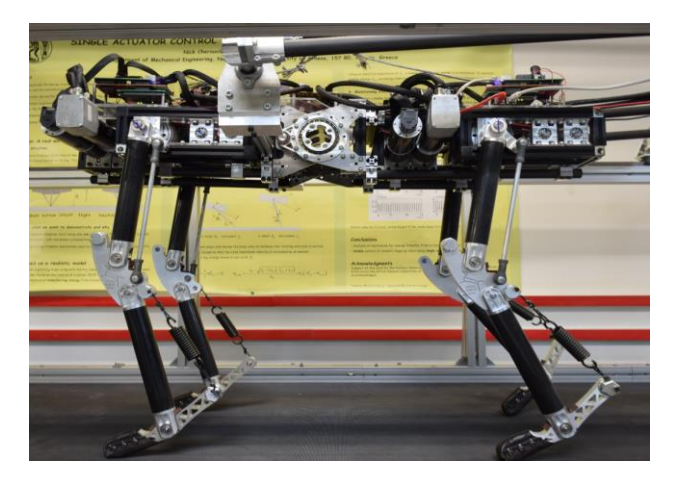

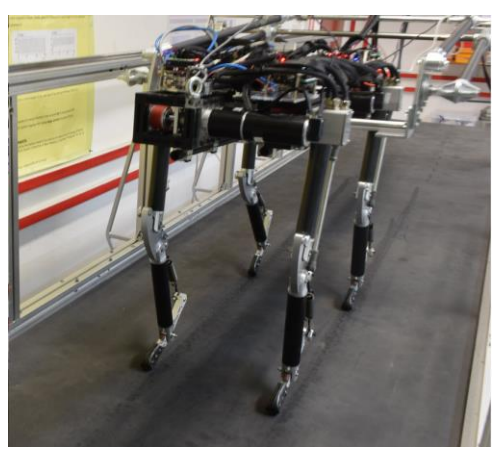

## <span id="page-69-0"></span>**Figure 3-2. Laelaps II.**

Laelaps II, compared to the first quadruped, has several enhacements including:

- New leg design, fibraticed with lightweight carbon fiber tubes and custom alluminium parts
- Replacement of the PCIe/104 tower, which was used as the central control unit of all motors with four identical EtherCAT Slave towers with each controlling the motion of one leg based on parameters designated by an EtherCAT Master (decentralized control)
- **Upgraded driver extension boards to deal with issues encountered in the former design**
- Reallocation of the front parts of the body so that all fours legs are symmetrically distributed

Most of the electrical upgrades are thoroughly described in [\[5\] a](#page-106-1)nd readers are encouraged to refer to its fourth chapter for more details.

# **3.1.1 Leg design and motion planning**

Although each leg clearly consists of three links [\(Figure 3-3\)](#page-69-1), due to the fact that the attached spring is highly stiff, we consent that it comprises of two links (upper actual, lower virtual).

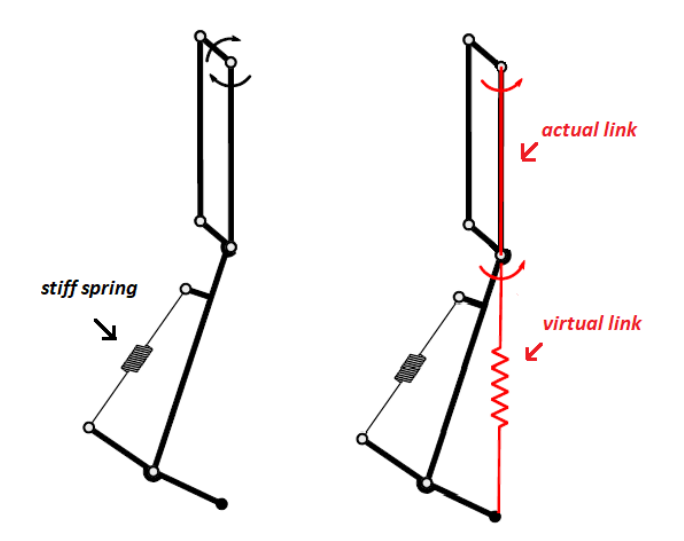

# <span id="page-69-1"></span>**Figure 3-3. Actual and virtual links of Laelaps II legs.**

[Figure 3-4](#page-70-0) illustrates the motion planning and control parameters of the leg which will be used in our project.

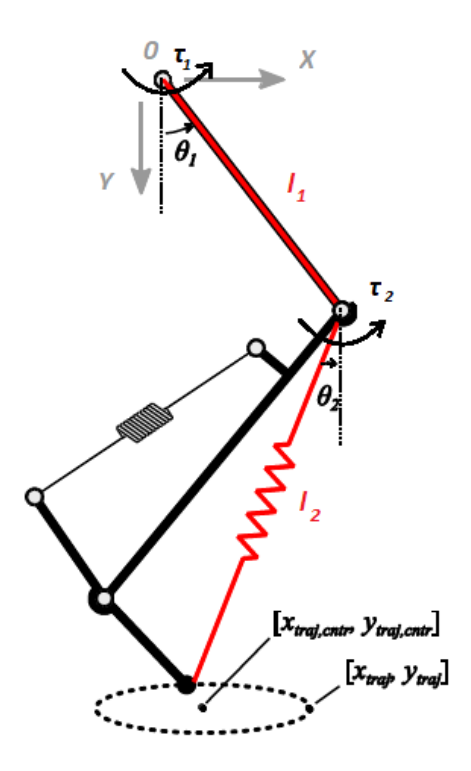

#### <span id="page-70-0"></span>**Figure 3-4. Leg model.**

**Forward Kinematics**

$$
x_E = l_1 \sin \theta_1 + l_2 \sin \theta_2
$$
  
\n
$$
y_E = l_1 \cos \theta_1 + l_2 \cos \theta_2
$$
\n(3-1)

#### **Inverse Kinematics**

Using the law of cosines:

$$
\varphi = \theta_2 - \theta_1
$$
  
\n
$$
x_E^2 + y_E^2 = l_1^2 + l_2^2 - 2l_1l_2 \cos(\pi - \varphi) = l_1^2 + l_2^2 + 2l_1l_2 \cos\varphi
$$
  
\n
$$
\cos\varphi = \frac{x_E^2 + y_E^2 - (\frac{2}{1} + l_2^2)}{2l_1l_2}
$$
  
\n
$$
\sin\varphi = -\sqrt{1 - \cos^2\varphi}
$$
  
\n
$$
\varphi = a \tan 2(\sin\varphi, \cos\varphi)
$$
\n(3-2)

Finally,

$$
\theta_2 = \frac{\pi}{2} - a \tan 2(y_E, x_E) + a \tan 2(l_1 \sin \varphi, l_2 + l_1 \cos \varphi)
$$
  
\n
$$
\theta_1 = \theta_2 - a \tan 2(\sin \varphi, \cos \varphi)
$$
\n(3-3)

# **Leg's Workspace**

The maximum effective length of the leg (knee joint at end-stop) is given by,

$$
l_{\text{eff,max}} = l_1 + l_2 = 250 + 350 = 600 \, \text{mm} \tag{3-4}
$$

The minimum effective length of the leg (knee joint at end-stop) is given by,

$$
l_{\text{eff,min}} = \sqrt{l_1^2 + l_2^2} = \sqrt{250^2 + 350^2} = 430.1163 \text{mm}
$$
 (3-5)

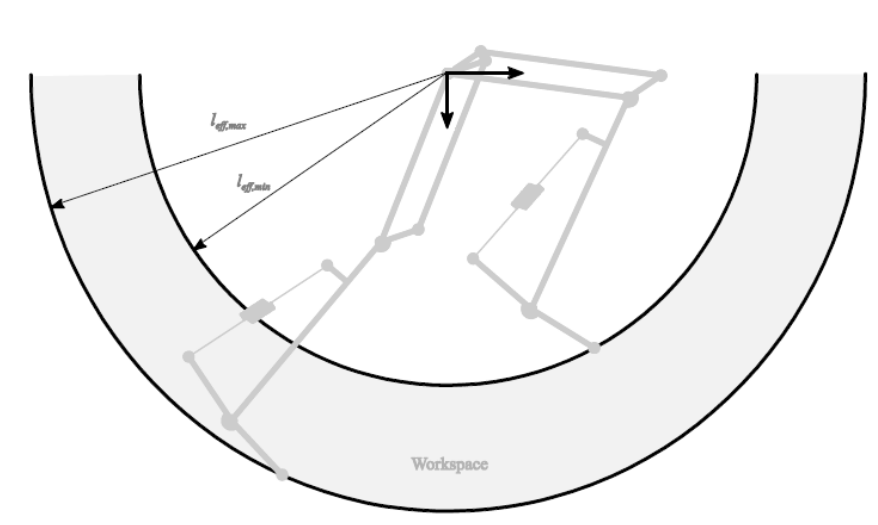

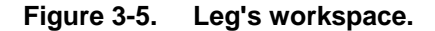

#### **Trajectory Planning**

The firmware of each slave is specifically configured to enable each leg to move along (semi)elliptical trajectories with all the parameters controlled by the master, along the lines of [\[31\] .](#page-107-3) Hence, all slaves exclusively handle the calculation payload for the motion control of each leg. The EtherCAT Master just determines a list of necessary parameters for the desired elliptical trajectory which are listed in the *TrajectoryParameters* Record of [Table 3-1.](#page-75-0) The elliptical shape is defined by (3-6) w.r.t. point 0 (hip axis) defined in [Figure 3-4,](#page-70-0) and must always be within the limits of the leg's workspace. Therefore, the current project running in all slave devices is programmed in such way that it forbids any leg to move outside its predefined workspace, yet it will stay at the last acceptable ( $x_{\text{traj}}$ ,  $y_{\text{traj}}$ ) point until a new allowed one is passed to the Inverse Kinematics code implementation.

$$
x_{traj} = x_{traj, entr} + a \cos(\omega_{traj} t + \varphi)
$$
  
\n
$$
y_{traj} = y_{traj, entr} + b \sin(\omega_{traj} t + \varphi)
$$
\n(3-6)

To model the impedance of the treadmill's floor, a flattening parameters has been added on the y axis amplitude (b), altering the shape of the elliptical trajectory as shown in [Figure 3-6.](#page-72-0)For more information regarding the aforementioned leg design, motion planning and control, refer to [\[34\] .](#page-107-6)

#### **Visualization in Matlab**

For testing purposes and evaluation, a Matlab script was written to visualize the leg motion. This helps in Laelaps experiments in order to accurately define the elliptical parameters for each slave and avoid errors regarding motion planning. Snapshots from the execution of the code are illustrated in [Figure 3-6.](#page-72-0) Developers may find and use this testing tool at [\[35\] a](#page-107-7)nd [Matlab Leg Modelling](#page-135-0) Code.
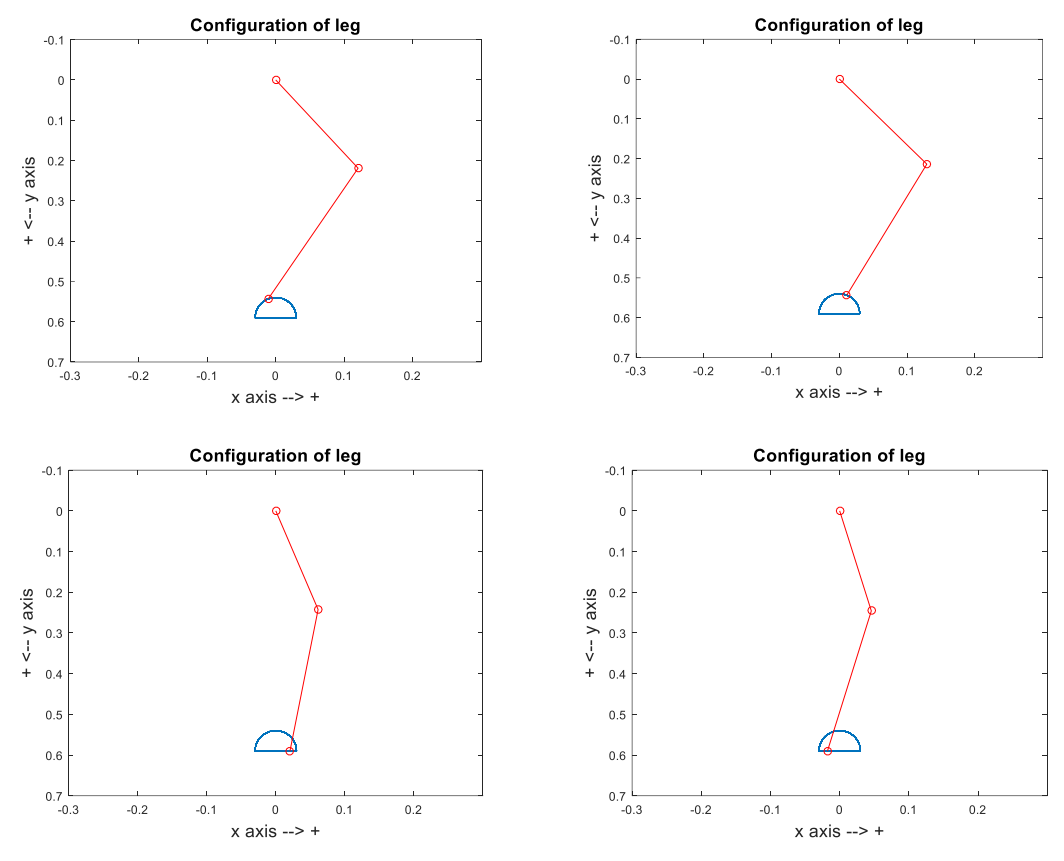

**Figure 3-6. Visualization of legs motion in Matlab.**

## **3.1.2 Electrical system**

As mentioned above, the electrical system of Laelaps is exhaustively described in Chapter 4 of [\[5\] .](#page-106-0) Therefore in this thesis, the approach is EtherCAT slave oriented and towards preparing Laelaps II for experiments. However, a fundamental overview of the electrical scheme is included to understand the general concept.

The main electrical components are:

- The High Power Distribution board which provides high power to all drivers.
- The Logic Power supply system with voltage regulators (5V) supplying all EtherCAT towers.

 8 motor driver boards (amplifiers) (along with their designated extension boards mounted on top) configured for current control. Four of the drivers are connected to brushed motors which drive the knee of each leg and the rest are connected to brushless motors which control the hip motion.

 4 EtherCAT Control Tower Assembly slaves connected to the motor drivers and the encoders of each leg.

It is worth mentioning that due to the mounting of the motors onto the body, each set of EtherCAT tower and connected drivers controls the leg of the other side (left → right). For example, the indicated *EtherCAT Control Tower Assembly* and *Drivers with Extension Boards* of [Figure 3-7](#page-73-0) control the motion of the Fore Right Leg and NOT the Fore Left Leg which is visible in the same figure. This detail is of utmost importance when downloading a project to the Delfino boards since users must not confuse the *Build Configuration* with the side of Laelaps legs.

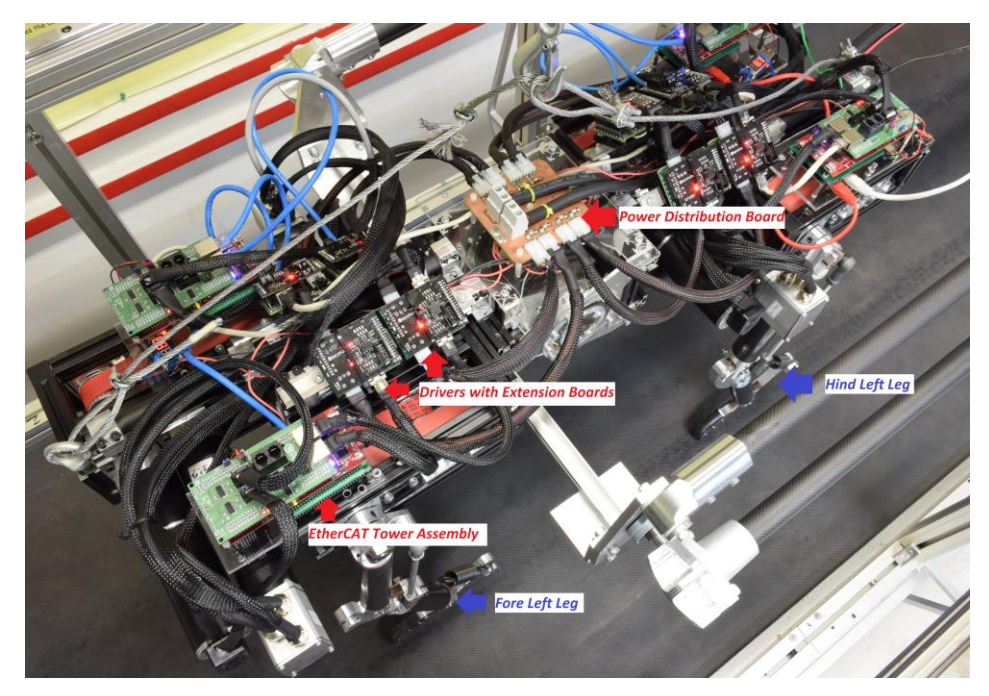

<span id="page-73-0"></span>**Figure 3-7. Electrical System of Laelaps.**

## **EtherCAT Tower Assembly**

As specified above, each leg of Laelaps is being controlled by one *EtherCAT Control Tower Assembly* which plays the role of an EtherCAT slave in the configured network. Hence, four identical assemblies needed to be constructed to control Laelaps II. [Figure 3-8](#page-73-1) shows the final version of the EtherCAT Control Tower Assembly that was used throughout the trotting experiments. Except for the components described in [EtherCAT Slave](#page-46-0)  [Requirements](#page-46-0) and illustrated in [Figure 2-32,](#page-50-0) the assembly also includes:

- a *TMS320F28379D Extension board* interfacing with all necessary peripherals (ePWM, eQEP etc.) for two motors presented in section 4.4.3 of [\[5\]](#page-106-0)
- a voltage regulator (DC DC converter, Step Down 5V 2A USB [\[36\] \)](#page-107-0) supplying the logic power to the whole assembly
- a plexiglass supporting base for mounting purposes on the Laelaps body

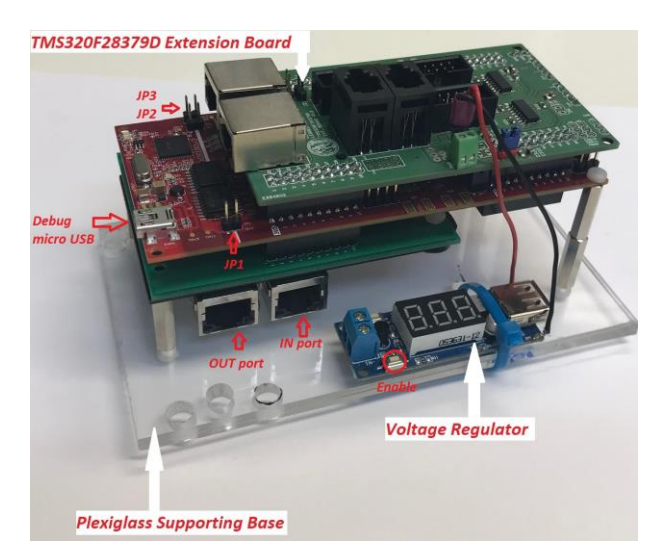

<span id="page-73-1"></span>**Figure 3-8. EtherCAT Control Tower Assembly.**

[Figure 3-9](#page-74-0) shows the entire EtherCAT Control Tower Assembly mounted on Laelaps II robot. All four slave devices are connected to the EtherCAT network as shown in [Figure 2-24](#page-45-0) starting from the Hind Right Leg and ending with the Fore Right Leg.

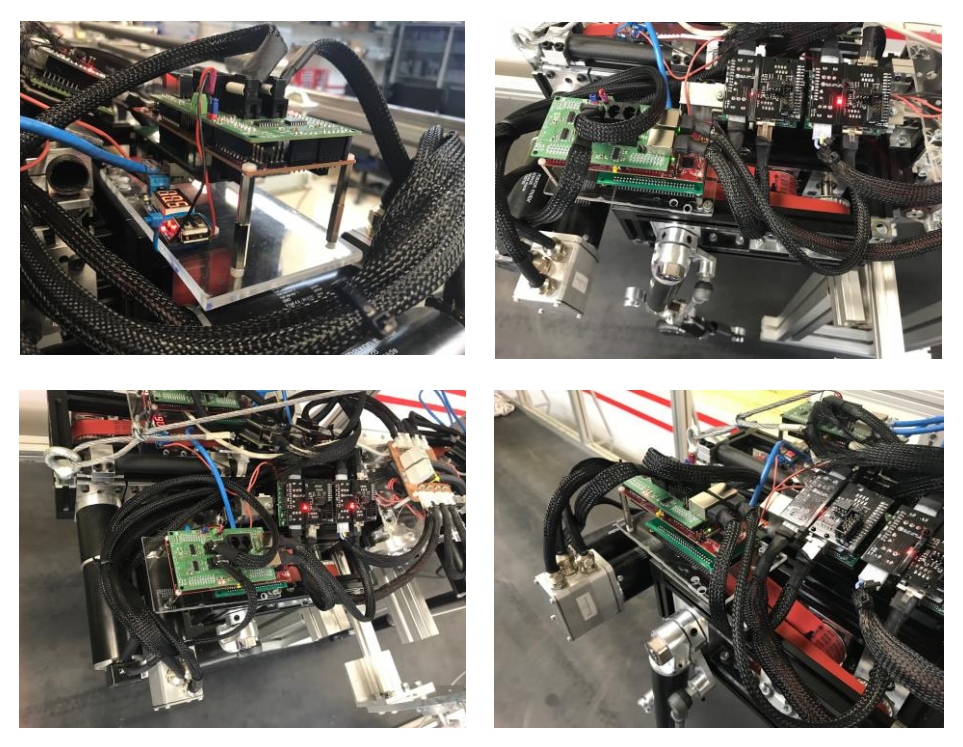

**Figure 3-9. EtherCAT Control Tower Assembly on Laelaps II.**

# <span id="page-74-1"></span><span id="page-74-0"></span>**3.2 Motion Control of Laelaps via EtherCAT Solution Guide**

This section describes the configuration process of the complete EtherCAT network. Developers are strongly advised to go through and emulate the instructions of [EtherCAT Application Solution Guide](#page-51-0) before moving to this chapter to make sure that they have fully comprehended EtherCAT technology and its implementation process.

## **Importing the Project**

**1.** Navigate to the following link [\[35\] a](#page-107-1)nd download *EtherCAT Laelaps Motion Control* repository including a CCS project and an xml ENI file.

**2.** Import the *EtherCAT Laelaps Motion Control* CCS project into Code Composer Studio by following the instructions of [Import CCS project into Code Composer Studio.](#page-117-0)

**3.** *Specify* and *Link* the desired Target Configuration of the development by following the instructions of [Define](#page-119-0)  [and Select Target Configuration.](#page-119-0)

# **Firmware Structure**

The project files are again separated into two main folders:

 *SPI\_EtherCAT\_slave\_stack* which contains all the files that realize the *Generic EtherCAT Stack Layer* and the *User Application* (identical code structure with [EtherCAT Application Solution Guide](#page-51-0) but different EtherCAT variables and control application).

 *hal* which contains all the necessary files that initialize and configure the MCU functionalities and control peripherals (ePWM, eQEP, DCL control, GPIO's etc) and materialize the *PDI and Hardware Abstraction Layer* (SPI functions to communicate with the ESC).

The main motor control features annexed in this project are thoroughly described in Chapter 5 of [\[5\]](#page-106-0)  including detailed information regarding the initialization and configuration procedure. This work will illustrate the modifications that needed to be implemented in order to enable extra functionalities required in this project, reduce the execution time and configure the control application.

In [Table 3-1,](#page-75-0) developers can monitor the Output variables of the project as handled by the EtherCAT communication.

| Index  | Sub Index | Data Type    | Name                 | Comments                                 |
|--------|-----------|--------------|----------------------|------------------------------------------|
| 0x7000 |           | Record       | <b>Buttons</b>       |                                          |
|        | 0x01      | <b>BOOL</b>  | State_Machine        | State Machine variable                   |
|        | 0x02      | <b>BOOL</b>  | Initialize_clock     | not used                                 |
|        | 0x03      | <b>BOOL</b>  | Initialize_angles    | not used                                 |
|        | 0x04      | <b>BOOL</b>  | Inverse_Kinematics   | not used                                 |
|        | 0x05      | <b>BOOL</b>  | Blue_LED             | light Blue LED                           |
|        | 0x06      | <b>BOOL</b>  | Red_LED              | light Red LED                            |
|        | 0x07      | <b>BOOL</b>  | Button1              | not used                                 |
|        | 0x08      | <b>BOOL</b>  | Button2              | not used                                 |
|        | 0x09      | INT8         | Transition_time      | Time for smooth transition functions [s] |
| 0x7010 |           | Record       | Desired_x_value      |                                          |
|        | 0x01      | <b>INT32</b> | Desired_x_value      | Not read by SPI (for future use)         |
| 0x7012 |           | Record       | TargetMode           |                                          |
|        | 0x01      | UINT16       | FilterBandwidth      | First order lag filter frequency [Hz]    |
| 0x7014 | Record    |              | Desired_y_value      |                                          |
|        | 0x01      | <b>INT32</b> | Desired_y_value      | Not read by SPI (for future use)         |
| 0x7020 |           | Record       | ControlGains         | <b>PIV Gains</b>                         |
|        | 0x01      | <b>INT16</b> | Kp100_knee           | Proportional gain of knee motor / 100    |
|        | 0x02      | <b>INT16</b> | Kd1000_knee          | Velocity gain of knee motor / 1000       |
|        | 0x03      | <b>INT16</b> | Ki100_knee           | Integral gain of knee motor / 100        |
|        | 0x04      | <b>INT16</b> | Kp100_hip            | Proportional gain of hip motor / 100     |
|        | 0x05      | <b>INT16</b> | Kd1000_hip           | Velocity gain of hip motor / 1000        |
|        | 0x06      | <b>INT16</b> | Ki100 hip            | Integral gain of hip motor / 100         |
| 0x7030 |           | Record       | TrajectoryParameters | Elliptical trajectory parameters         |
|        | 0x01      | <b>INT16</b> | x_cntr_traj1000      | x centre of the ellipsis [mm]            |
|        | 0x02      | <b>INT16</b> | y_cntr_traj1000      | y centre of the ellipsis [mm]            |
|        | 0x03      | <b>INT16</b> | a_ellipse100         | Amplitude of x axis[cm]                  |
|        | 0x04      | <b>INT16</b> | b_ellipse100         | Amplitude of y axis[cm]                  |
|        | 0x05      | <b>INT16</b> | traj_freq100         | Trajectory's frequency [Hz] / 100        |
|        | 0x06      | <b>INT16</b> | phase_deg            | Trajectory's initial phase of [deg]      |
|        | 0x07      | <b>INT16</b> | FlatnessParam100     | Flatness parameter of y axis / 100       |

<span id="page-75-0"></span>**Table 3-1. EtherCAT Laelaps Motion Control Output variables.**

In order to reduce the EtherCAT frame payload, most of the variables are configured for their minimum unit values (ex highest practical precision required for the (x,y) center of the planning ellipsis w.r.t pint 0 –hip axis- is milimeters) in order to avoid using REAL type variables (64 bit). For example, for an Online Write of the output variable *Kp100\_knee* with the value 10, it will be divided by 100 (as specified by [Table 3-1\)](#page-75-0) and translated into 0.1 for the Proportional gain of the knee motor within the stack. In [Table 3-2,](#page-76-0) developers can monitor the Input variables of the project as handled by the EtherCAT communication.

| Index  | Sub Index | Data Type          | Name               | Comments                                   |  |
|--------|-----------|--------------------|--------------------|--------------------------------------------|--|
| 0x6010 | Record    |                    | hip_angle          |                                            |  |
|        | 0x01      | <b>INT16</b>       | hip_angle          | Rotational angle of hip [deg] * 100        |  |
|        | 0x02      | <b>INT16</b>       | Desired_hip_angle  | Desired rotation angle of hip [deg] * 100  |  |
| 0x6012 |           | Record             | FeedbackTime       |                                            |  |
|        | 0x01      | UINT <sub>16</sub> | Time               | Time variable from slave device [sec]      |  |
| 0x6014 | Record    |                    | knee_angle         |                                            |  |
|        | 0x01      | <b>INT16</b>       | knee_angle         | Rotational angle of knee [deg] * 100       |  |
|        | 0x02      | INT <sub>16</sub>  | Desired_knee_angle | Desired rotation angle of knee [deg] * 100 |  |
| 0x6020 | Record    |                    | Commands           |                                            |  |
|        | 0x01      | <b>INT16</b>       | PWM10000_knee      | Output of PIV control for knee [%] * 100   |  |
|        | 0x02      | <b>INT16</b>       | PWM10000_hip       | Output of PIV control for hip [%] * 100    |  |
| 0x6030 | Record    |                    | Velocity           |                                            |  |
|        | 0x01      | INT <sub>32</sub>  | velocity_knee1000  | Rotational speed of knee [rad/s] * 1000    |  |
|        | 0x02      | INT <sub>32</sub>  | velocity_hip1000   | Rotational speed of hip [rad/s] * 1000     |  |

<span id="page-76-0"></span>**Table 3-2. EtherCAT Laelaps Motion Control Input variables.**

The most significant functions implemented in *EtherCAT\_Laelaps\_Motion\_Control.c* are:

- *APPL\_GenerateMapping():* sends the Input and Output size of the process data interface [Figure](#page-76-1)
- [3-10.](#page-76-1)

```
251/**252 \return
         0(ALSTATUSCODE_NOERROR), NOERROR_INWORK
253 \param
         pInputSize pointer to save the input process data length<br>pOutputSize pointer to save the output process data length
254 \overline{\text{param}}255
        This function sends the process data sizes
256 \brief
258 UINT16 APPL_GenerateMapping(UINT16 *pInputSize,UINT16 *pOutputSize)
259<sub>1</sub>*pInputSize = 22;
260
261
     *pOutputSize = 38;
262
     return ALSTATUSCODE NOERROR;
263}
264
```
#### <span id="page-76-1"></span>**Figure 3-10. APPL\_GenerateMapping() function.**

 *APPL\_InputMapping():* copies the Input variables from the local memory of the slave (Delfino MCU) to the ESC memory - [Figure 3-11.](#page-77-0)

```
266/*
267 \param
            pData pointer to input process data
268
            This function copies the Input variables from the local memory to the ESC memory
269 \brief
271 void APPL InputMapping(UINT16* pData)
272 {
273
     uint16_t * pTmpData = (uint16_t * )pData;/* TxPDO 1*274
275
    memcpy(pTmpData, &hip_angle0x6010.hip_angle,SIZEOF(hip_angle0x6010.hip_angle));
     pTmpData ++;
276
277
     memcpy(pTmpData, &hip angle0x6010.Desired hip angle,SIZEOF(hip angle0x6010.Desired hip angle));
278
     pTmpData ++;
279
     memcpy(pTmpData, &FeedbackTime0x6012.Time,SIZEOF(FeedbackTime0x6012.Time));
280
     pTmpData ++;
281
     memcpy(pTmpData, &knee_angle0x6014.knee_angle,SIZEOF(knee_angle0x6014.knee_angle));
282
     pTmpData ++;
283
     memcpy(pTmpData, &knee_angle0x6014.Desired_knee_angle,SIZEOF(knee_angle0x6014.Desired_knee_angle));
284
     pTmpData ++;
285
     memcpy(pTmpData, &Commands0x6020.PWM10000 knee,SIZEOF(Commands0x6020.PWM10000 knee));
286
     pTmpData ++;
     memcpy(pTmpData, &Commands0x6020.PWM10000_hip,SIZEOF(Commands0x6020.PWM10000_hip));
287
288
     pTmpData ++;
289
     memcpy(pTmpData, &Velocity0x6030.velocity_knee1000,SIZEOF(Velocity0x6030.velocity_knee1000));
290
     pTmpData += 2;
291
     memcpy(pTmpData, &Velocity0x6030.velocity_hip1000,SIZEOF(Velocity0x6030.velocity_knee1000));
292 }
293
```
#### <span id="page-77-0"></span>**Figure 3-11***.* **APPL\_InputMapping() function***.*

 *APPL\_OutputMapping():* copies the Output variables from the ESC memory to the local memory of the Delfino MCU slave to update their values within the application - [Figure 3-12.](#page-78-0) It is worth mentioning that *Desired x value* and *Desired y value* output variables purposely remained in the EtherCAT frame and were not removed for future developers who want to quickly add two more 32bit variables (or even four 16bit variables with minor modifications). Yet, in order to reduce the execution time of APPL OutputMapping() function and consequently EtherCAT's cycle time, these two variables are not being updated within the stack. The only necessary alteration to enable these variables is to uncomment and comment the indicated parts of the function.

```
295/296 \param
              pData pointer to output process data
297
298 \brief
            This function will copies the outputs from the ESC memory to the local memory
299
              to the hardware
301 void APPL_OutputMapping(UINT16* pData)
302{
       uint16 t *pTmpData = (uint16 t *)pData;// allow byte processing
303
304
      uint16_t data = 0;
305
       /* RxPDO *306
      data = (*(volatile \;uint16_t * )pTmpData);307
BOR
       (Buttons0x7000.State_Machine) = data & 0x1;
309
      data = data \gg 1;
       (Buttons0x7000.Initialize clock) = data & 0x1;
310
      data = data >> 1;<br>(Buttons0x7000.Initialize_angles) = data & 0x1;
311312313
       data = data \gg 1;314(Buttons0x7000. Inverse_Kinematics) = data & 0x1;
315data = data \gg 1:
       (Buttons0x7000.B1ue_LED) = data & 0x1;316
317
       data = data \gg 1;(Buttons0x7000. Red LED) = data & 0x1:
318319
      data = data \gg 1;320
       (Buttons@x7000.Button1) = data 8 0x1;321
      data = data \gg 1;
       (Buttons0x7000.Button2) = data 8 0x1;322
323
      data = data \gg 1;
324
      (Buttons0x7000.Transition time) = data & 0xFF;
325
326
        * Uncomment the following lines if you want to read Desired x value and Desired y value
327
      //pTmpData++
328
       //memsgy/&Desired_x_value0x7010.Desired_x_value,pTmpData,SIZEOF(Desired_x_value0x7010.Desired_x_value));
329
       //pTmpData += 2:
330
      //memspy(&TargetMode0x7012.FilterBandwidth,pTmpData,SIZEOF(TargetMode0x7012.FilterBandwidth));
331
      //pTmpData ++//memspy(&Desired_y_value0x7014.Desired_y_value,pTmpData,SIZEOF(Desired_y_value0x7014.Desired_y_value));
332
333
      //ofmobata += 2:334
       /* Comment the 3 lines bellow if you want to read Desired_x_value and Desired_y_value */
335
      pTmpData += 3; //Don't read Desired x value to reduce execution time
336
337
       memcpy(&TargetMode0x7012.FilterBandwidth,pTmpData,SIZEOF(TargetMode0x7012.FilterBandwidth));
338
      pTmpData += 3; //Don't read Desired y_value to reduce execution time
339
340
       memcpy(&ControlGains0x7020.Kp100_knee,pTmpData,SIZEOF(ControlGains0x7020.Kp100_knee));
      pTmpData ++
341
342memcpy(&ControlGains0x7020.Kd1000_knee,pTmpData,SIZEOF(ControlGains0x7020.Kd1000_knee));
343
      pTmpData++344
       memcpy(&ControlGains0x7020.Ki100_knee,pTmpData,SIZEOF(ControlGains0x7020.Ki100_knee));
345
      pTmpData ++
346
       memcpy(&ControlGains0x7020.Kp100_hip,pTmpData,SIZEOF(ControlGains0x7020.Kp100_hip));
347
      pTmpData ++
       memcpy(&ControlGains0x7020.Kd1000 hip.pTmpData.SIZEOF(ControlGains0x7020.Kd1000 hip));
348
349
      pTmpData ++
350
       memcpy(&ControlGains0x7020.Ki100_hip,pTmpData,SIZEOF(ControlGains0x7020.Ki100_hip));
351
      pTmpData ++:
352
353
      memcpy(&TrajectoryParameters0x7030.x_cntr_traj1000,pTmpData,SIZEOF(TrajectoryParameters0x7030.x_cntr_traj1000));
      pTmpData ++
354
355
      memcpy(&TrajectoryParameters0x7030.y_cntr_traj1000,pTmpData,SIZEOF(TrajectoryParameters0x7030.y_cntr_traj1000));
356
      pTmpData +
       memcpy(&TrajectoryParameters0x7030.a_ellipse100,pTmpData,SIZEOF(TrajectoryParameters0x7030.a_ellipse100));
357
358
      pTmpData ++
359
        emcpy(&TrajectoryParameters0x7030.b_ellipse100,pTmpData,SIZEOF(TrajectoryParameters0x7030.b_ellipse100));
      pTmpData + +360
361
       memcpy(&TrajectoryParameters0x7030.traj_freq100,pTmpData,SIZEOF(TrajectoryParameters0x7030.traj_freq100));
362
      pTmpData ++
BAR
       memcpy(&TrajectoryParameters0x7030.phase_deg,pTmpData,SIZEOF(TrajectoryParameters0x7030.phase_deg));
364
      pTmpData ++
365
      memcpy(&TrajectoryParameters0x7030.FlatnessParam100,pTmpData,SIZEOF(TrajectoryParameters0x7030.FlatnessParam100));
366 }
367
```
#### <span id="page-78-0"></span>**Figure 3-12. APPL\_OutputMapping() function***.*

 *APPL\_Application():* contains the User - Control Application. This function materializes the trajectory planning control which is initiated every time the State\_Machine EtherCAT output variable is set to 1 and is terminated when it is set to 0 (the time variable starts and resets accordingly), the inverse kinematics algorithm if the desired end effector position is within the workspace of the leg and most importantly, updates all EtherCAT variables that are exploited within the stack [\(Figure 3-13\)](#page-79-0).

369 373 void APPL\_Application(void)  $374$  {<br> $375$ // State indicates Configuration State (0) or Operational State (1)<br>State Machine = Buttons0x7000.State\_Machine;<br>the machine = and to a machine; 376 377 State (Buttons0x7000.Transition\_time)<br>if (Buttons0x7000.Transition\_time)<br>Transition\_time = (float)Buttons0x7000.Transition\_time; //Update the transition time of the smoothing variables 378 379 //Retrieve the cycle time for the time variable<br>**unsigned long cycleTime = sSyncManOutPar.u32Sync0CycleTime;**<br>**float dt = cycleTime/1000000000.0f;** //Calculate the <u>dt</u> [s] depending on EtherCAT cycle time. Used in time va 381<br>382 383 384 385<br>385<br>386<br>387 GPIO\_Wr**itePin(31, !Buttons0x7000.Blue\_LED);** // Turn on/off blue LED (GPIO31) depending on output of Blue\_LED for debug purpose<br>GPIO\_Wr**itePin(34, !Buttons0x7000.Red\_LED);** // Turn on/off red LED (GPIO31) depending on out //Rotational angles of the leg to the Master<br>hip\_angle0x6010.hip\_angle = (int)hip\_angle100; //Send hip angle [deg] to Master (max value that can be measured +- 327 degrees)<br>knee\_angle0x6014.knee\_angle = (int)knee\_angle100 389 390 391 392<br>393<br>393<br>394<br>395 //Rotational speed of the leg to the Master<br>**Velocity0x6030.velocity\_knee1000 = velocity\_knee1000;** //Send rotational speed of knee angle [red/s] to Master<br>**Velocity0x6030.velocity\_hip1000 = velocity\_hip1000;** //Send rota //Outputs of PID controllers to motors sent to the Master<br>**Commands0x6020.PWM10000\_knee = command1;** //Send output of PID controller for knee motor to Master<br>**Commands0x6020.PWM10000\_hip = command2;** //Send output of PID c 396<br>397 398 399<br>399<br>400<br>401<br>402 if (TargetMode0x7012.FilterBandwidth)<br>FilterBandwidth = TargetMode0x7012.FilterBandwidth; 40 State Machine dependent<sup>3</sup> /\* State Machine dependent \*/<br>
if (State\_Machine){ //Operational State<br>
//Start clock if State\_Machine is 1<br>
t = t + dt; //time variable in seconds<br>
float angle = traj\_vel \* t + phase; //calculate angle of the ellipsis<br>
if  $404$ 405<br>406<br>407<br>408<br>409 410  $_{else}$ b\_ellipse\_flat = b\_ellipse;<br>x\_value = x\_traj\_cntr + a\_ellipse \* cosf(angle); //End Effector's x axis value<br>y\_value = y\_traj\_cntr + b\_ellipse\_flat \* sinf(angle); //End Effector's x axis value 411 41: 412<br>413<br>414<br>415 -- <br>
if (sqrt(x\_value\*x\_value+y\_value\*y\_value) > rmin && sqrt(x\_value\*x\_value+y\_value\*y\_value) < rmax){ //if (x,y) within the workspace<br>
// Inverse <u>Kinematics</u>, calculations (included math.h for the mathematical functions 416 417 418  $41c$  $420$ <br> $421$ <br> $422$ 423 #elif LEFT LEG 424 eft leg it Let-I\_Let //Lett Leg contiguration<br>Desired\_hip\_angle=hip\_angle/(2.0f\*pi); //normalized value for PID controller (like: (hip\_angle\*180/pi)/360))<br>Desired\_knee\_angle=knee\_angle/(2.0f\*pi); //normalized value for PID control  $425$ <br> $426$ <br> $427$ 428 }**else{** // Configuration State 429 t=0.0f; //Reset clock if State\_machine is 0 430 431  $\mathcal{Y}$  $432$ <br> $433$ <br> $434$ <br> $435$ //Send the time to Master<br>**FeedbackTime0x6012.Time = (unsigned int)(t\*100.0f);** //For debug purposes to secure proper EtherCAT implementation //Desired rotational angle of the leg to the Master<br>h<mark>ip\_angle0x6010.Desired\_hip\_angle = (int)(Desired\_hip\_angle \* 360.0f \* 100.0f);</mark> //Send Desired hi<br>**knee\_angle0x6014.Desired\_knee\_angle = (int)(Desired\_knee\_angle \* 360** 436 //Send Desired hip angle to Master 437 438<br>439<br>440<br>441<br>442<br>443 knee\_angrevaou+.besired\_knee\_angre = (int)(besired\_knee\_angre ' 300.01' 100.01); //Sehu besired knee angre<br>
// Update Control Gains using the Smooth Transition Functions (CalculateAdder and UpdateValue)<br>
if (ControlSains8x  $444$  $445$  $446$ <br> $447$ <br> $448$ 449 450 451  $452$  $453$ <br> $453$ Na\_inp = opustevaine(Na\_inp,Controlusansoxyozo.Natooo\_inp/1000.01,Na\_inp\_auer);<br>
/ Update Parameters of Ellipsis using the Smooth Transition Functions (CalculateAdder and UpdateValue)<br>
X\_traj\_cntr = TrajectoryParameters8x7 455 456 457  $458$ 461 462 463 464  $-465$  $466$ <br> $467$ 468 //Save old parameters to compare with the new values 469 //Save old parameters to compare with the new<br>Kp\_knee\_old = ControlGains0x7020.Kp100\_knee;<br>Kd\_knee\_old = ControlGains0x7020.Kd1000\_knee;<br>Kd\_kne\_old = ControlGains0x7020.Kd1000\_hip;<br>Kd\_hip\_old = ControlGains0x7020.Kd1000\_hi 470  $471$ <br> $472$ <br> $473$ 474 475  $476$  $A^T$ 

<span id="page-79-0"></span>**Figure 3-13. APPL\_Application() function.**

All EtherCAT variables that affect the control output of the PIV controller are updated using a function that makes this transition smoother (linear with time) and minimizes the possibility of sharp leg movements. Note that the transition time of these functions is also handled in real time by EtherCAT (Transition\_time output variable) and that there is a predefined symbol (RIGHT\_LEG – LEFT\_LEG) to determine whether the project is built for a right or a left Laelaps leg shown in [Figure 3-13.](#page-79-0)

#### <span id="page-80-1"></span>**PIV Motor Controller**

In our application, C2000 Digital Control Library [\[11\] is](#page-106-1) exploited to implement the desired controller. Extending the initial attempt described in Chapter 5 of [\[5\] w](#page-106-0)e have configured two linear PIV controllers (Proportional - Velocity – Integral), one for each joint of every leg. The function which realizes this controller is called DCL\_runPID\_C1(), it is coded in assembly and it's block diagram is the one depicted in [Figure 3-14.](#page-80-0) It is worth mentioning that the controller function includes a digital low-pass filter to avoid amplification of unwanted high frequency noise. The filter is a simple first order lag filter with differentiator, converted into discrete form using the Tustin transform. Hence, the velocity estimation is executed within this function and it is not supplied externally. For more information, refer to page 14 of [\[11\] .](#page-106-1)

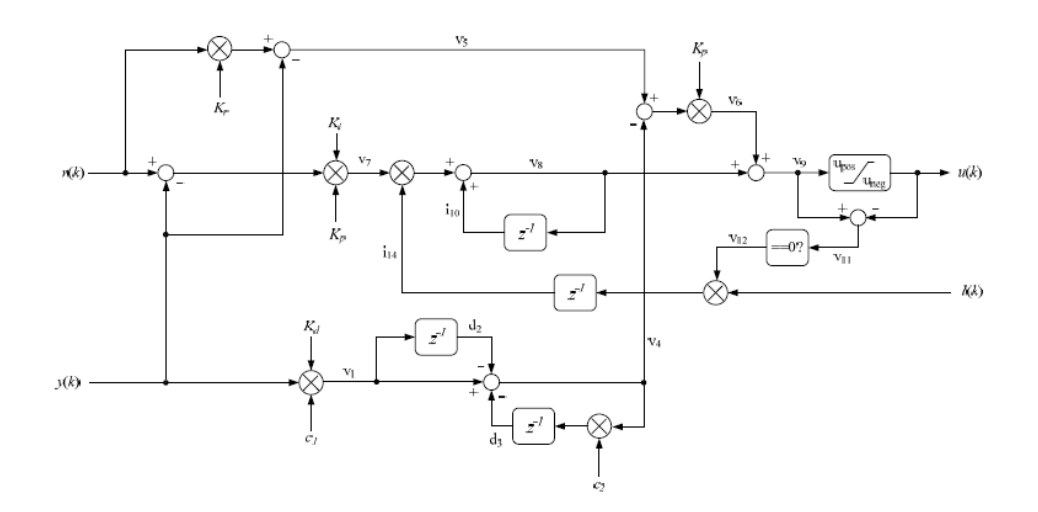

#### <span id="page-80-0"></span>**Figure 3-14. DCL\_runPID\_C1() block diagram.**

In case users desire to realize a linear PID (Proportional - Derivative – Integral) controller (DCL\_runPID\_C4() function) instead of the already defined PIV, they should comment out lines 932 of Figure [3-15](#page-81-0) and 1021 of [Figure 3-16](#page-82-0) and uncomment lines 931 and 1020 respectively. Developers who desire to realize the above PIV controller in a Matlab simulation for testing purposes, can refer to [Matlab PIV controller](#page-133-0)  [simulation.](#page-133-0)

The control-related part of the firmware is realized in **etherCAT\_slave\_c28x\_hal.c** (under **hal** folder). The most important functions – interrupt service routines (ISRs) configured are:

**Epwm1\_isr():** realizes the PIV controller for the knee motor (brushed) - [Figure 3-15.](#page-81-0)

```
886 //-
              ISR to handle EPWM1 ISR<br>prdTick - EPWM1 Interrupts once every 3 QCLK counts (one period)
887//
888//
889 //-----
890 interrupt void epwm1 isr(void)
891{
         if (int1cnt == 2) //10khz control loop frequency
892
893
         -{
894
              EALLOW;
              Solution, Motor 1 Knee (Brushed)<br>
// Control Motor 1 Knee (Brushed)<br>
// Read raw values of eQEPs
895
896
897
898
              qep_posspeed.calc(&qep_posspeed);
899
900
               //Read raw position eQEP1
              if ((unsigned long int) qep_posspeed.raw_pos1 > pos_init)<br>raw_pos1 = (unsigned long int) qep_posspeed.raw_pos1 - pos_init;
901
902
903
              else
904
                   raw_pos1 = -(pos_init - (unsigned long int) qep_posspeed.raw_pos1);
905
906
              //Calculate rotational Speed of knee
907
              velocity_knee1000 = (long)(qep_posspeed.Speed_pr1*1000.0f);
908
              //Translate raw value to normalized angle (gear ratio for knee added)<br>float ngwnia1 = (raw_pos1 * 8.0f * 26.0f)/(2000.0f * 343.0f * 48.0f); //normalized knee angle<br>knee_angle100 = ngwnia1 * 360.0f*100.0f; //knee angle 
909
910
911
912
              float ftc = 1.0f/(FilterBandwidth*2.0f*pi); // ftc = filter time constant
913
914
              // Update gains for PID Control of knee
915
916pid1.Kp=Kp_knee;
917
              pid1.Kd=Kd_knee;<br>pid1.Ki=Ki_knee;
918
919
              if (!pid1.\overline{Ki})\overrightarrow{p1d1.110=0.0f}: //if I want to remove Ki term, the control output must clear the integral path
920
921
              //First order lag filter with differentiater coefficients<br>pid1.c1=2.0f/(T+2.0f*ftc);
922
923pid1.c2=(T-2.0f*ftc)/(T+2.0f*ftc);
924
925
              //Max and min values of knee's PWM command<br>pid1.Umax=Umax_knee; //max
926927
928
              pid1.Umin=-Umax_knee;
929
930
              //Run PID controller
              //wk1 = DCL_runPID_C4(&pid1, Desired_knee_angle, ngwnia1, lk1); //PID controller<br>uk1 = DCL_runPID_C4(&pid1, Desired_knee_angle, ngwnia1, lk1); //PIV controller
931
932
933
              command1=(int)(uk1*10000.0f);
934
935
               // Set direction of knee motor
              if (uk1 > = 0.0f)936
937
                   GPIO_WritePin(DIR1_GPIO, 0);
938
              else
939
              -f
940
                   GPIO_WritePin(DIR1_GPIO, 1);
941
                   uk1 = -uk1;942
              -}
943
              // Update PWM duty cycle only when Operational mode(State_Machine=1)<br>if (State_Machine) //Operational mode<br>EPwm1Regs.CMPA.bit.CMPA = (1.0f - uk1) * SP;
944
945
946
947
              else //Configuration
948
                   EPwm1Regs.CMPA.bit.CMPA = SP;
949
              // Reset interrupt counter
950
951
              int1cnt = 0;
952
953
              //Uncomment the following lines to enable reading the values of the 3rd encoder
954
              11--------
                                                   ..................
955
              // 3rd Encoder Read
956<br>957
              \frac{11}{11}// Read raw values of eQEPs
                           qep_posspeed.calc(&gep_posspeed);
958
               \tilde{H}//Read raw position eQEP3<br>if ((unsigned long <u>int</u>) qep_posspeed.raw_pos3 > pos_init)
959
              \frac{1}{2}\tilde{H}960
961
              \overline{H}raw_pos3 = (unsigned long int) qep_posspeed.raw_pos3 - pos_init;
962
               \sqrt{2}else
              \primeraw_pos3 = -(pos_init - (unsigned long int) qep_posspeed.raw_pos3);
963
964
              11 -965
966
         int1cnt++;
967
968
         EDIS;
969
          // Clear INT flag for this timer
970
         EPwm1Regs.ETCLR.bit.INT = 1;971
972
         // Acknowledge this _interrupt to receive more _interrupts from group 3
973
974
         PieCtrlRegs.PIEACK.all = PIEACK_GROUP3;
975 }
```
<span id="page-81-0"></span>**Figure 3-15. Epwm1\_isr() function.**

**Epwm2\_isr():** realizes the PIV controller for the hip motor (brushless) - [Figure 3-16.](#page-82-0)

```
976 / 1 -ISR to handle EPWM2 ISR
 977/1/97811prdTick - EPWM2 Interrupts once every 3 OCLK counts (one period)
 979//-...........
 980 interrupt void epwm2_isr(void)
 981{
         if (int2cnt == 2) //10khz control loop frequency
 982
 983
         \overline{f}EALLOW;
 984
              // Control Motor 2 Hip (Brushless)<br>// 2nd Encoder Read (2000 counts per revolution)
 985
 986
              // Read raw values of eQEPs
 987
 988
              qep_posspeed.calc(&qep_posspeed);
              %<br>if ((unsigned long int) qep_posspeed.raw_pos2 > pos_init)<br>raw_pos2 = (unsigned long int) qep_posspeed.raw_pos2 - pos_init;
 989
 990
 991
              else
 992
                   raw_pos2 = -(pos_init - (unsigned long int) qep_posspeed.raw_pos2);
 993
 994
              //Calculate rotational Speed of hip (gear ration for hip added)
 995
              velocity_hip1000 = (long)(qep_posspeed.Speed_pr2*1000.0f);
 996
              //Translate raw value to normalized angle<br>float ngwnia2 = (raw_pos2 * 12.0f * 26.0f)/(2000.0f * 637.0f * 48.0f);//normalized knee angle<br>hip_angle100 = ngwnia2 * 360.0f*100.0f; //hip angle for the EtherCAT Master
 997
998
999
.<br>1000
1001
              float ftc=1.0f/(FilterBandwidth*2.0f*pi); // ftc = filter time constant
1002
              // Update gains for PID Control of hip
1003
1004
              pid2.Kp=Kp_hip;
1005
              pid2.Kd=Kd hip;
1006
              pid2.Ki=Ki hip;
1007
1008
              if (!pid2.Ki)
                   pid2.i10=0.0f; //if I want to remove Ki term, the control output must clear the integral path
1009
1010
              //First order lag filter with <u>differentiator</u> coefficients<br>pid2.c1=2.0f/(T+2.0f*ftc);<br>pid2.c2=(T-2.0f*ftc)/(T+2.0f*ftc);
1011
10121013
1014
              //Max and min values of hip's PWM command
1015
1016
              pid2.Umax=Umax_hip;
1017
              pid2.Umin = - Umax_hip;
1018
1019
              // Run PID controller
1020
               //uk2 = DCL_runPID_C4(&pid2, rk2, ngwnia2, lk2); //PID Controller
1021
              uk2 = DCL_runPID_C1(&pid2, Desired_hip_angle, ngwnia2, lk2); //PIV Controller
1022
              command2=(int)(uk2*10000.0f);1023
1024
               // Set direction of hip motor
1025
              if (uk2 > = 0.0f)
1026
                   GPIO_WritePin(DIR2_GPIO, 0);
1027
              else
1028
              \left\{ \right.GPIO_WritePin(DIR2_GPIO, 1);
1029
1030
                  uk2 = -uk2;
1031
              \mathcal{F}1032
1033
              // Update PWM duty cycle only when Operational mode(State_Machine=1)
1034
              if (State_Machine) //Operational mode
                   EPwm2Regs.CMPA.bit.CMPA = (1.0f - uk2) * SP;
1035
1036
              else //Configuration mode
1037
                   EPwm2Regs.CMPA.bit.CMPA = SP;
1038
              // Reset interrupt counter
1039
1040
              int2cnt = 0;1041
1042
1043
         int2cnt++;
1044
1045
         EDIS;
          // Clear INT flag for this timer
1046
1047
          EPwm2Regs.ETCLR.bit.INT = 1;
1048
1049
          // Acknowledge this _interrupt to receive more _interrupts from group 3
1050
1051
         PieCtrlRegs.PIEACK.all = PIEACK_GROUP3;
1052}
```
#### <span id="page-82-0"></span>**Figure 3-16. Epwm2\_isr() function.**

All variables responsible for the PIV controller are handled via EtherCAT, therefore developers can alter all parameters in real time. The only control parameters that are predefined and users must download the firmware again to all slaves in order to modify them are the maximum allowed values of PWM signals to both

motors, namely Umax\_knee (38,25%) and Umax\_hip (41,17%). Their definition is located at the global variable declaration section of etherCAT\_slave\_c28x\_hal.c based, on each motor's maximum allowed continuous current. Refer to [Laelaps II motors and gearheads](#page-133-1) for more information regarding the selected motors and gearheads.

#### <span id="page-83-1"></span>**Rotational Speed Calculation**

Estimating the rotational speed of each joint is crucial in this application to ensure that a motor does not exceed the maximum allowable speed limit. For this purpose, a custom function was created to calculate the velocity of both joints using the eQEP Edge Capture Unit – Low Speed Calculation feature (refer to *TMS320x2833x, 2823x Enhanced Quadrature Encoder Pulse (eQEP) Module*) because the encountered rotational velocities are relatively low. This approximation is based on (3-7) where on every unit position event (X reaches the predefined number of quadrature edges [UPPS]) the capture timer [QCTMR] value is latched into the capture period register [QCPRD] and then [QCTMR} is reset. Then, the velocity is converted from [counts/time\_register] to [rad/s] using the SpeedScaler as shown in [Figure 3-17.](#page-84-0)

$$
v(k) = \frac{X}{t(k) - t(k-1)}
$$
\n(3-7)

In [Table 3-3](#page-83-0) you can observe a characteristic example of parameters used in a leg of Laelaps II experiment to gain a general idea of the values that were exploited. In later chapter, a more specific description of the parameters used in every leg will be presented.

| Parameters                   | Leg Value       |                 |
|------------------------------|-----------------|-----------------|
|                              | x centre        | 0 <sub>cm</sub> |
|                              | y centre        | 59.5 cm         |
|                              | a ellipse       | 3 cm            |
| <b>Trajectory Paramaters</b> | b ellipse       | 4 cm            |
|                              | Frequency       | $0.8$ Hz        |
|                              | Phase [deg]     | 180             |
|                              | <b>Flatness</b> | 0               |
|                              | Kp_knee         | 40              |
| <b>Control Gains of Knee</b> | Kd_knee         | 0.03            |
|                              | Ki_knee         | 0               |
|                              | Kp_hip          | 40              |
| Control Gains of Hip         | Kd_hip          | 0.03            |
|                              | Ki_hip          | 0               |
|                              | Knee            | 38.25%          |
| PWM max values               | Hip             | 41.17%          |
| Filter Bandwidth Frequency   | 20 Hz           |                 |
| Loop Frequency of EtherCAT   | $2.5$ kHz       |                 |

<span id="page-83-0"></span>**Table 3-3. Benchmark parameters in Laelaps II experiment.**

```
\begin{array}{l} 124 // \end{array} POSSPEED_Calc - Perform the position calculations
126/127 void POSSPEED_Calc(POSSPEED *p)
128\{unsigned int temp1, temp2;
129
130
131
        //Read raw value of position and save in gwnia variable
        p->raw_pos1 = EQep1Regs.QPOSCNT;<br>p->raw_pos2 = EQep2Regs.QPOSCNT;
132
133
        p\rightarrow raw\ pos3 = EQep3Regs.QPOSCNT;134
135
        p->DirectionQep1 = EQep1Regs.QEPSTS.bit.QDF; // Motor direction: 0=CCW/reverse, 1=CW/forward<br>p->DirectionQep2 = EQep2Regs.QEPSTS.bit.QDF; // Motor direction: 0=CCW/reverse, 1=CW/forward
136
137
138
139
        // Low-speed computation using QEP capture counter for eQEP1
140141
         if(EQep1Regs.QEPSTS.bit.UPEVNT == 1)
142
                                                                  // Unit position event
143
        €
                                                                  // Capture overflow, saturate the result
             if(EqeplRegs.QEPSTS.bit.COFF == 1)144
145
             -{
146
                 temp1 = 0xFFF;147EQep1Regs.QEPSTS.bit.COEF = 1;
                                                                  // Clear overflow error flag
148
             -1
149
                                                                   // No Capture overflow
             else
150
            -{
                 temp1 = EQep1Regs.QCPRD; // temp1 = t2-t1151
152
             P)
             if(EQep1Regs.QEPSTS.bit.CDEF == 1)153
                                                                  // Direction change, make velocity 0
154
            -{
                 p->Speed_pr1 = 0.0f;
155
                 P^2>>peed_pri = 0.0r;<br>EQep1Regs.QEPSTS.bit.CDEF = 1;
                                                                  // Clear direction error flag
156
157
             - }
158
             else
159
             \overline{\mathbf{f}}160
161
                  // p->Speed_pr = p->SpeedScaler/temp1
162
                 p->Speed_pr1 = p->SpeedScaler/((float)temp1); //speed in rad/ses
163
164
             - }
165
             ÎΙ
166
             // Convert p->Speed_pr1 depending on direction
167
             if(p\text{-}\text{DirectionQep1} == 0) // Reverse direction = negative
168
169
             -6
170
                 p->Speed_pr1 = - p->Speed_pr1;
171
             EQep1Regs.QEPSTS.bit.UPEVNT = 1; // Clear Unit position event flag
172
173
        \mathcal{Y}174175
176
        // Low-speed computation using QEP capture counter for eQEP2
177
        if(Eqep2Regs.QEPSTS.bit.UPEVNT == 1)// Unit position event
178
179
        €
180
             if(EQep2Regs.QEPSTS.bit.COEF == 1)
                                                                  // Capture overflow, saturate the result
181
             ₹.
                 temp2 = 0xFFF;182
                 EQep2Regs.QEPSTS.bit.COEF = 1;
                                                                  // Clear overflow error flag
183
184
             - }
185
             else
                                                                   // No Capture overflow
186
             -6
                 temp2 = EQep2Regs.QCPRD; // temp2 = t2-t1187
188
189
             if(EQep2Regs.QEPSTS.bit.CDEF == 1)// Direction change, make velocity 0
190
             \{p->Speed pr2 = 0.0f;
191
192
                  EQep2Regs.QEPSTS.bit.CDEF = 1;// Clear direction error flag
193
             \rightarrow194
             else
195
             - 1
196
                  // p->Speed_pr = p->SpeedScaler/temp1
197
198
                  \prime\primep->Speed_pr2 = p->SpeedScaler/((float)temp2); //speed in rad/sec
199
200\frac{1}{11}201// Convert p->Speed_pr2 depending on direction
202
203
20Aif(p\rightarrow DirectionQep2 == 0) // Reverse direction = negative
205
             \mathcal{L}206
                 p->Speed_pr2 = - p->Speed_pr2;
207
             EQep2Regs.QEPSTS.bit.UPEVNT = 1; // Clear Unit position event flag
208209
        3
210 }
```
<span id="page-84-0"></span>**Figure 3-17. Position & Rotational Speed calculation.**

The above configuration allows measuring the range of rotational velocities described in [Table 3-4,](#page-85-0) which means that velocities outside the illustrated range will either be regarded as 0 (if they are below the minimum value) or as the maximum value (if they are above the limit). In both hip and knee columns, the speed calculations are after the gearhead and pulley transmition of the leg, illustrating the actual values of the joints.

|           | Calculated Velocity [rad/s] | Hip joint [rad/s] | Knee joint [rad/s] |
|-----------|-----------------------------|-------------------|--------------------|
| Max value | 19634.95                    | 248.06            | 200.36             |
| Min value | 0.2996                      | 0.0038            | 0.0031             |

<span id="page-85-0"></span>**Table 3-4. Velocity calculation range.**

## **Configuring the Project**

**1.** Select the desired *Build Configuration* of the imported project. EtherCAT\_Laelaps\_Motion\_Control project contains four separate Build Configurations, two for each leg side (RAM and FLASH) namely:

- Left Leg FLASH LAUNCHXLF2837D SPIA
- Left\_Leg\_RAM\_LAUNCHXLF2837D\_SPIA
- Right Leg FLASH LAUNCHXLF2837D SPIA
- Right\_Leg\_RAM\_LAUNCHXLF2837D\_SPIA

Note that in order to be able to use the DCL library in Flash configuration, we had to altered the relative linker command file which allocated the memory of the MCU (2837x\_FLASH\_lnk\_cpu1.cmd under cmd folder) and add the highlighted snippet at the end of the file as shown in [Figure 3-18.](#page-85-1)

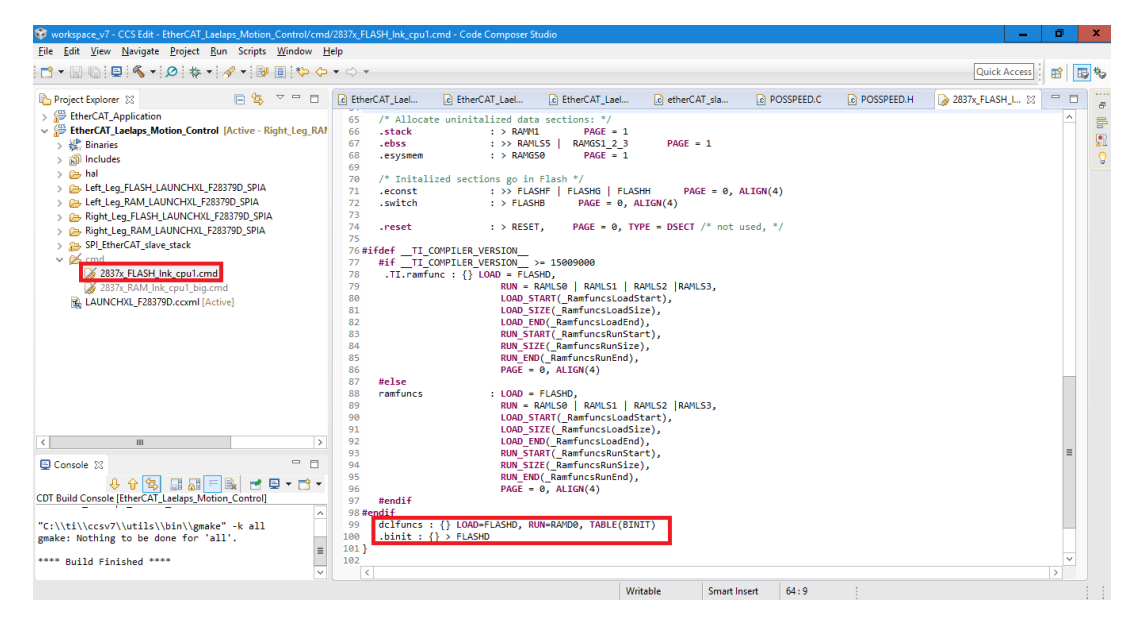

<span id="page-85-1"></span>**Figure 3-18. Modified linker command file to enable DCL functions.**

**2.** Make sure that JP1, JP2 and JP3 jumpers are removed (as shown in [Figure 3-8\)](#page-73-1) because the microUSB port cannot supply enough current for the EtherCAT Control Tower Assembly which requires around 0.6 Ampers and external power supply is needed.

**3.** Turn on the Logic Power supply (>5 V, for example 10 V) connected to all EtherCAT Control Tower Assemblies of Laelaps and turn on the desired ones by pressing the *Enable* button of the voltage regulators indicated in [Figure 3-8.](#page-73-1) If you have disassembled an EtherCAT Control Tower Assembly from Laelaps II for testing reasons, because all available assemblies are mounted on the robot, you should connect the Voltage Regulator to the Logic Power Supply and press the Enable button as shown in [Figure 3-19.](#page-86-0)

**4.** Connect the desired launchpad to the PC using the microUSB cable and *Build* the project. If no error occurs, then download the project into the launchpad by clicking the *Debug* button as shown in [Figure 2-40.](#page-56-0)

**5.** The launchpad consists of two cores, thus you need to select CPU1 and click OK from the pop up window as illustrated in [Figure 2-41.](#page-57-0)

**6.** The Code Composer Studio will then automatically turn into CCS Debug mode. When the project is downloaded (obviously, downloading the Flash project lasts a lot longer than RAM) click the Resume button as adumbrated in [Figure 2-42](#page-57-1) and the slave side is now up and running.

**7.** Repeat steps  $7 \rightarrow 9$  for every slave in the network only if the first slave of the robot (Hind Right Leg's) is tested and properly working. Moreover, do not forget that RAM build configurations are only available until power off, so if you want to download a project to all slaves, FLASH configuration is necessary.

**8.** Connect the *IN* port of the first slave's FB1111-0141 ESC, using a suitable Ethernet cable (see [EtherCAT](#page-46-1)  Master [Requirements\)](#page-46-1) with the PC as illustrated in [Figure 3-19](#page-86-0) and start TwinCAT XAE (VS 2013). Since we are only configuring the EEPROM of one slave at a time, make sure that the OUT port of the slave is not connected to any other slave.

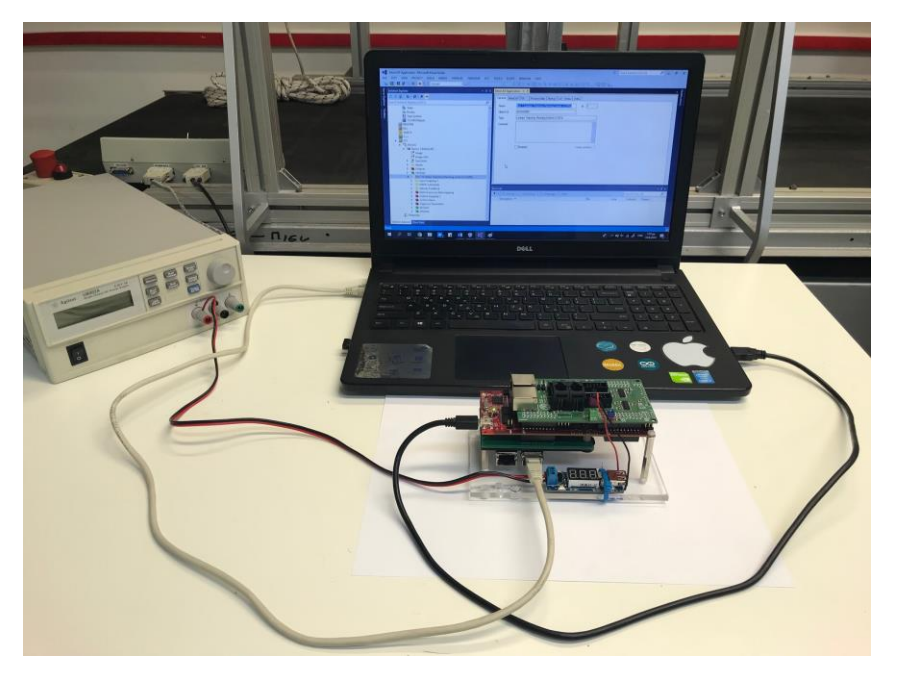

#### <span id="page-86-0"></span>**Figure 3-19. EtherCAT Control Tower Assembly wired.**

**9.** Select *File > New > Project* as shown in [Figure 2-44.](#page-58-0)

**10.** From the *TwinCAT Projects tab* select *TwinCAT XAE Project (XML format)*, name the project (ex EtherCAT Initialization) and click *OK* as illustrated in [Figure 2-45.](#page-58-1)

**11.** From the *Solution Explorer* window expand the *I/O* element, right click on *Devices* and select *Add New Item* [\(Figure 2-46\)](#page-59-0).

**12.** Select *EtherCAT Master* and click *OK* [\(Figure 2-47\)](#page-59-1). This way, your PC is now configured as an EtherCAT Master device.

**13.** Navigate to the location of the downloaded folder from Bitbucket, copy the *EtherCAT Laelaps Motion Control v4 (SPI).xml* file and paste it at the following location *C:\TwinCAT\3.1\Config\Io\EtherCAT* 

**14.** In Visual Studio, select *TWINCAT > EtherCAT Devices > Reload Device Descriptions* [\(Figure 2-48\)](#page-60-0)

**15.** Click once on the *Device 1 (EtherCAT)* item of the *Solution Explorer* tree and the *Scan* button [\(Figure](#page-60-1)  [2-49\)](#page-60-1) will instantly become clickable. Select the *Scan* feature (automatic scan for slave devices) and select *No* in the pop up window asking whether to *Activate Free Run*. A slave (TwinCAT defines slave devices as *Boxes*) must be now visible on the *Solution Explorer* tree within the *Device 1 (EtherCAT)* master device with the last configuration that was written on the ESC's EEPROM as shown in [Figure 2-50.](#page-61-0)

**16.** In order to write the EEPROM of the ESC with our project's description file (xml) so that it matches with the configuration of the Delfino MCU, double click on *Device 1 (EtherCAT)*, select the *Online* tab of the emerged window, right click on *Box 1* item and choose *EEPROM Update* [\(Figure 2-51\)](#page-61-1).

**17.** Select *EtherCAT Laelaps Motion Control v4 (SPI).xml (11110141 /4)* and click *OK* [\(Figure 3-20\)](#page-87-0).

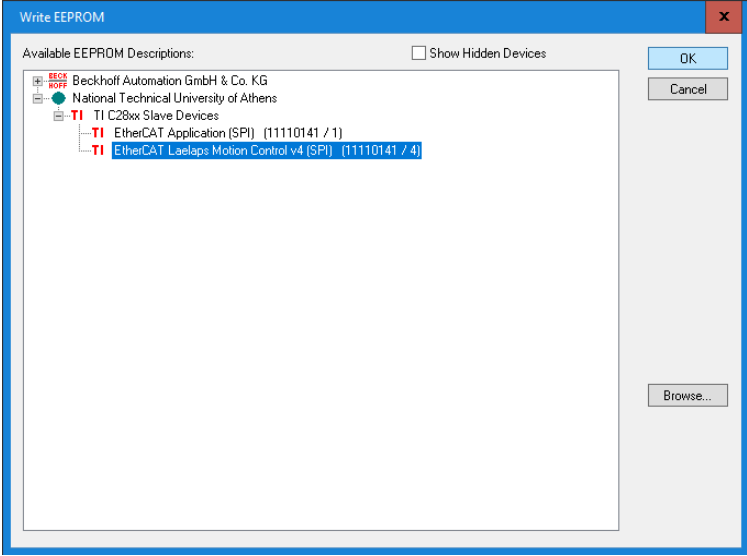

#### <span id="page-87-0"></span>**Figure 3-20. XML selection.**

**18.** Now our slave's EEPROM memory is correctly configured, yet TwinCAT cannot automatically recognize this transition. In order to do so, on the *Solution Explorer* window, right click on *Box 1*, select *Remove* and then *OK* [\(Figure 2-53\)](#page-62-0).

**19.** *Scan* the network again as indicated [above](#page-60-2) and monitor *Box 1* with the desired configuration and EtherCAT variables [\(Table 3-1,](#page-75-0)[Table 3-2\)](#page-76-0).

**20.** Activate *Free Run Mode* by clicking *Toggle Free Run State* button [\(Figure 2-49\)](#page-60-1) and ensure that the slave device has swiched to *Operation State* by checking the *RUN* LED of the FB1111-0141 ESC (must be ON) and the *Current State* of the *Online tab* [\(Figure 2-55\)](#page-63-0) which must be *OP* (Operational).

**21.** Check that the application is properly running by executing an Online Write of Blue\_LED and Red\_LED and inspect the build in LEDs of the launchpad.

**22.** In order to force the slave to operate in DC – Sync mode and achieve the ultimate synchronization, follow the instructions of [TwinCAT in Run Mode.](#page-129-0)

**23.** Follow the instructions of [Add Watch Expression in CCS Debug](#page-132-0) to add the variables of [Figure 2-59.](#page-65-0) If all integer type variables are 1, then the slave is properly functioning in DC mode and the values of the unsigned long type variables (timer\_) indicate the required execution time in micro seconds.

**24.** Now that you have checked the whole project, repeat steps  $18 \rightarrow 26$  for every other EtherCAT Tower Assembly of Laelaps, by connecting the IN port, one at a time, ensuring that all slaves solely turn into Operational State (in DC mode). Once you have completed this procedure, all slaves of the network are properly configured and we are now at the final phase of the solution guide.

**25.** Make sure that all Laelaps' slaves are physically connected to the network, create a new project (*Laelaps Control*) adding an EtherCAT Master device and *Scan* the network. All *Boxes* must me visible on the Solution Explorer window.

**26.** Force all slaves to operate in DC – Sync one by one as described in [TwinCAT in Run Mode.](#page-129-0) Specify the EtherCAT cycle time at 400 micro seconds.

## **TwinCAT Scope View Configuration**

**1.** Add TwinCAT Scope View in order to be able to save all EtherCAT variables during the experiments. Right click on *Solution 'Laelaps Control' > Add > New Project* and select *Scope YT Project* from the *TwinCAT Measurement tab* (Laelaps Control Measurement) as shown in [Figure 3-21.](#page-88-0)

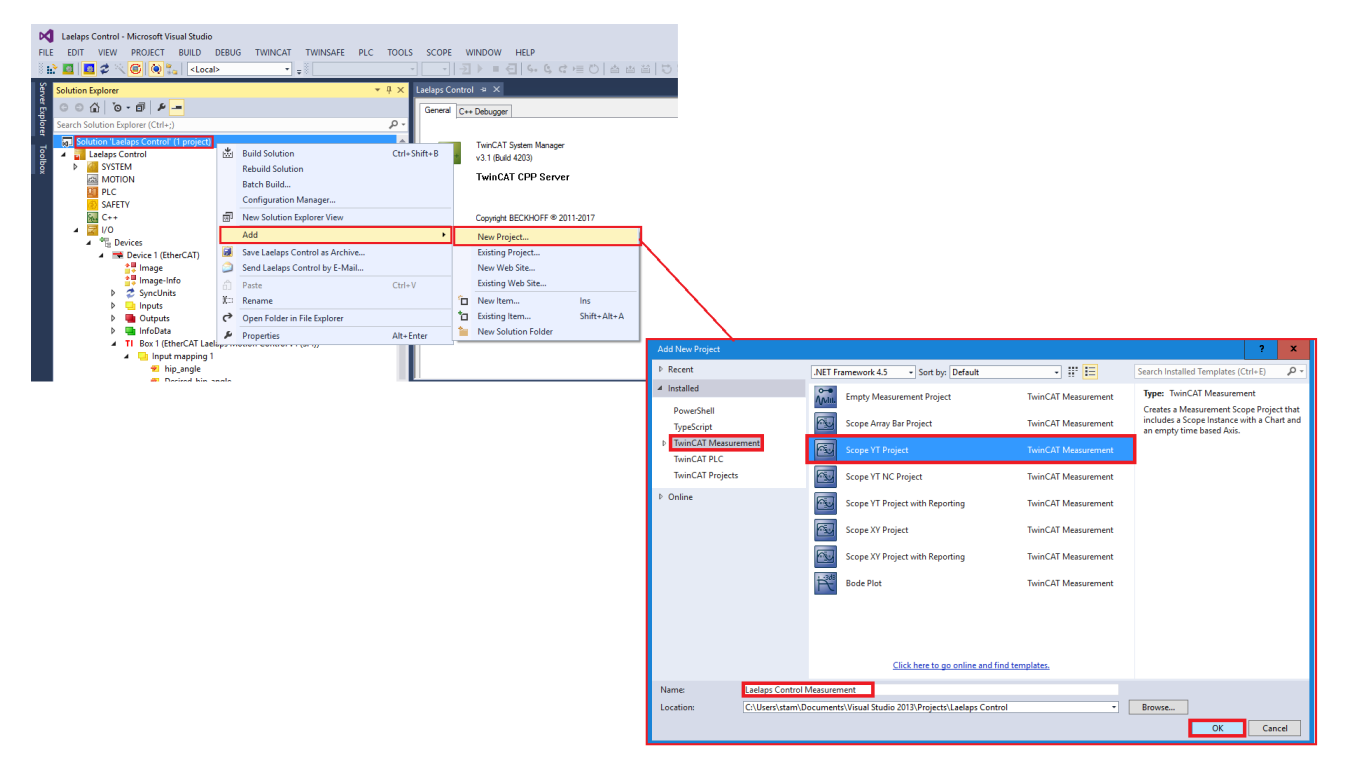

#### <span id="page-88-0"></span>**Figure 3-21. Add Scope Measurement.**

**2.** Add a PLC task to be able to use the Scope View. Right click on PLC > Add New Item > Standard PLC Project (LaelapsControl) as indicated in [Figure 3-22.](#page-89-0) If no PLC task is created, TwinCAT will not be able to plot and save the values of the desired EtherCAT variables.

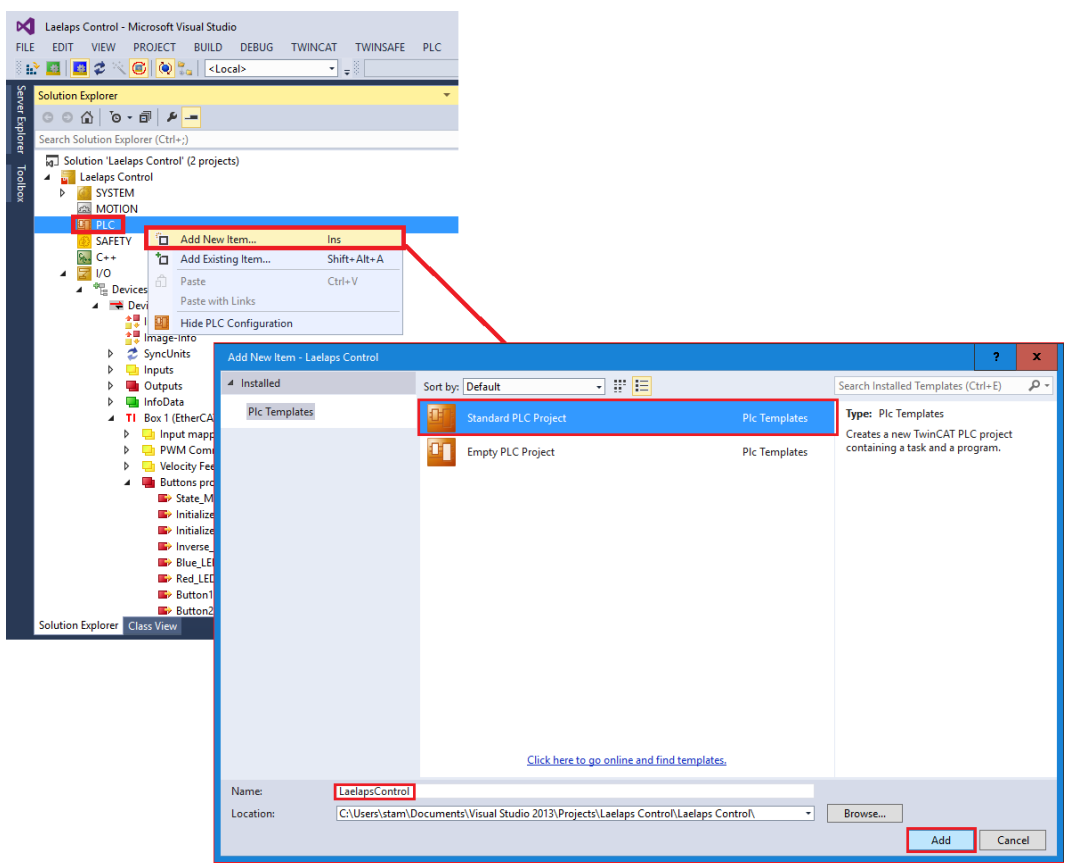

<span id="page-89-0"></span>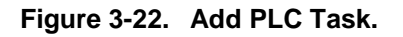

**3.** Create a Global Variable list of all input variables that you want to save during the experiment. Right Click on EtherCAT Laelaps Project > Add > Global Variable List, name it (Inputs) and click Open as shown in [Figure 3-23.](#page-89-1)

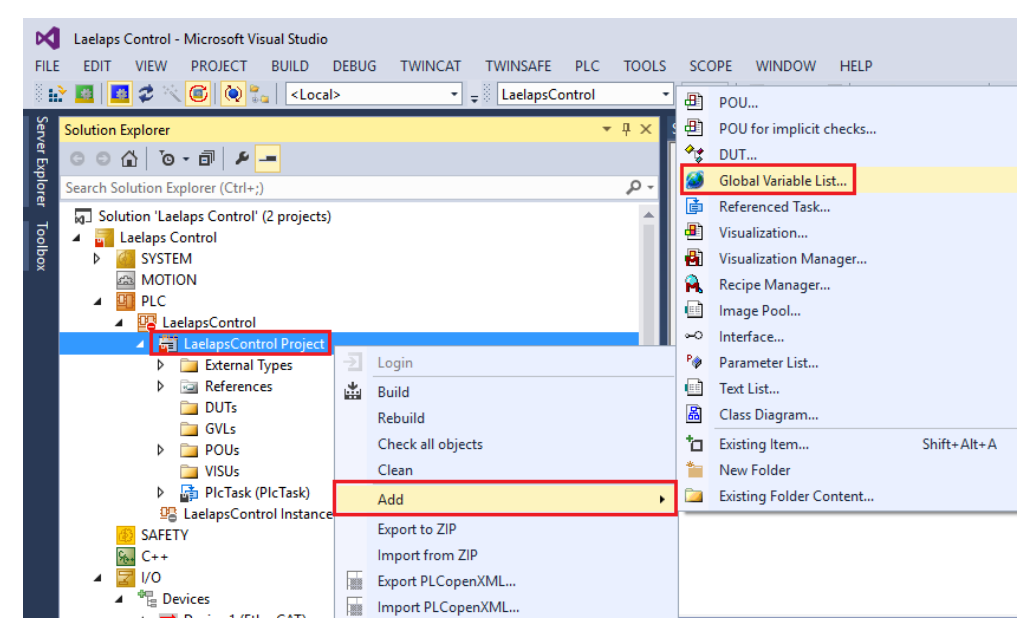

**Figure 3-23. Add Global Variable List.**

<span id="page-89-1"></span>**4.** Make sure that you add all necessary variables by following the format shown in [Figure 3-24](#page-90-0) where all required inputs to the master are being scoped and saved making sure that they have the right variable type.

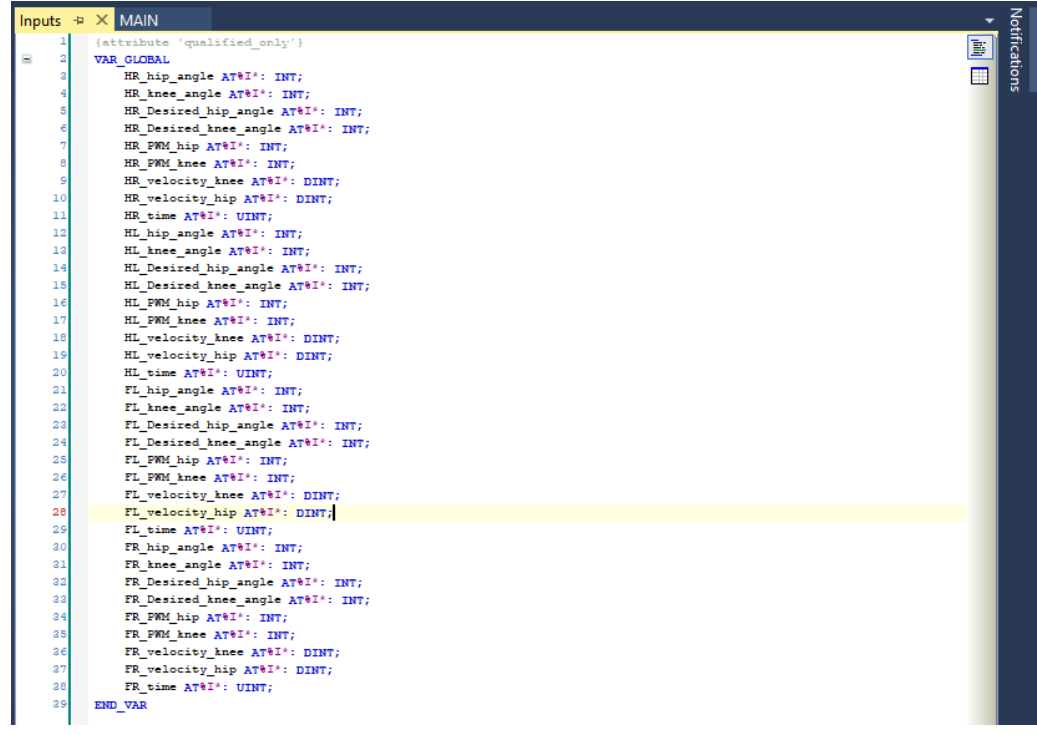

#### <span id="page-90-0"></span>**Figure 3-24. Global Variable List.**

**5.** In the POUS > MAIN (PRG), create a list of all variables that you want to handle simultaneously in all slaves. This process MUST be done at least for the State\_Machine variable, so that the clocks in all four slaves are initiated at the exact same time. Moreover, due to the fact that all four slaves have identical configuration, the output list of [Figure 3-25](#page-90-1) was created containing all shown variables.

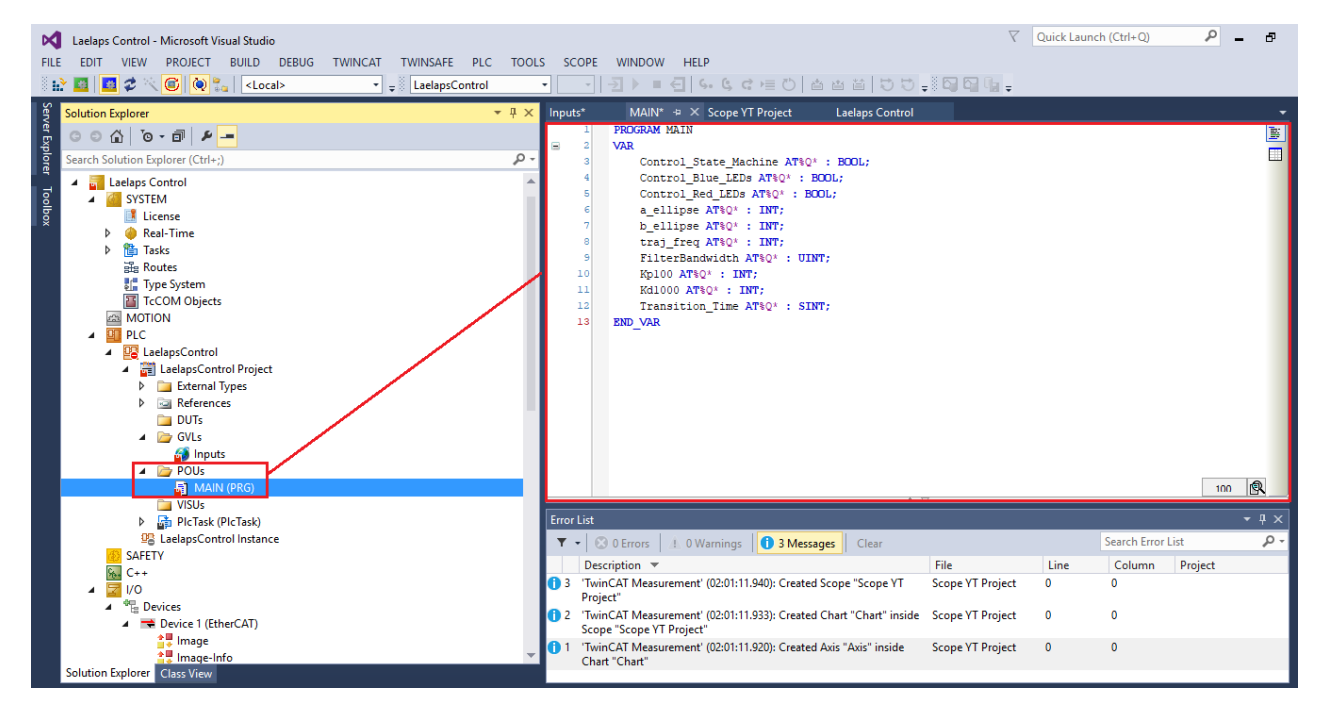

**Figure 3-25. MAIN (PRG) list.**

<span id="page-90-1"></span>**6.** *Build* the solution and expand the LaelapsControl Instance to inspect all PLC variables.

| x<br>Laelaps Control - Microsoft Visual Studio<br><b>PROJECT</b><br><b>FILE</b><br><b>VIEW</b><br><b>EDIT</b><br> G  Q <br>8 P E<br>z<br>∎≉ | <b>BUILD</b><br>圖 | <b>DEBUG</b><br><b>TWINCAT</b><br><b>Build Solution</b>                         | <b>TWINSAFE</b> | <b>PLC</b><br>Ctrl+Shift+B | <b>TOOLS</b> | <b>SCOPE</b>                  | <b>WINDOW</b><br>-최대<br>œ           | <b>HELP</b><br>$G_{2,0}$<br>$\leftarrow$                        |
|----------------------------------------------------------------------------------------------------|-------------------|---------------------------------------------------------------------------------|-----------------|----------------------------|--------------|-------------------------------|-------------------------------------|-----------------------------------------------------------------|
| Server Explorer<br><b>Solution Explorer</b><br>「回・可<br>F<br>$O$ $O$<br>⋒<br>Search Solution Explorer (Ctrl+;                                | 盖                 | <b>Rebuild Solution</b><br><b>Clean Solution</b><br><b>Build LaelapsControl</b> |                 |                            |              | Inputs*<br>Ξ<br>2<br>3        | MAIN*<br>PROGRAM MAIN<br><b>VAR</b> | $\#$ X Sco<br>Control State                                     |
| <b>If</b> Type System<br><b>Toolbox</b><br><b>TI</b> TcCOM Objects<br><b>MOTION</b><br>$5 - 10$                                             |                   | <b>Rebuild LaelapsControl</b><br><b>Clean Selection</b><br>Batch Build          |                 |                            |              | 4<br>5<br>6<br>$\overline{a}$ |                                     | Control Blue<br>Control Red L<br>a ellipse AT%<br>b ellipse AT% |
| 田<br><b>PLC</b><br>◢<br>LaelapsControl<br>LaelapsCont<br>◢<br><b>External Traver</b><br>N                                                   |                   | Configuration Manager<br>Check all objects [LaelapsControl]                     |                 |                            |              | 8<br>9<br>10                  |                                     | traj freq AT%<br>FilterBandwid<br>$Kp100$ $ATQ^*$ :             |

**Figure 3-26. Build Solution.**

**7.** Link all Input and Output variables of the list to the analogous EtherCAT variables by clicking twice on each PLC variable, selecting Linked to and choosing the desired from the list of all compatible variables (as far as type is concerned) as shown in [Figure 3-27.](#page-91-0) Note that in order to link one output PLC variable to multiple EtherCAT output variables, select all desired EtherCAT variables from the pop up window holding Ctrl button. Now, all linked output variables of the project are handled by the *PlcTask Outputs* and *Online Writes* can only be executed through this list. Do not forget to link the State Machine Plc output variable with ALL State\_Machine EtherCAT variables of all slaves to accomplish a synchronous initiation of the trajectories' time variables.

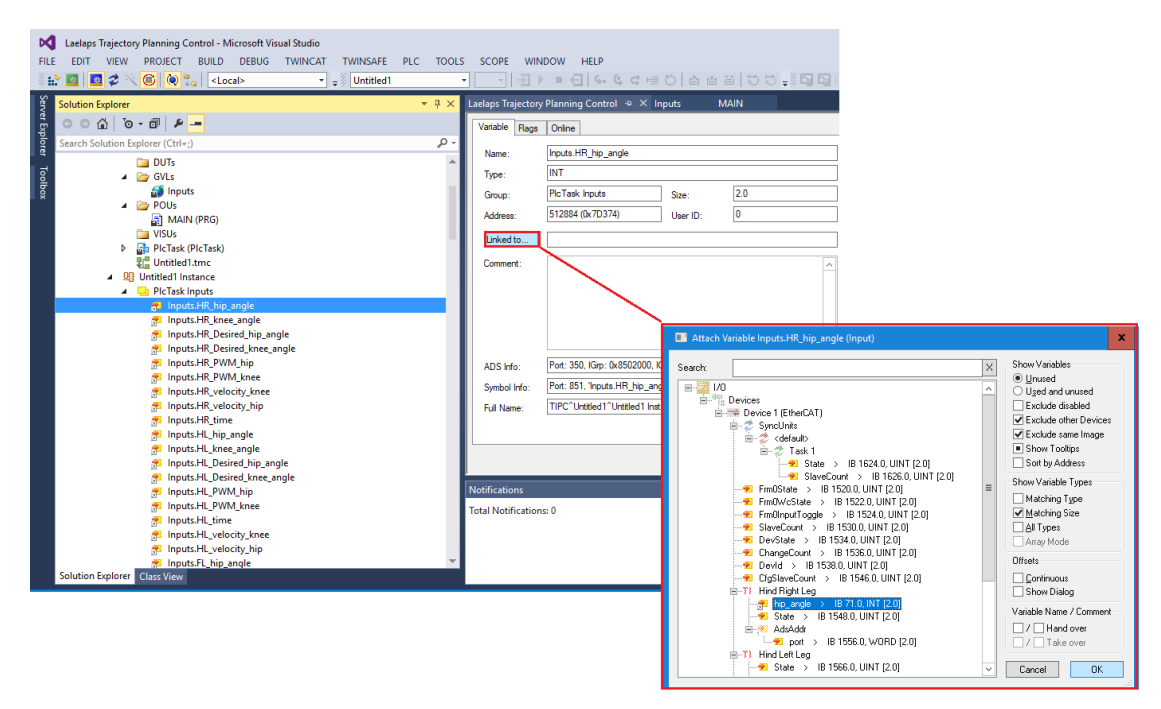

# <span id="page-91-0"></span>**Figure 3-27. Linking PLC variables.**

- **8.** *Activate Configuration* and *Restart TwinCAT System* to update the project with the linked variables.
- **9.** Login and Start the PLC task as indicated in [Figure 3-28](#page-92-0)

| ¤<br>Laelaps Trajectory Planning Control - Microsoft Visual Studio<br><b>TWINCAT</b><br>TWINSAFE<br><b>DEBUG</b><br><b>FILE</b><br><b>PROJECT</b><br><b>BUILD</b><br><b>VIEW</b><br><b>EDIT</b><br>$  \mathbf{r}  \mathbf{r}  \math$<br>$\vert \cdot \vert =$ Untitled1 | Login<br><b>Start</b><br>SCOPE WINDOW<br><b>HELP</b><br><b>TOOLS</b><br>PLC<br>$\boxed{2}$ ) = $\frac{1}{2}$ ( $\frac{1}{2}$ ) = $\frac{1}{2}$ ( $\frac{1}{2}$ ) = $\frac{1}{2}$ ( $\frac{1}{2}$ ) = $\frac{1}{2}$ ( $\frac{1}{2}$ ) = $\frac{1}{2}$ ( $\frac{1}{2}$ ) = $\frac{1}{2}$ ( $\frac{1}{2}$ ) = $\frac{1}{2}$ ( $\frac{1}{2}$ ) = $\frac{1}{2}$ ( $\frac{1}{2}$ ) =<br>▾                                                                                                    | Ouick Launch (Ctrl+O) |
|----------------------------------------------------------------------------------------------------|----------------------------------------------------------------------------------------------------|-----------------------|
| ျိ<br><b>Solution Explorer</b><br>ver Explorer<br>Search Solution Explorer (Ctrl+:)<br>4 <b>Sill Untitled1 Project</b><br>Toolbox<br><b>D</b> External Types<br><b>D <i><u>al</u></i></b> References<br><b>DUTs</b><br>4 <b>GVLs</b><br><b>S</b> Inputs<br>4 POUS<br>$\Box$ MAIN (PRG)<br><b>NISUs</b>                                                                                                    | $-4 \times$<br>Inputs $\overline{P}$ $\times$ MAIN<br>(attribute 'qualified only')<br>Ξ<br>VAR GLOBAL<br>HR hip angle AT0I*: INT;<br>- م<br>HR knee angle AT#I*: INT;<br>HR Desired hip angle AT0I*: INT;<br>HR Desired knee angle AT0I*: INT;<br>HR PWM hip AT#I*: INT;<br>HR PWM knee AT*I*: INT;<br>HR velocity knee AT&I': DINT;<br>HR velocity hip AT&I*: DINT;<br>10<br>11<br>HR time AT#I*: UINT;<br>12<br>HL hip angle AT&I*: INT;<br>13<br>HL knee angle AT*I*: INT;<br>14<br>HL Desired hip angle AT@I*: INT;<br>15<br>HL Desired knee angle AT0I*: INT; |                       |

<span id="page-92-0"></span>**Figure 3-28. Start PLC task.**

**10.** Navigate to Laelaps Control Measurement of the Solution Explorer and right click on *Axis > Target Browser* and select all desired variables from the *Global Variable List* (*Inputs*) that you want to monitor and save during the experiment [\(Figure 3-29\)](#page-92-1).

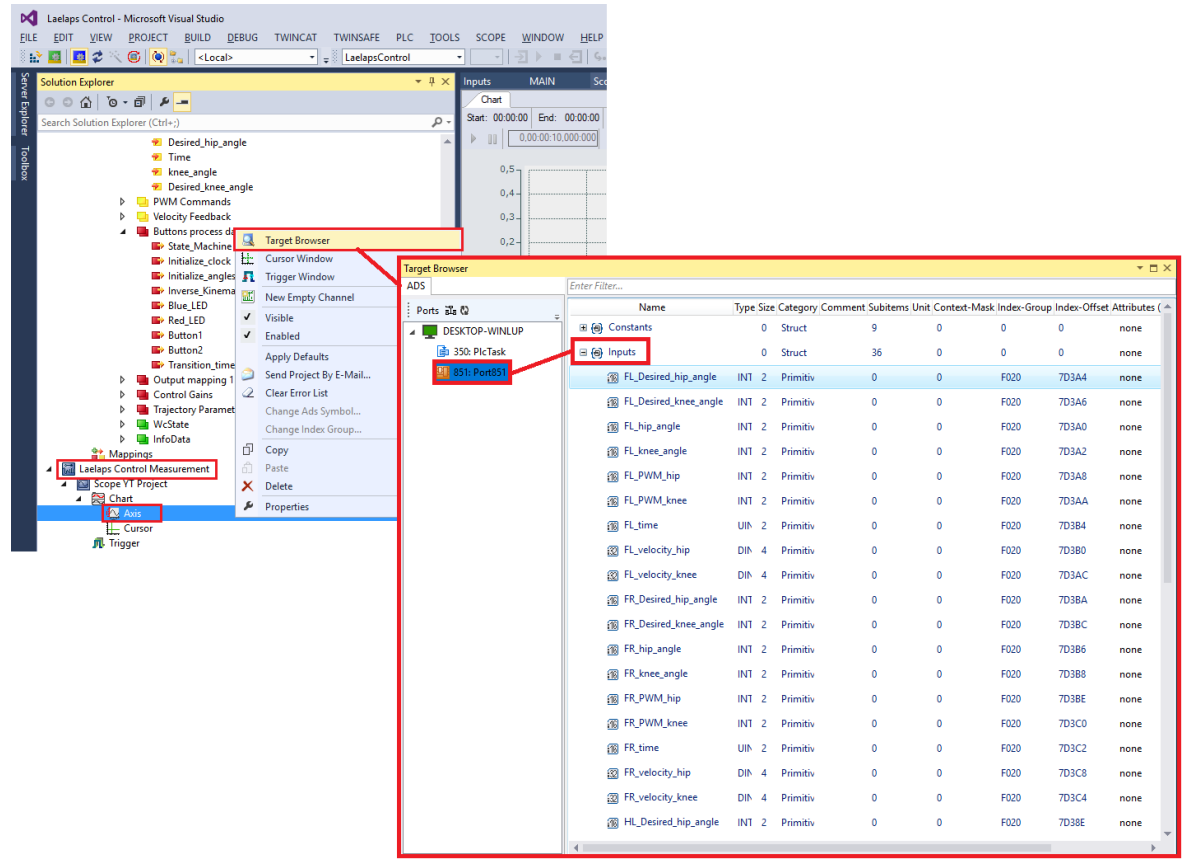

#### <span id="page-92-1"></span>**Figure 3-29. Adding variables to the Scope View.**

**11.** To start and stop recording, use the *Record* and *Stop Record* buttons shown in [Figure 3-30.](#page-92-2)

| <b>HELP</b>                                           | <b>Record</b><br><b>Stop Record</b> |
|-------------------------------------------------------|-------------------------------------|
| बाददे साथ सिख साथ प्रा <mark>थ सि</mark> खि सिर्      |                                     |
| Scope YT Project $\div X$                             |                                     |
|                                                       |                                     |
| 0:00:00   Pos: 00:00:00   Time: 00:00:00   Date: DATE |                                     |
| 000:00 <br>$R \leftarrow \rightarrow H$               | うひゃや服理系象達                           |

<span id="page-92-2"></span>**Figure 3-30. TwinCAT Scope Record.**

**12.** After the completion of a recording, in order to save it in csv format and post process it in Matlab, click *Scope > Export to CSV* [\(Figure 3-31\)](#page-93-0).

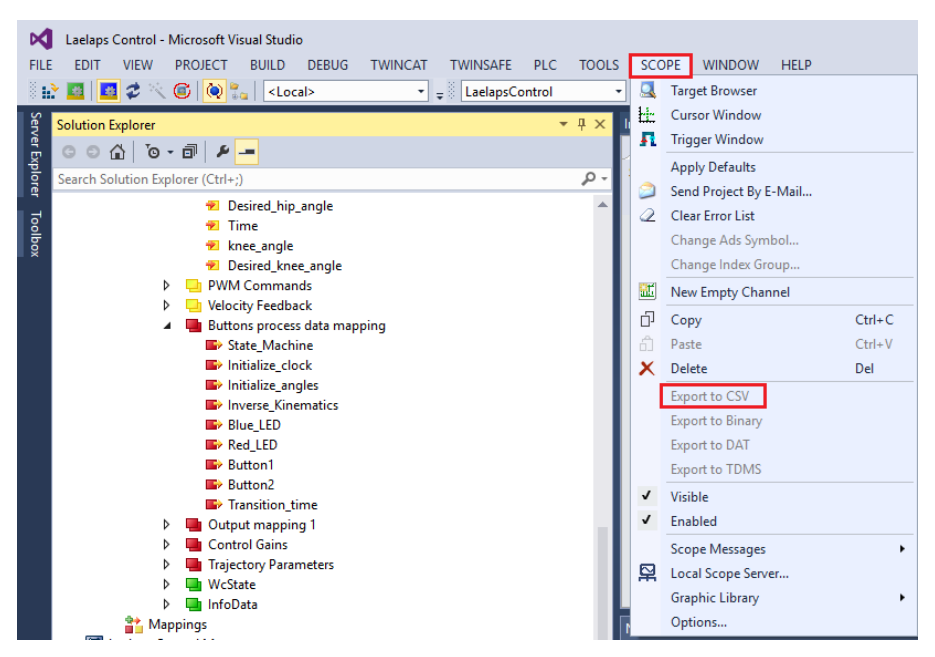

<span id="page-93-0"></span>**Figure 3-31. Save and Export Recording.**

## **Leg Initialization and Execution**

**13.** Initialize all legs by manually placing them in the position depicted in [Figure 3-3](#page-69-0) and press the Reset button (shown in [Figure 3-32\)](#page-93-1) of every Delfino Launchpad.

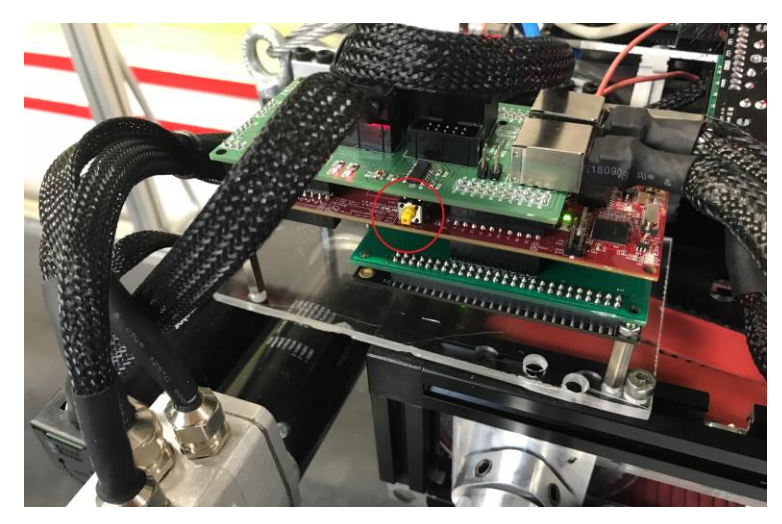

## <span id="page-93-1"></span>**Figure 3-32. Reset button to initialize legs poise.**

Laelaps is now completely ready to perform any kind of experiment and test all its features. The final step would be to check that all wires, drivers and extension boards are properly mounted on the quadruped robot and that the State Machine PLC variable (connected to all slaves' State\_Machine EtherCAT variables) is set to Configurational State (0) before enabling the High Voltage Power Supply. [Figure 3-33](#page-94-0) illustrates the experimental setup of Laelaps II on the treadmill, ready to perform the desired task.

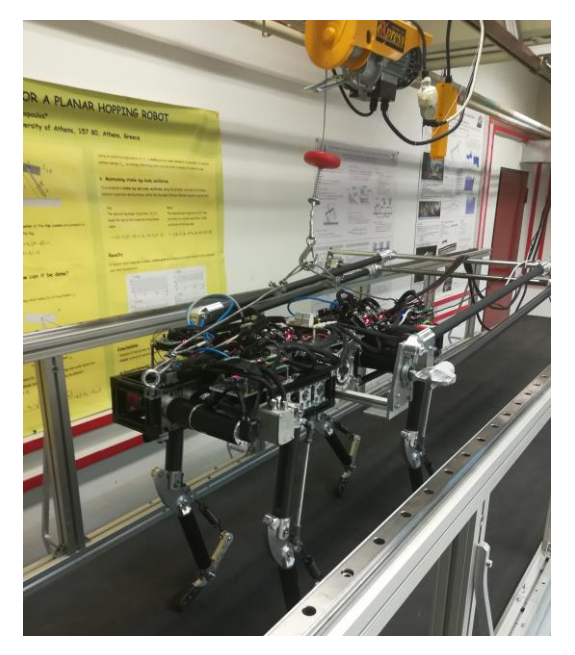

#### <span id="page-94-0"></span>**Figure 3-33. Laelaps II on treadmill ready to perform experiments.**

The State Machine diagram of Laelaps is illustrated in [Figure 3-34.](#page-94-1) Entering suitable parameters to all EtherCAT output variables and switching into Operational State (1) will force Laelaps to execute the desired movement.

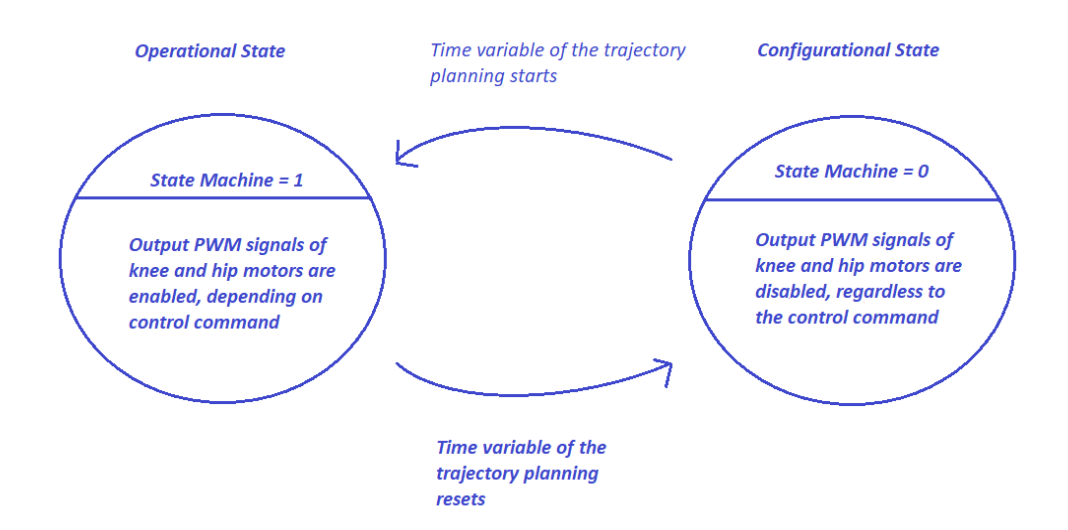

#### <span id="page-94-1"></span>**Figure 3-34. Laelaps' State Machine.**

The following chapter includes several tables of suitable Control and Trajectory parameters along with all the necessary electrical and communication data. Users are encouraged to use parameter values close to the values given therein.

# **4 Laelaps II Locomotion Experiments**

This chapter includes results from trotting experiments with Laelaps II in a low frequency with the developed control scheme. Numerous experiments were carried out successfully but this chapter only presents an indicative ones. Employing the firmware described in [Motion Control of Laelaps via EtherCAT Solution Guide](#page-74-1) and running TwinCAT in a PC as the EtherCAT master, successfully led to Laelaps II first steps. Although there are several kinds of quadruped movements, the first series of experiments focused on *trotting*, one of the simplest symmetrical gaits.

In this first series of experiments, a desired elliptical trajectory is defined for the toe of each leg through EtherCAT (Twincat Runtime) along with the control gains and parameters of the system. Data are logged using TwinCAT Scope View and plotted using a custom made Matlab script [\[35\] \(](#page-107-1)also refer to [Matlab Post](#page-136-0)  [Process Code\)](#page-136-0). As indicated above, the PIV (Proportional – Integral – Velocity) controller is implemented in each slave, thus the master does not affect the control process but simply supplies each slave with the necessary parameters via EtherCAT.

For each experiment a table thoroughly describing the parameters used is given and six, in total, figures are presented, illustrating:

- The desired elliptical trajectory of all legs toe (red) along with their actual response (black) w.r.t coordinate systems located in the hip joints of the legs.
- The desired response of both knee and hip angles (red) of evry leg with their respective actual response of each knee and hip joint (black).
- The PWM commands of each leg's knee and hip motor (black) which is the output of the PIV controllers with their respective predefined PWM limits (red). As mentioned above, these values represent the continuous current limits of both motors. Refer to [PIV Motor Controller](#page-80-1) for more information regarding the selected limits.
- The velocity estimation of each leg's knee and hip joint (black) and the respective predefined motor speed limits (red).

# **4.1 Trotting Experiment 1**

In this experiment [\[51\] L](#page-107-2)aelaps is initially in a standing position with all four legs configured with the parameters shown in [Table 4-1,](#page-96-0) except for the trajectory parameters, *a ellipse* and *b ellipse*; their values are set to 0 at the beginning, therefore the elliptical trajectory is just a point. After the recording begins, *b ellipse* parameter – which corresponds to the clearance from the ground – is increased to 4 cm linearly with time (depending on the *Transition Time* variable which was set to three seconds throughout the experiment) to all slaves simultaneously, and similarly *a ellipse* variable - which corresponds to the step length - is linearly increased to 5 cm. Laelaps starts trotting slowly and accelerates to reach a constant forward velocity. After several steps, the parameters are again changed to their initial values (first *a ellipse* and then *b ellipse*), Laelaps decelerates and eventually stops walking and remains still. The recording is terminated and all data are saved and post processed in Matlab.

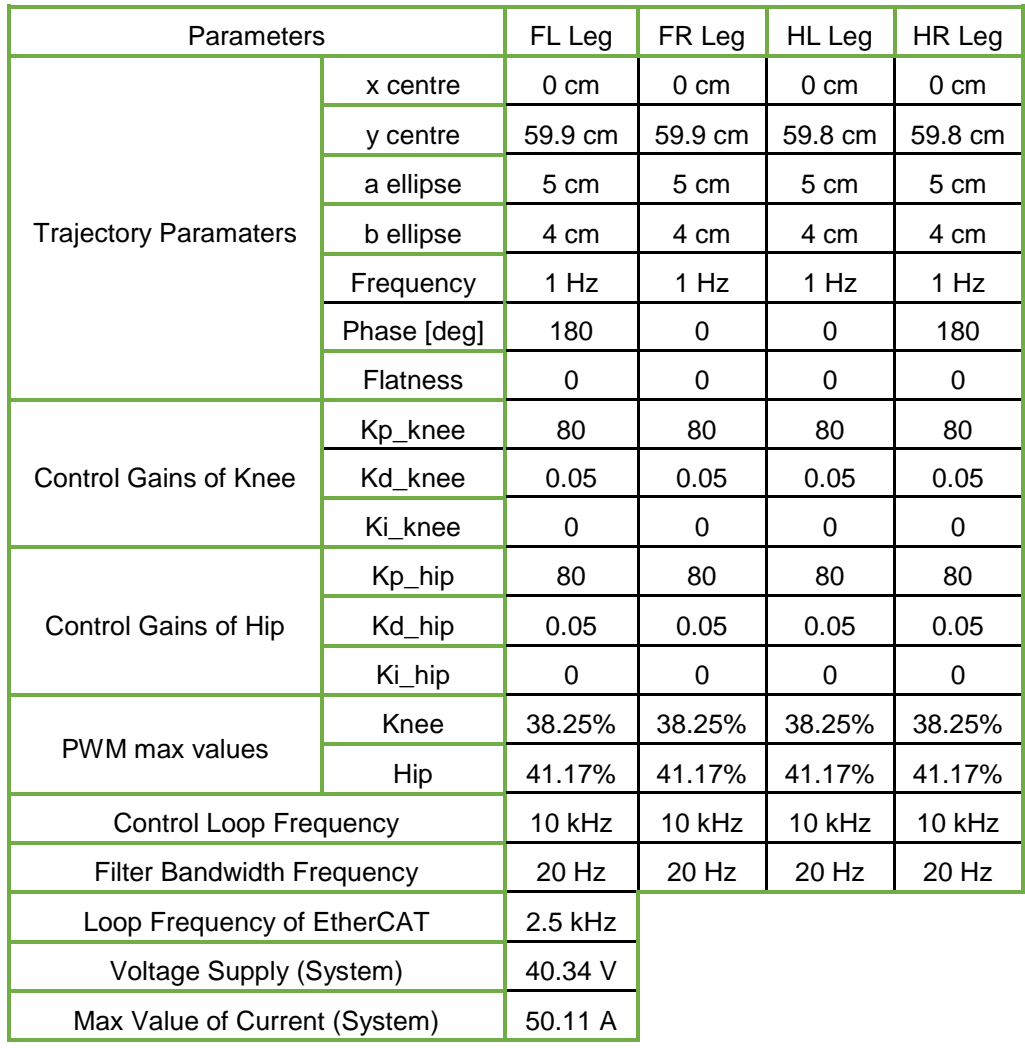

#### <span id="page-96-0"></span>**Table 4-1. Trotting Experiment 1**

During the steady state phase of the experiment, where both the *a ellipse* and *b ellipse* parameters have reached their final value, the toe (End Effector) of every leg performs a specific path trying to converge with the desired elliptical trajectory. The desired elliptical path –trajectory of each leg's toe (red) along with the actual response of every leg (black) in their workspace, with respect to the coordinate systems located in the hip joints of the legs (0 [-Figure 3-4\)](#page-70-0), are shown in [Figure 4-1.](#page-97-0) This figure clarifies the fact that steady state errors in the hip and knee joints are adjourned as errors to the positioning of the toe. It is worth mentioning that due to the ground and the low values of the Control Gains, the desired elliptical orbits are not closely tracked in the permanent state and a better regulation of these gains is required, especially for the hind legs.

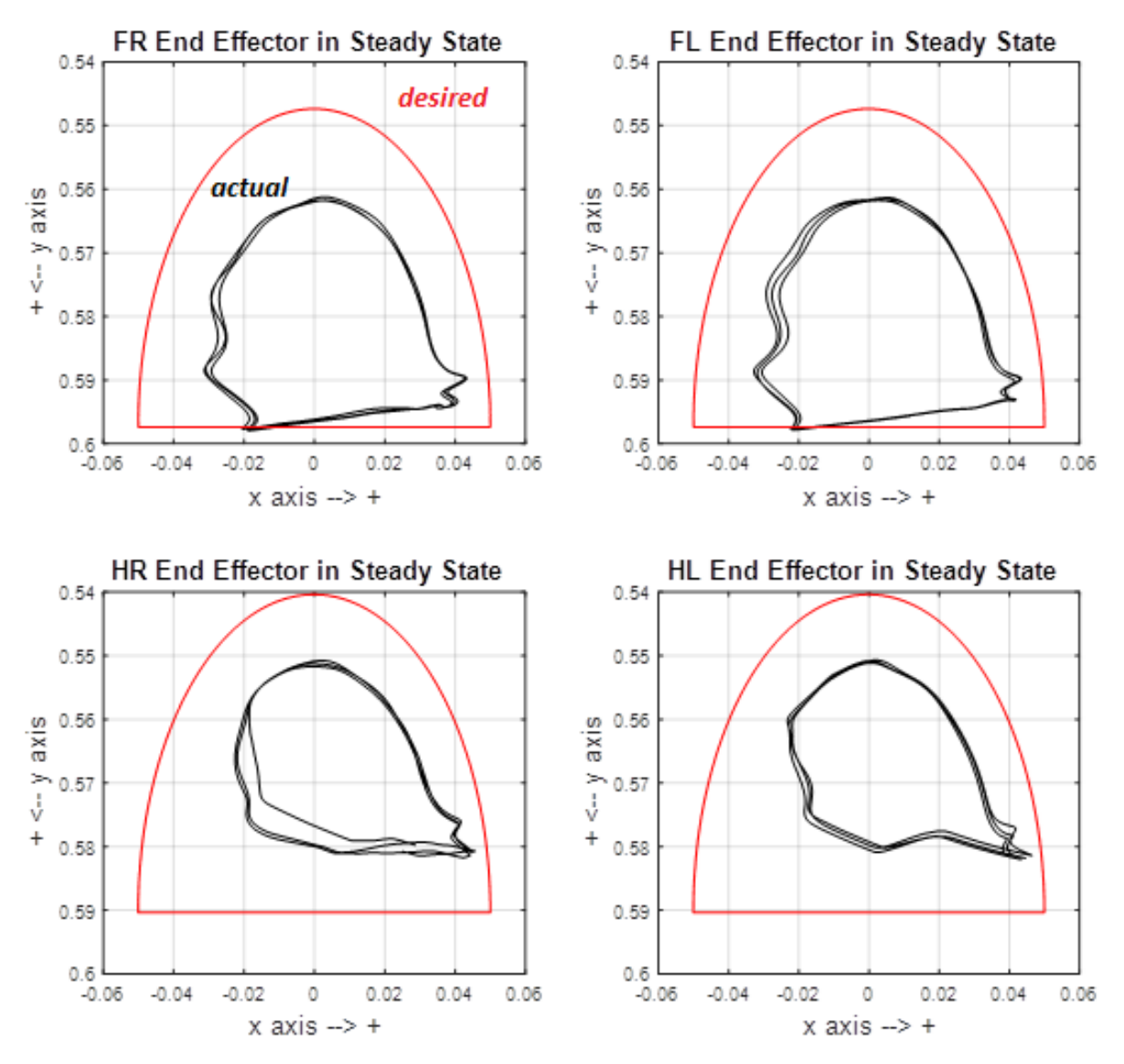

<span id="page-97-0"></span>**Figure 4-1. Desired elliptical trajectory of all legs toe (red) along with their actual response (black) w.r.t coordinate systems located in the hip joints of the legs.**

[Figure 4-2](#page-98-0) displays the desired value of each leg's *knee* joint angle (red) and the actual – real response of every respective knee joint (black) throughout the experiment. Both the transition and the steady state phase are illustrated. The unit measurement of all values is degrees and as one may observe in these figures, the desired values are closely tracked by all legs, yet there is plenty of room for improvement which can be achieved by a judicious regulation of the control gains for the knee motors.

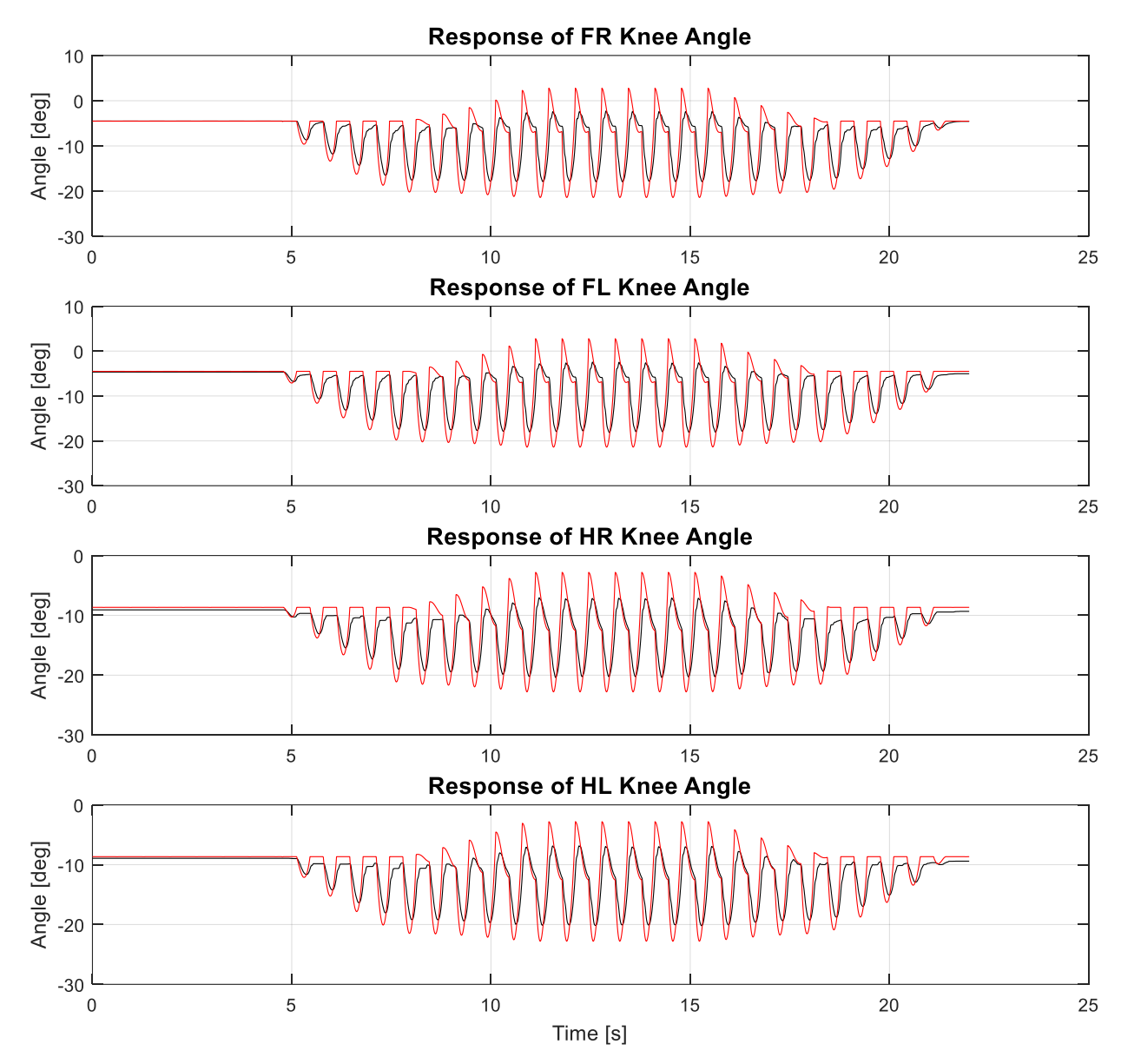

<span id="page-98-0"></span>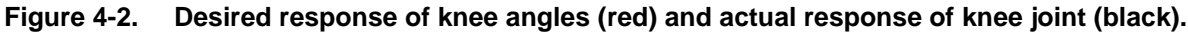

On the other hand, [Figure 4-3](#page-99-0) describes the desired value of each leg's *hip* joint angle (red) and the actual – real response of every respective hip joint (black) throughout the experiment. Both the transition and the steady state phase are illustrated. The unit measurement of all values is degrees and as one may observe in these figures, the desired values are closely tracked by all legs, yet there is plenty of room for improvement (even more than the knee motors) which can be achieved by a proper regulation of the control gains for the hip motors. Since identical control gain values were used for both motors (brushed and brushless) it is totally understandable why these two joints don't have an identical response as far as errors are concerned. Moreover, we should take into consideration that the hip joint performs a wider movement which is another reason why the resulting erros are larger compared to the knee joints.

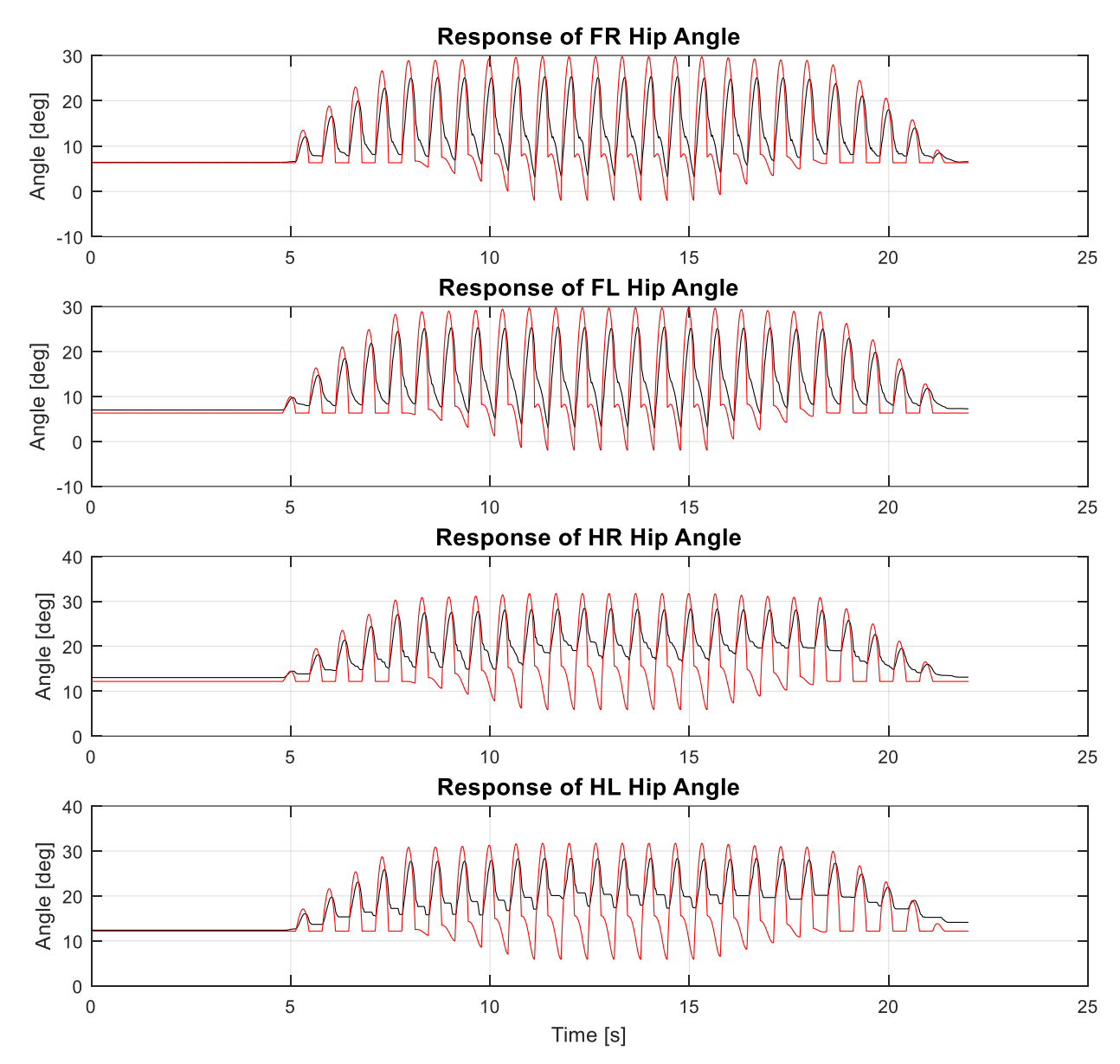

<span id="page-99-0"></span>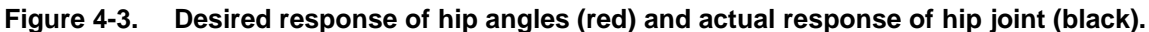

[Figure 4-4](#page-100-0) depicts the PWM commands [%] of each leg's *knee* motor (black) with its respective predefined limit (red). These commands are the output of the knee's PIV controller exploited in our application (PV actually because the Integral Proportional gain is 0) and are directly translated in torque commands since a current control architecture is implemented. As one may observe, the commands in both hind legs are always within the limit range, hence there is no reason in modifying them. Accordingly, in the two fore legs, although the limits are reached several times, due to the fact that it hapened only for short intervals, no extra action is needed.

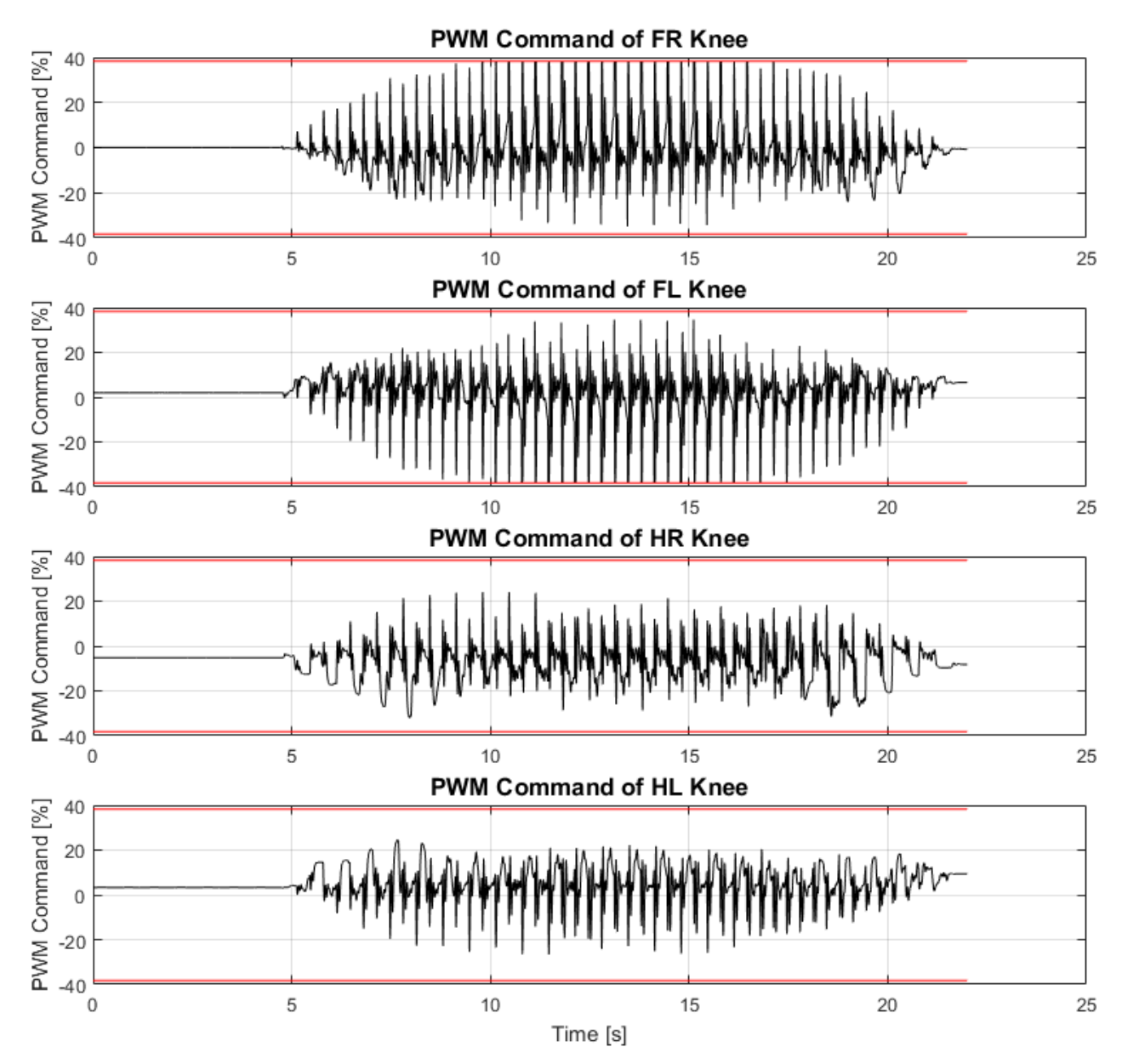

<span id="page-100-0"></span>**Figure 4-4. PWM commands of each leg's knee motor (black) and the respective predefined PWM limits (red).**

Similarly, [Figure](#page-101-0) 4-5 depicts the PWM commands [%] of each leg's *hip* motor (black) with its respective predefined limit (red). These commands are the output of the hip's PIV controller, this time, exploited in our application (PV actually because the Integral Proportional gain is 0) and are directly translated in torque commands since a current control architecture is implemented. As one may observe, hip PWM limits are recurrently reached, especially in the hind legs, thus an increase of the allowed range should be considered.

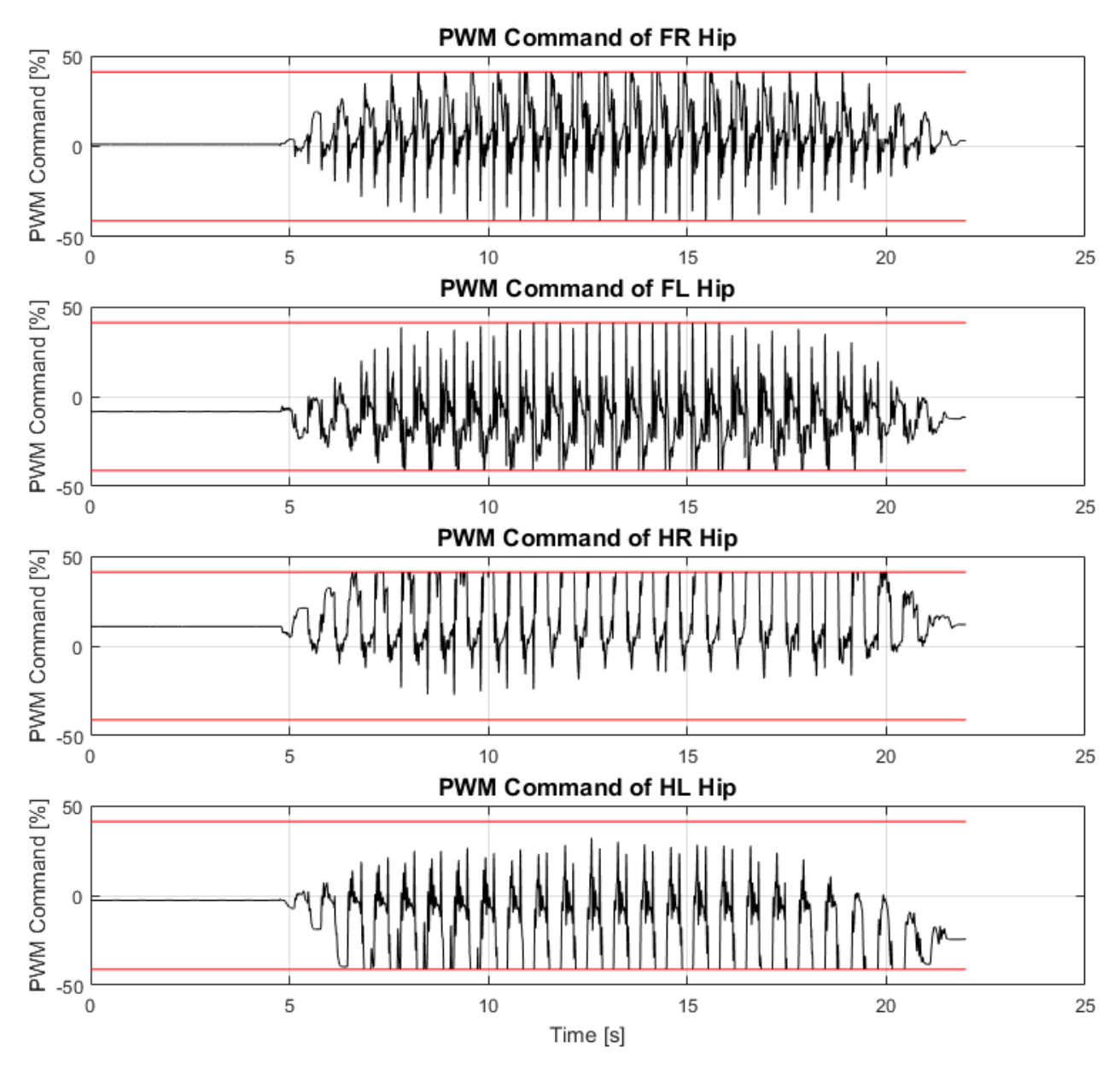

<span id="page-101-0"></span>**Figure 4-5. PWM commands of each leg's hip motor (black) and the respective predefined PWM limits (red).**

[Figure 4-6](#page-102-0) adumbrates the velocity estimation of each legs knee joint using the modified eQEP peripheral as described in [Rotational Speed](#page-83-1) (black) and the respective motor speed limits (red) as specified by the manufacturer (refer to [Laelaps II motors and gearheads\)](#page-133-1). As anyone can observe from the following figure, the velocities of every knee motor are always within the allowed range. Therefore, there is no concern regarding the velocities scheme that would stimulate a reduce in knee PWM limits.

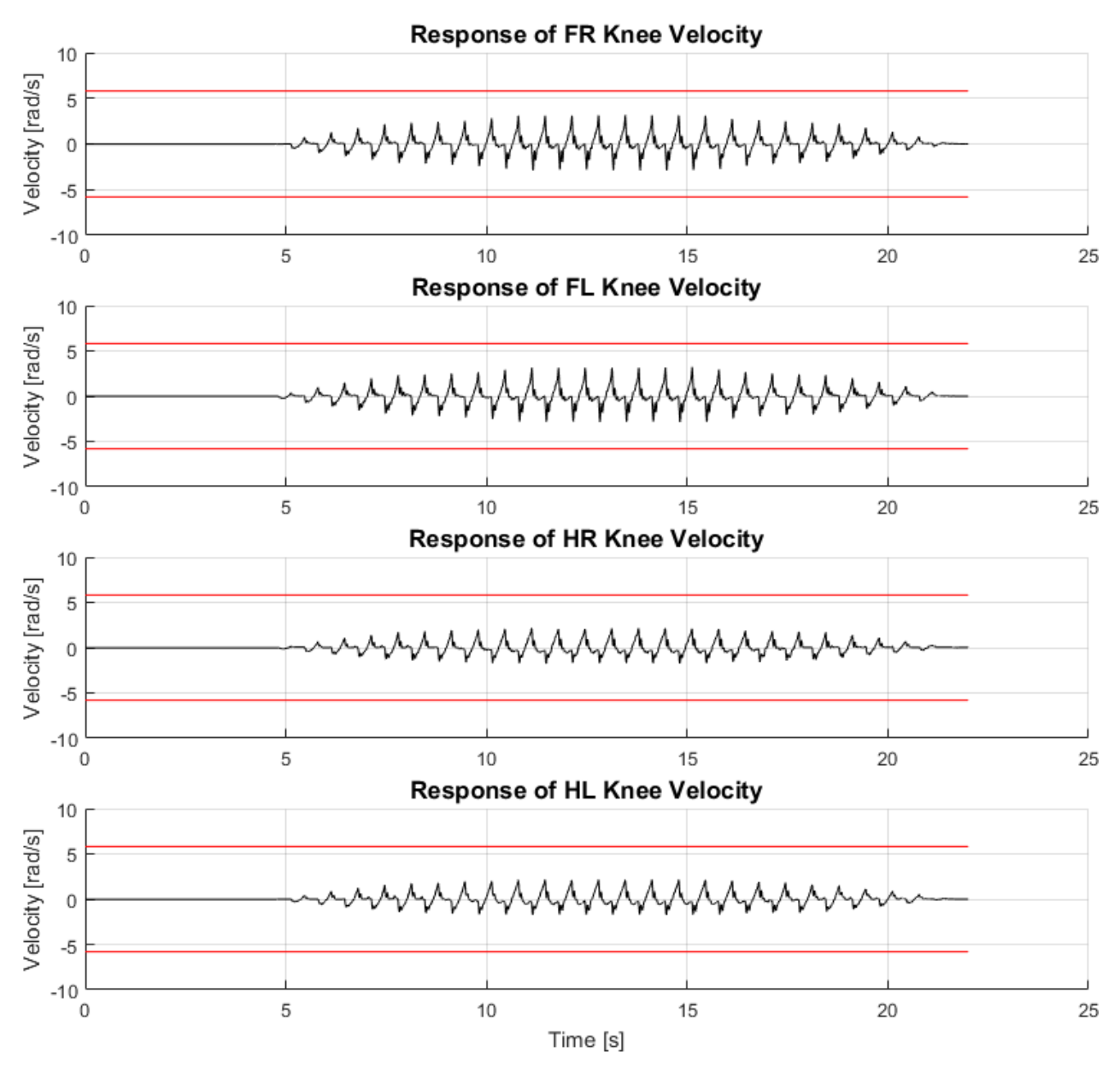

<span id="page-102-0"></span>**Figure 4-6. Velocity estimation of each leg's knee joint (black) and the respective predefined motor speed limits (red).**

Analogously, [Figure 4-7](#page-103-0) illustrates the velocity estimation of each legs hip joint using the modified eQEP peripheral as described in [Rotational Speed \(](#page-83-1)black) and the respective motor speed limits (red) as specified by the manufacturer (refer to [Laelaps II motors and gearheads\)](#page-133-1). Once again, as anyone can understand, the velocities of every hip motor are always within the allowed range, thus there is no need to consider reducing hip PWM limits.

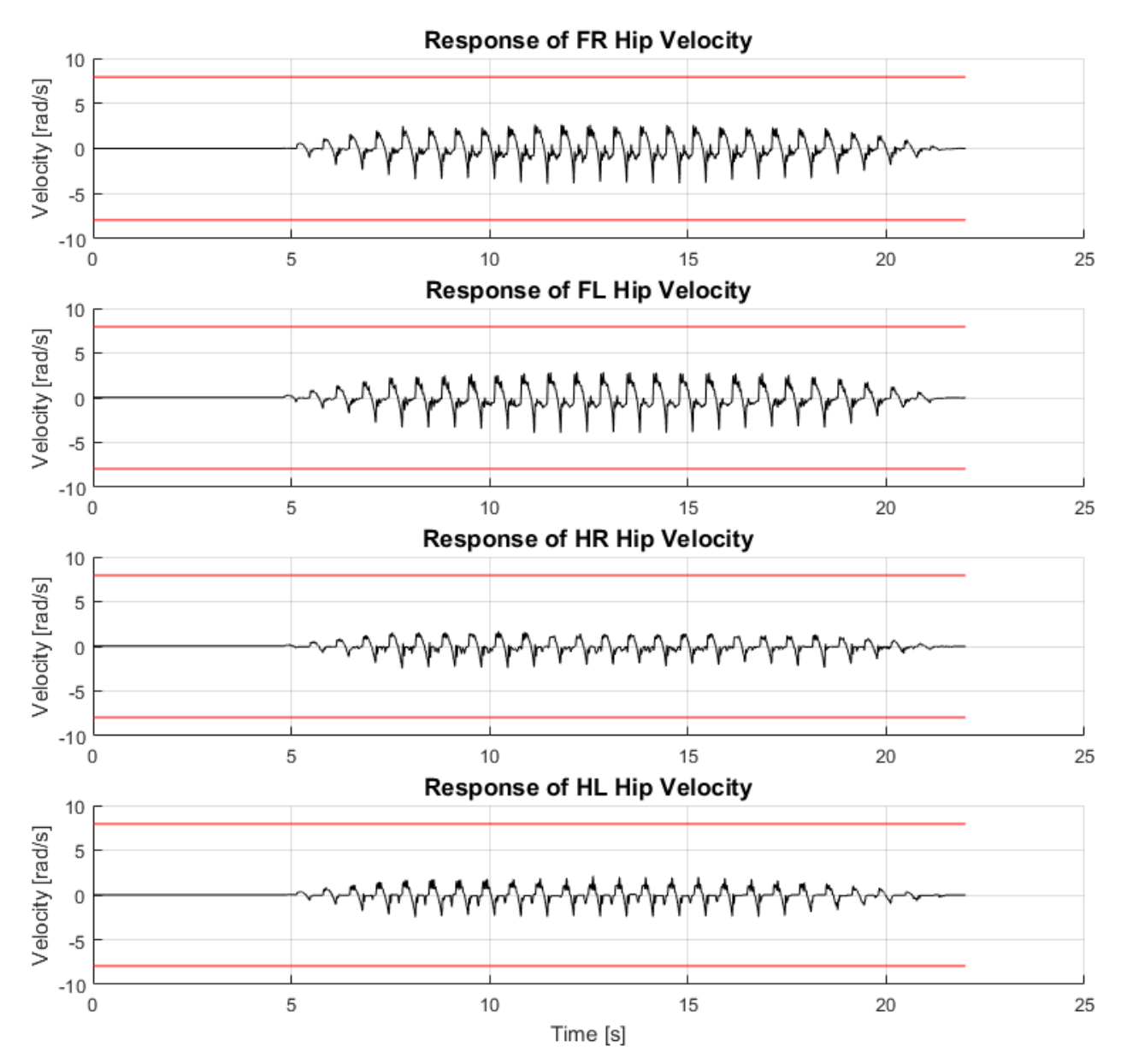

<span id="page-103-0"></span>**Figure 4-7. Velocity estimation of each leg's hip joint (black) and the respective predefined motor speed limits (red).**

# **5 Conclusion and Future Work**

#### **5.1 Conclusion**

EtherCAT communication protocol proved highly efficient and useful throughout the experimental validation, even without a dedicated real time EtherCAT Master node but with the TwinCAT XAE software in a Windows Operating System instead. Depending on the data payload which is intimately connected with the size of the EtherCAT frame, this technology can reach really low cycle times and guarantee proper communication between a master and several slaves exploiting only a few really affordable devices (MCUs and ESCs). The total purchasing cost of all the required components for the new control architecture is almost 10% of the previous version enabling the procurance of several spare parts. As the promising results showed, the new decentralized architecture will certainly enable Laelaps II to perfom higher frequency motions and reach its maximum velocity using the current firmware, with only minor upgrades on its mechanical system.

Moreover, using the reference guide of [EtherCAT Application Guide,](#page-44-0) developers may implement EtherCAT communication for other platforms and applications at CSL–EP laboratory. The initial and ultimate purpose of switching towards EtherCAT was to build a low-cost, powerful module that could be mounted to several projects at CSL–EP lab for motion control. The experimental validation of Laelaps II illustrated that the developed EtherCAT Control Tower Assembly [\(Figure 3-8\)](#page-73-1) is totally functional and can play the aforementioned role for several robots and autonomous devices to come. Its portable design is both easy to assemble and mount, while the firmware structure is easy to comprehend and modify to cater to any needs that emerge.

In a nutshell, I personally believe that switching towards EtherCAT technology was undoubtedly a judicious and wise choice due to its several alleviating functionalities, especially in the motion control area. Its synchronization capabilities along with its portable and extensible architecture are ultimately soothing and flexible to cater to any application. Although it is a bit tricky to gain an overall grasp of the communication protocol and requires considerable time to confidently make custom alterations without causing erros, I sincerely reckon that it is unquestionably the most suitable layer to implement a decentralized motion control theory on robotic applications. EtherCAT's outstanding performance and efficiency have proven highly beneficial to our experimental validation and I am sanguine that it will remain this way for future projects to come at the CSL-EP laboratory of NTUA.

#### **5.2 Future Work**

Although the current implementation of motion control via EtherCAT on Laelaps II has been tested and has been proven to be fully functional in both software and hardware level, several aspects can be improved in the future to achieve greater robustness.

First of all, a key reason for selecting dual core MCUs [\(Figure 2-25\)](#page-46-2) was to exploit each core in a different task to efficiently distribute the overall computational effort. In the current application, the firmware (Control & EtherCAT) runs on the first CPU (Central Programming Unit) of the platform, while the second one is completely idle. In the future, this second CPU can be used either to execute one of the basic applications of

the project (EtherCAT communication or Motor Control), or just the ISR (Interrupt Service Routine) of the second motor to reduce the payload on the first core (or vice versa).

Another important feature, which is already in progess, is the replacement of the TwinCAT XAE software (running on a Windows Operating System through Visual Studio) as the EtherCAT Master, with a dedicated embedded real time computer running Linux-ROS.

Moreover, a useful feature would be to automatically initialize the knee and hip angles of the legs and skip the current manual process. This functionality could be implemented by enabling the already assembled ADC code (initialization and execution of the peripheral) within the firmware, and after mounting the already selected and purchased RLS absolute encoders to the mechanism.

Finally, an important task would be to design a case for the EtherCAT Control Tower Assembly not only for protecting it, but also for greater stability, support, robustness and portability of the module so that it can be safely and easily exploited in other robots too.

# **References**

- [1] N. Liu, Z. Liu, T. Zhang, L. Cui and H. Li, "EtherCAT Based Robot Modular Joint Controller", *Proceeding of the 2015 International Conference on Information and Automation (IEEE '15)*, Lijiang, China, August 2015.
- [2] E. Papadopoulos and J. Poulakakis, "Planning and Model-Based Control for Mobile Manipulators," *Proceedings of the 2000 International Conference on Intelligent Robots and Systems (IROS '00)*, Takamatsu, Japan, October 30 - November 5 2000, pp. 245-250.
- [3] B. Siciliano, L. Sciavicco, L. Villani and G. Oriolo, "Robotics: Modelling, Planning and Control", Springer, 2009.
- [4] R. Zurawski, "Industrial Communication Technology Handbook, Second Edition", *CRC Press,* September 19, 2017.
- <span id="page-106-0"></span>[5] G. Bolanakis, "Design and Implementation of a Quadruped Robot Electronic System", Athens, Greece, 2018.
- [6] Beckhoff, New Automation Technology, "Application Note ET9300 (EtherCAT Slave Stack Code)".
- [7] Beckhoff, New Automation Technology, "EtherCAT Synchronization in TwinCAT".
- [8] EtherCAT Technology Group (ETG), "How to set up a Network Configuration".
- [9] Texas Instruments, "TMDSECATCNCD379D EtherCAT Solution Reference Guide", September 2017.
- [10] Texas Instruments, "EtherCAT® Interface for High-Performance C2000™ MCU", August 2017.
- <span id="page-106-1"></span>[11] Texas Instruments, "C2000 Digital Control Library", November 2017.
- [12] Texas Instruments, "TMS320x2833x, 2823x Enhanced Quadrature Encoder Pulse (eQEP) Module", December 2008.
- [13]<http://www.iebmedia.com/index.php?id=5794&parentid=63&themeid=255&showdetail=true>
- [14]<http://www.electronicdesign.com/embedded/industrial-automation-relies-ethernet>
- [15]<https://www.icpdas-usa.com/ecat>
- [16]<http://www.processindustryforum.com/article/fieldbus-vs-ethernet>
- [17] https://www.bostondynamics.com/
- [18] http://www.rsl.ethz.ch/robots-media/anymal.html
- [19] http://biomimetics.mit.edu/
- [20] https://kodlab.seas.upenn.edu/
- [21] https://www.kuka.com/
- [22] http://www.nexcom.com/
- [23] https://www.shadowrobot.com/
- [24] https://pal-robotics.com
- [25] https://www.iit.it/
- [26] https://www.ethercat.org
- [27] https://docs.google.com/viewer?a=v&pid=sites&srcid=ZGVmYXVsdGRvbWFpbnxrZW1hY2hhaXJhc3xne Do2NzA5YTRiMDMzN2Q1MTQw
- [28] https://infosys.beckhoff.com/english.php?content=../content/1033/tcsystemmanager/reference/ethercat/ht ml/ethercat\_supnetworkcontroller.htm&id
- [29] https://bitbucket.org/csl\_legged/delfino-projects-ethercat/src/master/EtherCAT%20Application/
- [30] [http://nereus.mech.ntua.gr/legged/?page\\_id=161](http://nereus.mech.ntua.gr/legged/?page_id=161)
- [31] https://docs.google.com/viewer?a=v&pid=sites&srcid=ZGVmYXVsdGRvbWFpbnxrZW1hY2hhaXJhc3xne Do1MDE5NjVkMDg0MTdiNjRm
- [32] http://nereus.mech.ntua.gr/laelaps/
- [33] http://dspace.lib.ntua.gr/handle/123456789/44986
- [34] http://nereus.mech.ntua.gr/laelaps-wiki/index.php/Legged-topics
- <span id="page-107-1"></span>[35] https://bitbucket.org/csl\_legged/delfino-projects-ethercat/src/master/Matlab/
- <span id="page-107-0"></span>[36] https://grobotronics.com/dc-dc-step-down-5v-2a.html
- [37] https://bitbucket.org/csl\_legged/delfino-projectsethercat/src/master/EtherCAT%20Laelaps%20Motion%20Control/
- [38] https://www.maxonmotor.com
- [39] https://www.maxonmotor.com/medias/sys\_master/root/8825424609310/17-EN-221.pdf
- [40] https://www.maxonmotor.com/medias/sys\_master/root/8825548144670/17-EN-350-351.pdf
- [41] https://www.maxonmotor.com/medias/sys\_master/root/8825409470494/17-EN-133.pdf
- [42] http://processors.wiki.ti.com/index.php/Download\_CCS
- [43] http://www.ti.com/tool/CONTROLSUITE
- [44] http://www.ti.com/tool/C2000WARE
- [45]<https://www.ethercat.org/en/products/54FA3235E29643BC805BDD807DF199DE.htm>
- [46] http://www.beckhoff.com
- [47] https://www.kunbus.com/fieldbus-basics.html
- [48] https://www.pc-control.net/pdf/012014/interview/pcc\_0114\_industrial-ethernet\_e.pdf
- [49] https://www.automationworld.com/article/technologies/networking-connectivity/ethernet-tcp-ip/fieldbusindustrial-ethernet
- [50] https://bitbucket.org/csl\_legged/delfino-projects-ethercat/src/master/EtherCat%20SLave%20PCB/
- <span id="page-107-2"></span>[51] https://www.youtube.com/watch?v=If9bs2z-UYw
# **6 Appendix A**

## <span id="page-108-3"></span>**6.1 Download and Install Code Composer Studio, C2000ware & ControlSuite**

Visit the following website [\[42\] a](#page-107-0)nd download the latest version of Code Composer Studio for your OS [\(Figure](#page-108-0)  [6-1\)](#page-108-0). During the installation process, when you are asked about which device descriptions you want to install, make sure that you add the C2000 series device descriptions because you will not be able to do so after the installation is completed and you would have to uninstall and reinstall CCS again.

| <b>Download</b><br>7.3.0.00019 | Installers (Offline installer is recommended for slow<br>and unreliable connections) |  |  |  |  |
|--------------------------------|--------------------------------------------------------------------------------------|--|--|--|--|
| <b>Windows</b>                 | Offline Installer<br>Online Installer                                                |  |  |  |  |
| Mac OS                         | Offline Installer &<br>Online Installer                                              |  |  |  |  |
| Linux 64bit                    | Offline Installer<br>Online Installer                                                |  |  |  |  |

Download the latest CCS

#### <span id="page-108-0"></span>**Figure 6-1. Code Composer Studio Installation.**

In addition, visit TI's website using the following link [\[43\] a](#page-107-1)nd download the latest version [\(Figure 6-2\)](#page-108-1) of Control Suite (which includes several useful applications for different microcontrollers, enabling a variety of features and controlling of peripherals).

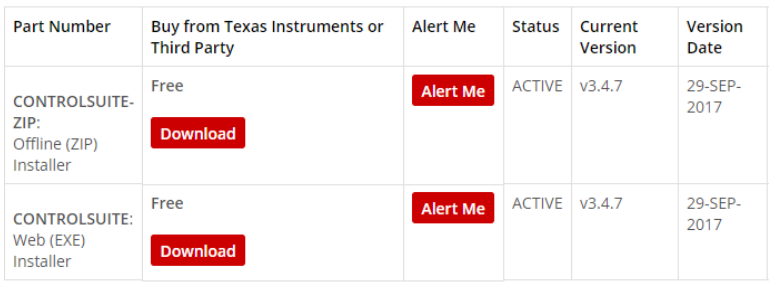

#### <span id="page-108-1"></span>**Figure 6-2. Control Suite Installation.**

Finally, visit TI's website using the following link [\[44\] a](#page-107-2)nd download the latest version of C2000ware [\(Figure 6-3\)](#page-108-2) which includes several useful applications for C2000 architecture microcontrollers, enabling a variety of features and controlling of peripherals for different development launchpads.

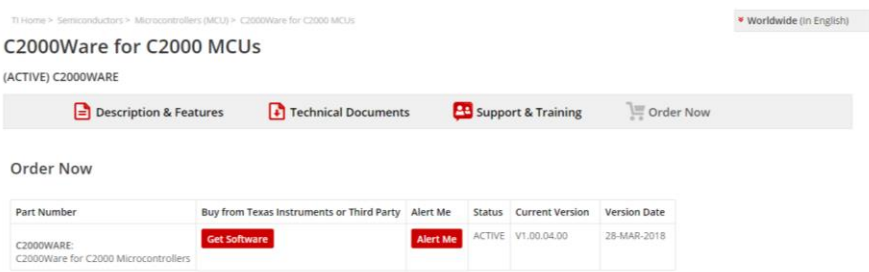

## <span id="page-108-2"></span>**Figure 6-3. C2000ware Installation.**

## <span id="page-109-2"></span>**6.2 Download and Install Slave Stack Code Tool**

In order to download SSC Tool:

**1.** Navigate to EtherCAT Technology Group's website and download SSC Tool from [\[45\] a](#page-107-3)s shown in [Figure](#page-109-0)  [6-4.](#page-109-0)

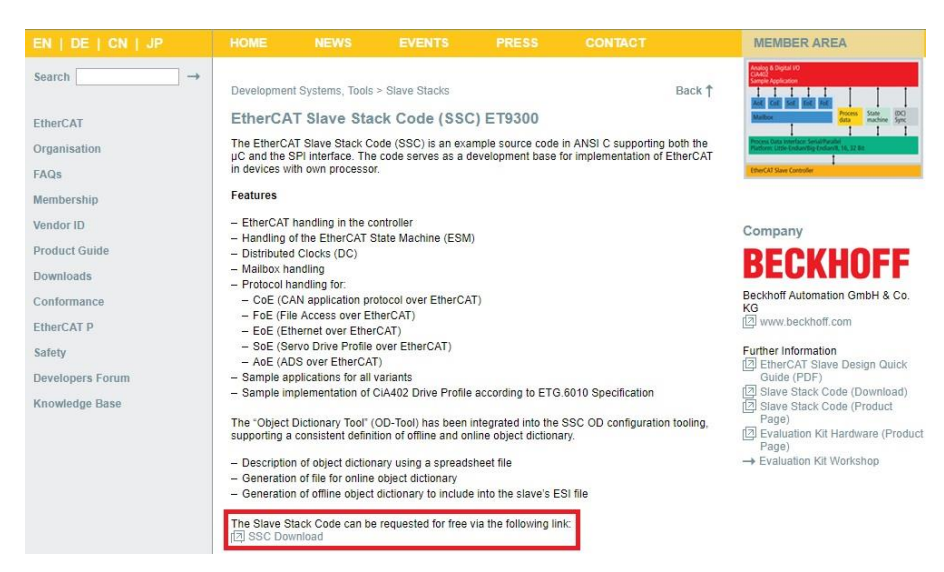

### <span id="page-109-0"></span>**Figure 6-4. SSC Tool Download.**

**2.** Login to the Member Area and insert the EtherCAT Vendor ID using the credentials of CSL-EP to initiate the downloading of the application.

**3.** Add your personal information to request the Slave Stack Code download link provided by email afterwards and Register.

**4.** Run *EtherCAT Slave Stack Code Tool.exe* file as administrator as shown in [Figure 6-5.](#page-109-1)

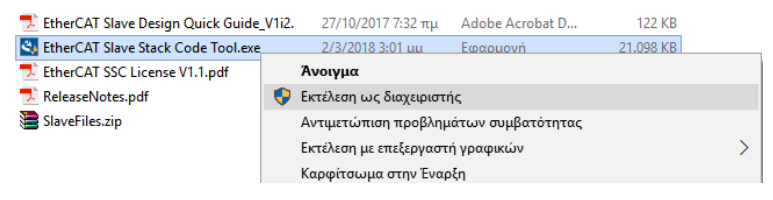

<span id="page-109-1"></span>**Figure 6-5. SSC Tool Installation.**

## **6.3 Generate Slave Stack Code for C28x architecture microcontrollers**

This section adumbrates the procedure of generating the necessary stack that must be downloaded to a C28x architecture microcontroller to implement an EtherCAT network. The four prerequisites of this process is to have downloaded and installed SSC Tool, Code Composer Studio, Control Suite and C2000ware to your PC as described in [Download and Install Code Composer Studio, C2000ware &](#page-108-3) ControlSuite and [Download and](#page-109-2)  [Install Slave Stack Code Tool.](#page-109-2) In order to generate the EtherCAT stack:

**1.** Navigate to the folder where you downloaded *ControlSuite*, point to controlSUITE\development\_kits\TMDSECATCND379D\_Vx folder and execute (as administrator) *EtherCAT\_Slave\_Demo\_Code\_v01\_00\_00\_00\_setup.exe* file as shown in [Figure 6-6.](#page-110-0)

| $\checkmark$<br>$\rightarrow$ | Aυτός ο υπολογιστής > OS (C:) > ti > controlSUITE > development_kits > TMDSECATCND379D_V1.0 |                                                                                                    |                 |         |  |  |
|-------------------------------|---------------------------------------------------------------------------------------------|----------------------------------------------------------------------------------------------------|-----------------|---------|--|--|
|                               | Όνομα                                                                                       | Ημερομηνία τροπ                                                                                                | Τύπος           | Μέγεθος |  |  |
| γ Γρήγορη πρόσβαση            | <b>HWDevpka</b>                                                                             | $9/2/2018$ 10:29 $\pi \mu$                                                                                     | Φάκελος αρχείων |         |  |  |
| <b>ComeDrive</b>              | SSCToolC28xPatch                                                                            | $6/2/2018$ 10:17 µµ                                                                                            | Φάκελος αρχείων |         |  |  |
| <b>Αυτός ο υπολογιστή</b>     | TMDSECATCNCD379D_EchoBack_Demo                                                              | 6/2/2018 10:17 uu                                                                                              | Φάκελος αρχείων |         |  |  |
|                               | TMDSECATCNCD379D EtherCAT Solution Ref                                                      | $9/2/2018$ 10:29 πμ                                                                                            | Φάκελος αρχείων |         |  |  |
| Δίκτυο                        | TMDSECATCNCD379D PDI HAL API                                                                | 0.0200101000                                                                                                   |                 |         |  |  |
|                               | EtherCAT_Slave_Demo_Code_v01_00_00_00_setup.exe                                             | Άνοιγμα                                                                                                    |                 |         |  |  |
|                               | <b>M</b> license info.doc                                                                   | <b>Ε</b> Εκτέλεση ως διαχειριστής<br>Αντιμετώπιση προβλημάτων συμβατότητας<br>Εκτέλεση με επεξεργαστή γραφικών |                 |         |  |  |
|                               | 昌<br>readme.txt                                                                             |                                                                                                    |                 |         |  |  |
|                               | release notes.txt                                                                           |                                                                                                    |                 |         |  |  |
|                               | SPRUIF9.pdf                                                                                 | Καρφίτσωμα στην Έναρξη                                                                                         |                 |         |  |  |

<span id="page-110-0"></span>**Figure 6-6. ControlSuite EtherCAT Demo Tool.**

**2.** Open SSC tool and create a new project. The dialog box of [Figure 6-7](#page-110-1) appears.

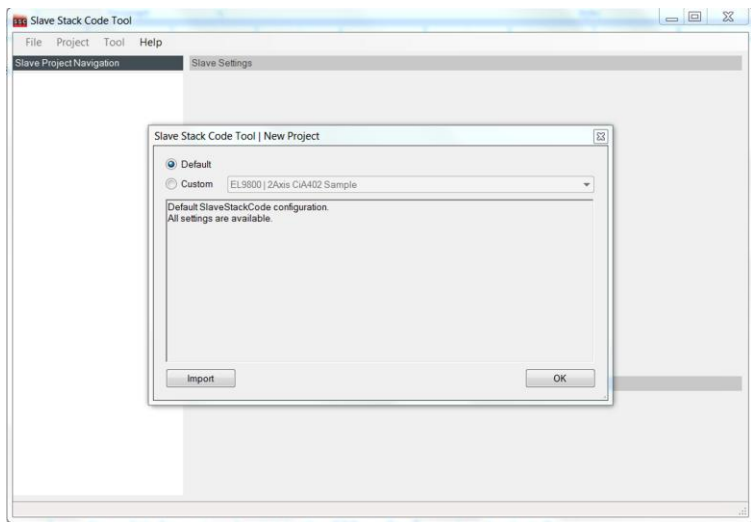

## <span id="page-110-1"></span>**Figure 6-7. SSC Tool Create new project.**

**3.** Click Import, point to the C28xx\_Config.xml, located in the **SSCToolC28xPatch** folder created after completion of **1** as shown in [Figure 6-8.](#page-110-2)

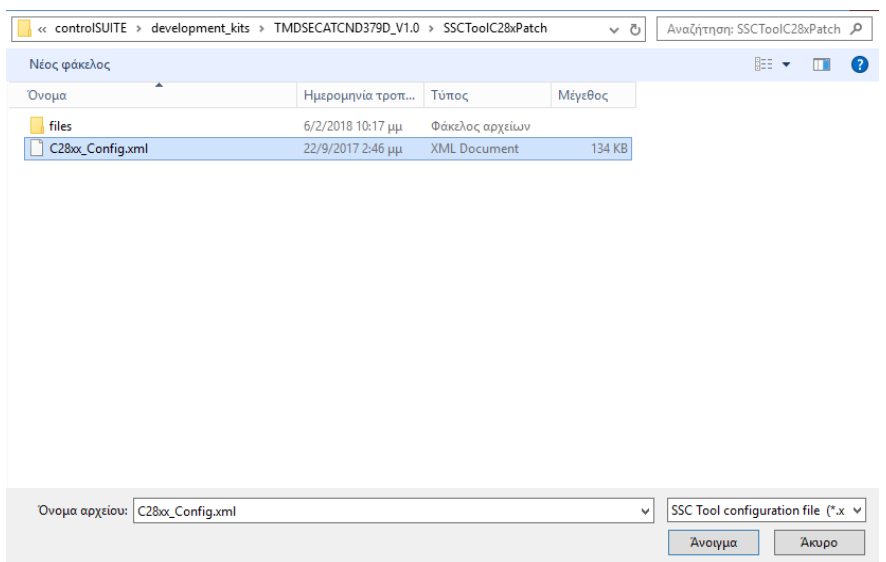

## <span id="page-110-2"></span>**Figure 6-8. Importing ESI description file.**

[Figure 6-9](#page-111-0) shows the pop up window when the C28xx\_Config.xml is imported for the first time by the SSC Tool.

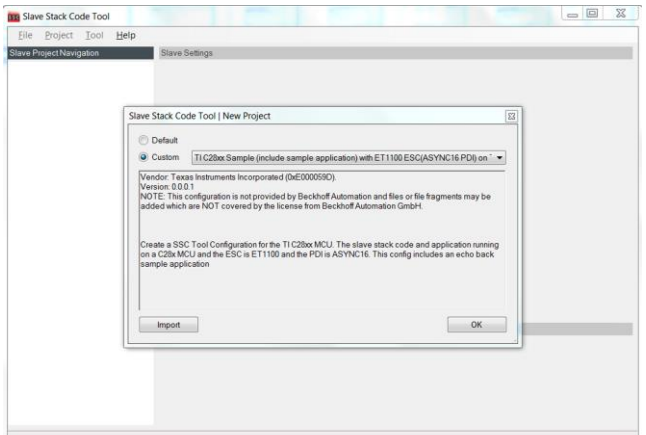

#### <span id="page-111-0"></span>**Figure 6-9. Slave Stack Code - New Project.**

**4.** When the user selects the drop-down menu, the options shown in [Figure 6-10](#page-111-1) are provided.

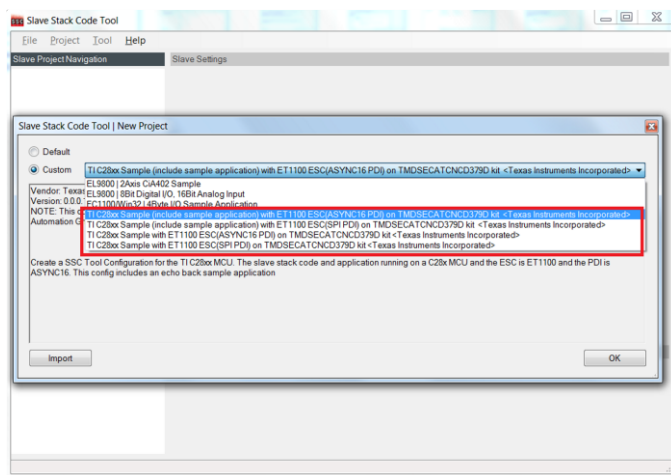

#### <span id="page-111-1"></span>**Figure 6-10. SSC Tool Configuration Options.**

Four different options are available for C28x architecture microcontrollers created by Texas Instruments as follows:

Option 1 generates EtherCAT slave stack code and EtherCAT EchoBack (sends and receives the same variables through EtherCAT network to test the communication) sample application code for ASYNC16 Process Data Interface (PDI) which depicts the communication protocol that is being used between the EtherCAT Slave Controller and the C2000 Delfino MCU to exchange data.

Option 2 generates EtherCAT slave stack code and EtherCAT EchoBack sample application code for SPI PDI.

Options 3 and 4 generate EtherCAT slave stack code for ASYNC16 and SPI PDI, without any default EchoBack sample application.

**Note:** Among SPI and ASYNC16 PDIs, there is no difference between the EtherCAT slave stack code and application code. Only the device name and product code differ, so both SPI and ASYNC16 slave nodes can be differentiated when they are both in the same network. For the EchoBack slave node profiles, the ESI files generated for SPI and ASYNC16 PDIs are also the same except for the device name and product code.

**5.** Choose an option (preferably one with a sample application), then click OK and click Yes, as shown in [Figure 6-11.](#page-112-0)

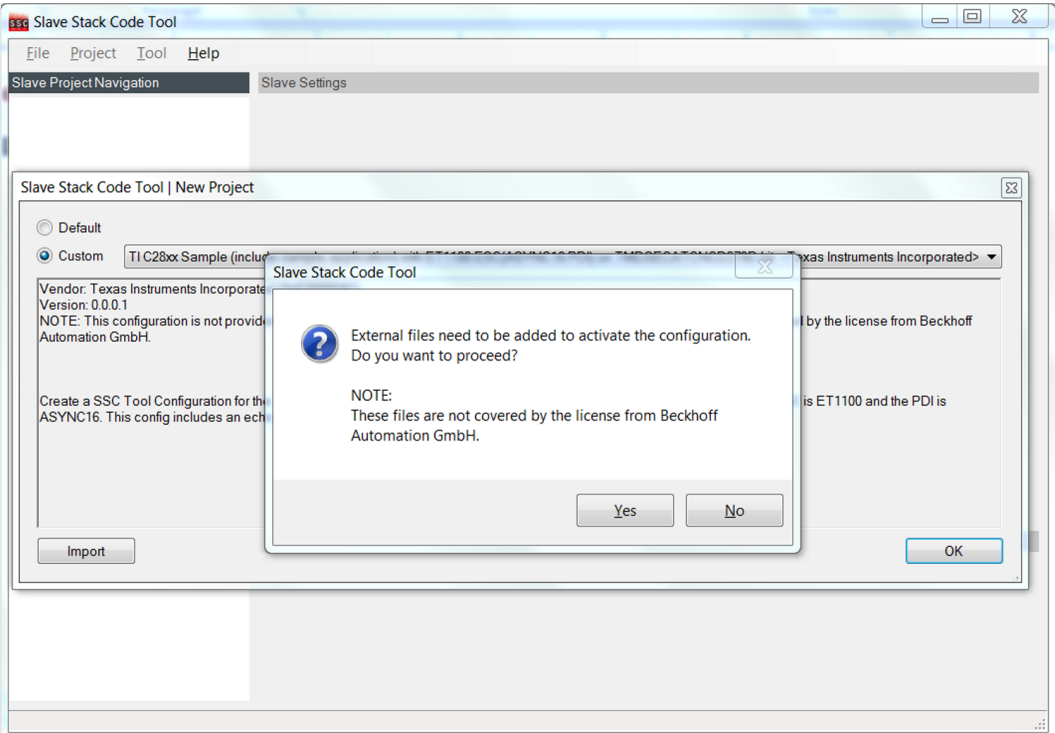

## <span id="page-112-0"></span>**Figure 6-11. Importing project confirmation.**

**6.** Now the C28xx configuration should be imported. Inspect the slave information as shown in [Figure 6-12.](#page-112-1)

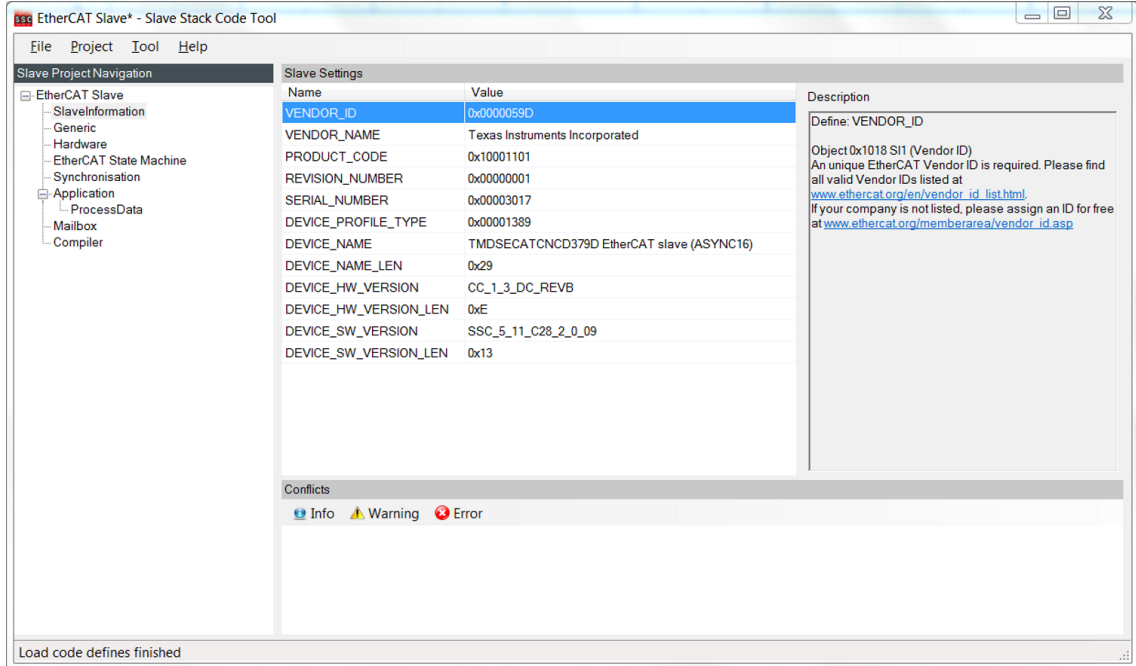

## <span id="page-112-1"></span>**Figure 6-12. SSC Tool slave information.**

- **7.** Save the SSC Project in the following folder C:\working
- **8.** Select Project → Create new Slave Files as shown [Figure 6-13.](#page-113-0)

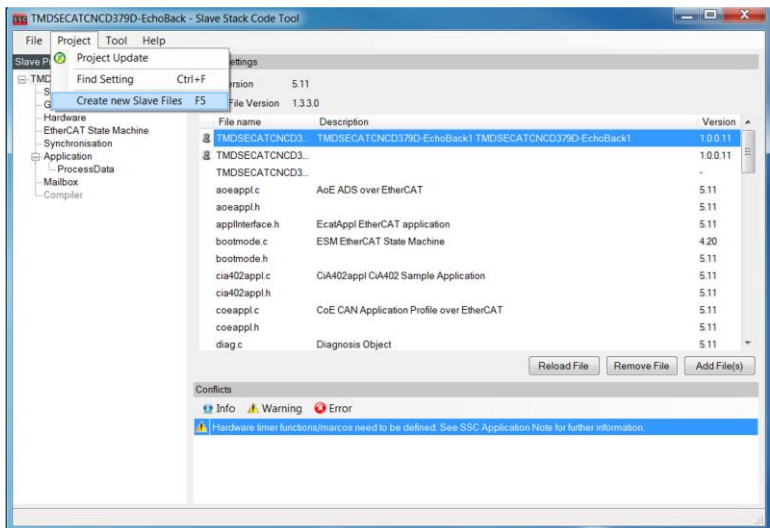

### <span id="page-113-0"></span>**Figure 6-13. Create new Slave Files.**

**9.** Input the Source Folder (C:\working\Src) and ESI File path (C:\working\TMDSECATCNCD379D EtherCAT slave (SPI).xml), or check where it is already defined and click Start as shown in [Figure 6-14.](#page-113-1)

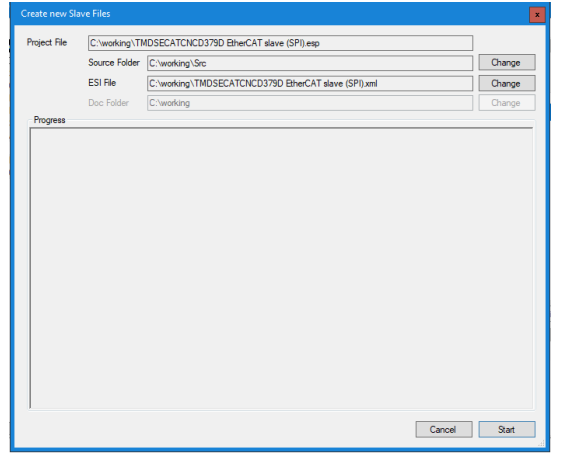

#### <span id="page-113-1"></span>**Figure 6-14. Create EtherCAT stack and xml file.**

- **10.** The slave node source files must be created. Click OK and then close the pop up window.
- **11.** Inspect the directory in which the files were created. It must be identical with [Figure 6-15.](#page-113-2)

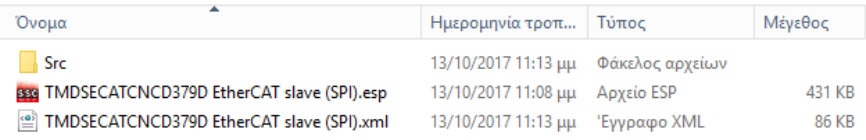

#### <span id="page-113-2"></span>**Figure 6-15. EtherCAT project files.**

The Src folder must contain all the slave stack files and the default sample Echoback application that were generated by the tool. The esp is the slave stack project file for the slave stack tool. Users can open this file in the SSC tool and edit the project as needed and regenerate the files. The xml is the generated ESI file which must be updated with the EtherCAT master in the network to which this slave node will be connected.

**12.** Users must copy all the generated stack files under the Src folder to the TMDSECATCNCD379D\_EtherCAT\_Solution\_Ref CCS project located in \controlSUITE\development\_kits\TMDSECATCND379D\_Vx\TMDSECATCNCD379D\_EtherCAT\_Solution\_Ref folder as shown in [Figure 6-16.](#page-114-0)

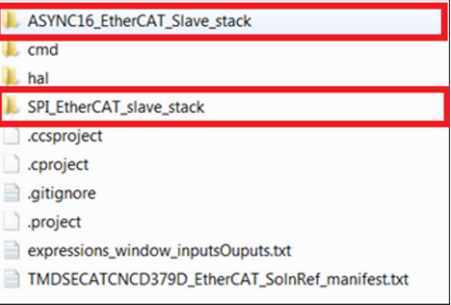

#### <span id="page-114-0"></span>**Figure 6-16. CCS project tree.**

a. If the slave stack sources were generated from the SSC tool for ASYNC16 PDI, then they must be copied to the ASYNC16\_EtherCAT\_Slave\_stack folder.

b. If they were generated from the SSC tool for SPI PDI, then they must be copied to the SPI\_EtherCAT\_slave\_stack folder.

**13.** The project is now ready to be imported into Code Composer Studio. For more information regarding the aforementioned procedure see SPRUIG9.pdf (TMDSECATCNCD379D EtherCAT Solution Reference Guide) file located in \controlSUITE\development\_kits\TMDSECATCND379D\_Vx.

## **6.4 Download and Install TwinCAT 3 Software**

In order to download and install TwinCAT, visit Beckhoff's official website at [\[46\] a](#page-107-4)nd navigate to Download→Software→TwinCAT 3→TE1xxx | Engineering.

**1.** Select *TwinCAT 3.1 – [eXtended Automation Engineering \(XAE\)](https://www.beckhoff.com/forms/twincat3/warenkorb.aspx?lg=en&title=TC31-Full-Setup.3.1.4022.20&version=3.1.4022.20)* as shown in [Figure 6-17](#page-114-1) and press *Start Download* either as a guest or create an account in Beckhoff.

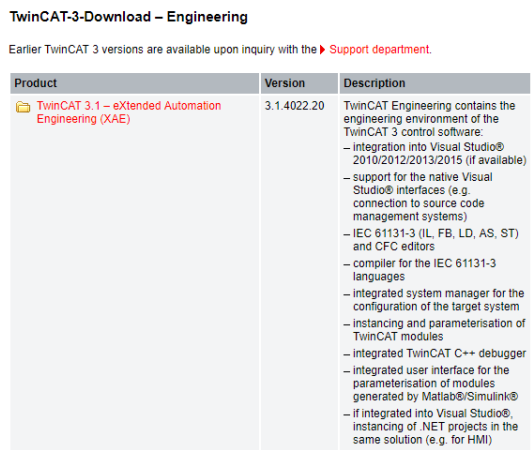

#### <span id="page-114-1"></span>**Figure 6-17. TwinCAT 3 Download scheme.**

**Note**: Always check whether the latest version of Windows Operating Systems downloaded in your personal computer is compatible with the latest version of TwinCAT which you are about to download because I have encountered several errors and disfunctinalities if that was the case. In the majority of cases, a warning message will emerge by Beckhoff before the downloas is initiated indicating that there is an incompatibility between Windows and TwinCAT.

**2.** Run the downloaded executable file as administrator as shown in [Figure 6-18.](#page-115-0)

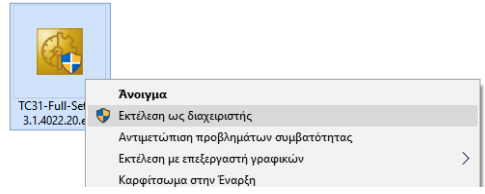

#### <span id="page-115-0"></span>**Figure 6-18. TwinCAT 3 Installation**

**Note:** Although the TwinCAT 3.1 XAE is integrated in the Microsoft Visual Studio development environment, a previous installation of the latter software is not necessary since in case no Visual Studio installation is available on your PC, the TwinCAT 3.1 setup will install the Visual Studio shell as well.

**3.** Navigate to the installation folder of TwinCAT and run the *TcSwitchRuntime.exe* file as administrator located in *C:\TwinCAT\TcSwitchRuntime* folder as shown in [Figure 6-19](#page-115-1)

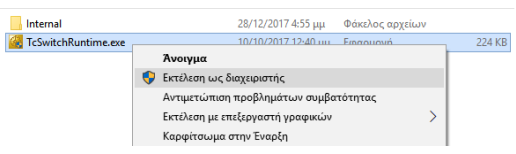

### <span id="page-115-1"></span>**Figure 6-19. TcSwitchRuntime Installation.**

**4.** Verify that the TcSwitchRuntime is active. The "Deactivate" button should be showing as illustrated in [Figure 6-20.](#page-115-2) If this button indicates "Activate", click that button to start the TcSwitchRuntime.

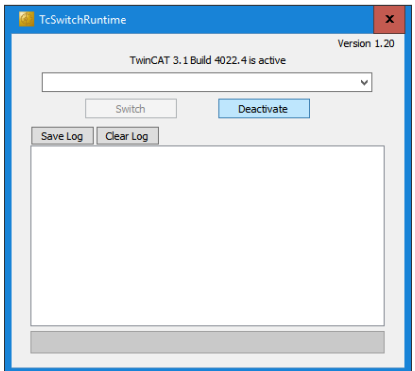

## <span id="page-115-2"></span>**Figure 6-20. TcSwitchRuntime Activation.**

**5.** Locate and start *TwinCAT XAE (VS 2013)* application and verify that TwinCAT is running under Visual Studio. "TwinCAT" and "PLC" options should both appear in the main toolbar as shown in [Figure 6-21.](#page-116-0) If the aforementioned menu items are not shown, then the TcSwitchRuntime is not running properly. Go back to step 4 and restart (Deactivate→Activate) the TcSwitchRuntime.

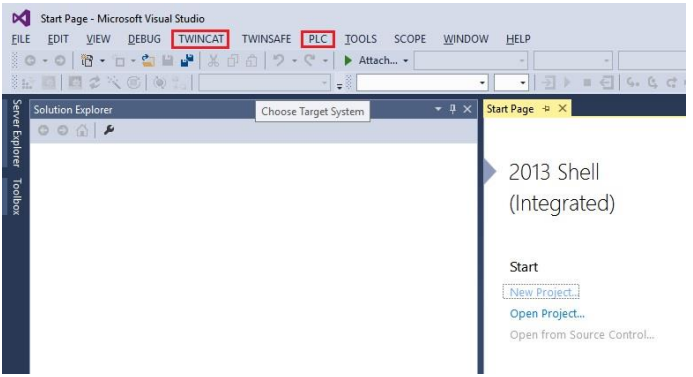

### <span id="page-116-0"></span>**Figure 6-21. TwinCAT Verification.**

**6.** Verify that a Realtime Ethernet Adapter is installed. Select TwinCAT→Show Realtime Ethernet Compatible Devices as shown in [Figure 6-22.](#page-116-1) If no Real Time adapter is installed, select one from the list of **Compatible** devices and click "Install", then exit this popup window.

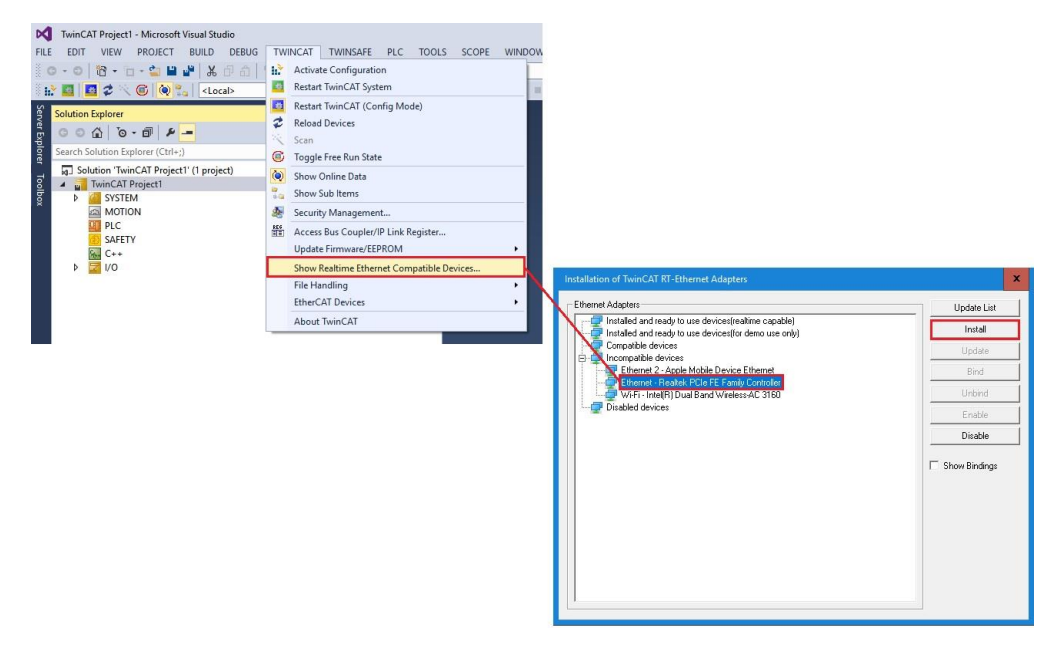

#### <span id="page-116-1"></span>**Figure 6-22. Real Time Ethernet Adapter Installation.**

Ιf a network card is listed under "Incompatible devices", this does not mean that it cannot be used to test the EtherCAT communication. It only means that this card will provide only weak real-time capabilities and will never switch to RUN mode (proper EtherCAT communication). On the contrary, it will only enable the FREE RUN mode which is regarded as an intermediate state that does not allow the renowned EtherCAT synchronization. For most of the testing purposes this is sufficient, therefore the driver can be installed. However, in our application, we will be using the DC Synchronous mode (we will elaborate in the following chapters), hence it is imperative to download adapters for compatible devices. Refer to [EtherCAT Master](#page-46-0) [Requirements](#page-46-0) in order to find out which networks cards are compatible with real time EtherCAT communication.

If the installation was successfully completed, the network card will be moved under the "Installed and ready to use devices" list:

■ Compatible devices  $\rightarrow$  Installed and ready to use devices (realtime capable)

Incompatible devices  $\rightarrow$  Installed and ready to use devices (for demo use only)

## **6.5 Import CCS project into Code Composer Studio**

In order to Import a project in CCS and be able to download it into the desired microcontroller:

**1.** Start Code Composer Studio. The pop up window must look like [Figure 6-23.](#page-117-0)

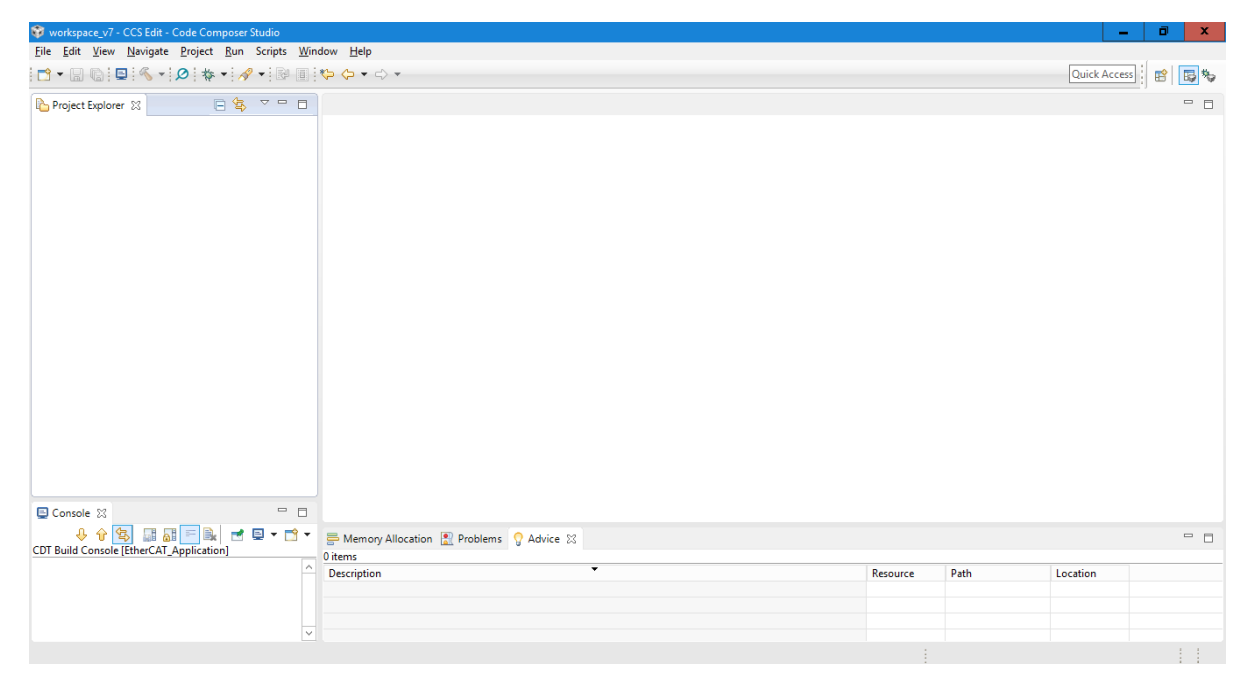

**Figure 6-23. Code Composer Studio starting page.**

<span id="page-117-0"></span>**2.** Select *File > Import* as shown in [Figure 6-24.](#page-117-1)

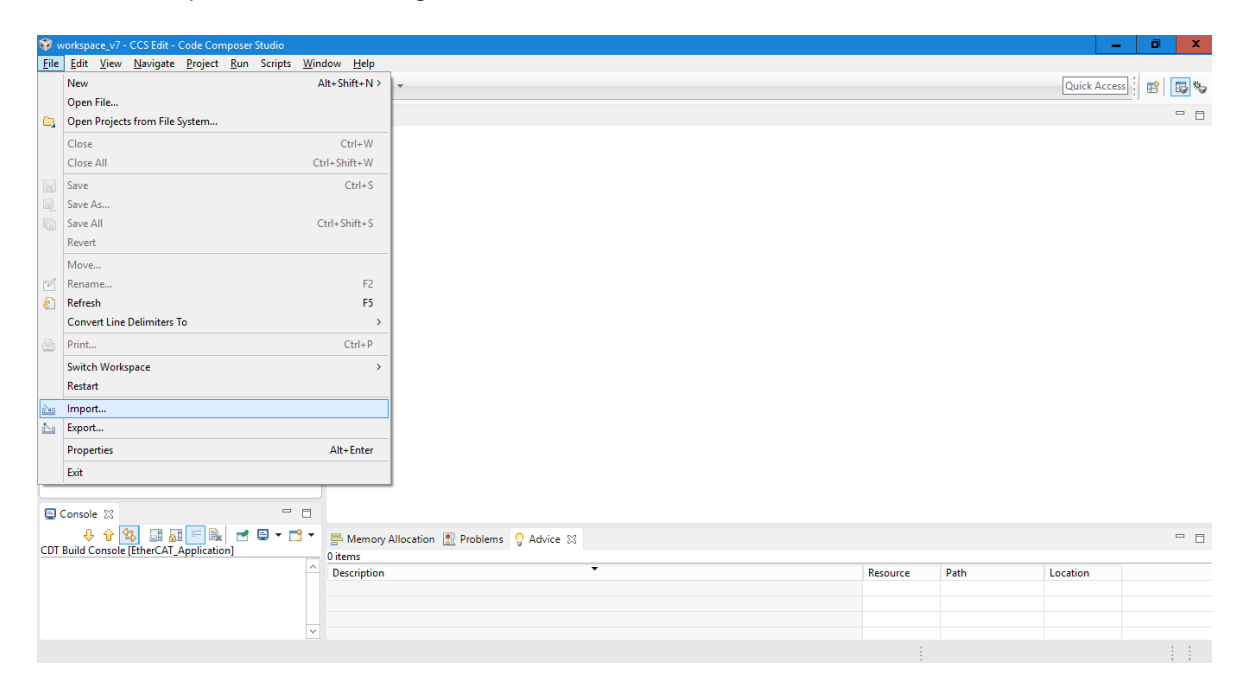

**Figure 6-24. CCS Import project.**

<span id="page-117-1"></span>**3.** From the pop up window select *CCS Projects* and then click *Next* as shown in [Figure 6-25.](#page-118-0)

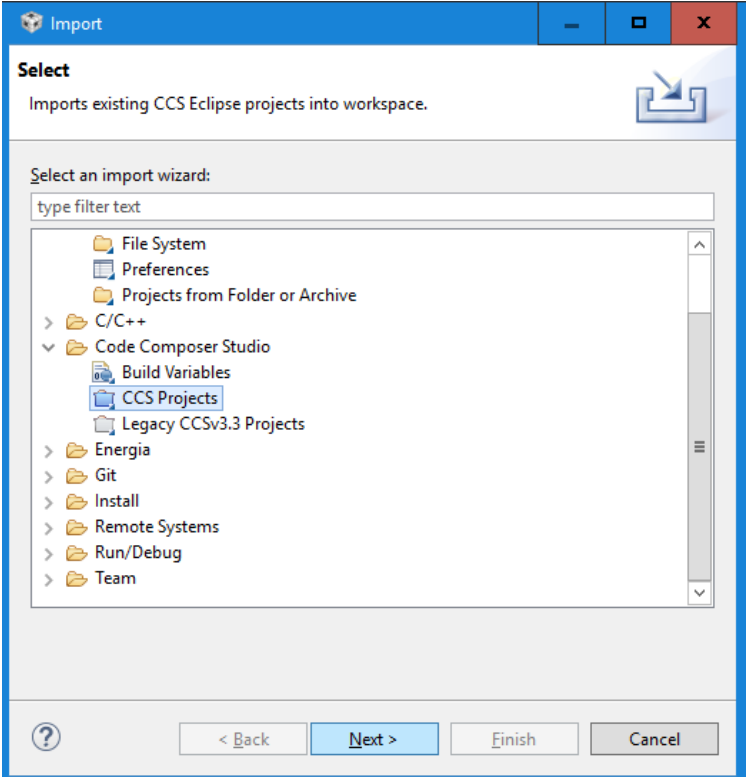

<span id="page-118-0"></span>**Figure 6-25. CCS project import selection.**

**4.** *Browse* to the directory of the desired CCS project that you intend to import, click OK and then *Finish* as depicted in [Figure 6-26.](#page-118-1)

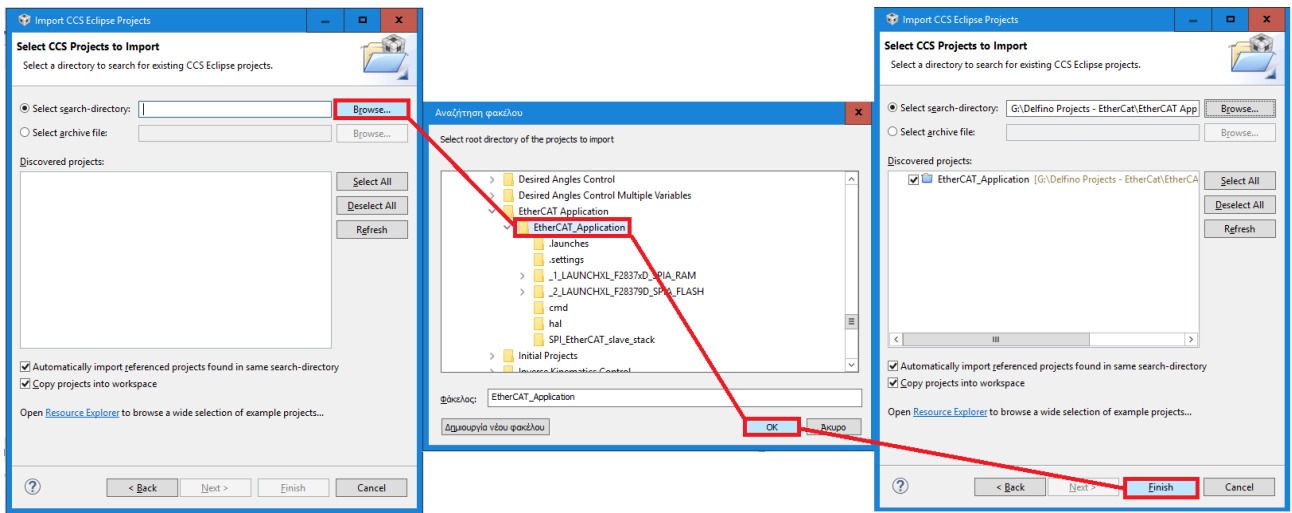

<span id="page-118-1"></span>**Figure 6-26. CCS browse and import.**

**5.** If no error arises during this process, the project will show up on the *Project Explorer* (left hand side) of CCS window as illustrated in [Figure 6-27](#page-119-0) and developers may expand the tree to observe its main components.

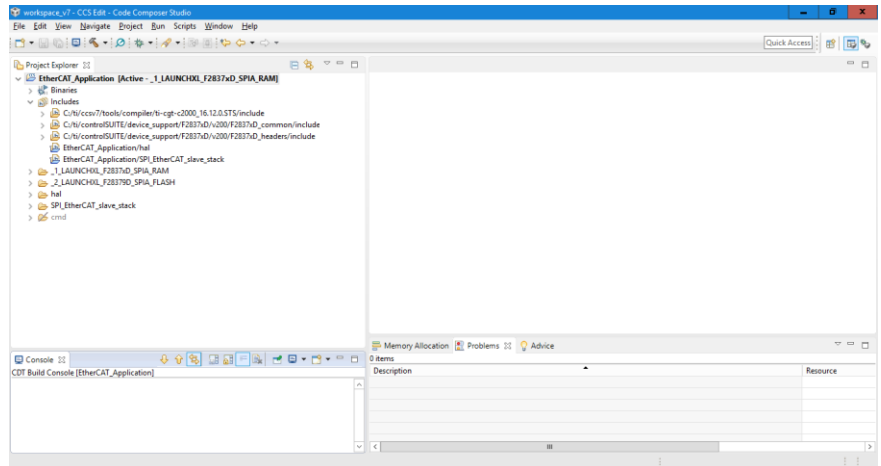

<span id="page-119-0"></span>**Figure 6-27. Project imported CCS window.**

## **6.6 Define and Select Target Configuration**

In order to define a target Configuration:

**1.** Select *View > Target Configuration* as depicted in [Figure 6-28.](#page-119-1)

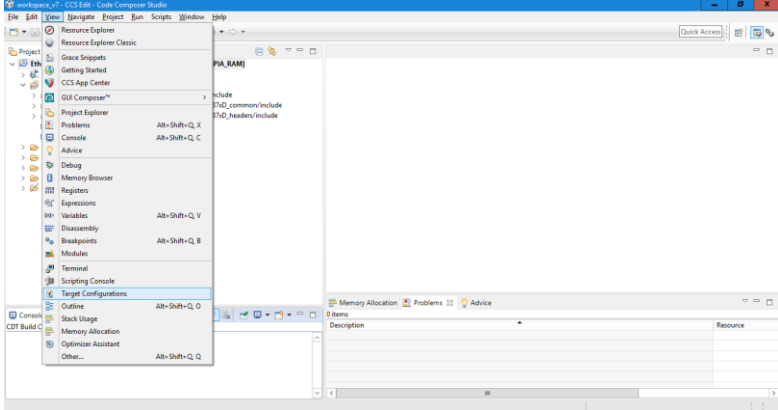

## <span id="page-119-1"></span>**Figure 6-28. Select View Target Configuration.**

**2.** Select *New Target Configuration* from the *Target Configurations* window.

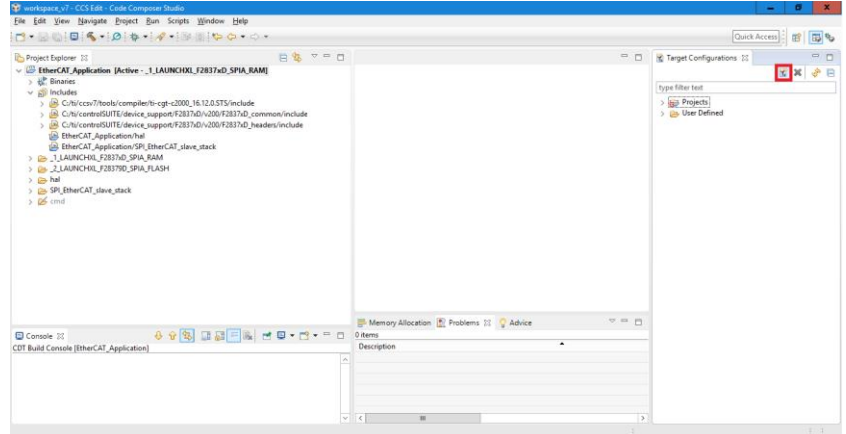

### **Figure 6-29. New Target Configuration.**

**3.** Name the Target Configuration after the MCU being used and click *Finish*.

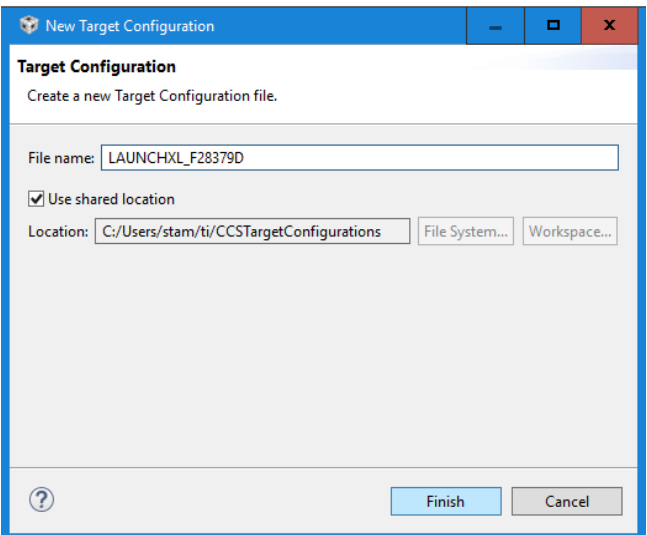

**Figure 6-30. Name Target Configuration.**

**4.** Select *Texas Instruments XDS100v2 USB Debug Probe* at the *Connection* tab, select *TMS320F28379D* at the *Board or Device* tab and click *Save* as shown in [Figure 6-31.](#page-120-0)

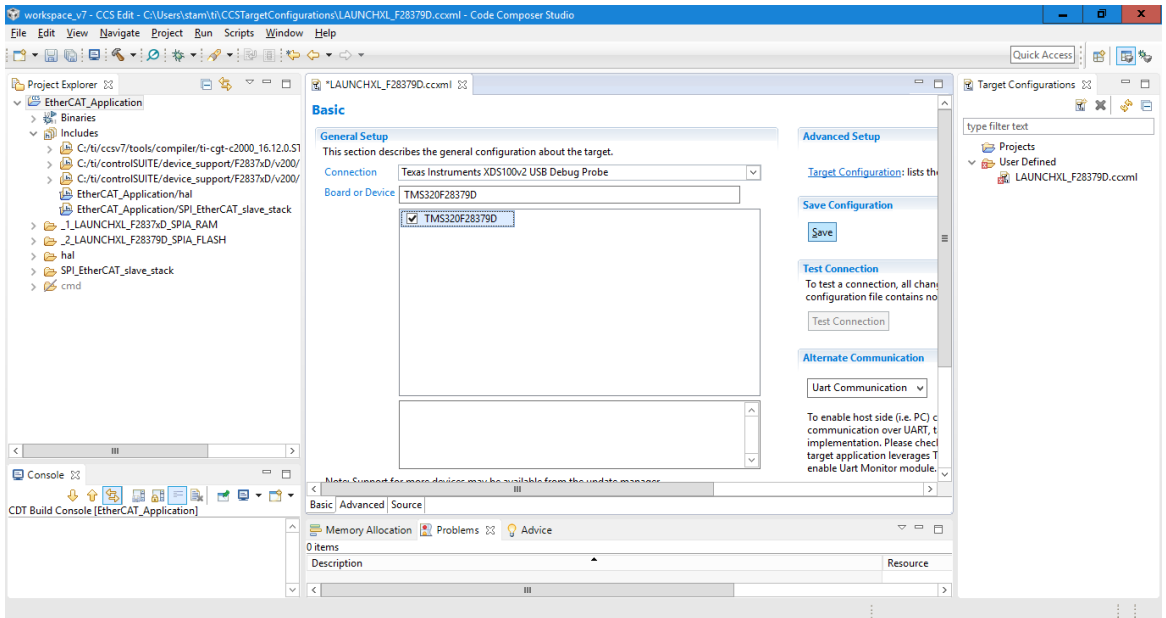

<span id="page-120-0"></span>**Figure 6-31. Select Connection and Device.**

**5.** Close the *LAUNCXL\_F28379D.ccxml* window after saving is completed.

In order now to link this configuration to your project:

**6.** At the *Target Configurations* window (right hand side) expand the *User Defined* directory, *right click* on *LAUNCHXL\_F28379D.ccxml* and select *Link File To Project > [Project you want]* (ex EtherCAT\_Application) as shown in [Figure 6-32.](#page-121-0)

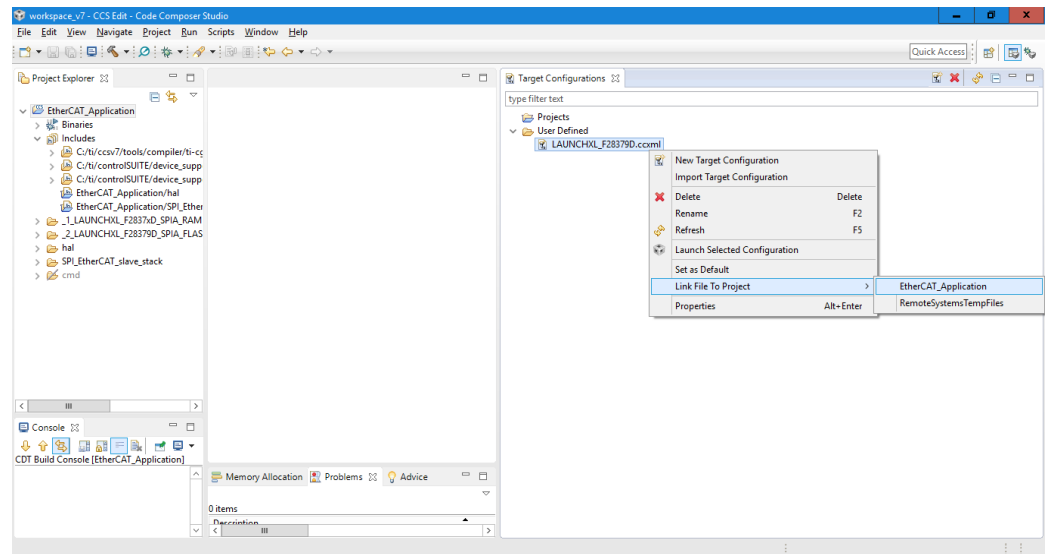

<span id="page-121-0"></span>**Figure 6-32. Link ccxml file to Project.**

**7.** Close *Target Configurations* window.

## **6.7 Add and remove EtherCAT Input and Output variables**

In this section we will describe the process of adding a Record of two output variables (16bit signed integers) in an EtherCAT slave device and how to configure these additions in both the ESC memory and the Delfino MCU [\[5\] .](#page-106-0) The name of the Record will be *Additions* (0x7030) and the two variables will be named Out1 and Out2. In general, the address of all output variables begins with 0x70 and all input variables with 0x60. The procedure of adding input variables or removing a variable from the slave is identical and will not be separately explained. For the purpose of this section, we will use *EtherCAT Application* project which is described in [EtherCAT Application Guide.](#page-44-0)

**1.** Download and import *EtherCAT Application* project to Code Composer Studio.

**2.** Open *EtherCAT Application.c* file. In the PDO\_ResetOutputs() function add the indicated initialization part of [Figure 6-33.](#page-121-1) If we were to add input variables, this step would be skipped.

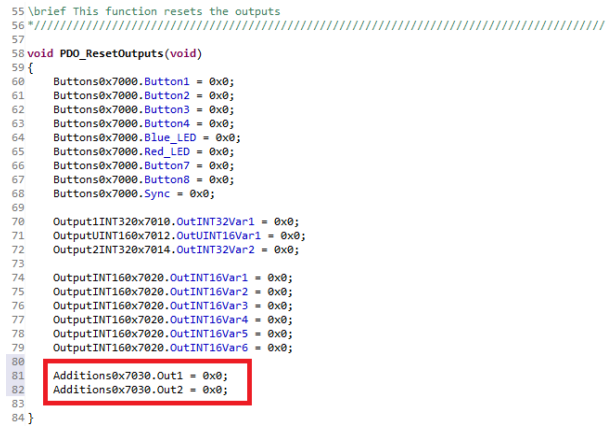

<span id="page-121-1"></span>**Figure 6-33. Add initialization definition of new variables.**

**3.** Update the *\*pOutputSize* pointer within the *APPL\_GeneratingMapping()* function as shown in [Figure 6-34.](#page-122-0) Since we added two, 16bit output varialbes which equals to four extra bites, the new value of *\*pOutputSize* pointer will become 28 (24 (before) + 4 (extra bytes)) whereas the \*pInputSize value will remain the same.

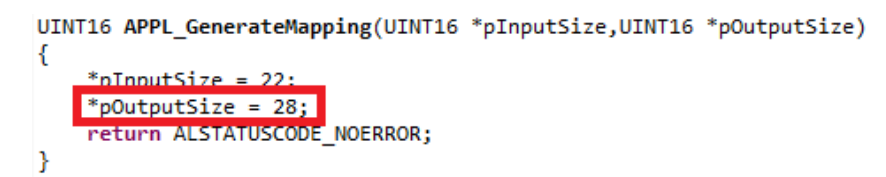

#### <span id="page-122-0"></span>**Figure 6-34. Update pOutputSize value.**

**4.** Update *APPL\_OutputMapping()* function with the definiotions of the new variables. If we had new input variables as well, we would update *APPL\_InputMapping()* function as well accordingly.

```
249 void APPL OutputMapping(UINT16* pData)
\frac{250}{251}uint16 t *pTmpData = (uint16 t *)pData;// allow byte processing
252uint16 t data = 0;
253
        /* RxPDO *254\frac{25}{255}data = (*(volatile \;uint16_t * )pTmpData);(Buttons@x7000.Button1) = data & 0x1;256
257
        data = data \gg 1:
        (\text{Buttons0x7000}. \text{Button2}) = \text{data} & 0x1;
258
259
        data = data \gg 1\frac{25}{266}(buttons@x7000.Button3) = data & 0x1;261
        data = data \gg 1:
rac{262}{263}(Button 60x7000.Button 4) = data & 0x1;data = data \gg 1;
\frac{264}{265}(buttons0x7000.Blue_LED) = data & 0x1;<br>data = data >> 1;
266
        (Buttons0x7000. Red LED) = data & 0x1;
267
        data = data \gg 1;(But tons0x7000.Button7) = data 8 0x1268
269<br>270
        data = data \rightarrow 1;<br>(Buttons0x7000.Button8) = data & 0x1;
\frac{271}{272}data = data \gg 1:
        (buttons0x7000.Sync) = data & 0xFF;273pTmpData++;
\frac{274}{275}memcpy(&Output1INT320x7010.OutINT32Var1.pTmpData.SIZEOF(Output1INT320x7010.OutINT32Var1)):
\frac{276}{277}pTmpData +=
        memcpy(&OutputUINT160x7012.OutUINT16Var1,pTmpData,SIZEOF(OutputUINT160x7012.OutUINT16Var1));
        pTmpData ++;
278
        memcpy(&Output2INT320x7014.OutINT32Var2,pTmpData,SIZEOF(Output2INT320x7014.OutINT32Var2));
279
280
        pTmpData += 2;281<br>282
        memcpy(&OutputINT160x7020.OutINT16Var1.pTmpData,SIZEOF(OutputINT160x7020.OutINT16Var1));
283<br>284
        pTmpData ++
        memcpy(&OutputINT160x7020.OutINT16Var2,pTmpData,SIZEOF(OutputINT160x7020.OutINT16Var2));
285
        pTmpData ++
286emcpy(&OutputINT160x7020.OutINT16Var3.pTmpData,SIZEOF(OutputINT160x7020.OutINT16Var3));
        pTmpData ++
287
288<br>289
         memcpy(&OutputINT160x7020.OutINT16Var4,pTmpData,SIZEOF(OutputINT160x7020.OutINT16Var4));
        pTmpData ++
290<br>291
           pTmpData ++;
\frac{292}{293}memcpy(&OutputINT160x7020.OutINT16Var6,pTmpData,SIZEOF(OutputINT160x7020.OutINT16Var6));
294<br>295
        pTmpData ++/////wpbdcd=11<br>/emcpy(&Additions0x7030.Out1,pTmpData,SIZEOF(Additions0x7030.Out1));
29(pTmpData ++:
\frac{297}{298}emcpy(&Additions0x7030.Out2,pTmpData,SIZEOF(Additions0x7030.Out2));
```
## **Figure 6-35. Update APPL\_OutputMapping() function with new variables.**

**5.** Open *EtherCAT\_ApplicationObjects.h* file and append the object address definition of the new variables under *Object 0x1602 : OutputINT16* shown in [Figure 6-36.](#page-123-0) Note that this object is only and address reference project and does not describe the nature of the variables. This is the reason why in lines 239 and 240, the variable's type has been declared as an unsigned 32 bit variable. Moreover, the object addressing for output variables starts with 0x16 and for input variables with 0x1A and because we are adding *0x7030* output record, the object address definition is *0x1603.*

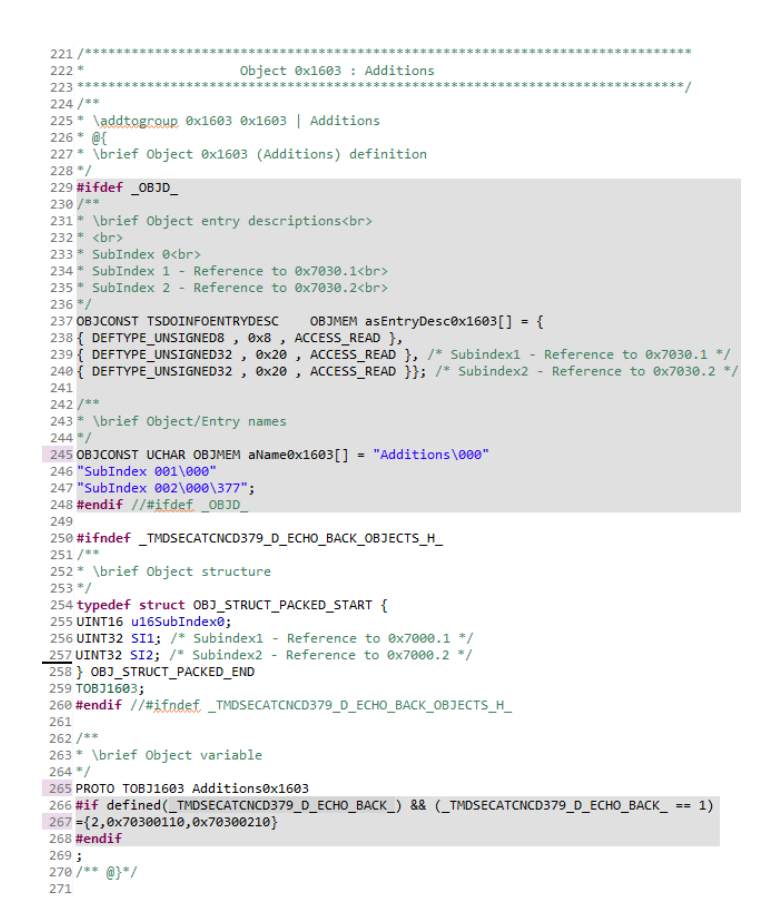

<span id="page-123-0"></span>**Figure 6-36. New variables object address definition.**

**6.** Update *Object 0x1C12 : SyncManager 2 assignment* as indicated in , with the new variable additions. Note that if we were to add input variables, then we would have to update *Object 0x1C13 : SyncManager 3* definition.

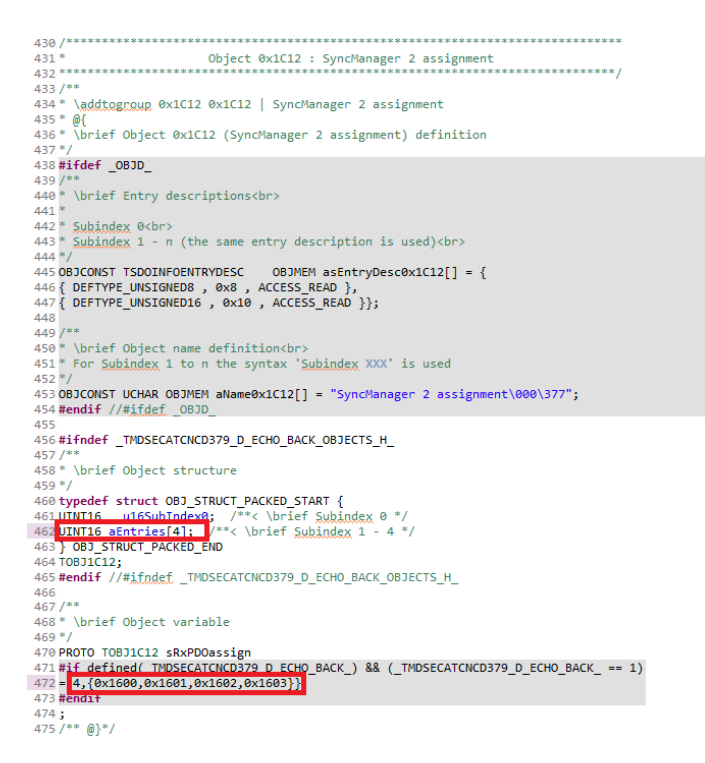

**Figure 6-37. Update SyncManager assignment.**

**7.** Insert the *Additions* object record definition of [Figure 6-38](#page-124-0) under the *Object 0x7020 : OutputINT16.*

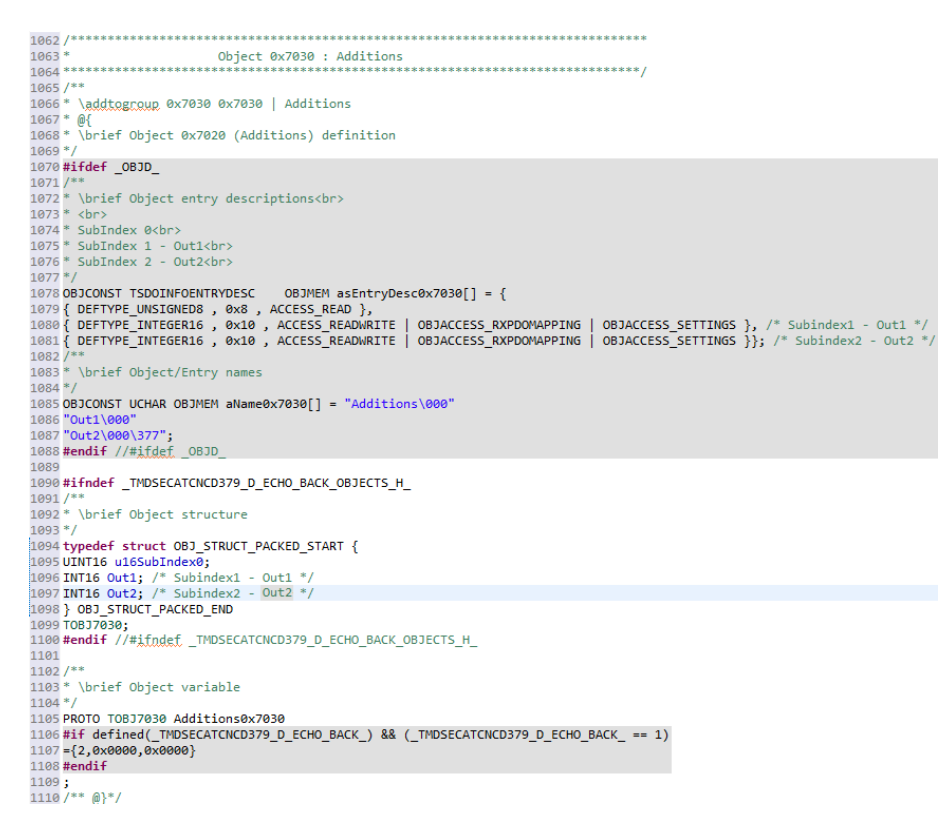

#### <span id="page-124-0"></span>**Figure 6-38. Object record definition of "Additions".**

**8.** Update ApplicationObjDic[] with the definitions of the new variables [\(Figure 6-39\)](#page-124-1).

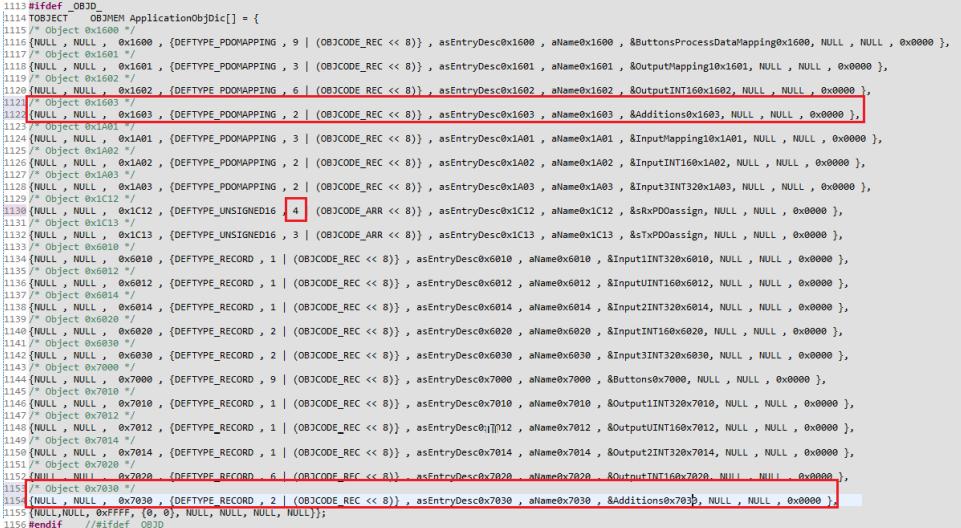

#### <span id="page-124-1"></span>**Figure 6-39. Update of ApplicationObjDic[].**

**9.** Now that we have completed the configuration of the new variables in the Dlefino MCU, we need to update the xml file (ENI description file) which will be used to write the EEPROM memory of our ESC. In order to do so, open *EtherCAT Application (SPI).xml* and insert the definition shown in [Figure 6-40](#page-125-0) in the *DataType* section under *DT1602.*

```
<DataType>
  <Name>DT1603</Name>
  <BitSize>80</BitSize>
  <SubItem>
    <SubIdx>0</SubIdx>
    <Name>SubIndex 000</Name>
    <Type>USINT</Type>
    <BitSize>8</BitSize>
    <BitOffs>0</br/>/BitOffs>
    <Flags>
      <Access>ro</Access>
      <Category>o</Category>
    \langle/Flags>
  </SubItem>
  <SubTtem>
    <SubIdx>1</SubIdx>
    <Name>SubIndex 001</Name>
    <Type>UDINT</Type>
    <BitSize>32</BitSize>
    <BitOffs>16</br/>/BitOffs>
    <Flags>
      <Access>ro</Access>
    \langle/Flags>
    <!--Reference to 0x7030.1-->
  </SubItem>
  <SubItem>
    <SubIdx>2</SubIdx>
    <Name>SubIndex 002</Name>
    <Type>UDINT</Type>
    <BitSize>32</BitSize>
    <BitOffs>48</br/>/BitOffs>
    <Flags><Access>ro</Access>
    \langle/Flags>
    <!--Reference to 0x7030.2-->
  </SubItem>
</DataType>
```
#### <span id="page-125-0"></span>**Figure 6-40. DT1603 DataType definition.**

**10.** Update the definitions of DT1C12 and DT1C12ARR DataTypes (SyncManager 2) as shown in [Figure](#page-125-1)  [6-41.](#page-125-1)

```
<DataType>
   <Name>DT1C12ARR</Name>
   <BaseType>UINT</BaseType>
  <br />
<br />
<br />
<br />
<br />
<br />
<br />
<br />
<br />
<br />
<br />
<br />
<br />
<br /><br /><br /><br /><br /><br /><br /><br /><br /><br /><br /><br /><br /><br /><br /><br /><br /><br /><br /><br /><br /><br /
  <ArrayInfo>
      <LBound>1</LBound>
      <Elements: 4 / Elements>
   </ArrayInfo>
</DataType>
<DataType>
  <Name>DT1C12</Name>
   <BitSize:<mark>80:</mark>/BitSize>
   <SubTtem>
      <SubIdx>0</SubIdx>
      <Name>SubIndex 000</Name>
      <Type>USINT</Type>
      <BitSize>8</BitSize>
     <BitOffs>0</br/>/BitOffs>
     <Flags>
         <Access>ro</Access>
         <Category>o</Category>
      </Flags>
   </SubItem>
  <SubItem>
      <Name>Elements</Name>
      <Type>DT1C12ARR</Type>
      <BitSize>64<mark>6/BitSize><br><BitOffs>16</bitOffs></mark>
      <Flags>
         <Access>ro</Access>
      \langle/Flags>
   </SubItem>
</DataType>
```
<span id="page-125-1"></span>**Figure 6-41. DT1C12 and DT1C12ARR DataType definition.**

**11.** Insert the DataType definition of [Figure 6-42](#page-126-0) under the DataType definition of DT7020.

```
<Flags>
        <Access>rw</Access>
        <Category>m</Category>
        <PdoMapping>r</PdoMapping>
        <Setting>1</Setting>
      </Flags>
      <!--Ki Gain of hip Motor-->
    </SubItem>
</DataType>
<DataType>
   <Name>DT7030</Name>
   <BitSize>48</BitSize>
   <SubItem>
     <SubIdx>0</SubIdx>
     <Name>SubIndex 000</Name>
     <Type>USINT</Type>
     <BitSize>8</BitSize>
     <BitOffs>0</BitOffs>
     <Flags>
       <Access>ro</Access>
       <Category>m</Category>
     </Flags>
   </SubItem>
   <SubItem>
     <SubIdx>1</SubIdx>
     <Name>Out1</Name>
     <Type>INT</Type>
     <BitSize>16</BitSize>
     <BitOffs>16</BitOffs>
     <Flags>
       <Access>rw</Access>
       <Category>m</Category>
       <PdoMapping>r</PdoMapping>
       <Setting>1</Setting>
     </Flags>
     <!--Output variable 1-->
   </SubItem>
   <SubItem>
     <SubIdx>2</SubIdx>
     <Name>Out2</Name>
     <Type>INT</Type>
     <BitSize>16</BitSize>
     <BitOffs>32</BitOffs>
     <Flags>
       <Access>rw</Access>
       <Category>m</Category>
       <PdoMapping>r</PdoMapping>
       <Setting>1</Setting>
     </Flags>
     <!--Output variable 2-->
   </SubItem>
 </DataType>
</DataTypes>
<0bjects>
  <Object>
    <Index>#x1000</Index>
    <Name>Device type</Name>
    <Type>UDINT</Type>
```
## <span id="page-126-0"></span>**Figure 6-42. DT7030 DataType definition.**

**12.** Insert the Object definition of [Figure 6-43](#page-127-0) under the Object definition of #x1602.

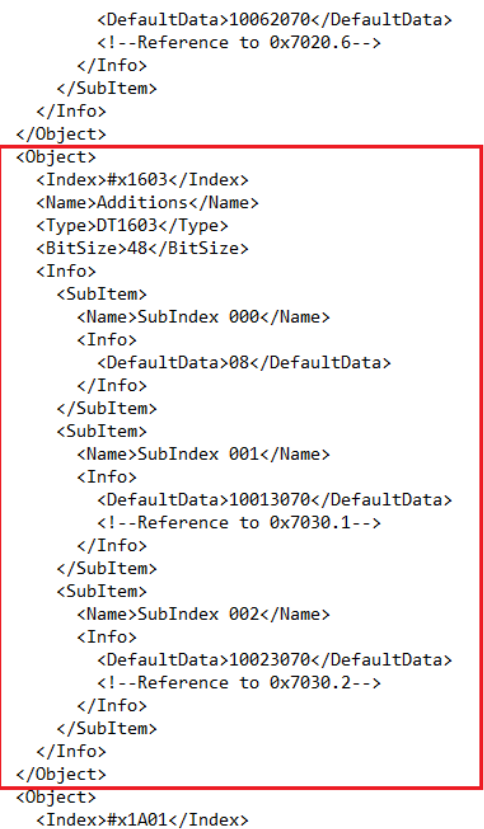

<Name>Input mapping 1</Name>

## <span id="page-127-0"></span>**Figure 6-43. Object definition of #x1603.**

**13.** Update the Object definition of Sync Manager 2 as shown in [Figure 6-44.](#page-127-1)

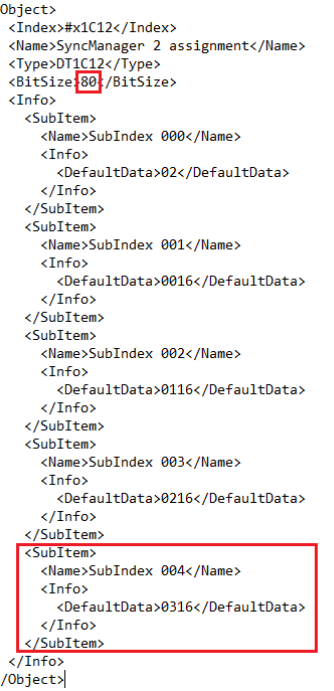

### <span id="page-127-1"></span>**Figure 6-44. Updated Object definition of #x1C12.**

**14.** Insert the Object definition of #x7030 under the Object definition of #x7020 as shown in [Figure 6-45](#page-128-0)

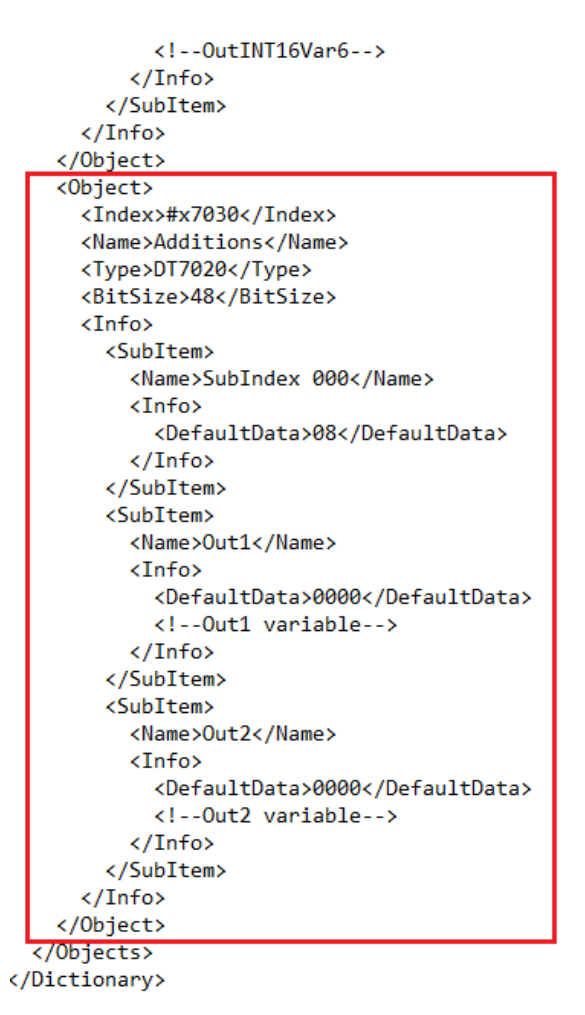

<span id="page-128-0"></span>**Figure 6-45. Object definition of #x7030.**

**15.** Update the Output size of the Sync Manager as indicated in [Figure 6-46.](#page-128-1)

```
</Objects>
   </Dictionary>
</Profile>
<Fmmu>Outputs</Fmmu>
<Fmmu>Inputs</Fmmu>
<Fmmu>MBoxState</Fmmu>
\chimmumitypoxyate(yrmmux)<br>
<Sm MinSize="34" MaxSize="128" DefaultSize="128" StartAddress="#x1000" ControlByte="#x26" Enable="1">MBoxOut</Sm><br>
<Sm MinSize="34" MaxSize="128" DefaultSize="128" StartAddress="#x1080" ControlB
<RxPdo Mandatory="true" Fixed="true" Sm="2">
   <Index>#x1600</Index>
   <Name>Buttons</Name>
   <Entrv>
      <Index>#x7000</Index>
```
#### <span id="page-128-1"></span>**Figure 6-46. Update Sync Manager Output size.**

**16.** Finally, insert the RxPdo definition of #x1603 as shown in [Figure 6-47](#page-129-0) under RxPdo definition of #x1602.

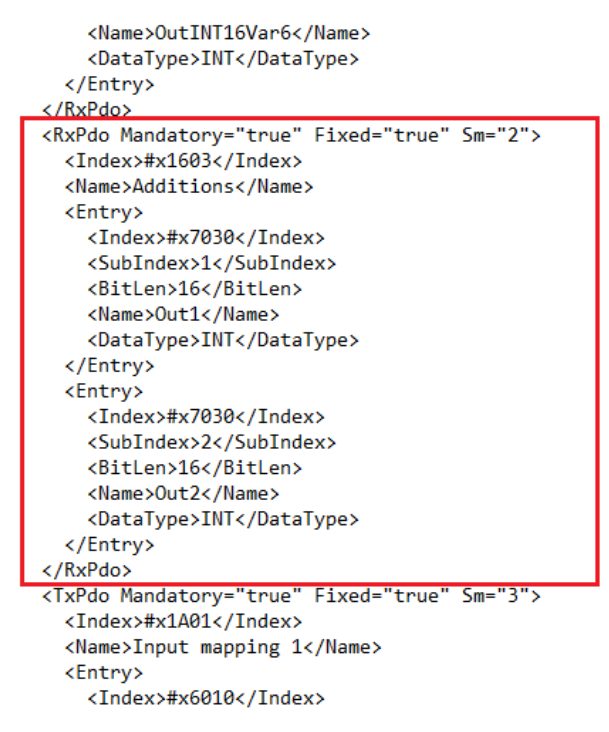

<span id="page-129-0"></span>**Figure 6-47. RxPdo definition of #x1603.**

## **6.8 TwinCAT in Run Mode**

When one or more slave devices need to work in either *SM* or *DC-Synchronous* mode, and in any case when the communication must be tested under hard real-time conditions, *Free Run* is not suitable. In such cases, the slave must be configured to operate in either SM or DC Sync in predefined cycle times mode and TwiCAT must switch into **Run Mode** in order to corroborate this scheme.To implement this functionality: **1.** Configure the slave device(s) to operate in DC Sync Mode as depicted in [Figure 6-48](#page-129-1)

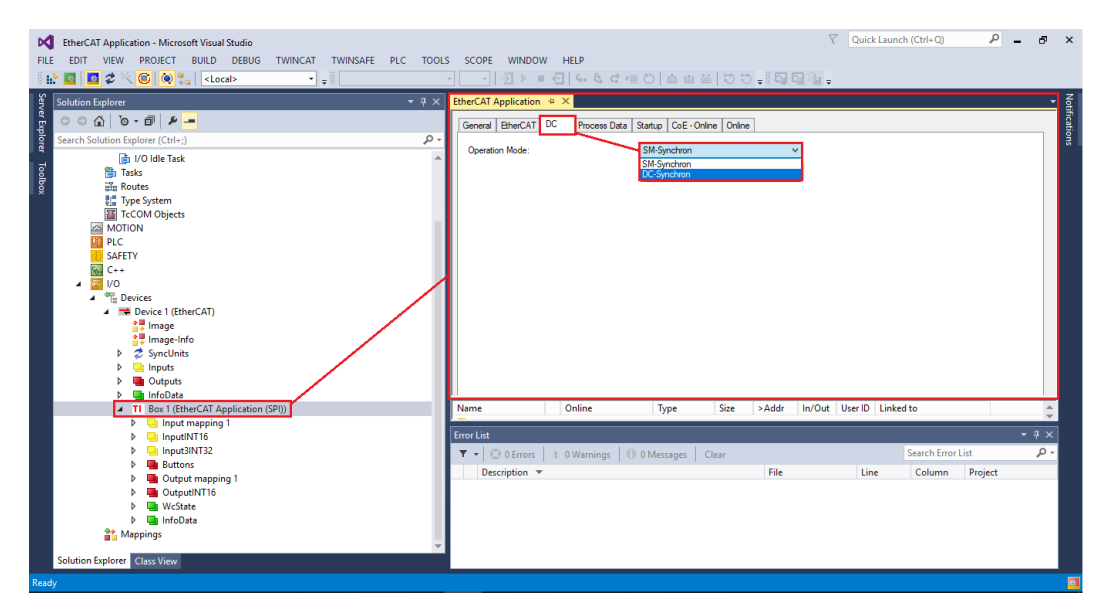

<span id="page-129-1"></span>**Figure 6-48. Slave device in DC Sync Mode.**

**2.** Select the minimum allowed cycle time of EtherCAT cycle time by changing the *Base Time* of TwinCAT to the minimum allowed value of 50 microseconds as shown in [Figure 6-49.](#page-130-0)

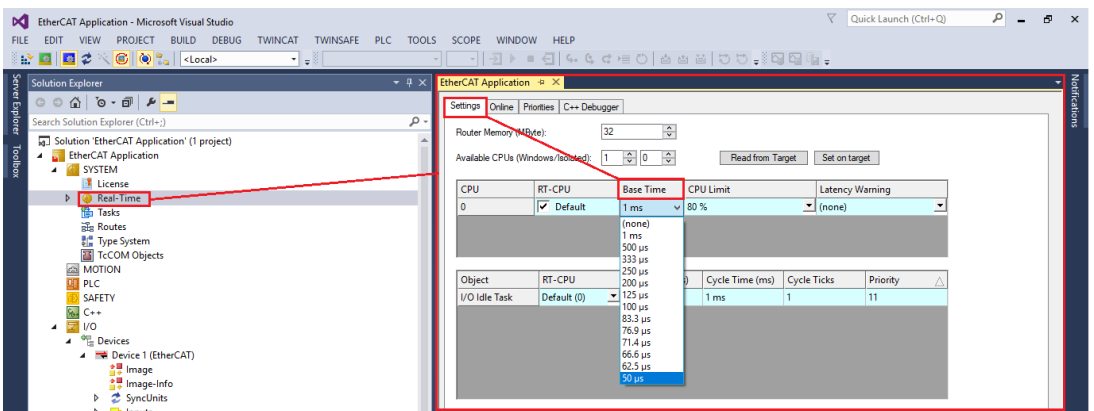

<span id="page-130-0"></span>**Figure 6-49. Select minimum EtherCAT cycle time.**

**3.** Create a new *real-time I/O Task* and then define the Cycle Ticks (cycle time) of your application by specifying the integer multiple of TwinCAT's Base unit (50 micro seconds) as illustrated in [Figure 6-50.](#page-130-1)

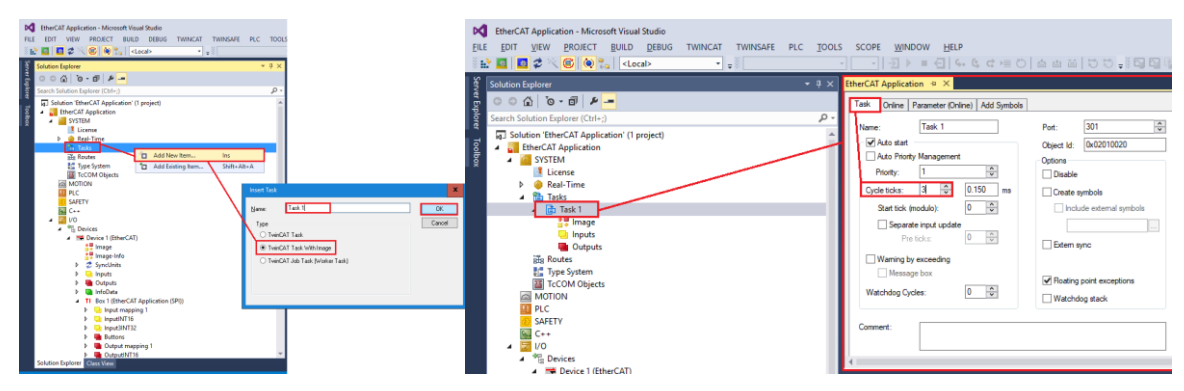

<span id="page-130-1"></span>**Figure 6-50. Create I/O Task with Image and Define cycle time.**

**4.** Create one cyclic Input or Output variable (for the I/O Task) for every slave on the network that you want to operate in DC mode with a datatype matching the datatype of a process data variable in the EtherCAT network. In this case one (because there is only one slave in the network) output bollean variable was created to match one of the output boolean variables of the slave. Right click on the *Outputs* item and follow the steps described in [Figure 6-51.](#page-130-2)

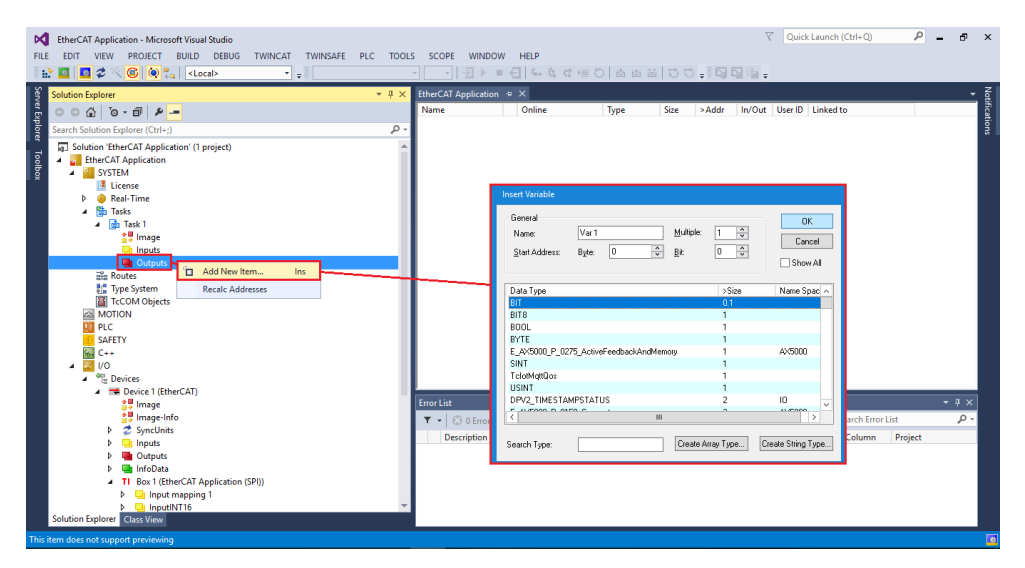

<span id="page-130-2"></span>**Figure 6-51. Create cyclic Output variable.**

**5.** Create a link between the software variable in the I/O Task and the hardware variable in the EtherCAT process data by clicking on the created Output Task variable *Var 1* and navigating to the *Variable Tab*. Click *Linked to…* button and select any of the Buttons from the list [\(Figure 6-52\)](#page-131-0).

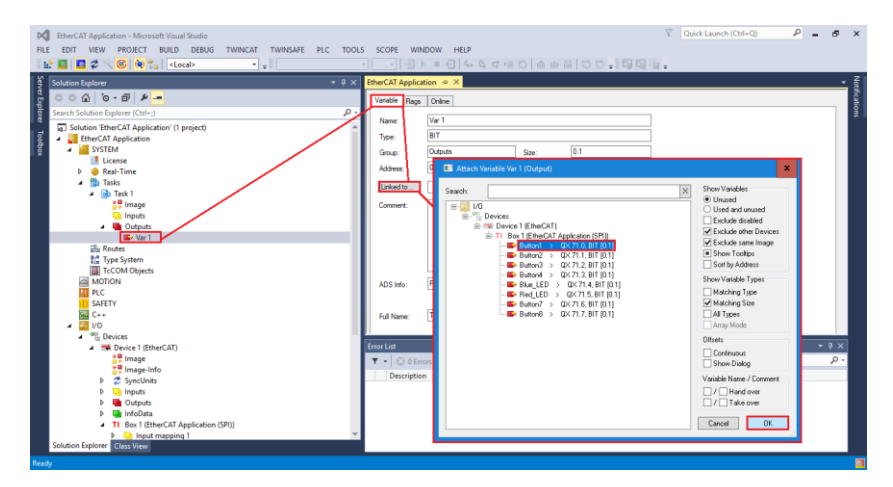

#### <span id="page-131-0"></span>**Figure 6-52. Link software to hardware variable.**

**6.** *Activate Configuration* and start TwinCAT in Run Mode [\(Figure 2-49\)](#page-60-0) as illustrated in [Figure 6-53.](#page-131-1) The command "Activate Configuration" shall be applied every time one or more parameters are changed in the configuration and the changes need to be applied.

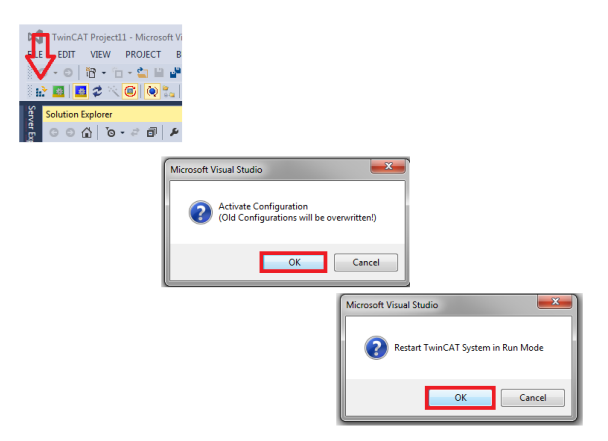

## <span id="page-131-1"></span>**Figure 6-53. Activate Configuration and switch to Run Mode.**

TwinCAT 3.1 provides a 7-day trial period for Run Mode, which can be extended for an arbitrary number of times. In order to extend the trial license for other 7-days, it will be sufficient to copy the 5-charater code which will show-up when trying to activate the configuration.

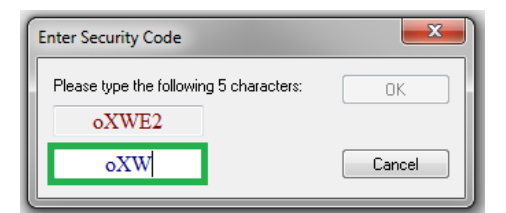

#### **Figure 6-54. Enter Security Code.**

The slave (or slaves) are now In Operational DC – Sync mode if no erros occur in the error list.

## **6.9 Add Watch Expression in CCS Debug**

When being in Debug Mode, Code Composer Studio provides the ability to inspect only global variables in the Expresions window. In this way, developers may debug their stack without much effort. In order to add a variable in the Epressions Window and monitor its value through execution time:

**1.** Select *View > Expressions* if the *Expressions* tab window is not already visible in CCS Debug mode[\(Figure](#page-132-0)  [6-55\)](#page-132-0).

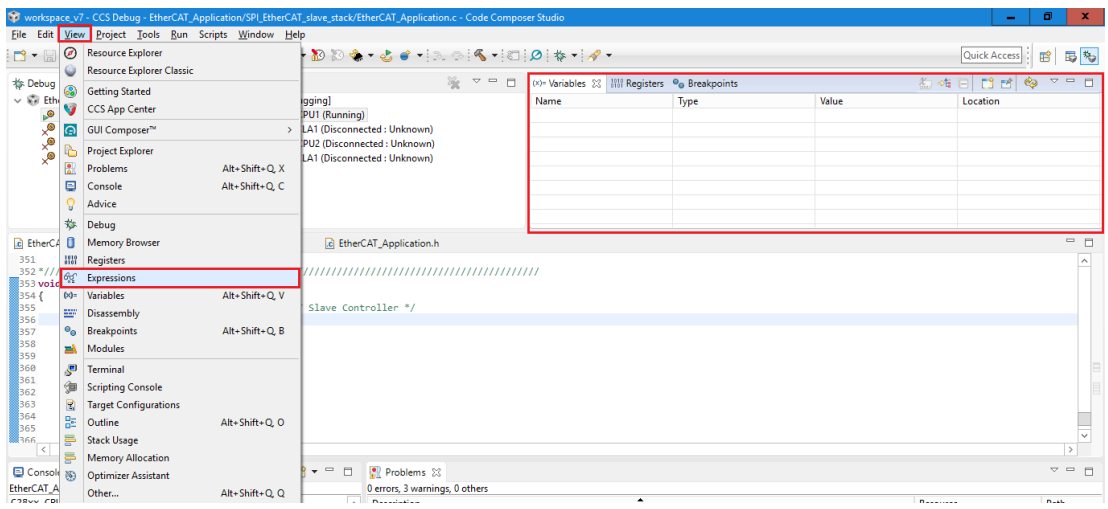

### <span id="page-132-0"></span>**Figure 6-55. Add Expression Tab.**

**2.** Enable the *Continuous Refresh* feature, click on *Add new expression* and type the name of the variable you desire [\(Figure 6-56\)](#page-132-1).

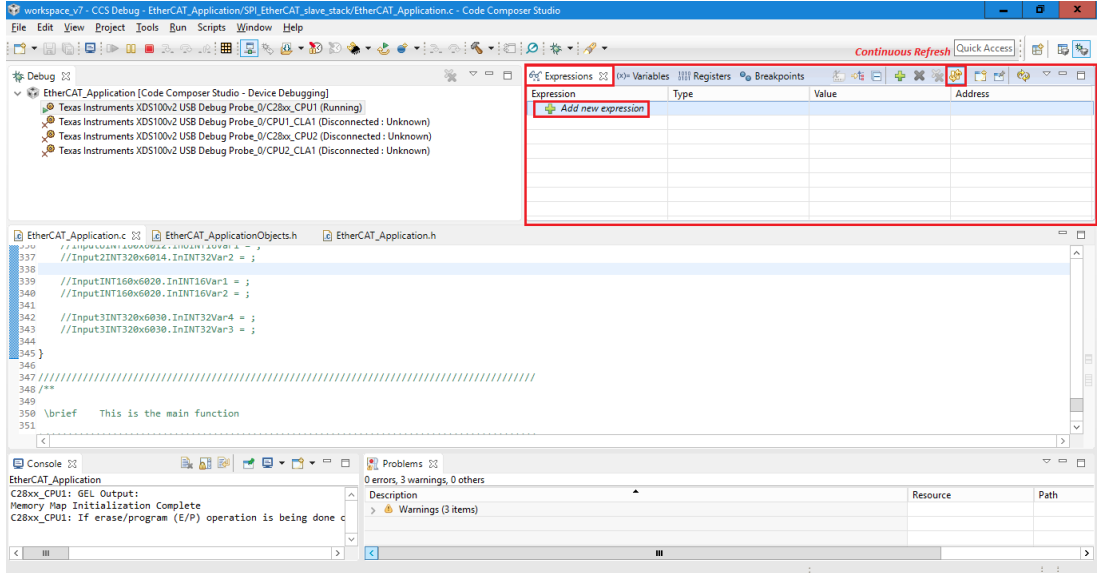

## <span id="page-132-1"></span>**Figure 6-56. Add new expression.**

**3.** CCS will provide a list of the variables with relevant names and you are free to choose from the list. In this example, we wanted to inspect the type and value of the global variable *timer\_PDI\_Isr\_Output* [\(Figure 6-57\)](#page-133-0).

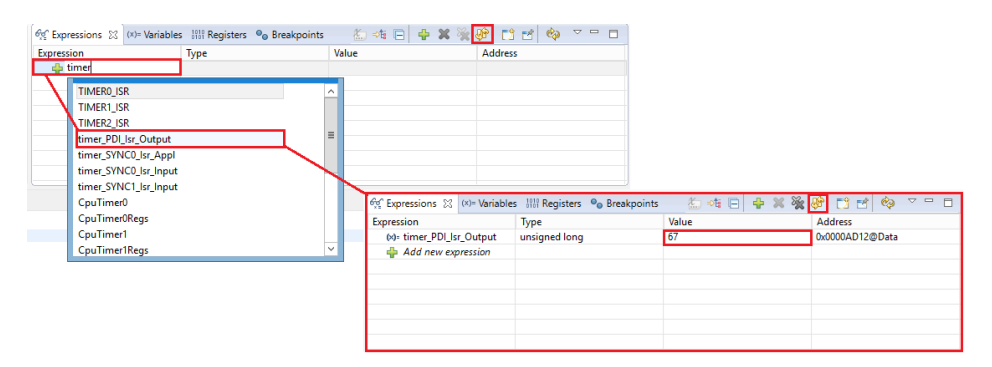

<span id="page-133-0"></span>**Figure 6-57. Select variable to inspect.**

## <span id="page-133-2"></span>**6.10 Laelaps II motors and gearheads**

Laelaps II uses different combinations of motors and gearheads to drive its knee and hip joints, yet, in both cases, a pulley with a specific gear ration (48/26) is mounted to reduce the rotational speed of the motor even more and increase the output torque. All motors and gearheads are purchased from Maxon Motors [\[38\] .](#page-107-5)

### **Hip motor – gearhead**

For the hip joint of Laelaps II, *EC 45, Ø45 mm, brushless motor, 250 Watt* [\[39\] i](#page-107-6)s used (Part No 136209) along with the *Planetary Gearhead GP 52 C Ø52 mm, 4*–30 Nm [\[40\] w](#page-107-7)ith a gear ratio of 343/8 (Part No 223089). Hence the total reduction ratio of the hip joint (gearhead and pulley combined) is 1029/13 ≈ 79,15.

### **Knee motor – gearhead**

For the knee joint of Laelaps II, *RE 50, Ø50 mm, Graphite Brushes motor, 200 Watt* [\[41\] is](#page-107-8) used (Part No 370356) along with the *Planetary Gearhead GP 52 C* ∅*52 mm, 4–30 Nm* [\[40\] w](#page-107-7)ith a gear ratio of 637/12 (Part No 223090). Hence the total reduction ratio of the hip joint (gearhead and pulley combined) is 98.

## **6.11 Matlab PIV controller simulation**

The block diagram for one actuated degree of freedom of Laelaps II leg (either hip or knee motor) is shown in [Figure 6-58.](#page-133-1) Within our actual CCS project downloaded in all four LaunchXL-F28379D launchpads of the quadruped robot, the implemented PIV (Proportional – Integral - Velocity) controller is structured in such a way that the reference points  $(r_k)$  and measured feedback values  $(y_k)$  are normalized.

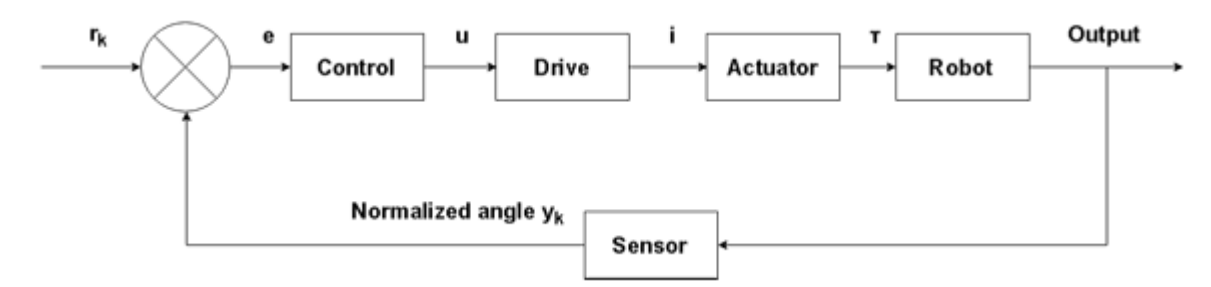

### <span id="page-133-1"></span>**Figure 6-58. Block diagram of one actuated degree of freedom of Laelaps II leg.**

A Matlab function has been assembled to match the aforementioned configuration, taking into account the mechanical limitations of the robot. The functionality of the simulating controller is identical to the one running in each leg of Laelaps II and can be located at [PIV\\_controller.m file.](#page-145-0) A small initialization script is also appended [\(ControlTesting.m file\)](#page-144-0) to indicate all required global variables and specify the proper function call. The block diagram of the Matlab PIV controller is displayed in [Figure 6-59.](#page-134-0)

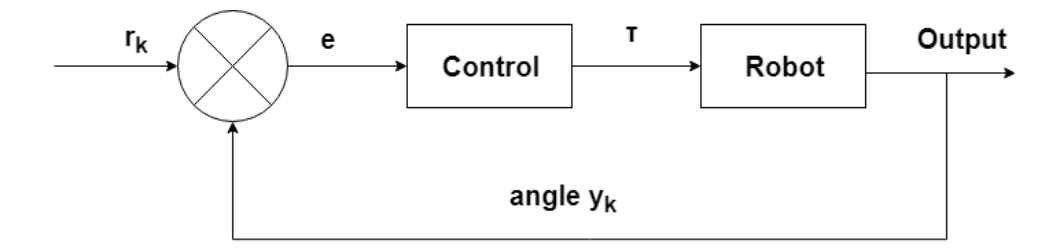

<span id="page-134-0"></span>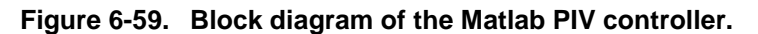

All motor driver boards (amplifiers) mounted on Laelaps II, have a maximum output current of 12 [A] which corresponds to 100% PWM signal. Following the data sheets of both types of motors (refer to Laelaps II [motors and gearheads\)](#page-133-2) and assuming negligible power losses, the knee motor (brushed) has a maximum torque output (after the gearhead) of 45 [Nm] and considering the pulley gear ratio, this torque can reach 83,077 [Nm]. On the other hand, the hip motor (brushless) has a maximum torque output (after the gearhead) of 28 [Nm] which can reach 51,692 [Nm] after the pulley transmition. This is the reason why these specific torque saturation values are exploited within the script. However, developers must also consider the fact that the couplers, mounted after the gearheads and before the pulley gear ration, have a torque limit of 30 [Nm] to avoid slipping which obviously affects the brushed motor.

In a nutshell, the PIV controller simulation function receives the reference and feedback values of both knee and hip motors and using the predefined control gains  $(K_p, K_v, K_i)$  calculates the torque outputs which will then be passed to the dynamic model of the robot. The PWM limits and torque saturation values are taken into account before calculating the final control signals each time the function is executed. All calculations are based on [\[11\] .](#page-106-1)

# **7 Appendix B**

```
7.1 Matlab Leg Modelling Code
clc
clear all
% ---------------------------------------------------------- %
% Forward & Inverse Kinematics
% Connecting leg angle to legs edge coordinates relative to Body Frame
% Knee Configuration (-1: forward, +1: backward)
% Left/Right leg indicator ( 1: left leg, -1: right leg)
% Ellipse semi axes: a ellipse, b ellipse
% ---------------------------------------------------------- %
% Trajectory Planning
% Parameters
xdes=zeros(10000,1);
ydes=zeros(10000,1);
x traj cntr=0.0; % Parameter [m] (x centre of trajectory)
y traj cntr=0.590; % Parameter [m] (y centre of trajectory)
a ellipse=0.03; <br> % Parameter [m] (a amplitude of elliptical shape)
b ellipse=0.05; \qquad % Parameter [m] (b amplitude of elliptical shape)
traj_freq=1; % Parameter [Hz] (frequency of elliptical motion)
phase=0; \frac{1}{8} Parameter [rad] (initial phase)
param = 0; % Parameter (flatness of the toe to model ground)
% % ---------------------------------------------------------- %
% % Move toes alogn elliptical (or semielliptical) trajectories
% % ---------------------------------------------------------- %
y_ellipse_cntr = y_traj_cntr;
x ellipse cntr = x traj cntr;
traj vel = traj freq*2*pi;
t=0;iteration number = 10000;for 1=1:iteration number
t=t+0.01;angle = traj<sup>-</sup>vel * t + phase * pi/180;
if mod(angle,2*pi)<pi
   b ellipse filtered = param * b ellipse;
else
   b ellipse filtered = b ellipse;
end
xdes(1) = x ellipse cntr + a ellipse * cos(angle);
ydes(1) = y_ellipse_cntr + b_ellipse_filtered * sin(angle);
end
figure
plot(xdes,ydes)
    axis([-0.3 0.3 -0.1 0.7])
    ylabel('+ <-- y axis','fontsize',14)
   xlabel('x axis \rightarrow +', 'fontsize', 14)
    title('Planning of Trajectory','fontsize',14)
    set(gca,'Ydir','reverse')
% Leg Parameters
11 = 0.25;12 = 0.35;
```

```
knee configuration = -1;
for 1=1:iteration number
x_value=xdes(l);
y_value=ydes(l);
% Inverse Kinematics
c invk = (y value^2 + x value^2 - l1^2 - l2^2)/(2*l1*l2);
s invk = knee configuration*sqrt(1-c invk^2);
k1 invk = 12 + 11 * c invk;
k2 invk = 11 * s invk;
knee_angle = - atan2(y_value, x_value) + atan2(k2_invk, k1_invk) + pi/2;
hip_angle = knee_angle - atan2(s\_invk, c_invk);angles_deg=[hip_angle*180/pi knee_angle*180/pi];
% Forward Kinematics
x1=11*sin(hipangle);
y1=11*cos(hipangle);
xE=11*sin(hip angle)+12*sin(knee angle);vE=11*cos(hip<sup>-</sup>angle)+12*cos(knee angle);x(1:3) = [0 x1 xE];y(1:3)=[0 y1 yE];hold on
h1 = plot(x, y, 'r-o') ylabel('+ <-- y axis','fontsize',14)
      xlabel('x axis --> +','fontsize',14)
       title('Configuration of leg','fontsize',14)
       set(gca,'Ydir','reverse')
pause(0.001)
delete(h1)
```
## end

clc

#### **7.2 Matlab Post Process Code**

```
clear all
% ---------------------------------------------------------- %
% Post Processing Laelaps csv files
% Scanning the file and using Laelaps' characteristics
% we plotted the results of each experiment. This code can be used 
% with minor alterations on the name of the scanned file and its format
% Note: tightfig.m file must also be copied to this folder
% ---------------------------------------------------------- %
clc
clear all
fileID = fopen('Laelaps Trajectory Planning - Trotting 11 -
Kp45.0Kd0.03Ki0.0Filter20.csv','r');
formatSpec = '%f %d %f %d %f %d %f %d %f %d %f %d %f %d %f %d %f %d %f %d %f %d 
%f %d %f %d %f %d %f %d %f %d %f %d %f %d %f %d %f %d %f %d %f %d %f %d %f %d %f 
%d %f %d %f %d %f %d %f %d %f %d %f %d %f %d %f %d %f %d %f %d %f %d';
sizeA = [72 Inf];
A = fscanf(fileID, formatSpec, sizeA);
fclose(fileID);
Hip PWM Limit = 41.17;
Knee PWM Limit = 38.25;
Hip max velocity = 75.83*2*pi/60; %rad/s in 60 V
Knee max velocity = 55.5*2*pi/60; 3rad/s in 60 V
i knee=(8*26)/(343*48);
```

```
i hip=(12*26)/(637*48);
```
#### % Initializations

```
t=zeros(1,length(A));
% Hind Right Leg
HR knee angle deg=zeros(1,length(A));
HR hip angle deg=zeros(1,length(A));
HR velocity hip=zeros(1,length(A));
HR velocity knee=zeros(1,length(A));
HR uk hip=zeros(1,length(A));
HR uk knee=zeros(1,length(A));
HR Desired hip angle=zeros(1,length(A));
HR Desired knee angle=zeros(1,length(A));
HR time=zeros(1,length(A));
```
#### % Hind Left Leg

```
HL knee angle deg=zeros(1,length(A));
HL hip angle deg=zeros(1,length(A));
HL velocity hip=zeros(1,length(A));
HL velocity knee=zeros(1,length(A));
HL uk hip=zeros(1,length(A));
HL_uk_knee=zeros(1,length(A));
HL Desired hip angle=zeros(1,length(A));
HL Desired knee angle=zeros(1,length(A));
HL time=zeros(1,length(A));
```
#### % Fore Right Leg

```
FR knee angle deg=zeros(1,length(A));
FR hip angle deg=zeros(1,length(A));
FR velocity hip=zeros(1,length(A));
FR velocity knee=zeros(1,length(A));
FR_step_command_hip=zeros(1,length(A));
FR step command knee=zeros(1,length(A));
FR uk hip=zeros(1,length(A));
FR uk knee=zeros(1,length(A));
FR Desired hip angle=zeros(1,length(A));
\overline{FR} Desired knee angle=zeros(1,length(A));
FR time=zeros(1,length(A));
```
#### % Fore Left Leg

```
FL knee angle deg=zeros(1,length(A));
FL hip angle deg=zeros(1,length(A));
FL velocity hip=zeros(1,length(A));
FL velocity knee=zeros(1,length(A));
FL uk hip=zeros(1,length(A));
FL uk knee=zeros(1,length(A));
FL Desired hip angle=zeros(1,length(A));
FL Desired knee angle=zeros(1,length(A));
FL time=zeros(1,length(A));
j=1;for i=1:length(A)
    t(i)=A(1,i)/1000;HR hip angle deg(i)= -A(2,i)/100;
    HR knee angle deg(i)= -A(4,i)/100;
    HR Desired hip angle(i)=-A(6,i)/100;
    HR Desired knee angle(i)=-A(8,i)/100;
    HR uk hip(i)=A(10,i)/100;HR uk knee(i)=A(12,i)/100;
    HR velocity hip(i) =-A(14,i)*i hip/1000;
    HR velocity knee(i)=-A(16,i)*i knee/1000;
```

```
HR time(i)=A(18,i)/100;
```

```
HL hip angle deg(i)= A(20,i)/100;
    HL_knee_angle_deg(i) = A(22, i) / 100;HL Desired hip angle(i)=A(24,i)/100;
    HL Desired knee angle(i)=A(26,i)/100;
    HL uk hip(i)=A(28,i)/100;HL uk knee(i)=A(30,i)/100;
    HL velocity hip(i)=A(32,i)*i hip/1000;
    HL velocity knee(i)=A(34,i)*i knee/1000;
    HL time(i)=A(36,i)/100;
    FR hip angle deg(i) = -A(38, i)/100;
    FR knee angle deg(i) = -A(40,i)/100;
    FR Desired hip angle(i)=-A(42,i)/100;
    FR Desired knee angle(i)=-A(44,i)/100;
    FR uk hip(i)=A(46,i)/100;
    FR uk knee(i)=A(48,i)/100;
    FR velocity hip(i)=-A(50,i)*i hip/1000;
    FR velocity knee(i)=-A(52,i)*i knee/1000;
    FR time(i)=A(54,i)/100;
    FL hip angle deg(i)=A(56,i)/100;
    FL knee angle deg(i)=A(58,i)/100;
    FL Desired hip angle(i)=A(60,i)/100;
    FL Desired knee angle(i)=A(62,i)/100;
    FL uk hip(i)=A(64, i)/100;
    FL uk knee(i)=A(66,i)/100;
    FL velocity hip(i)=A(68,i)*i hip/1000;
    FL velocity knee(i)=A(70,i)*i knee/1000;
    FL time(i)=A(72,i)/100;
     if (i>30000 && i<35000)
    [HR x(j)],HR y(j)]=ForwardKinematics(HR hip angle deg(i), HR knee angle deg(i));
    [HR x desired(j),
HR y desired(j)]=ForwardKinematics(HR Desired hip angle(i),HR Desired knee angle(
i));
    [HL_x(j),
HL y(j)]=ForwardKinematics(HL hip angle deg(i),HL knee angle deg(i));
    [HL x desired(j),
HL y desired(j)]=ForwardKinematics(HL Desired hip angle(i),HL Desired knee angle(
i));
    [FR \times (j),
FR y(j)]=ForwardKinematics(FR hip angle deg(i),FR knee angle deg(i));
    [FR x desired(j),
FR y desired(j)]=ForwardKinematics(FR Desired hip angle(i),FR Desired knee angle(
i));
    [FL \times (j),
FL y(j)]=ForwardKinematics(FL hip angle deg(i),FL knee angle deg(i));
   [FL x desired(j),
FL y desired(j)]=ForwardKinematics(FL Desired hip angle(i),FL Desired knee angle(
i));
    j = j + 1; end 
end
%End Effector of Laelaps II Legs
figure
set(gcf, 'Position', [100 50 900 800],'color','w');
```

```
subplot(2, 2, 1)plot(FR_x,FR_y,'k',FR_x_desired,FR_y_desired,'r')
      grid on
     ylabel('+ <-- y axis', 'fontsize', 14)
     xlabel('x axis \rightarrow +', 'fontsize', 14)
      title('FR End Effector in Steady State','fontsize',14)
      set(gca,'Ydir','reverse')
subplot(2,2,2)
plot(FL_x,FL_y,'k',FL_x_desired,FL_y_desired,'r')
      grid on
      ylabel('+ <-- y axis','fontsize',14)
     xlabel('x axis \rightarrow +', 'fontsize', 14)
      title('FL End Effector in Steady State','fontsize',14)
      set(gca,'Ydir','reverse')
subplot(2,2,3)
plot(HR_x,HR_y,'k',HR_x_desired,HR_y_desired,'r')
      grid on
      ylabel('+ <-- y axis','fontsize',14)
     xlabel('x axis \rightarrow +', 'fontsize', 14)
      title('HR End Effector in Steady State','fontsize',14)
      set(gca,'Ydir','reverse')
subplot(2,2,4)
plot(HL x, HL y, 'k', HL x desired, HL y desired, 'r')
      grid on
      ylabel('+ <-- y axis','fontsize',14)
     xlabel('x axis \rightarrow +', 'fontsize', 14)
      title('HL End Effector in Steady State','fontsize',14)
      set(gca,'Ydir','reverse')
tightfig;
%Responce of knee angles
figure
set(gcf, 'Position', [100 50 900 800],'color','w');
subplot(4,1,1)
plot(t,FR knee angle deg, 'k',t,FR Desired knee angle, 'r')
      grid on
      ylabel('Angle [deg]')
      title('Response of FR Knee Angle','fontsize',13)
subplot(4,1,2)plot(t,FL_knee_angle_deg,'k',t,FL Desired knee angle,'r')
      grid on
      ylabel('Angle [deg]')
      title('Response of FL Knee Angle','fontsize',13)
subplot(4,1,3)plot(t, HR knee angle deg, 'k',t, HR Desired knee angle, 'r')
      grid on
      ylabel('Angle [deg]')
      title('Response of HR Knee Angle','fontsize',13)
subplot(4,1,4)plot(t,HL knee angle deg, 'k',t,HL Desired knee angle, 'r')
      grid on
      ylabel('Angle [deg]')
     xlabel('Time [s]')
      title('Response of HL Knee Angle','fontsize',13)
tightfig;
%Responce of hip angles
figure
set(gcf, 'Position', [100 50 900 800],'color','w');
subplot(4,1,1)plot(t,FR hip angle deg, 'k',t,FR Desired hip angle, 'r')
```

```
 grid on
      ylabel('Angle [deg]')
      title('Response of FR Hip Angle','fontsize',13)
subplot(4,1,2)plot(t,FL_hip_angle_deg,'k',t,FL_Desired_hip_angle,'r')
      grid on
      ylabel('Angle [deg]')
      title('Response of FL Hip Angle','fontsize',13)
subplot(4,1,3)
plot(t, HR_hip_angle_deg,'k',t, HR_Desired_hip_angle,'r')
      grid on
      ylabel('Angle [deg]')
      title('Response of HR Hip Angle','fontsize',13)
subplot(4,1,4)plot(t, HL hip angle deg, 'k',t, HL Desired hip angle, 'r')
      grid on
      ylabel('Angle [deg]')
      xlabel('Time [s]')
      title('Response of HL Hip Angle','fontsize',13)
tightfig;
%PWM Commands of Knee motors
figure
set(gcf, 'Position', [100 50 900 800],'color','w');
subplot(4,1,1)plot(t,FR_uk_knee,'k','LineWidth',0.1)
hold on
plot(t,Knee PWM Limit*ones(length(t),1),'r','LineWidth',0.1);
plot(t,-Knee PWM Limit*ones(length(t),1),'r','LineWidth',0.1);
      grid on
      ylabel('PWM Command [%]')
      title('PWM Command of FR Knee','fontsize',13)
subplot(4,1,2)plot(t,FL_uk_knee,'k','LineWidth',0.1)
hold on
plot(t,Knee_PWM_Limit*ones(length(t),1),'r','LineWidth',0.1);
plot(t,-Knee PWM Limit*ones(length(t),1),'r','LineWidth',0.1);
      grid on
      ylabel('PWM Command [%]')
      title('PWM Command of FL Knee','fontsize',13)
subplot(4,1,3)plot(t, HR_uk_knee,'k','LineWidth',0.1)
hold on
plot(t,Knee_PWM_Limit*ones(length(t),1),'r','LineWidth',0.1);
plot(t,-Knee_PWM_Limit*ones(length(t),1),'r','LineWidth',0.1);
      grid on
      ylabel('PWM Command [%]')
      title('PWM Command of HR Knee','fontsize',13)
subplot(4,1,4)plot(t,HL_uk_knee,'k','LineWidth',0.1)
hold on
plot(t,Knee_PWM_Limit*ones(length(t),1),'r','LineWidth',0.1);
plot(t,-Knee PWM Limit*ones(length(t),1),'r','LineWidth',0.1);
      grid on
      ylabel('PWM Command [%]')
      xlabel('Time [s]')
      title('PWM Command of HL Knee','fontsize',13)
tightfig;
%PWM Commands of Hip motors
figure
```

```
set(gcf, 'Position', [100 50 900 800],'color','w');
subplot(4,1,1)plot(t,FR_uk_hip,'k','LineWidth',0.1)
hold on
plot(t, Hip_PWM_Limit*ones(length(t),1),'r','LineWidth',0.1);
plot(t,-Hip_PWM_Limit*ones(length(t),1),'r','LineWidth',0.1);
      grid on
      ylabel('PWM Command [%]')
      title('PWM Command of FR Hip','fontsize',13)
subplot(4,1,2)plot(t,FL_uk_hip,'k','LineWidth',0.1)
hold on
plot(t,Hip_PWM_Limit*ones(length(t),1),'r','LineWidth',0.1);
plot(t,-Hip_PWM_Limit*ones(length(t),1),'r','LineWidth',0.1);
      grid on
      ylabel('PWM Command [%]')
      title('PWM Command of FL Hip','fontsize',13)
subplot(4,1,3)plot(t,HR_uk_hip,'k','LineWidth',0.1)
hold on
plot(t,Hip_PWM_Limit*ones(length(t),1),'r','LineWidth',0.1);
plot(t,-Hip PWM Limit*ones(length(t),1),'r','LineWidth',0.1);
      grid on
      ylabel('PWM Command [%]')
      title('PWM Command of HR Hip','fontsize',13)
subplot(4,1,4)plot(t,HL_uk_hip,'k','LineWidth',0.1)
hold on
plot(t,Hip_PWM_Limit*ones(length(t),1),'r','LineWidth',0.1);
plot(t,-Hip_PWM_Limit*ones(length(t),1),'r','LineWidth',0.1);
      grid on
      ylabel('PWM Command [%]')
      xlabel('Time [s]')
      title('PWM Command of HL Hip','fontsize',13)
tightfig;
%Velocity of Knee motors
figure
set(gcf, 'Position', [100 50 900 800],'color','w');
subplot(4,1,1)hold on
plot(t,Knee max velocity*ones(length(t),1),'r','LineWidth',0.1);
plot(t,-Knee max velocity*ones(length(t),1),'r','LineWidth',0.1);
plot(t,FR_velocity_knee,'k')
      grid on
      ylabel('Velocity [rad/s]')
      title('Response of FR Knee Velocity','fontsize',13)
subplot(4,1,2)
hold on
plot(t,Knee max velocity*ones(length(t),1),'r','LineWidth',0.1);
plot(t,-Knee max velocity*ones(length(t),1),'r','LineWidth',0.1);
plot(t,FL velocity knee, 'k')
      grid on
      ylabel('Velocity [rad/s]')
      title('Response of FL Knee Velocity','fontsize',13)
subplot(4,1,3)hold on
plot(t,Knee_max_velocity*ones(length(t),1),'r','LineWidth',0.1);
plot(t,-Knee max velocity*ones(length(t),1),'r','LineWidth',0.1);
plot(t, HR velocity knee, 'k')
      grid on
```

```
 ylabel('Velocity [rad/s]')
      title('Response of HR Knee Velocity','fontsize',13)
subplot(4,1,4)hold on
plot(t,Knee max velocity*ones(length(t),1),'r','LineWidth',0.1);
plot(t,-Knee max velocity*ones(length(t),1),'r','LineWidth',0.1);
plot(t, HL velocity knee, 'k')
      grid on
      ylabel('Velocity [rad/s]')
      xlabel('Time [s]')
      title('Response of HL Knee Velocity','fontsize',13)
tightfig;
%Velocity of Hip motors
figure
set(gcf, 'Position', [100 50 900 800],'color','w');
subplot(4,1,1)hold on
plot(t, Hip_max_velocity*ones(length(t),1),'r','LineWidth',0.1);
plot(t,-Hip max velocity*ones(length(t),1),'r','LineWidth',0.1);
plot(t,FR_velocity_hip,'k')
      grid on
      ylabel('Velocity [rad/s]')
      title('Response of FR Hip Velocity','fontsize',13)
subplot(4,1,2)hold on
plot(t,Hip max velocity*ones(length(t),1),'r','LineWidth',0.1);
plot(t,-Hip_max_velocity*ones(length(t),1),'r','LineWidth',0.1);
plot(t,FL_velocity_hip,'k')
      grid on
      ylabel('Velocity [rad/s]')
      title('Response of FL Hip Velocity','fontsize',13)
subplot(4,1,3)hold on
plot(t,Hip_max_velocity*ones(length(t),1),'r','LineWidth',0.1);
plot(t,-Hip_max_velocity*ones(length(t),1),'r','LineWidth',0.1);
plot(t, HR_velocity_hip,'k')
      grid on
      ylabel('Velocity [rad/s]')
      title('Response of HR Hip Velocity','fontsize',13)
subplot(4,1,4)hold on
plot(t, Hip_max_velocity*ones(length(t),1),'r','LineWidth',0.1);
plot(t,-Hip max velocity*ones(length(t),1),'r','LineWidth',0.1);
plot(t,HL_velocity_hip,'k')
      grid on
      ylabel('Velocity [rad/s]')
      xlabel('Time [s]')
      title('Response of HL Hip Velocity','fontsize',13)
tightfig;
```
#### **tightfig.m file**

```
function hfig = tightfig(hfig)
% tightfig: Alters a figure so that it has the minimum size necessary to
% enclose all axes in the figure without excess space around them.
% Note that tightfig will expand the figure to completely encompass all
% axes if necessary. If any 3D axes are present which have been zoomed,
% tightfig will produce an error, as these cannot easily be dealt with.
% hfig - handle to figure, if not supplied, the current figure will be used
% instead.
```

```
 if nargin == 0
        hfig = qcf;
     end
     % There can be an issue with tightfig when the user has been modifying
     % the contnts manually, the code below is an attempt to resolve this,
     % but it has not yet been satisfactorily fixed
% origwindowstyle = get(hfig, 'WindowStyle');
     set(hfig, 'WindowStyle', 'normal');
     % 1 point is 0.3528 mm for future use
     % get all the axes handles note this will also fetch legends and
     % colorbars as well
    hax = findall(hfig, 'type', 'axes');
     % get the original axes units, so we can change and reset these again
     % later
    origaxunits = get(hax, 'Units');
     % change the axes units to cm
   set(hax, 'Units', 'centimeters');
     % get various position parameters of the axes
   if numel(hax) > 1% fsize = cell2mat(get(hax, 'FontSize'));
         ti = cell2mat(get(hax,'TightInset'));
        pos = cell2mat(get(hax, 'Position'));
    else
% fsize = get(hax, 'FontSize');
        ti = get(hax,'TightInset');
         pos = get(hax, 'Position');
    end
     % ensure very tiny border so outer box always appears
   ti(ti < 0.1) = 0.15;
     % we will check if any 3d axes are zoomed, to do this we will check if
     % they are not being viewed in any of the 2d directions
    views2d = [0,90; 0,0; 90,0];
   for i = 1: numel (hax)
        set(hax(i), 'LooseInset', ti(i,:));
% set(hax(i), 'LooseInset', [0,0,0,0]);
         % get the current viewing angle of the axes
        [az,el] = view(hax(i)); % determine if the axes are zoomed
         iszoomed = strcmp(get(hax(i), 'CameraViewAngleMode'), 'manual');
         % test if we are viewing in 2d mode or a 3d view
        is2d = all(bssfun(\text{deg}, [az,el], views2d), 2); if iszoomed && ~any(is2d)
            error('TIGHTFIG:haszoomed3d', 'Cannot make figures containing zoomed 
3D axes tight.')
         end
     end
     % we will move all the axes down and to the left by the amount
     % necessary to just show the bottom and leftmost axes and labels etc.
   moveleft = min(pos(:,1) - ti(:,1));movedown = min(pos(:,2) - ti(:,2)); % we will also alter the height and width of the figure to just
     % encompass the topmost and rightmost axes and lables
    figwidth = max(pos(:,1) + pos(:,3) + ti(:,3) - moveleft);figheight = max(pos(:,2) + pos(:,4) + ti(:,4) - movedown); % move all the axes
    for i = 1: numel(hax)
        set(hax(i), 'Position', [pos(i,1:2) - [moveleft, movedown], pos(i,3:4)]);
```

```
 end
```
```
 origfigunits = get(hfig, 'Units');
     set(hfig, 'Units', 'centimeters');
     % change the size of the figure
     figpos = get(hfig, 'Position');
    set(hfig, 'Position', [figpos(1), figpos(2), figwidth, figheight]);
     % change the size of the paper
    set(hfig, 'PaperUnits', 'centimeters');
 set(hfig, 'PaperSize', [figwidth, figheight]);
 set(hfig, 'PaperPositionMode', 'manual');
set(hfig, 'PaperPosition', [0 0 figwidth figheight]);
     % reset to original units for axes and figure
     if ~iscell(origaxunits)
        origaxunits = {origaxunits};
     end
    for i = 1: numel(hax)
       set(hax(i), 'Units', origaxunits{i});
     end
   set(hfig, 'Units', origfigunits);
% set(hfig, 'WindowStyle', origwindowstyle);
end
```
## **ForwardKinematics.m**

```
function [x,y] = ForwardKinematics( hip angle deg, knee angle deg )%UNTITLED Forward Kinematics of Laelaps II
\frac{1}{6} x (+) right, y (+) down
% Forward Kinematics
% Leg Parameters
11 = 0.25;12 = 0.35;hip angle rad=hip angle deg*pi/180;
knee angle rad=knee angle deg*pi/180;
x=11*sin(hip) angle rad) +12*sin(knee angle rad);
y=11*cos(hip_angle_rad)+l2*cos(knee_angle_rad);
end
```
## **7.3 Matlab PIV Controller Simulation**

## **ControlTesting.m file**

```
%-------------------------------------------------------------------------%
% Global variables
%-------------------------------------------------------------------------%
clear global; clear all; clc;
global d2_knee d3_knee i10_knee i14_knee
global d2_hip d3_hip i10 hip i14 hip
global c1 c2
global hip control torque sat knee control torque sat
global Umax knee Umin knee Umax hip Umin hip
d2 knee = 0;d3 knee = 0;i10 knee = 0;i14 knee = 0;d2 hip = 0;
d3 hip = 0;
i10 hip = 0;
i14 hip = 0;
T=1/10000;
FilterBandwidth = 20;
```

```
ftc = 1/(2*pi*FilterBandwidth);
c1 = 2/(T+2*ftc);
c2 = (T-2*ftc)/(T+2*ftc);
hip_control_torque_sat = 83.077;
knee_control_torque_sat = 51.692;
Umax knee=0.3825;
Umin knee=-0.3825;
Umax hip=0.4117;
Umin hip = - 0.4117;
```

```
[ knee cntrl torque, hip cntrl torque ] = PIV controller( 0,pi/6,1,0,-pi/8,1 );
```
## **PIV\_controller.m file**

```
function [ knee cntrl torque, hip cntrl torque ] = PIV controller(
th knee rad,th knee des rad, lk knee, th_hip_rad,th_hip_des_rad, lk_hip )
%PIV controller function for simulations
% This functions implements the PIV controller used in
%Laelaps experiments
global d2_knee d3_knee i10_knee i14_knee
global d2_hip d3_hip i10_hip i14_hip
global c1 c2
global Umax_knee Umin_knee Umax_hip Umin_hip
global hip control torque sat knee control torque sat
% Knee Control Gains
Kr knee = 1;Kp knee = 40;
Kd knee = 0.01;
Ki knee = 0;% Hip Control Gains
Kr hip = 1;Kp hip = 40;Kd hip = 0.01;
Ki hip = 0;% Normalized Values to match with real Controller
th knee des = th knee des rad/(2*pi);
th knee = th_knee_rad/(2*pi);
th hip des = th hip des rad/(2*pi);
th hip = th hip rad/(2*pi);
% PIV Controller for Knee
v5 knee = Kr knee * th knee des - th knee;
v8<sup>-</sup>knee = Ki<sup>-</sup>knee * Kp<sup>-</sup>knee<sup>-*</sup> i14<sub>-</sub>knee * (th<sub>-</sub>knee des - th<sub>-</sub>knee) + i10<sub>-</sub>knee;
i10 knee = v8 knee;
v1<sub>_</sub>knee = Kd<sub>_</sub>knee * c1 * th knee;
v4 knee = v1 knee - d2 knee - d3 knee;
d2<sub>_</sub>knee = v1 knee;
d3_knee = v4 knee * c2;
v9 knee = Kp knee * (v5 knee - v4 knee) + v8 knee;
if (v9 knee > Umax knee)
    v10 knee = Umax knee;
elseif (v9_knee < Umin_knee)
    v10 knee = Umin knee;
else
    v10 knee = v9 knee;
end
```

```
if (v10 knee == v9 knee)
   v12 knee = 1;
else
    v12 knee = 0;end
i14 knee = v12 knee * lk knee;
knee cntrl torque = v10 knee * knee control torque sat;
% PIV Controller for Hip
v5 hip = Kr hip * th hip des - th hip;
v8hip = Ki hip * Kp_hip * i14_hip * (th_hip_des - th_hip) + i10_hip;
i10 hip = v8 hip;
v1 hip = Kd hip * c1 * th hip;
v4<sup>h</sup>ip = v1<sup>hip</sup> - d2 hip - d3 hip;
d2 hip = v1 hip;
d3 hip = v4 hip * c2;
v9hip = Kp_hip * (v5 hip - v4 hip) + v8 hip;
if (v9 hip > Umax hip)
   v10 hip = Umax hip;
elseif (v9_hip < Umin_hip)
    v10_hip = Umin_hip;
else
    v10 hip = v9 hip;
end
if (v10 hip == v9 hip)
   v12 hip = 1;
else
   v12 hip = 0;
end
i14_hip = v12_hip * lk_hip;
hip_cntrl_torque = v10_hip * hip_control_torque_sat;
end
```